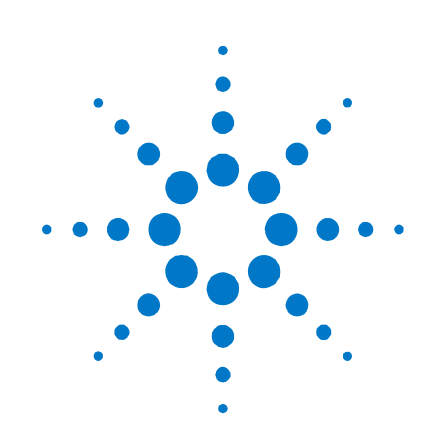

# **Agilent Technologies DC Leistungsanalysator**

**Modell N6705A** 

**Benutzerhandbuch** 

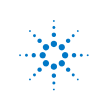

**Agilent Technologies** 

### Rechtliche Hinweise **Europäische Richtlinie über**

Die Vervielfältigung, Anpassung oder Übersetzung dieses Dokuments ist gemäß den Bestimmungen des Urheberrechtsgesetzes ohne vorherige Übereinkunft mit und schriftliche Genehmigung durch Agilent Technologies, Inc. verboten.

Agilent Technologies behält sich vor, die in diesem Dokument enthaltenen Informationen jederzeit ohne Vorankündigung zu ändern. Agilent Technologies übernimmt keinerlei Gewährleistung für die in dieser Dokumentation enthaltenen Informationen, insbesondere nicht für deren Eignung oder Tauglichkeit für einen bestimmten Zweck. Agilent Technologies übernimmt keine Haftung für Fehler, die in diesem Dokument enthalten sind, und für zufällige Schäden oder Folgeschäden im Zusammenhang mit der Lieferung, Ingebrauchnahme oder Benutzung dieser Dokumentation. Falls zwischen Agilent und dem Benutzer eine schriftliche Vereinbarung mit abweichenden Gewährleistungsbedingungen hinsichtlich der in diesem Dokument enthaltenen Informationen existiert, so gelten diese schriftlich vereinbarten Bedingungen.

#### **Handbuchausgaben**

Handbuchteilenummer: N6705-90411 Vierte Ausgabe, Januar 2008 Gedruckt in Malaysia.

Neuauflagen dieses Handbuchs mit geringfügigen Korrekturen und Aktualisierungen können dasselbe Druckdatum haben. Überarbeitete Ausgaben werden mit einem neuen Druckdatum gekennzeichnet.

### **Elektro- und Elektronik-Altgeräte (Waste Electrical and Electronic Equipment, WEEE) 2002/96/EC**  © Agilent Technologies, Inc. 2007, 2008 **Elektro- und Elektronik-Altgeräte** Für dieses Produkt gilt die Standard-

Dieses Produkt entspricht der Kennzeichnungsanforderung der WEEE-Richtlinie (2002/96/EC). Die fixierte Produktkennzeichnung gibt an, dass dieses elektrische/elektronische Produkt nicht im Hausmüll entsorgt werden darf. **Garantie** 

> Produktkategorie: In Bezug auf die Ausrüstungstypen in der WEEE-Richtlinie Zusatz 1, gilt dieses Produkt als "Überwachungs- und Kontrollinstrument".

Nicht im Hausmüll entsorgen.

Zur Entsorgung von Produkten wenden Sie sich an die nächste Agilent Geschäftsstelle. Informationen finden Sie ebenfalls unter:

[www.agilent.com/environment/product](http://www.agilent.com/environment/product).

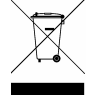

#### **Zertifizierung**

Agilent Technologies bestätigt, dass dieses Produkt zum Zeitpunkt der Lieferung den angegebenen Spezifikationen gerecht wurde. Darüber hinaus bestätigt Agilent, dass die Kalibrierungsmessungen auf das United States National Institute of Standard and Technology zurückzuführen sind und zwar im für die Kalibrierungseinrichtung dieses Unternehmens und für Kalibrierungseinrichtungen anderer Mitglieder der International Standards Organization erlaubten Umfang.

#### **Exklusive Problembehandlung Microsoft und Windows sind in den USA**

DIE HIERIN BEREITGESTELLTEN MITTEL ZUR PROBLEMBEHANDLUNG SIND DIE EINZIGEN UND EXKLUSIVEN MITTEL FÜR DEN KUNDEN ZUR PROBLEMBEHAND-LUNG. AGILENT TECHNOLOGIES ÜBER-NIMMT KEINE HAFTUNG FÜR DIREKTE, INDIREKTE, BESONDERE, VERSEHENT-LICHE ODER FOLGESCHÄDEN, DIE ENTWEDER AUF GARANTIE, VERTRAG, SCHADENSERSATZ ODER EINER ANDEREN RECHTLICHEN THEORIE BASIEREN.

#### **Unterstützung**

produktgarantie. Garantieoptionen, erweiteter Supportkontakt, Vereinbarungen für Produktwartung und Kundenunterstützung stehen ebenfalls zur Verfügung. Weitere Informationen zum vollständigen Angebot der Support-Programme von Agilent Technologies erhalten Sie bei Ihrem nächstgelegene Agilent Technologies Sales und Service Office.

#### **Technologielizenzen**

Die in diesem Dokument beschriebene Hardware und/oder Software wird unter einer Lizenz bereitgestellt und kann nur gemäß der Lizenzbedingungen verwendet oder kopiert werden.

### **U.S. Government Restricted Rights (eingeschränkte Rechte für die US-Regierung)**

Die der Bundesregierung gewährten Rechte bezüglich Software und technischer Daten gehen nicht über diese Rechte hinaus, die üblicherweise Endbenutzern gewährt werden. Agilent gewährt diese übliche kommerzielle Lizenz für Software und technische Daten gemäß FAR 12.211 (technische Daten) und 12.212 (Computersoftware) sowie, für das Department of Defense, DFARS 252.227-7015 (technische Daten – kommerzielle Objekte) und DFARS 227.7202-3 (Rechte bezüglich kommerzieller Computersoftware oder Computersoftware-Dokumentation).

#### **Eingetragene Marken**

eingetragene Marken der Microsoft Corporation.

### **Sicherheitshinweise**

Die folgenden allgemeinen Sicherheitshinweise müssen in allen Betriebsphasen des Geräts beachtet werden. Die Nichtbeachtung dieser Sicherheitshinweise bzw. besonderer Warnungen oder Anweisungen an anderer Stelle dieses Handbuchs verstößt gegen Sicherheitsstandards, Herstellervorschriften und sachgemäße Benutzung des Geräts. Agilent Technologies übernimmt keine Verantwortung für Schäden, die durch Nichtbeachtung dieser Richtlinien entstehen.

#### **Allgemeines**

Setzen Sie dieses Produkt keinesfalls in einer vom Hersteller nicht angegebenen Weise ein. Die Schutzeinrichtungen dieses Produkts können in ihrer Wirksamkeit beeinträchtigt werden, wenn es anders als in den Anleitungen zum Betrieb beschrieben verwendet wird.

#### **Vor dem Anschluss an das Stromnetz**

Stellen Sie sicher, dass alle erforderlichen Sicherheitsvorkehrungen getroffen wurden. Stellen Sie alle Verbindungen zu der Einheit her, ehe Sie den Strom einschalten. Beachten Sie die am Gerät angebrachten Sicherheitshinweise (siehe "Sicherheitssymbole").

#### **Erdung des Geräts**

Dies ist ein (mit Schutzerde-Anschluss ausgestattetes) Produkt der Schutzklasse 1. Zur Minimierung des Stromschlagrisikos müssen Gerätegehäuse und -abdeckung geerdet sein. Das Gerät muss über ein geerdetes Netzkabel an das Stromversorgungsnetz angeschlossen werden. Dabei ist der Schutzleiter am Netzausgang fest an Erde (Schutzerde) zu legen. Bei einer Unterbrechung des Schutzleiters (Erdung) oder bei Trennung des Geräts vom Schutzerde-Anschluss besteht die Gefahr eines Stromschlags, der zu Verletzungen führen kann.

#### **Last anschließen**

Netzteile können hohe Stromstärken und hohe Spannungen ausgeben. Stellen Sie sicher, dass die zu testende Last oder das zu testende Gerät für die Ausgangsstromstärke und Ausgangsspannung geeignet ist. Stellen Sie außerdem sicher, dass die Anschlussleitungen den erwarteten Stromstärken standhalten können und gegen die erwarteten Spannungen isoliert sind.

Netzteilausgänge können so angeschlossen werden, dass sie relativ zur Erdung fließen. Nenngrößen für Isolation und Fließspannung werden neben den Ausgangsanschlüssen am Gerät angegeben

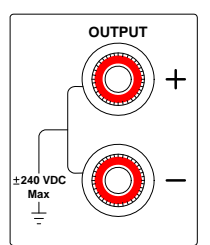

(siehe Beispiel oben). Der Netzteilausgang darf nicht mit der Netzspannung verbunden werden. Beachten Sie die Sicherheitskennzeichnung und Schutzgrenzen.

#### **Sicherungen**

Das Gerät ist mit einer Sicherung ausgestattet, die für den Kunden nicht zugänglich ist.

#### **Nicht in einer explosiven Umgebung betreiben**

Betreiben Sie das Gerät nicht in der Nähe entflammbarer Gase oder Dämpfe.

#### **Abdeckung des Geräts nicht entfernen**

Abdeckungen des Geräts dürfen nur von qualifizierten Service-Technikern entfernt werden, die sich der damit verbundenen Gefahren bewusst sind. Das Gerät muss stets vom Netz genommen und von jedem externen Stromkreis getrennt werden, ehe die Abdeckung des Geräts entfernt wird.

#### **Gerät nicht verändern**

Bauen Sie keine Ersatzteile ein und nehmen Sie keine unbefugten Änderungen am Gerät vor. Geben Sie das Gerät gegebenenfalls zur Wartung oder Reparatur an Agilent Technologies Sales und das Service Office, damit die Sicherheit des Geräts weiterhin gewährleistet ist.

#### **Bei Beschädigungen**

Geräte, von denen Sie annehmen, sie könnten beschädigt sein, müssen außer Betrieb genommen und bis zur Reparatur durch einen qualifizierten Techniker gegen jegliche Wiederinbetriebnahme gesichert werden.

#### **Reinigung**

Reinigen Sie die Außenseiten des Geräts mit einem weichen, faserfreien und leicht angefeuchteten Tuch. Verwenden Sie keine Scheuer- oder Lösungsmittel.

#### **Sicherheitssymbole und -hinweise**

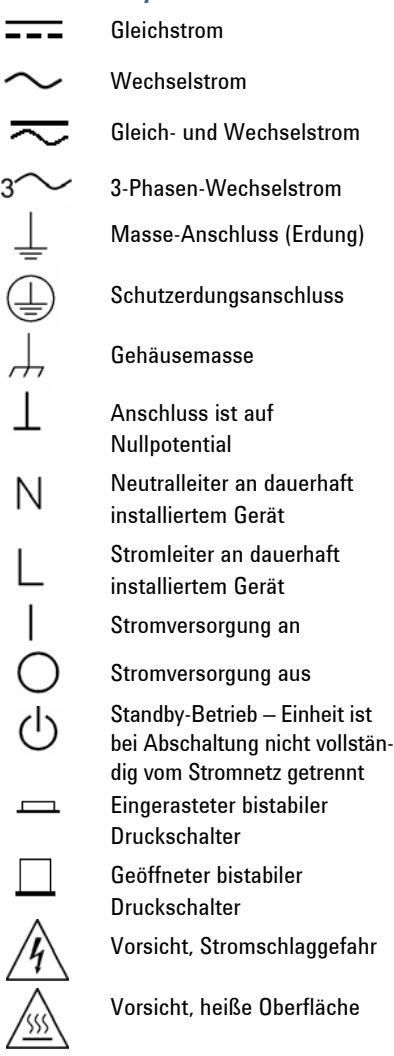

Vorsicht, lesen Sie die zugehörige Beschreibung

### **VORSICHT**

Es wird auf eine Gefahr hingewiesen. Es wird auf einen Betriebsablauf, ein Vorgehen o. ä. aufmerksam gemacht, die bei falscher Ausführung zur Beschädigung des Produkts oder zum Verlust wichtiger Daten führen können. Wenn eine Prozedur mit dem Hinweis **VORSICHT** gekennzeichnet ist, dürfen Sie erst fortfahren, wenn Sie alle aufgeführten Bedingungen verstanden haben und diese erfüllt sind.

### **WARNUNG**

**Es wird auf eine Gefahr hingewiesen. Es wird auf einen Betriebsablauf, ein Vorgehen o. ä. aufmerksam gemacht, die bei falscher Ausführung zu Personenschäden, u. U. mit Todesfolge, führen können. Wenn eine Prozedur mit dem Hinweis WARNUNG gekennzeichnet ist, dürfen Sie erst fortfahren, wenn Sie alle aufgeführten Bedingungen verstanden haben und diese erfüllt sind.** 

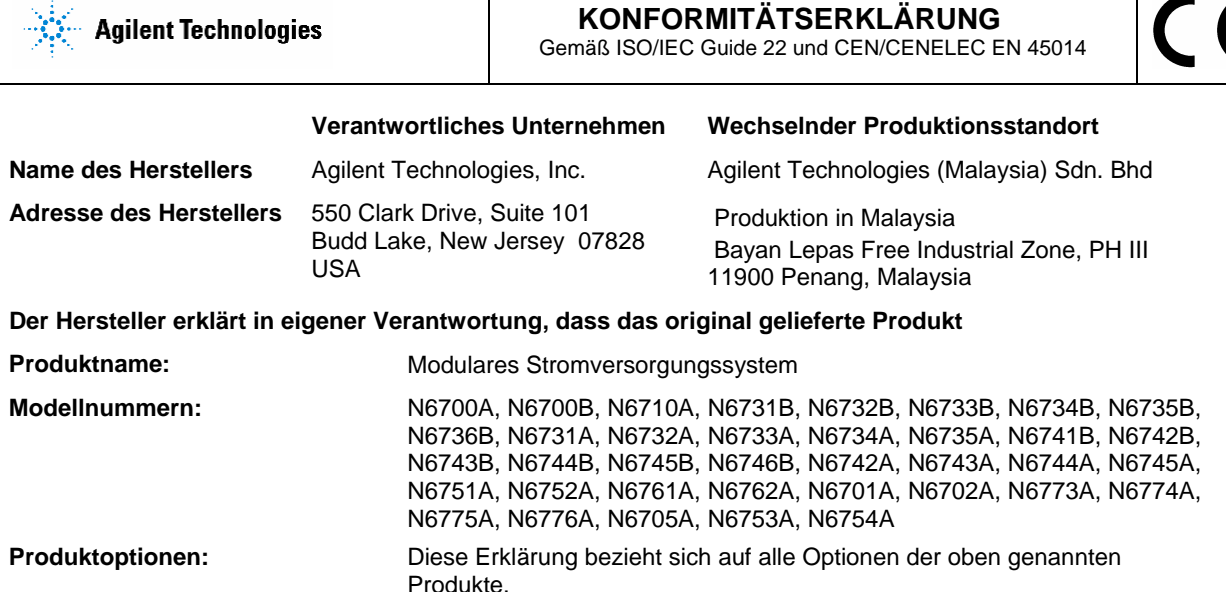

 **KONFORMITÄTSERKLÄRUNG** 

**den erforderlichen Anforderungen der europäischen Richtlinien entspricht und demgemäß die CE-Kennzeichnung trägt:** 

> Niederspannungsrichtlinie (73/23/EWG, geändert von 93/68/EWG) EMC-Richtlinie (89/336/EWG, geändert von 93/68/EWG)

#### **und mit den folgenden Produktstandards übereinstimmt:**

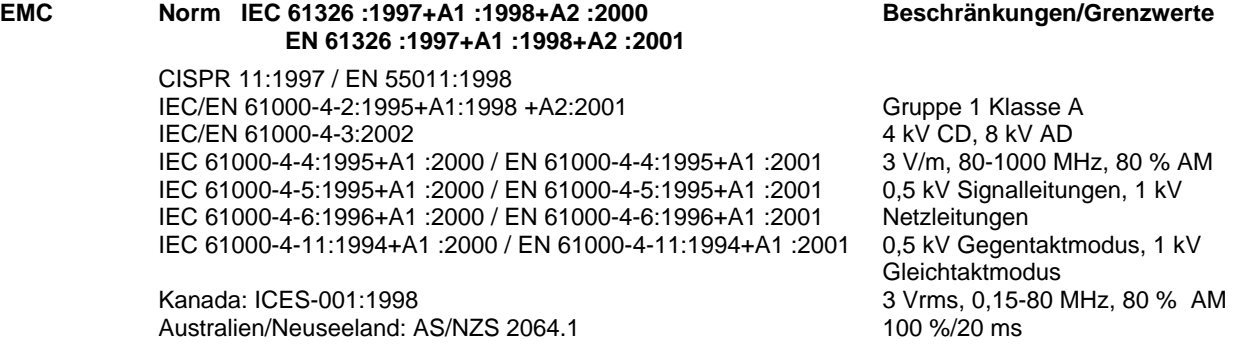

Das Produkt wurde in einer typischen Konfiguration mit den Testsystemen von Agilent Technologies getestet.

**Sicherheit** IEC 61010-1:2001 / EN 61010-1:2001 Kanada: CSA C22.2 No. 1010.1 1992 UL 61010B-1 2003

**Diese Konformitätserklärung gilt für die oben aufgeführten, auf dem EU-Markt platzierten Produkte.** 

**19. März 2007**

Salah Sulawa

Datum **Bill Darcy** Manager für Produktrichtlinien

Weitere Informationen erhalten Sie vom zuständigen Ansprechpartner bei Ihrer Agilent Technologies Geschäftstelle oder Distributionsniederlassung oder bei Agilent Technologies Deutschland GmbH, Herrenberger Straße 130, D 71034 B**ö**blingen, Deutschland.

**Vorlage: A5971-5302-2, Rev. B.00 {Dokumentnummer} Überarbeitung der Konformitätserklärung** 

### **Inhalt dieses Handbuchs**

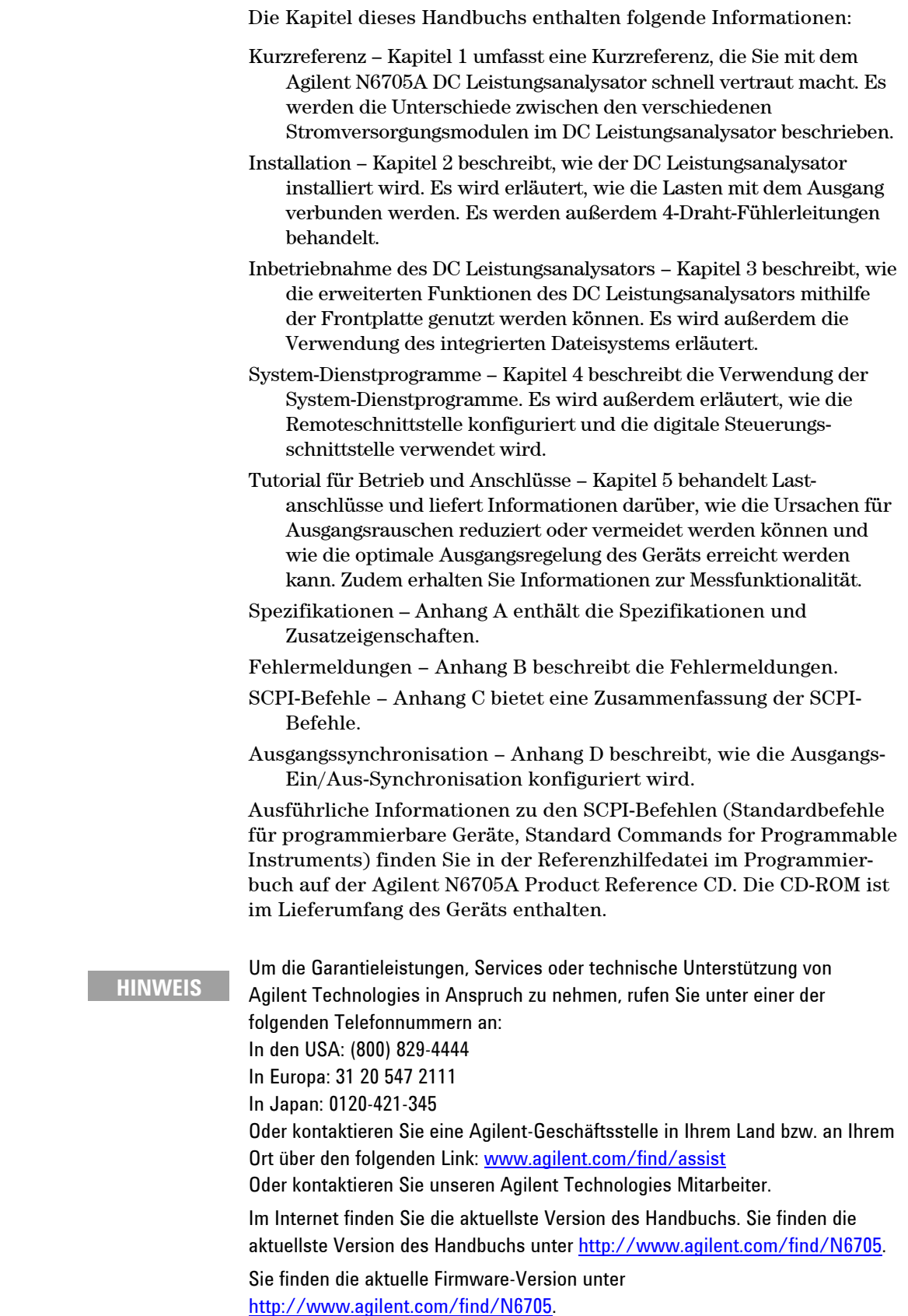

### **Inhalt**

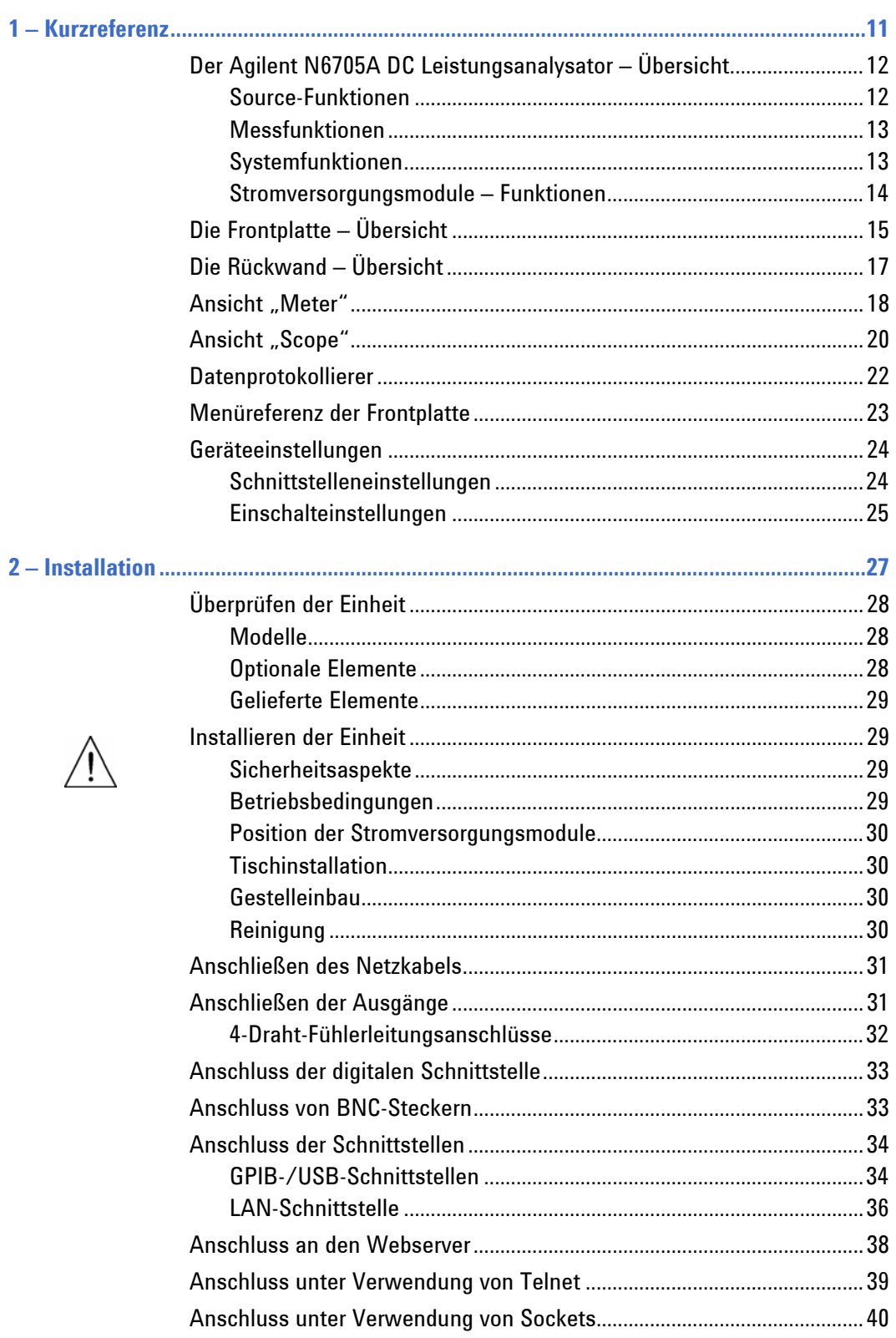

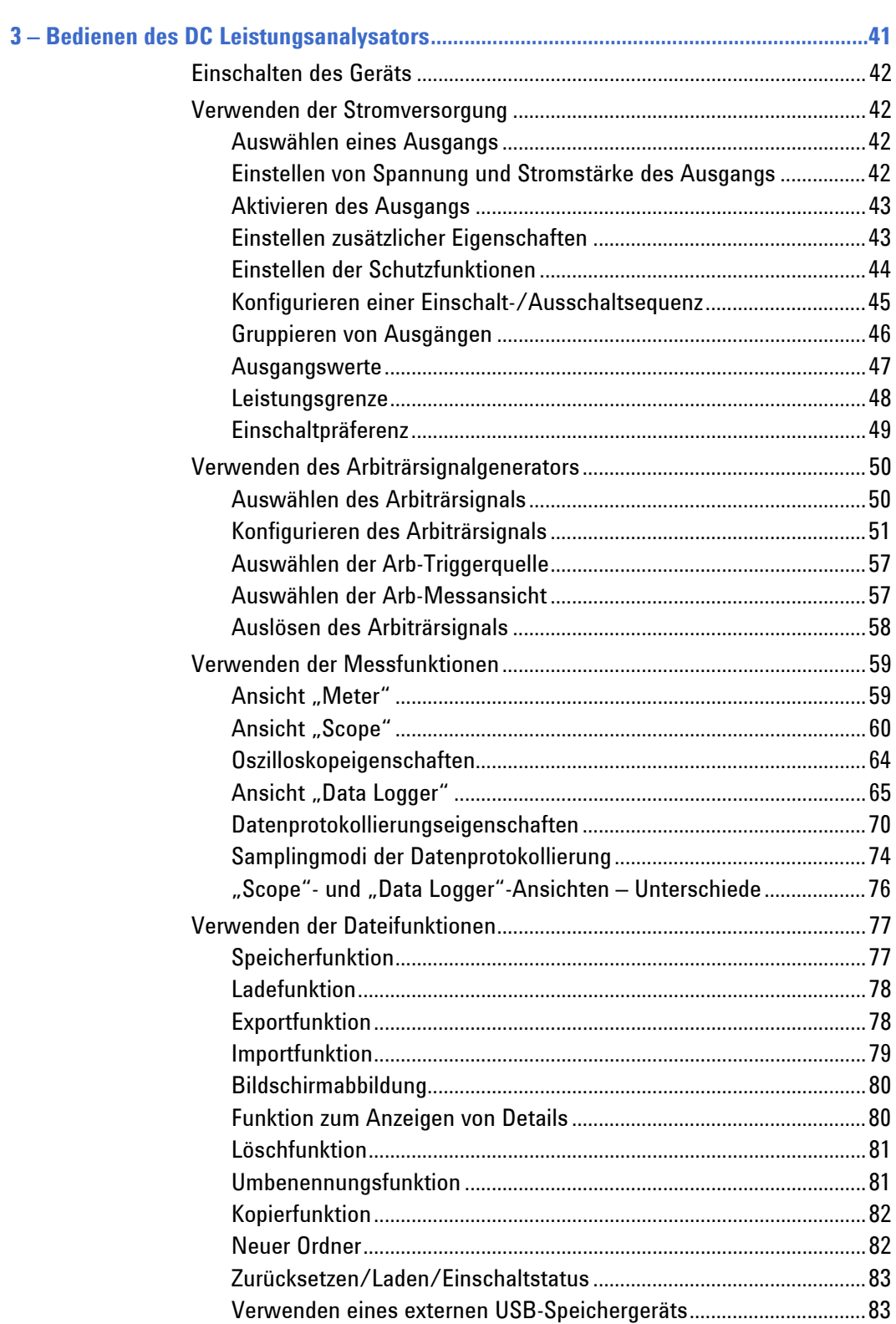

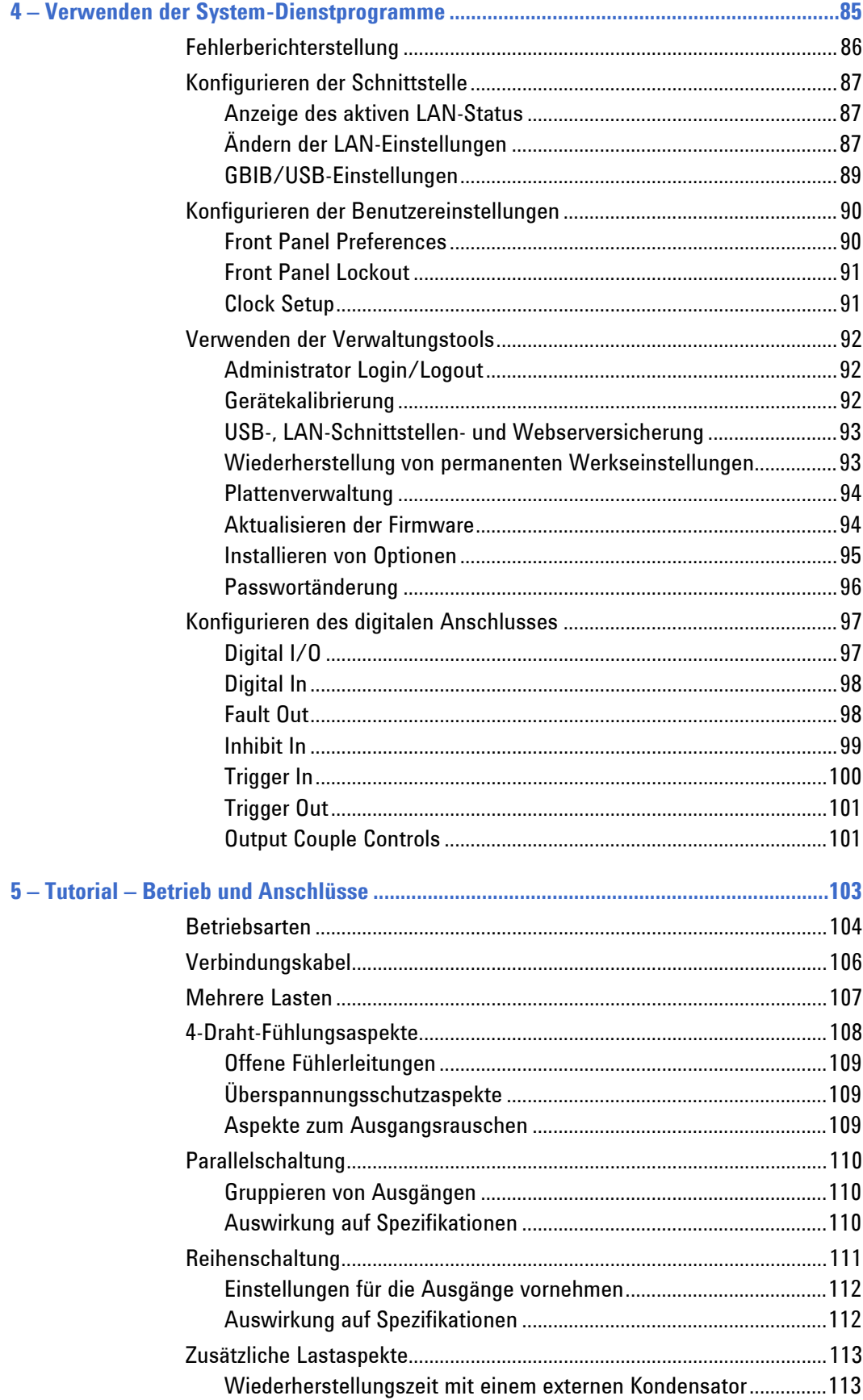

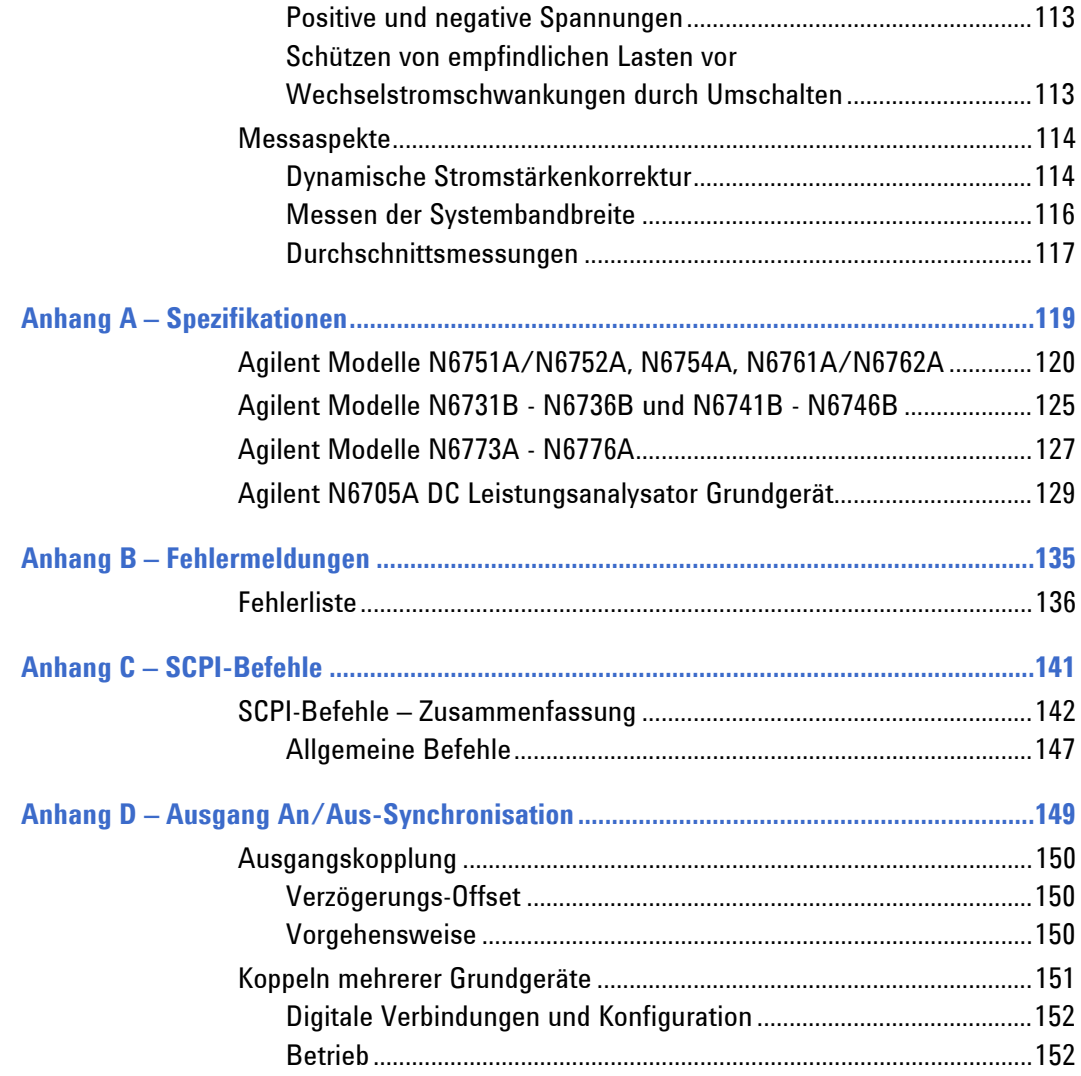

<span id="page-10-0"></span>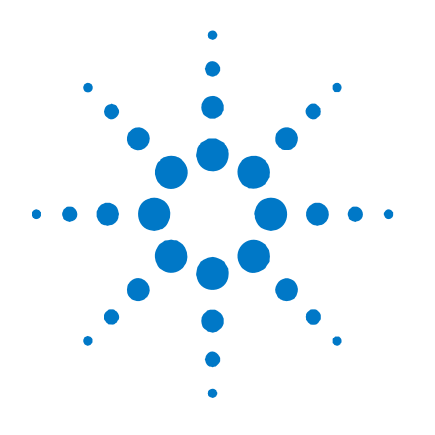

# **Kurzreferenz**

**1** 

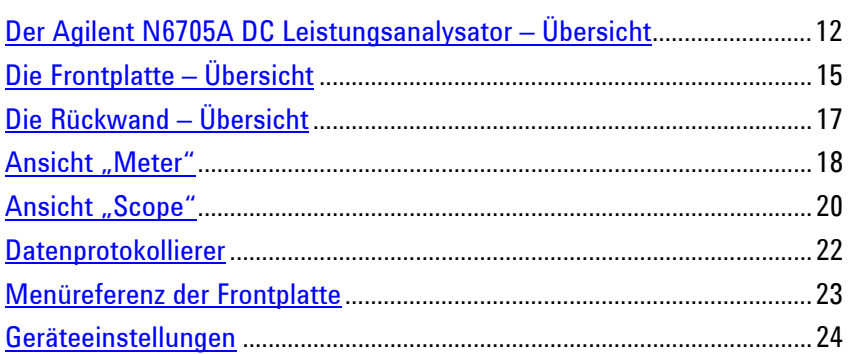

Dieses Kapitel enthält eine genaue Beschreibung der Inbetriebnahme des Agilent N6705A DC Leistungsanalysators.

Es wird nicht jede Betriebsfunktion ausführlich beschrieben. Mit der Kurzreferenz können Sie sich schnell mit den Betriebsfunktionen des Agilent N6705A DC Leistungsanalysators vertraut machen.

Ausführliche Informationen zu den SCPI-Befehlen (Standardbefehle für programmierbare Geräte, Standard Commands for Programmable Instruments) finden Sie in der Referenzhilfedatei im Programmierbuch auf der Agilent N6705A Product Reference CD. Die CD-ROM ist im Lieferumfang des Geräts enthalten.

**HINWEIS** Sofern nicht anders angegeben, wird der Agilent N6705A DC Leistungsanalysator in diesem Handbuch auch als "DC Leistungsanalysator" bezeichnet.

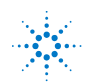

### <span id="page-11-0"></span>**Der Agilent N6705A DC Leistungsanalysator – Übersicht**

Der Agilent N6705A DC Leistungsanalysator ist ein multifunktionales Stromversorgungssystem, das die Funktionen einer DC Spannungsquelle mit mehreren Ausgängen und die Fähigkeit der Wellenform-/ Datenerfassung eines Oszilloskops und Datenprotokollierers verbindet.

Als DC Quelle mit mehreren Ausgängen umfasst der Agilent N6705A bis zu vier konfigurierbare Ausgänge. Die verfügbaren Stromversorgungsmodule verfügen über eine Leistung von 50 W, 100 W und 300 W, verschiedenen Spannungs- und Stromkombinationen und umfassen eine Auswahl an Leistungsmerkmalen, die unter "Funktionen der Stromversorgungsmodule" beschrieben sind. Jeder Ausgang verfügt außerdem über eine Arbiträrsignalgenerierungsfunktion (Arb), welche die Programmierung von bis zu sieben vordefinierten Spannungswellenformen – oder das Festlegen der eigenen Spannungs- oder Stromwellenform – erlaubt.

In der Funktion als Messsystem zeigt der Agilent N6705A die durchschnittliche Ausgangsspannung und -stromstärke in einer 4- oder 5 stelligen Messanzeige an.Wellenformen können mit der Ansicht "Scope" angezeigt werden, die mit vertikalen und horizontalen Steuerelementen angepasst werden kann. Die Ansicht "Data Logger" stellt die gemessenen Durchschnitts- und Spitzenspannungen und Strommessungen über einen erweiterten Zeitraum dar.

### **Source-Funktionen**

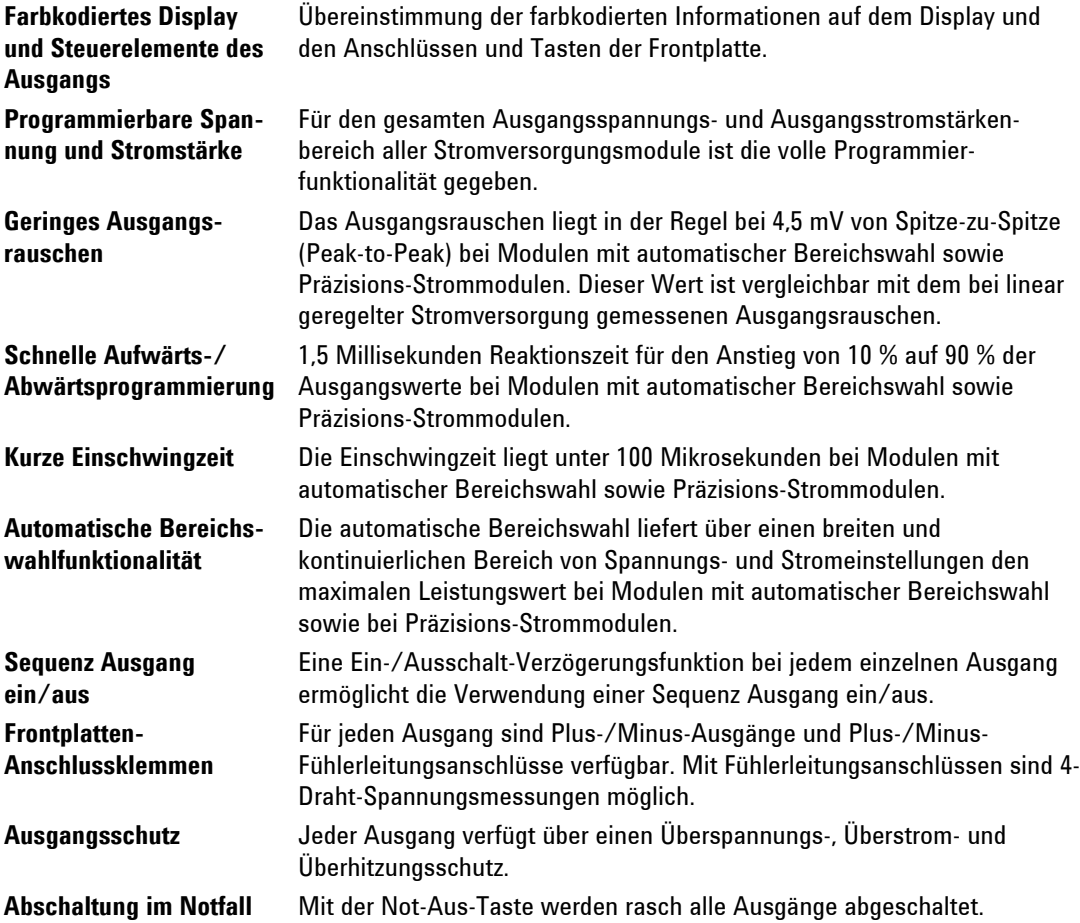

### <span id="page-12-0"></span>**Messfunktionen**

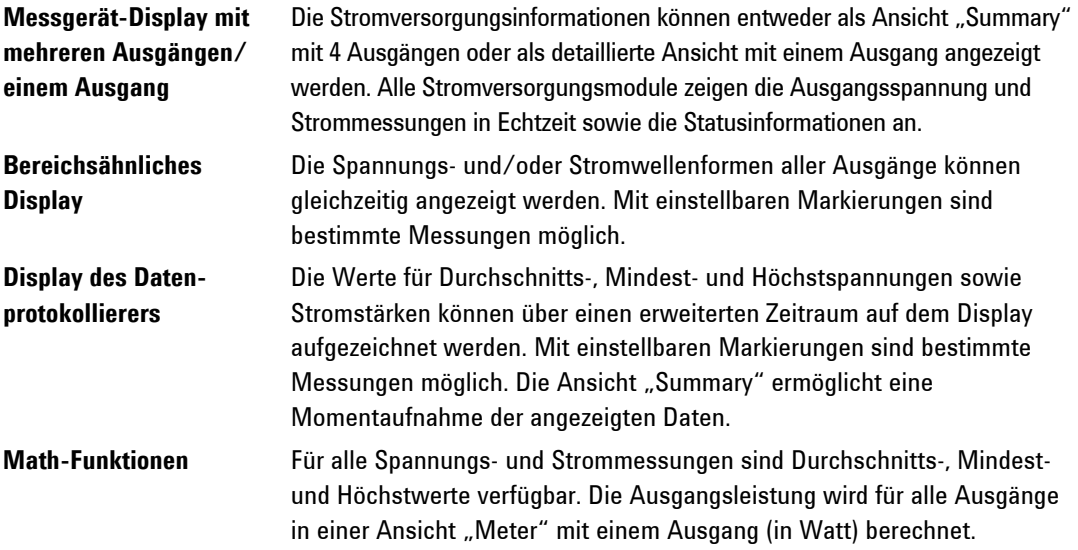

### **Systemfunktionen**

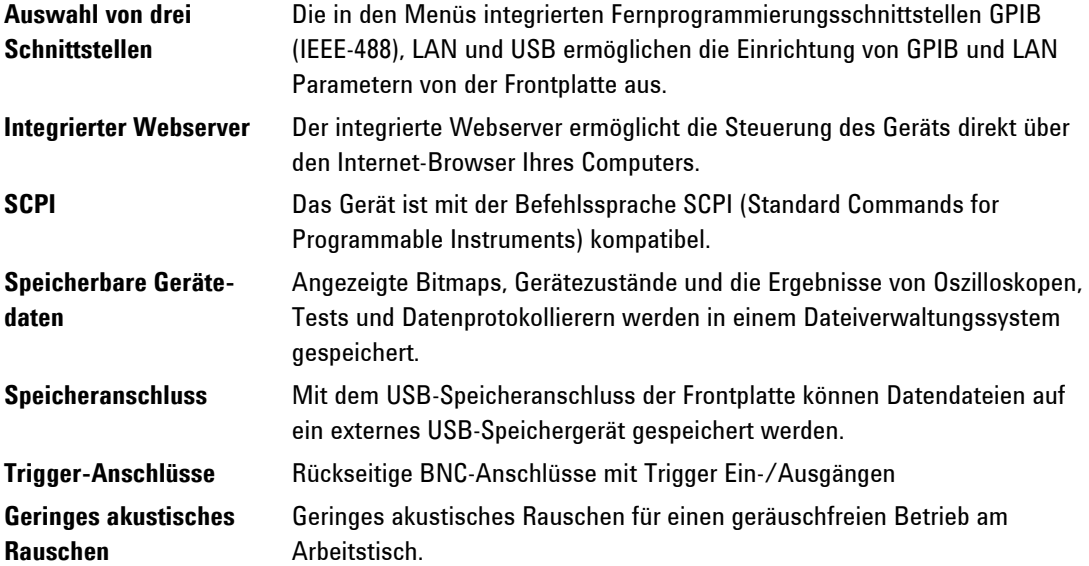

<span id="page-13-0"></span>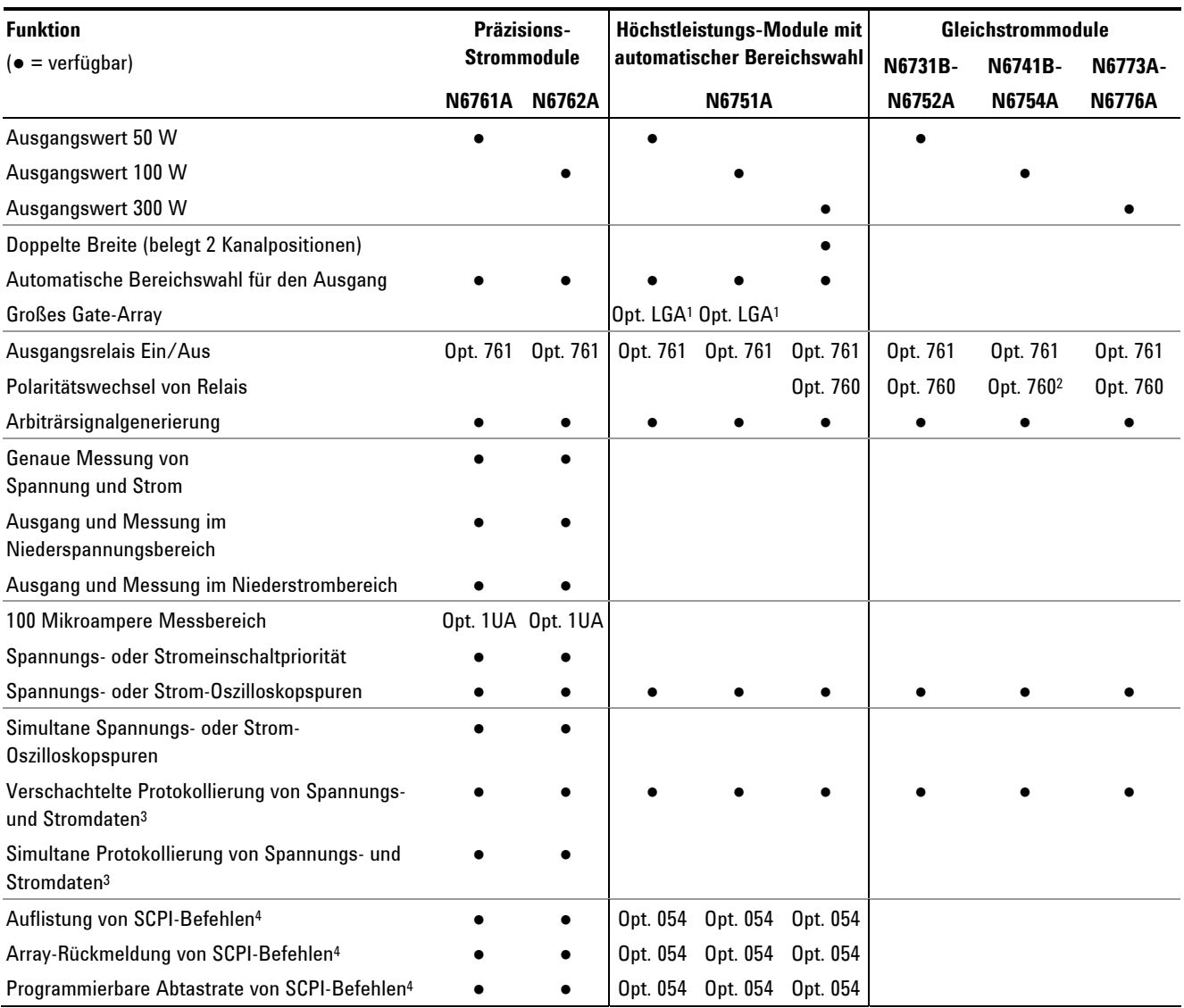

### **Stromversorgungsmodule – Funktionen**

### **Hinweise:**

<sup>1</sup>Option LGA ist für die Modelle N6751A und N6752A erforderlich.<br><sup>2</sup>Option 760 ist für das Modell N6741B nicht verfügbar.

 $^{2}$ Option 760 ist für das Modell N6741B nicht verfügbar.

Option 055 löscht die Funktion des Datenprotokollierers bei Modell N6705A. 4  ${}^{4}\rm{N}$ für die Verwendung mit den Remoteschnittstellen und nicht der Frontplatte verfügbar.

## <span id="page-14-0"></span>**Die Frontplatte – Übersicht**

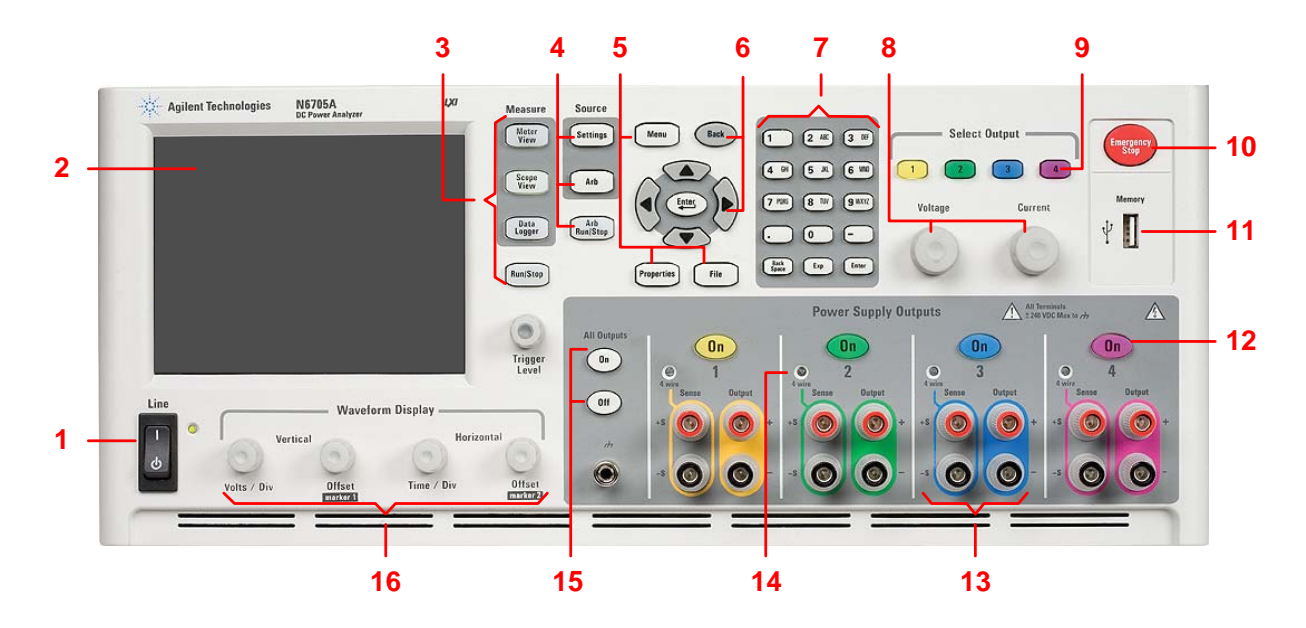

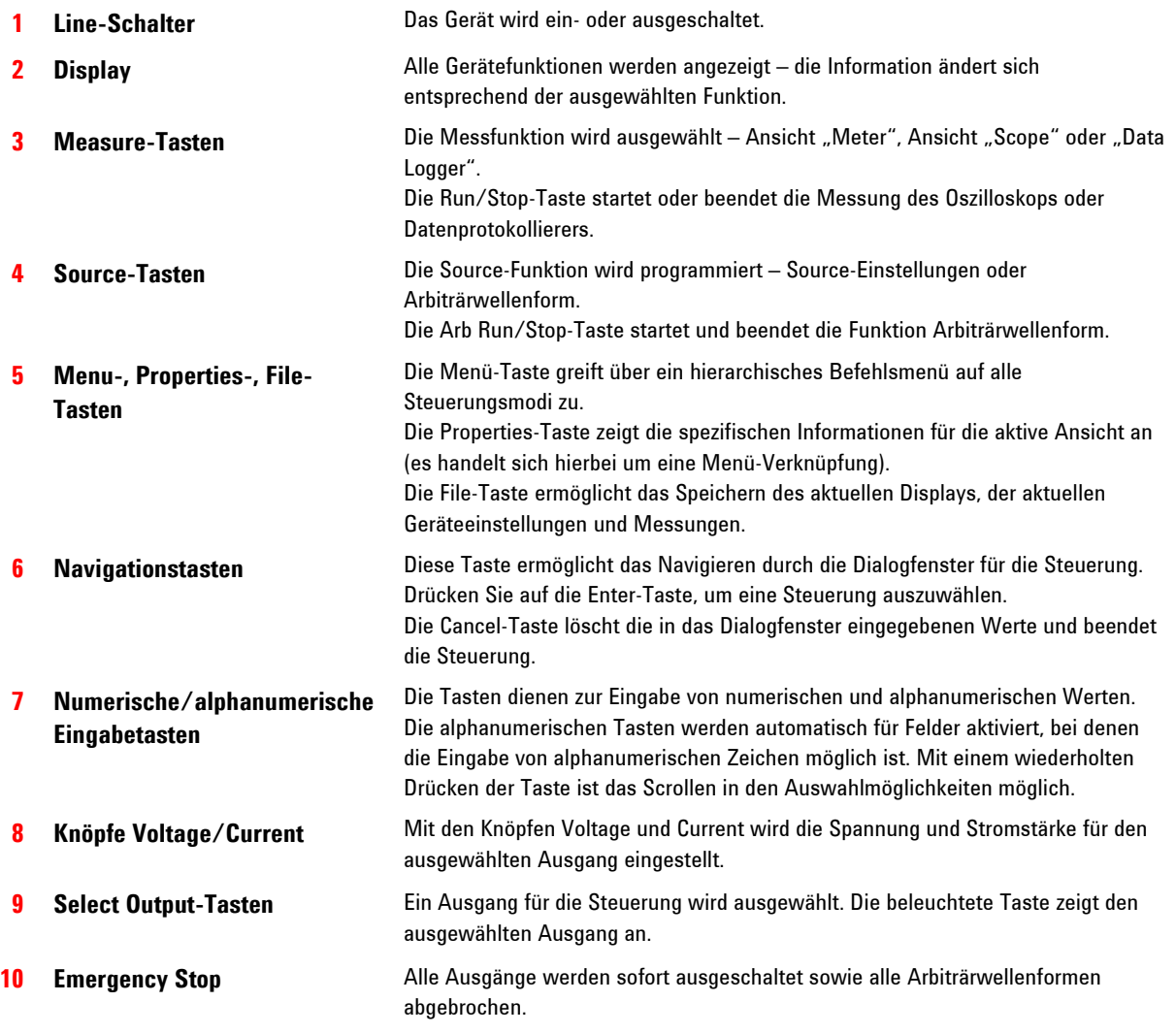

### **1 Kurzreferenz**

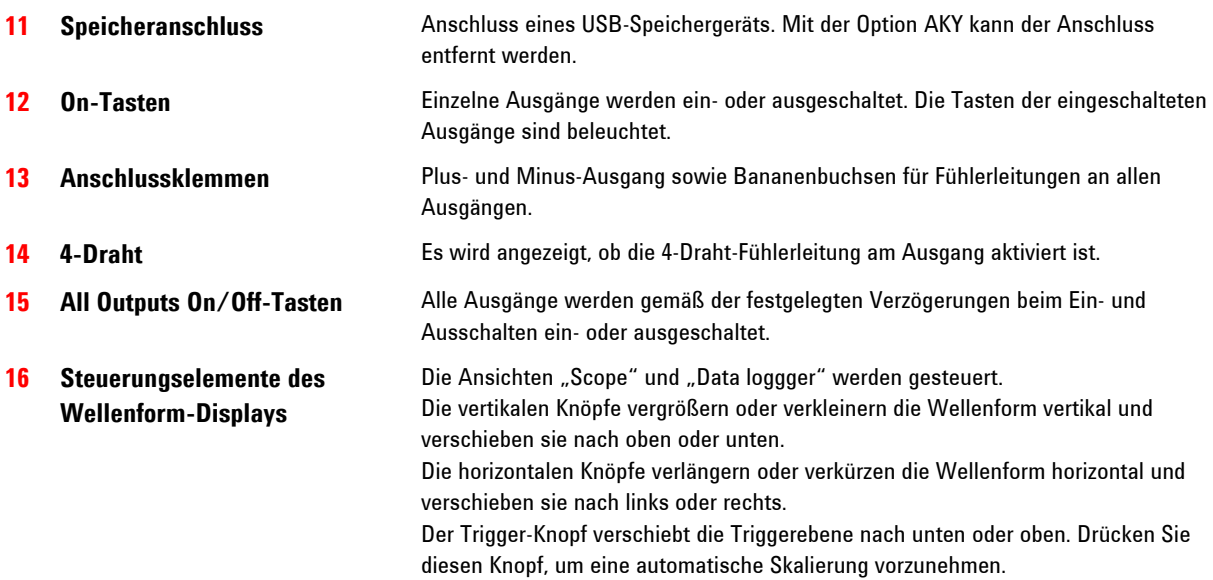

### <span id="page-16-0"></span>**Die Rückwand – Übersicht**

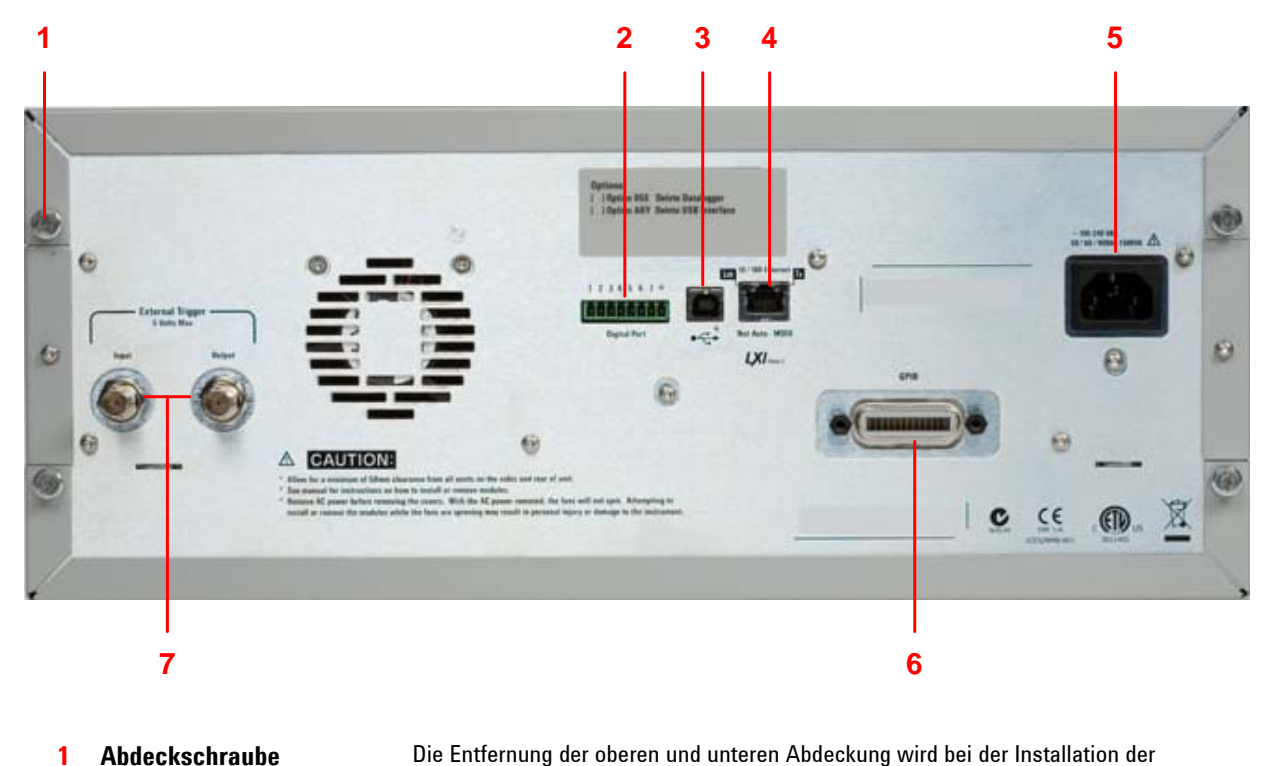

- Stromversorgungsmodule erleichtert. **2 Digitaler Schnittstellenanschluss**  Es wird eine Verbindung mit der 8-poligen digitalen Schnittstelle hergestellt. Die Schnittstellenfunktionen können vom Benutzer konfiguriert werden. Weitere Informationen finden Sie in Kapitel 4. **3 USB-Schnittstellenanschluss**  Es wird eine Verbindung mit der USB-Schnittstelle hergestellt. Sie kann vom Menü der Frontplatte aus deaktiviert werden. Mit der Option AKY kann der Anschluss entfernt werden.
- **4 LAN-Schnittstellenanschluss**  Es wird eine Verbindung mit der 10/100 Base-T-Schnittstelle hergestellt. Die linke LED zeigt ggf. die Aktivität an. Die rechte LED zeigt eine störungsfreie Verbindung an. Sie kann vom Menü der Frontplatte aus deaktiviert werden.

**5 Wechselstromeingang** 3-poliger IEC 320-Wechselstromeingang. Für das Netzkabel ist ein Erdungsleiter erforderlich.

**6 GPIB-Schnittstellenanschluss**  Es wird eine Verbindung mit der GPIB-Schnittstelle hergestellt. Sie kann vom Menü der Frontplatte aus deaktiviert werden.

**7 Trigger-Anschlüsse** BNC-Anschlüsse für die Signale Trigger In und Trigger Out. Die Beschreibungen zu den Signalen finden Sie im Anhang A.

**WARNUNG STROMSCHLAGGEFAHR! Das Netzkabel ist über einen dritten Anschluss mit einer Gehäusemasse ausgestattet. Vergewissern Sie sich, dass es sich bei dem Netzausgang um einen 3-poligen Anschluss handelt, bei dem der entsprechende Pol an Schutzerde gelegt ist.** 

### <span id="page-17-0"></span>**Ansicht "Meter"**

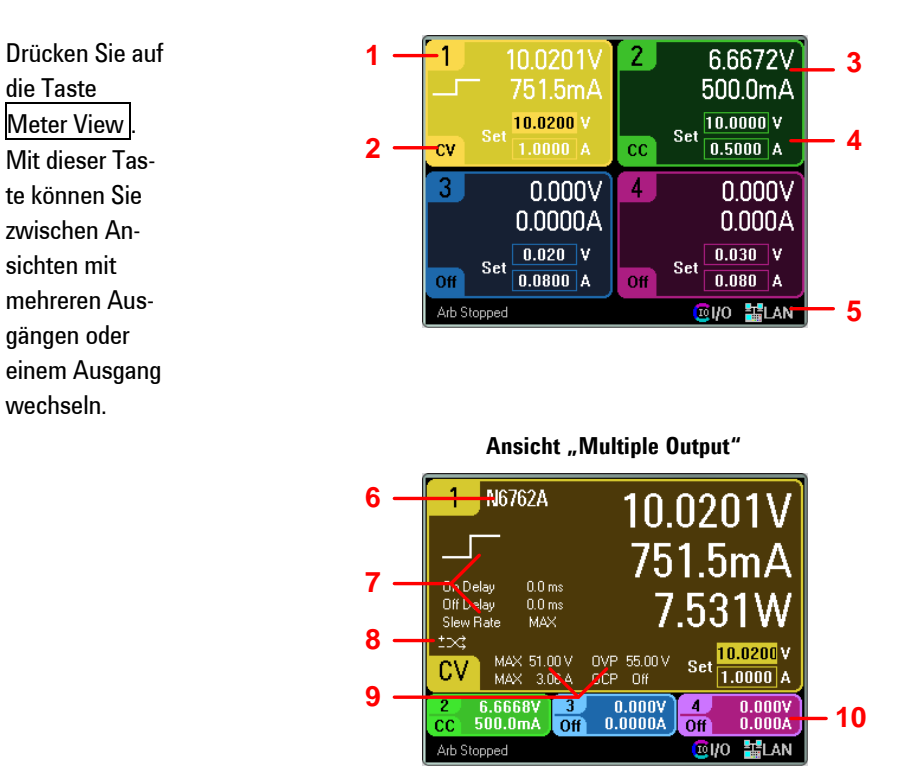

**View "Single Output"** 

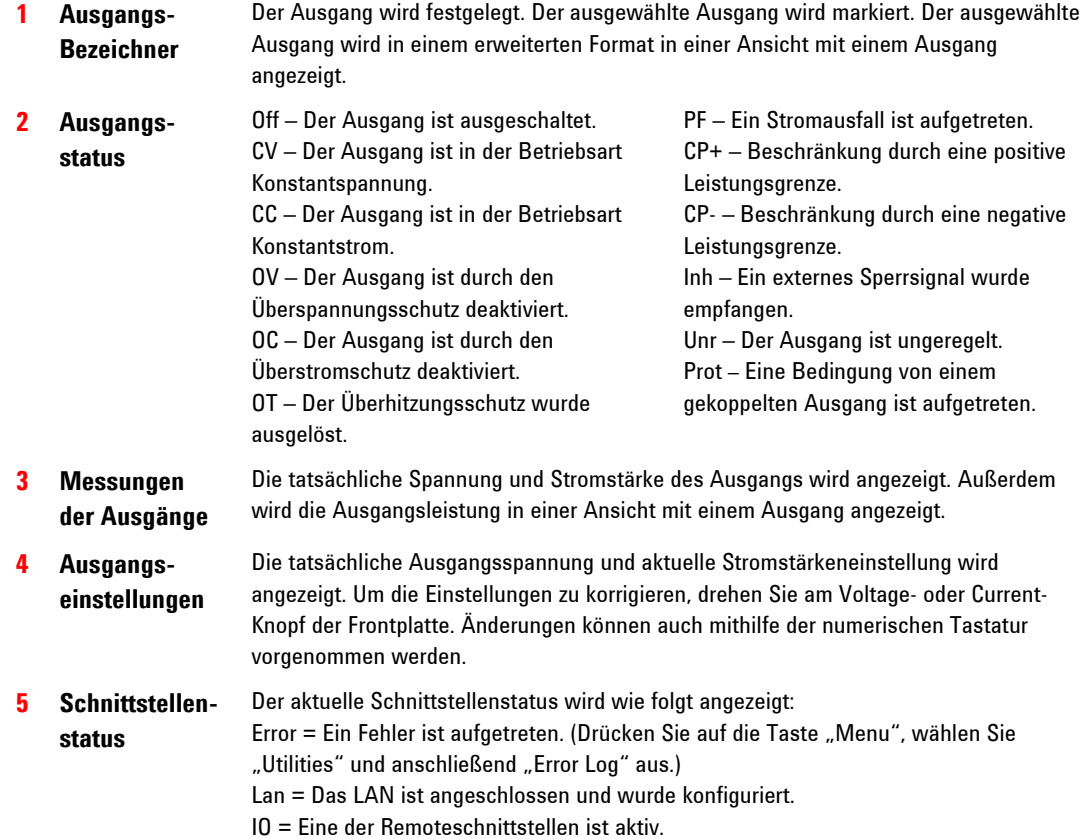

### **Kurzreferenz 1**

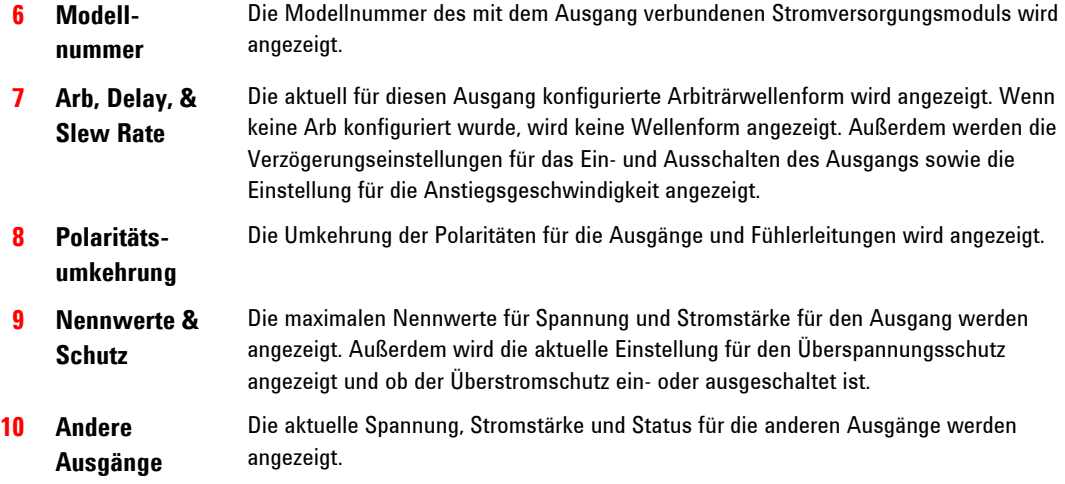

### <span id="page-19-0"></span>**Ansicht "Scope"**

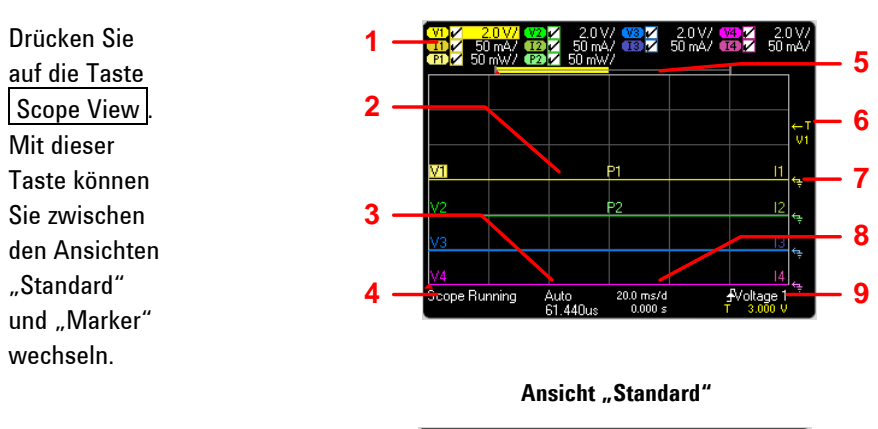

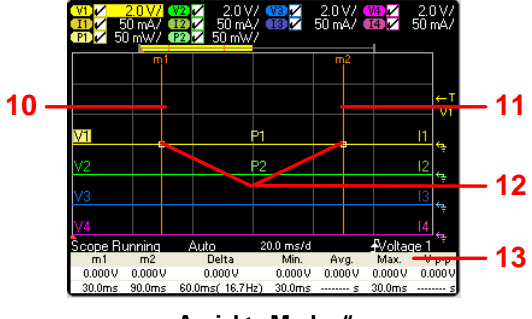

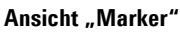

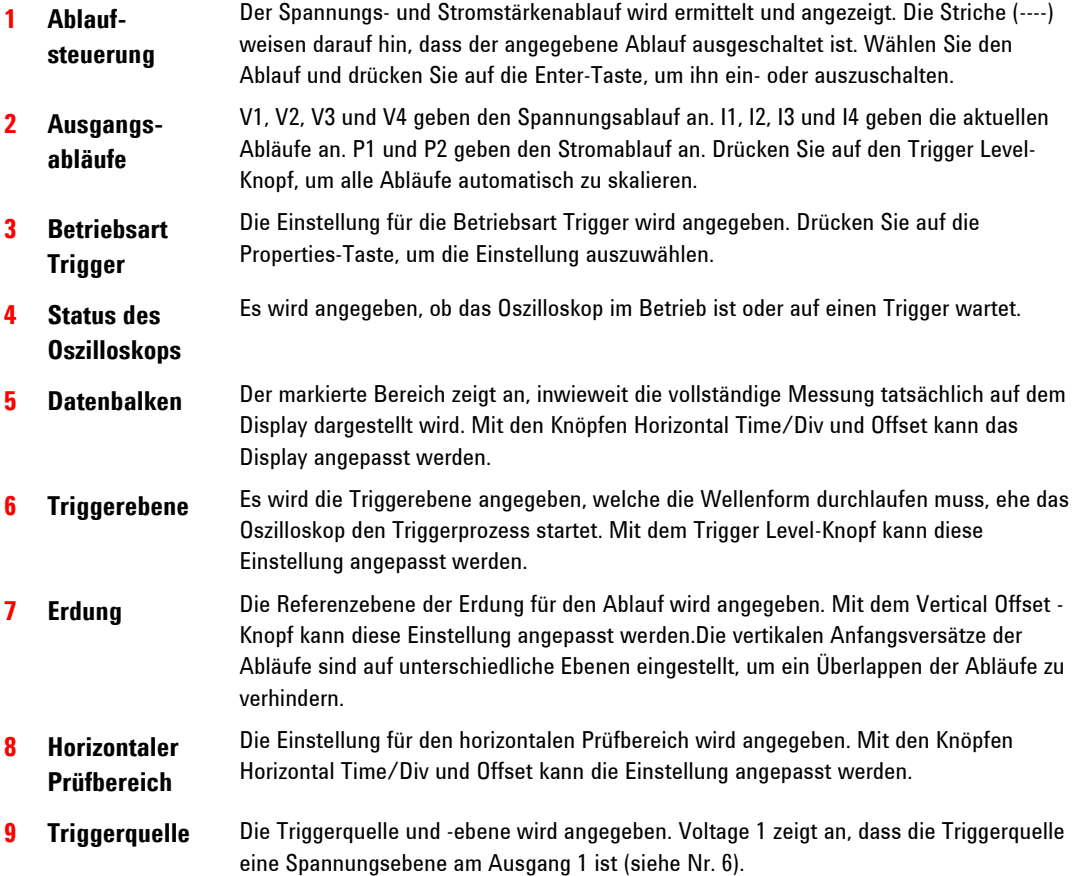

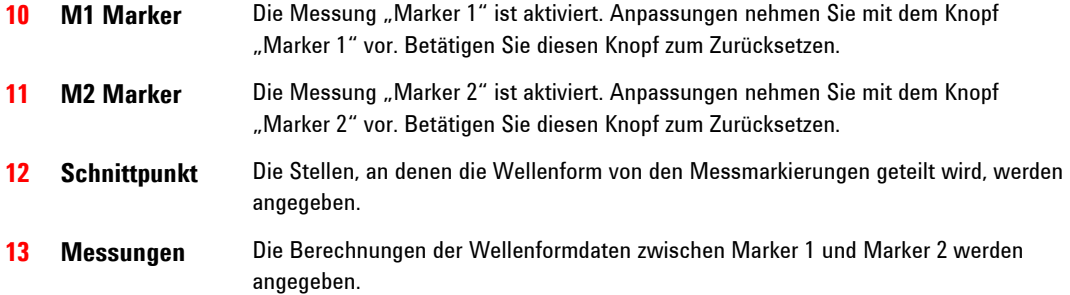

### <span id="page-21-0"></span>**Datenprotokollierer**

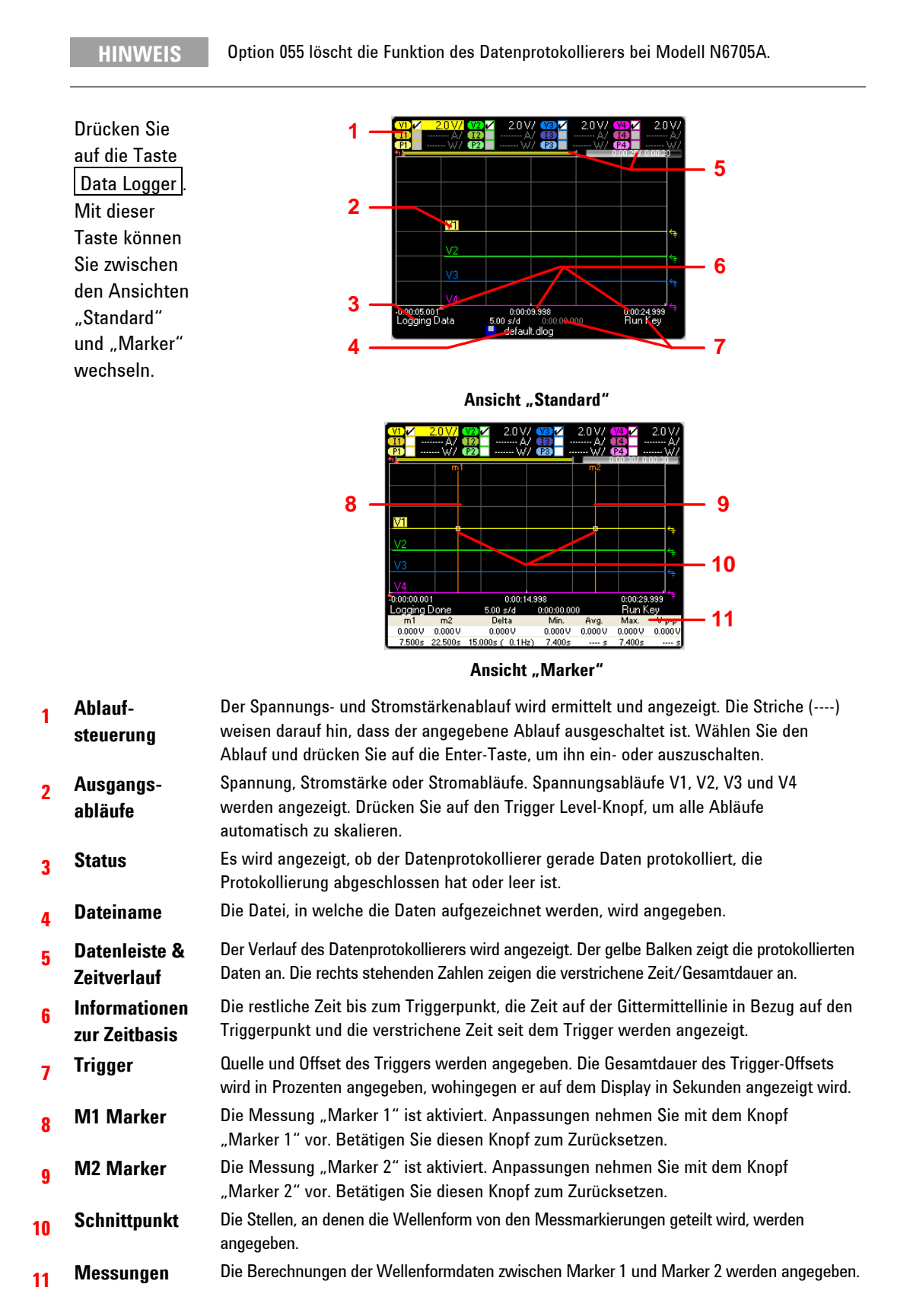

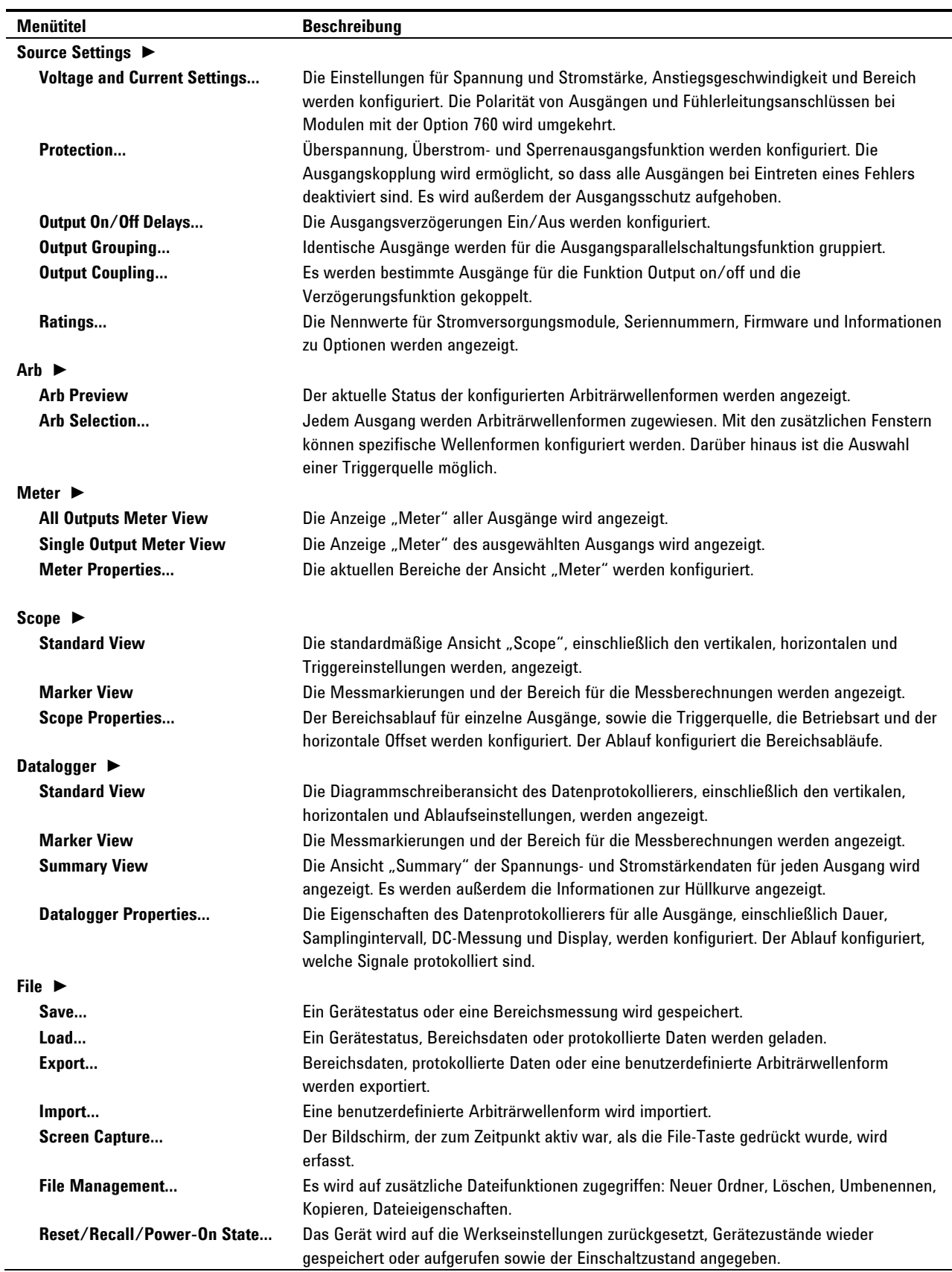

## <span id="page-22-0"></span>**Menüreferenz der Frontplatte**

### <span id="page-23-0"></span>**1 Kurzreferenz**

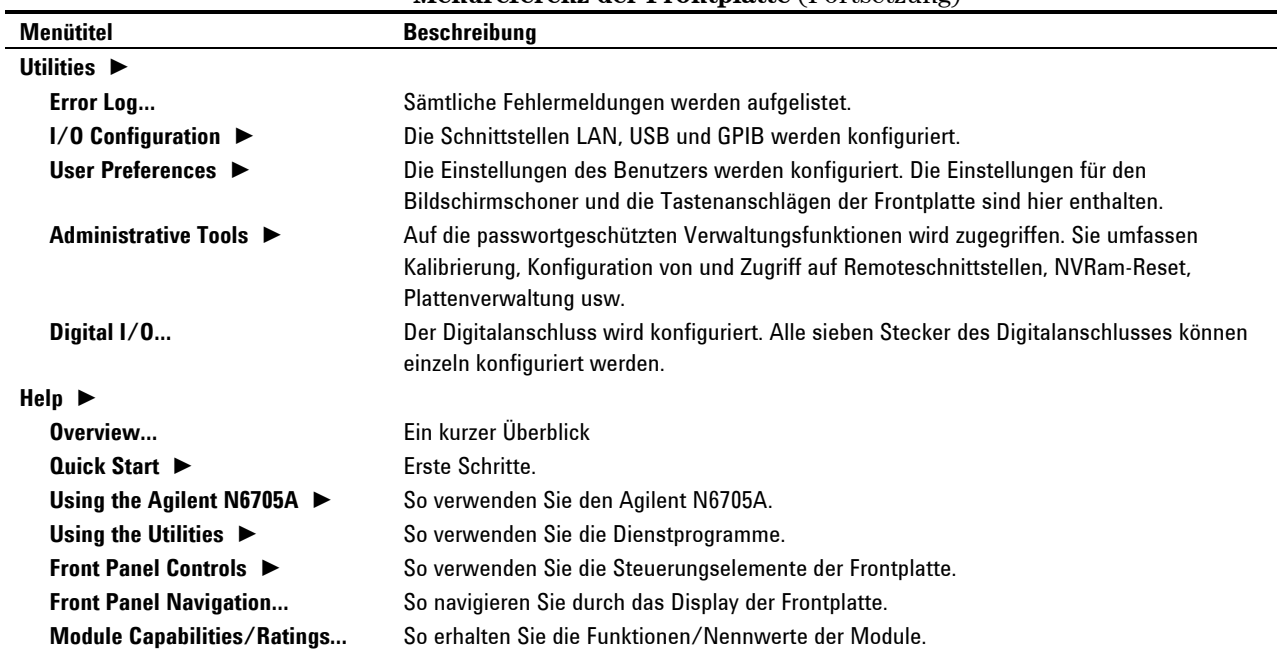

**Menüreferenz der Frontplatte** (Fortsetzung)

## **Geräteeinstellungen**

### **Schnittstelleneinstellungen**

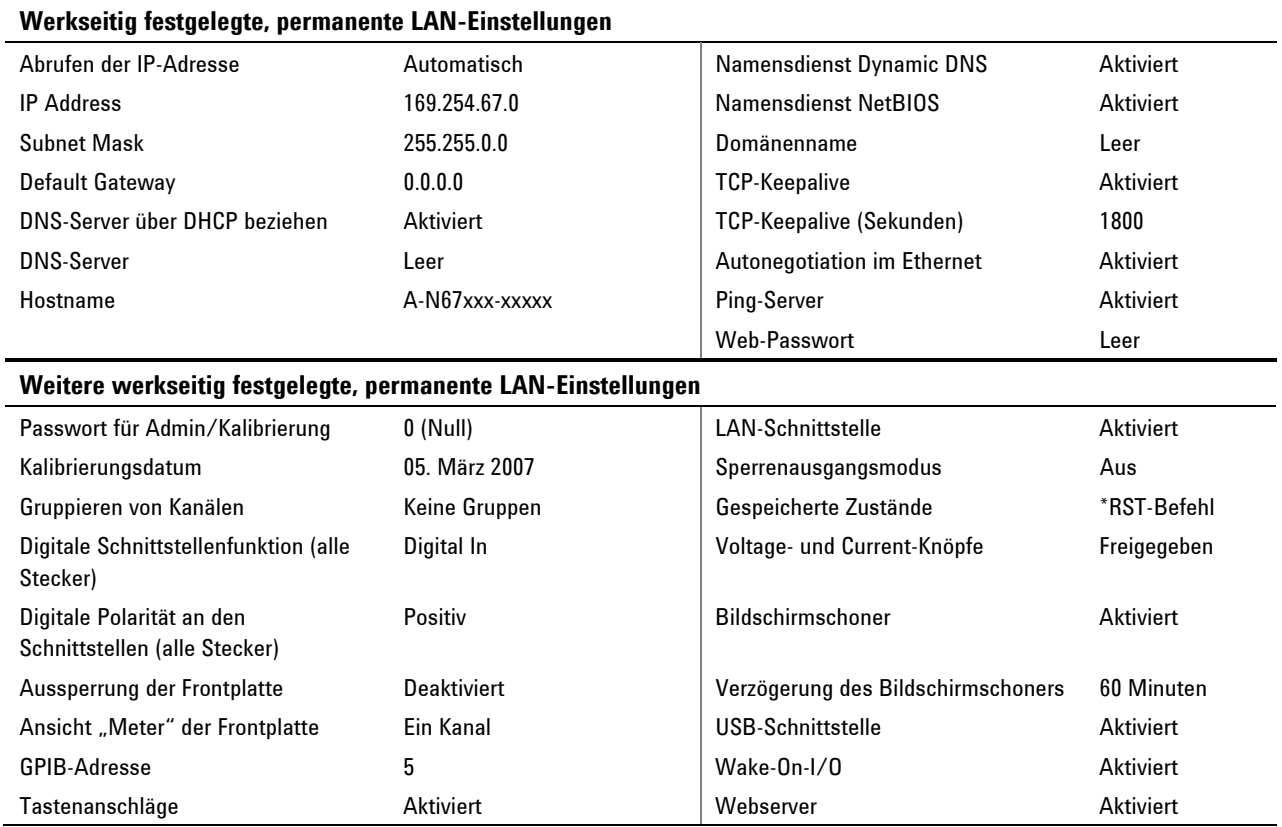

### **Kurzreferenz 1**

### **Einschalteinstellungen**

### <span id="page-24-0"></span>**Die Einstellungen werden mit dem Reset-Befehl (\*RST) festgelegt**

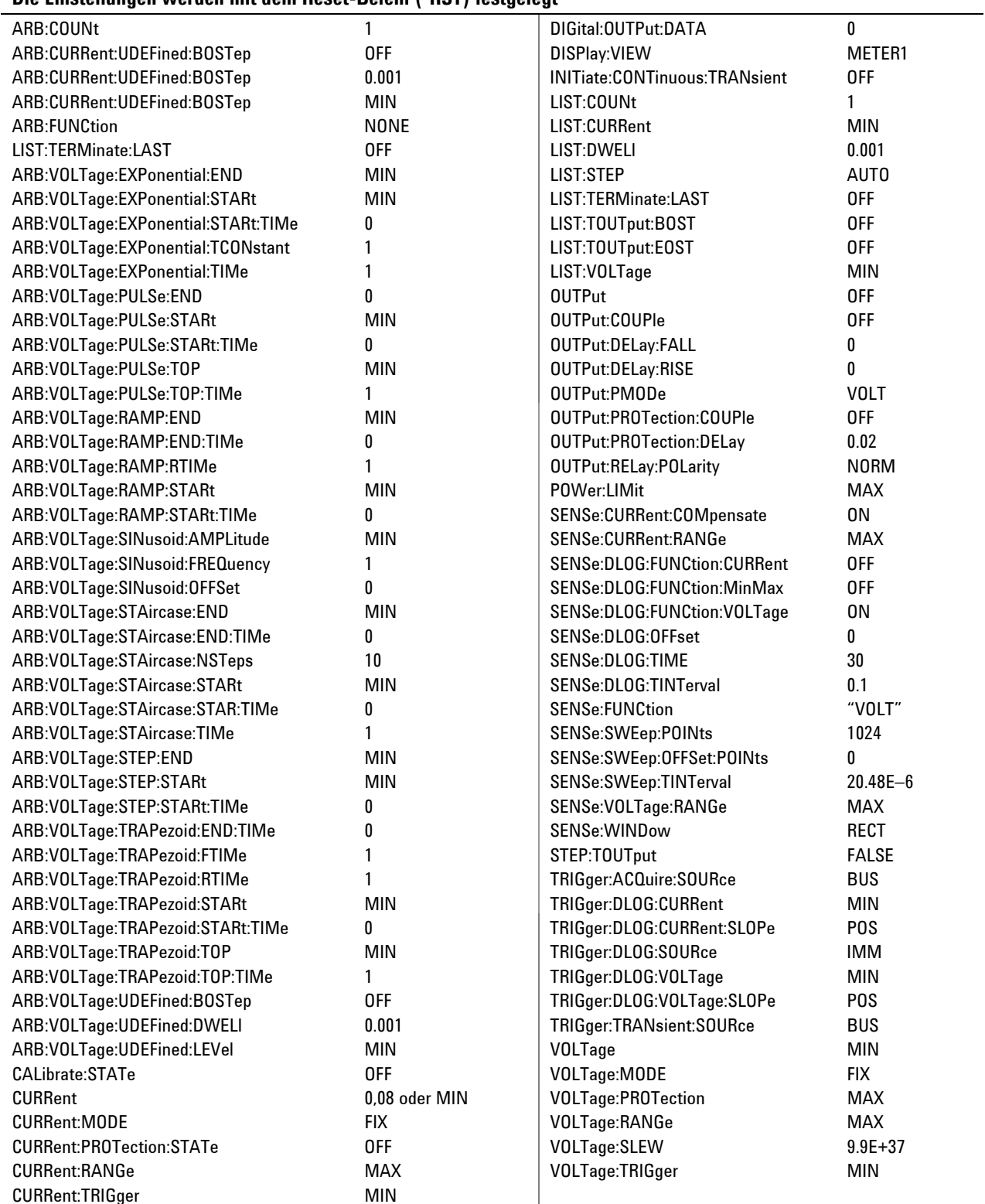

Agilent N6705A DC Leistungsanalysator Benutzerhandbuch

<span id="page-26-0"></span>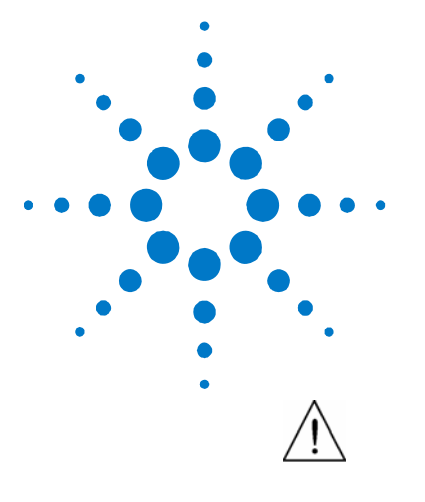

# **Installation**

**2** 

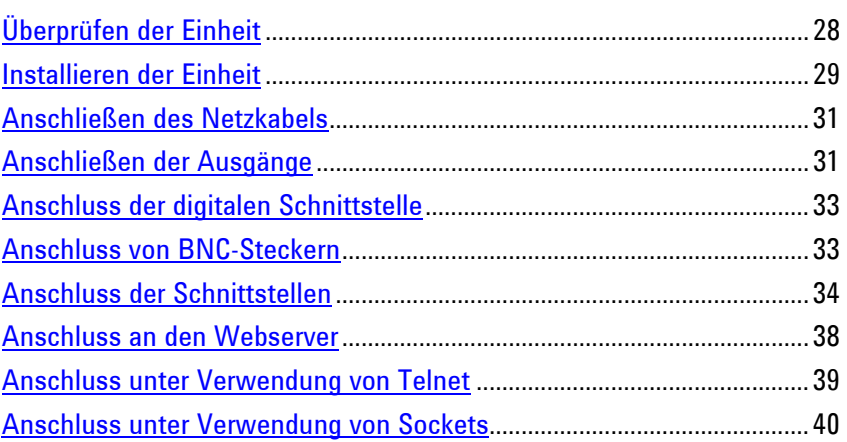

In diesem Kapitel wird beschrieben, wie der DC Leistungsanalysator installiert wird. Es wird näher auf die Themen Gestelleinbau und Netzkabelverbindungen eingegangen.

Es wird außerdem beschrieben, wie Lasten mit den Ausgangsanschlüssen verbunden werden können.

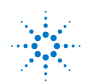

### <span id="page-27-0"></span>**Überprüfen der Einheit**

Bei Erhalt des DC Leistungsanalysators überprüfen Sie das Gerät auf offensichtliche Schäden, die möglicherweise durch den Transport verursacht wurden. Wenn Sie einen Schaden feststellen, informieren Sie umgehend das Transportunternehmen und das nächstgelegene Agilent Technologies Sales und Service Office. Weitere Informationen finden Sie unter [www.agilent.com/find/assist.](http://www.agilent.com/find/assist)

Bewahren Sie den Versandkarton und die Verpackung des DC Leistungsanalysators so lange auf, bis Sie das Gerät gestestet haben, um es, falls notwendig, wieder zurückschicken zu können. Prüfen Sie anhand der Liste unter "Gelieferte Elemente", ob Sie alle Posten mit dem Gerät erhalten haben. Wenn etwas fehlen sollte, kontaktieren Sie bitte das nächstgelegene Agilent Technologies Sales und Service Office.

### **Modelle**

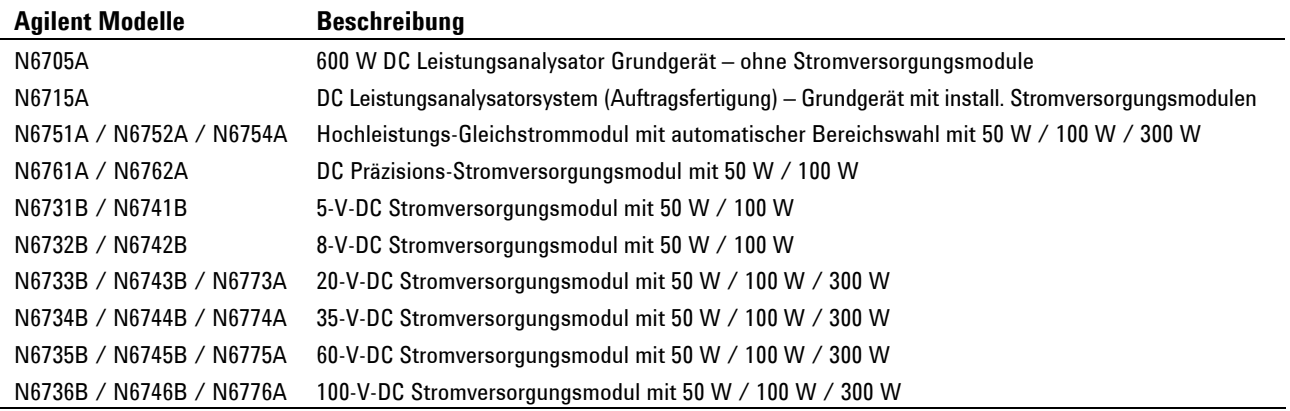

### **Optionale Elemente**

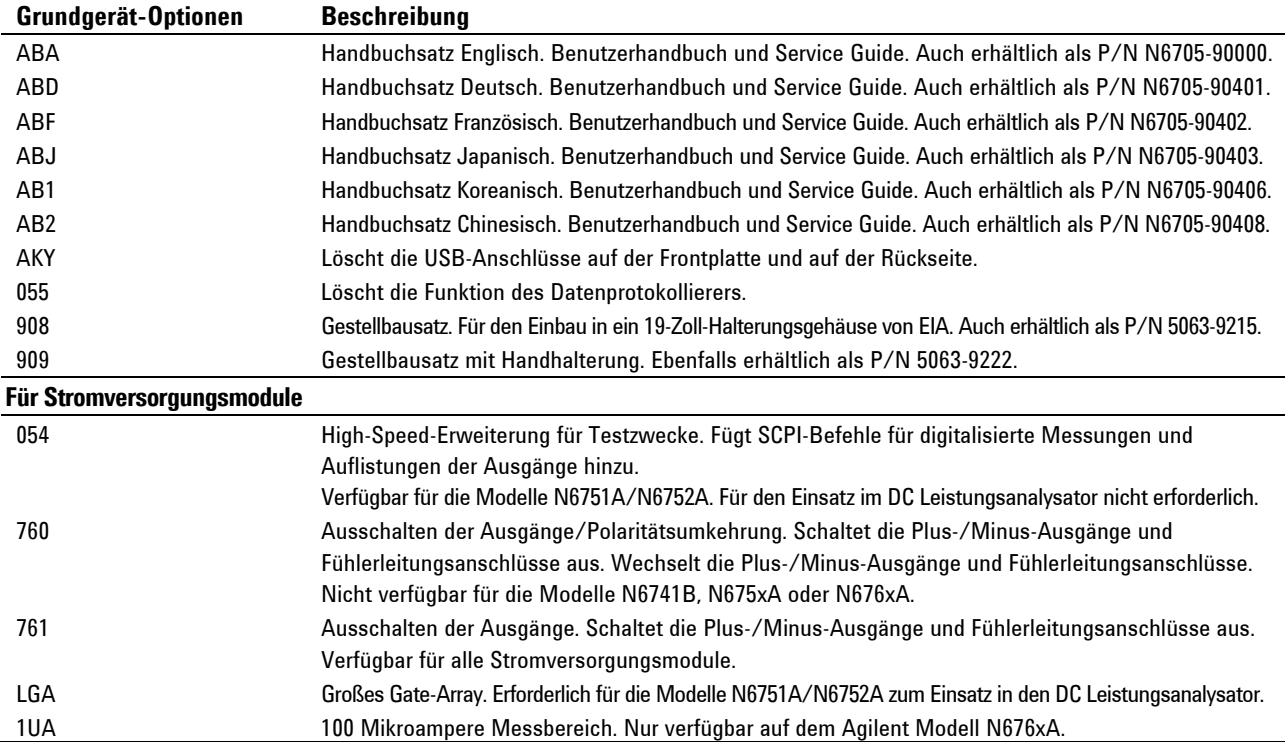

<span id="page-28-0"></span>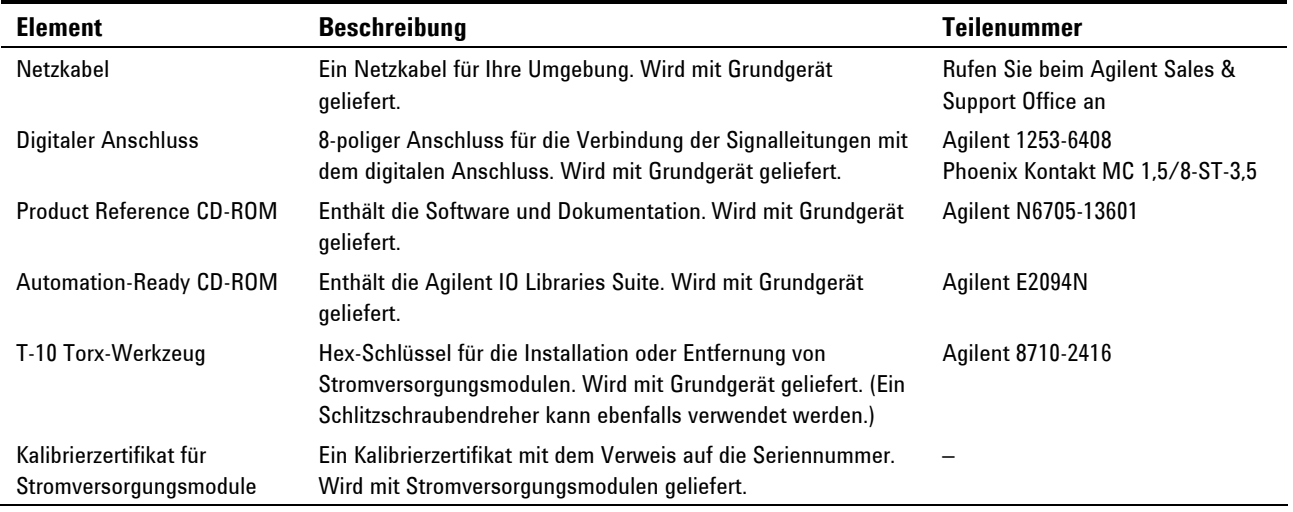

### **Gelieferte Elemente**

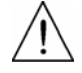

### **Installieren der Einheit**

### **Sicherheitsaspekte**

Der DC Leistungsanalysator ist ein Gerät der Sicherheitsklasse 1. Das bedeutet, dass er mit einem Schutzerde-Anschluss ausgestattet ist. Dieser Schutzerde-Anschluss muss über ein Netzkabel an eine Netzsteckdose mit Schutzerde-Kontakt angeschlossen werden.

Allgemeine Hinweise zur Sicherheit finden Sie im Abschnitt "Sicherheitshinweise" am Anfang dieser Dokumentation. Vor der Installation oder Betriebnahme prüfen Sie den DC Leistungsanalysator und lesen Sie die Sicherheitswarnungen und -anweisungen. Die Sicherheitswarnungen für bestimmte Vorgänge finden Sie in diesem Handbuch an der entsprechenden Stelle.

### **Betriebsbedingungen**

#### **WARNUNG Das Gerät darf nicht in der Nähe entflammbarer Gase oder Dämpfe betrieben werden.**

Die Umgebungsbedingungen für dieses Gerät sind im Anhang A dokumentiert. Grundsätzlich sollte das Gerät nur in geschlossenen Räumen und in einer kontrollierten Umgebung betrieben werden.

Die Maße des Geräts sowie eine schematische Darstellung finden Sie in Anhang A. Ventilatoren sorgen für die Kühlung des DC Leistungsanalysators, indem sie Luft an den Seiten einsaugen und an der Rückseite wieder ausblasen. Das Gerät muss an einem Ort platziert werden, der neben und hinter der Einheit genügend Raum für eine ausreichende Luftzirkulation lässt.

### <span id="page-29-0"></span>**Position der Stromversorgungsmodule**

Detaillierte Informationen zum Installieren und Entfernen von Stromversorgungsmodulen finden Sie im Agilent N6705A Service Guide. Es wird empfohlen, dass diese Prozesse von qualifizierten Service-Technikern ausgeführt werden.

Die Position der Stromversorgungsmodule im Grundgerät legt fest, an welche Ausgangsanschlüsse der Frontplatte sie angeschlossen sind. Um die Zuweisungen der Stromversorgungsmodule/Ausgangsanschlüsse anzuzeigen, schalten Sie die Einheit ein, drücken Sie auf die Taste Settings und anschließend auf die Taste Properties. Die Stromversorgungsmodule sind unter jedem Ausgangskanal aufgelistet.

Ausgänge, die nicht an ein Stromversorgungsmodul angeschlossen sind, werden in der Ansicht "Meter" nicht angezeigt.

### **Tischinstallation**

**Versperren Sie keinesfalls den Luftein- und Luftauslass an den Seiten der Einheit oder den Auslass an der Rückseite der Einheit. Beziehen Sie sich auf die schematische Darstellung im Anhang A.** Beim Betrieb als Tischgerät muss ein Mindestabstand von 51 mm zu Seiten- und Rückwänden eingehalten werden.

Um einfacher das Display anzeigen und auf die Anschlussklemmen zugreifen zu können, neigen Sie die Vorderseite der Einheit, indem Sie die Verlängerungsvorrichtung nach unten drehen.

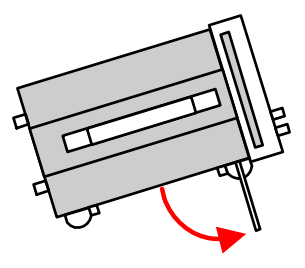

### **Gestelleinbau**

**VORSICHT** Verwenden Sie den Gestellbausatz (Option 908 oder Option 909 mit Handhalterung), um das Gerät in das Gestell einzubauen.

> Die Grundgeräte des Agilent N6705A DC Leistungsanalysators können in ein 19-Zoll-Halterungsgehäuse von EIA eingebaut werden. Sie sind so konstruiert, dass sie in vier Halterungseinheiten (4U) passen.

> Entfernen Sie die Füße, bevor Sie die Einheit in das Gestell einbauen. Versperren Sie keinesfalls den Luftein- und Luftauslass an den Seiten der Einheit oder den Auslass an der Rückseite der Einheit.

### **Reinigung**

**WARNUNG STROMSCHLAGGEFAHR! Um einen Stromschlag zu vermeiden, stecken Sie die Einheit vor dem Reinigen aus.** 

> Verwenden Sie ein trockenes oder leicht befeuchtetes Tuch, um das Gehäuse zu reinigen. Verwenden Sie keine Scheuer- oder chemischen Lösungsmittel. Reinigen Sie nicht das Innere des Geräts.

### <span id="page-30-0"></span>**Anschließen des Netzkabels**

**WARNUNG BRANDGEFAHR! Verwenden Sie unbedingt das mit Ihrem Gerät gelieferte Netzkabel. Wenn Sie ein anderes Kabel verwenden, kann es zu Überhitzung und damit zum Kabelbrand kommen.** 

> **STROMSCHLAGGEFAHR! Das Netzkabel ist über einen dritten Anschluss mit einer Gehäusemasse ausgestattet. Vergewissern Sie sich, dass es sich bei dem Netzausgang um einen 3-poligen Anschluss handelt, bei dem der entsprechende Pol an Schutzerde gelegt ist.**

Stecken Sie das Netzkabel in den IEC 320-Anschluss an der Rückseite der Einheit ein. Sollte bei Lieferung des Geräts nicht das richtige Kabel enthalten sein, wenden Sie sich an das nächstgelegene Agilent Sales und Support Office.

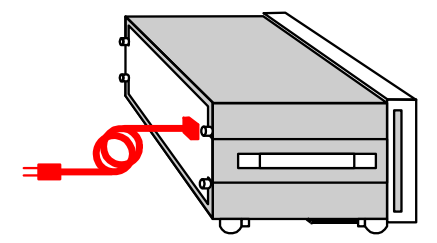

Bei dem Netzanschluss an der Rückseite des Geräts handelt es sich um einen Universaleingang. Er ist für Netzspannungen im Bereich von 100 bis 240 V (Wechselspannung) ausgelegt. Die Wechselspannungsfrequenz liegt bei 50 Hz, 60 Hz oder 400 Hz.

**HINWEIS** Im Notfall können Sie schnell das Netzkabel aus der Steckdose ziehen. Das Entfernen des Netzkabels unterbricht die Versorgung der Einheit mit Strom.

### **Anschließen der Ausgänge**

**WARNUNG STROMSCHLAGGEFAHR! Schalten Sie alle Ausgänge aus, bevor Sie an den vorderen oder rückwärtigen Anschlüssen hantieren. Alle Verbindungskabel und Leitungen müssen sorgfältig angeschlossen werden. Dabei sind die Anschlussklemmen fest anzuziehen.** 

> Die Anschlussklemmen sind für Verbindungskabel bis AWG 14 in Position (A) ausgelegt. Fixieren Sie die Verbindungskabel, indem Sie die Anschlussklemmen manuell festziehen.

Sie können ebenfalls standardmäßige Bananenbuchsen vor den Anschlüssen einsetzen (siehe B). Eine Anschlussklemme für die Gehäusemasse befindet sich gut zugänglich an der Frontplatte.

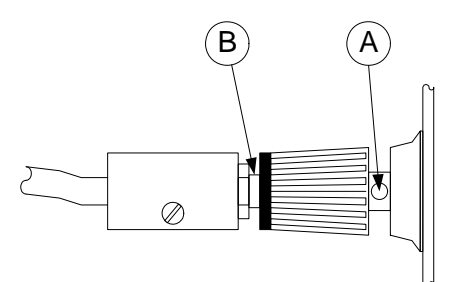

### <span id="page-31-0"></span>**4-Draht-Fühlerleitungsanschlüsse**

Der DC Leistungsanalysator verfügt über integrierte Relais, mit denen die Plus-/Minus-Fühlerleitungsanschlüsse an die entsprechenden Plus-/Minus-Ausgangsanschlüssen angeschlossen bzw. von ihnen getrennt werden. Werkseitig sind die Fühlerleitungsanschlüsse intern an die Ausgangsanschlüsse angeschlossen. Diese Konfiguration wird als lokale Fühlung bezeichnet.

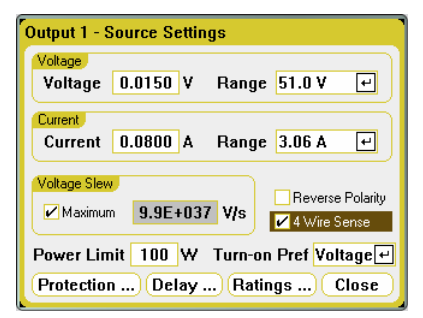

Um die Plus-/Minus-Fühlerleitungsanschlüsse für den 4-Draht-Fernfühlerleitungsbetrieb zu verwenden, drücken Sie die Taste Settings, um das Fenster "Source Settings" anzuzeigen. Markieren Sie das Kontrollkästchen 4-Wire Sense. Damit werden die Fühlerleitungsanschlüsse von den Ausgangsanschlüssen getrennt. Wiederholen Sie dies für alle Ausgänge, für die Sie den 4-Draht-Fernfühlerleitungsbetrieb verwenden möchten.

Die folgenden Abbildungen zeigen Lastanschlüsse unter Verwendung der lokalen Fühlung (A) und des 4-Draht-Fernfühlerleitungsbetriebs (B). Wenn die über den Fühlerleitungsanschlüssen befindliche Anzeige 4-wire "ON" anzeigt, weist dies darauf hin, dass die Fühlerleitungsanschlüssen an die Last angeschlossen werden müssen. Ein 4-Draht-Fernfühlerleitungsbetrieb bietet verbesserte Möglichkeiten zur Spannungsregelung über der Last, da die Überwachung der Spannung genau hier und nicht am Stromversorgungsausgang stattfindet. Der DC Leistungsanalysator kann so den Spannungsabfall in den Lastleitungen automatisch kompensieren.

Schließen Sie die Lastleitungen so nahe wie möglich an der Last an. Verwenden Sie separate Verbindungskabel zum Anschließen der einzelnen Lasten an die Ausgangsanschlüsse. Damit werden die gegenseitigen Kopplungseffekte minimiert und die Ausgangsimpedanz des DC Leistungsanalysators voll ausgenutzt. Jedes Kabelpaar sollte so kurz wie möglich und verdrillt oder gebündelt sein, um Induktionsspannung im Kabel und Rauschaufnahme zu verringern.

Weitere Informationen zum Fernfühlungsbetrieb sowie zu Lastanschlüssen, wie Verbindungskabel, Methoden zur Rauschreduzierung und Reihen-/Parallelschaltungen finden Sie in Kapitel 5.

#### **Installation 2**

<span id="page-32-0"></span>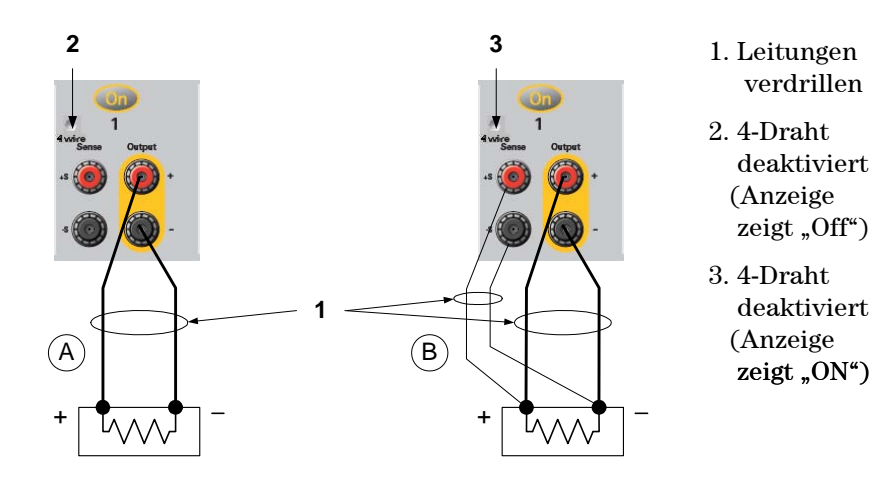

### **Anschluss der digitalen Schnittstelle**

**HINWEIS** Es ist empfehlenswert, alle Signalkabel an den digitalen Anschlüssen zu verdrillen und abzuschirmen. Bei Verwendung eines abgeschirmten Kabels schließen Sie nur ein Ende der Abschirmung an die Gehäusemasse an, um Erdungsschleifen zu vermeiden.

> Ein 8-poliger Anschluss und ein Quick Disconnect Anschlussblock ermöglichen den Zugriff auf die Funktionen der digitalen Schnittstelle. Der Anschlussblock ist für die Verbindungskabel AWG 14 bis AWG 30 ausgelegt. Verbindungskabel unter AWG 24 sind nicht zu empfehlen. Ziehen Sie den Anschlussblock heraus, um die Verbindungskabel anzuschließen.

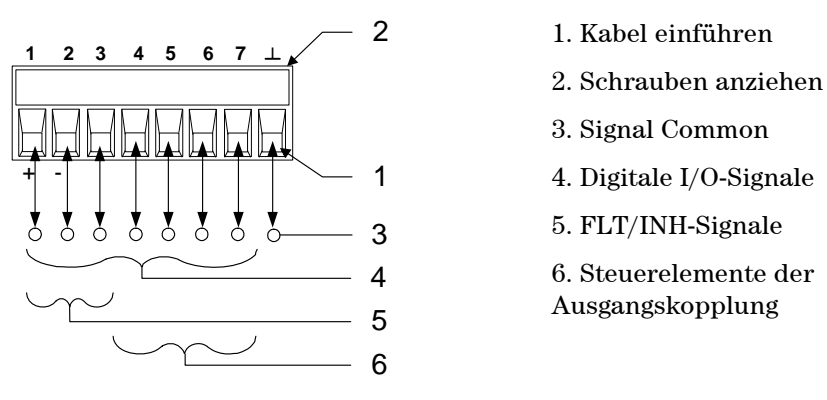

Informationen zur Konfiguration der digitalen Schnittstelle finden Sie in Kapitel 4. Die elektrischen Eigenschaften werden in Anhang A beschrieben.

### **Anschluss von BNC-Steckern**

Die rückseitigen BNC-Stecker ermöglichen sowohl die Anwendung von Triggersignalen am Gerät als auch die Erzeugung von Triggersignalen. Dies trifft ebenfalls auf den digitalen Anschluss zu.

**Trigger-Eingang –** Ermöglicht die Triggerung des Gerätes mit einem negativen oder positiven externen Triggersignal. Das Signal muss eine Mindestpulsdauer von 2 Mikrosekunden aufweisen. Trigger-Eingangssignale werden von den Funktionen Arb, Scope und Data Logger verwendet.

<span id="page-33-0"></span>**Trigger-Ausgang –** Generiert einen negativen oder positiven Impuls (10 Mikrosekunden), wenn ein getriggertes Ereignis am Gerät auftritt. Trigger-Ausgangssignale können anhand der benutzerdefinierten Spannungs- oder Arb-Stromfunktionen erzeugt werden.

Informationen zur Konfiguration von externen Triggern finden Sie in Kapitel 4 unter "Konfigurieren des digitalen Anschlusses". Die elektrischen Eigenschaften werden in Anhang A beschrieben.

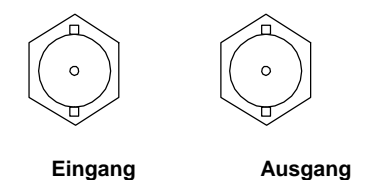

### **Anschluss der Schnittstellen**

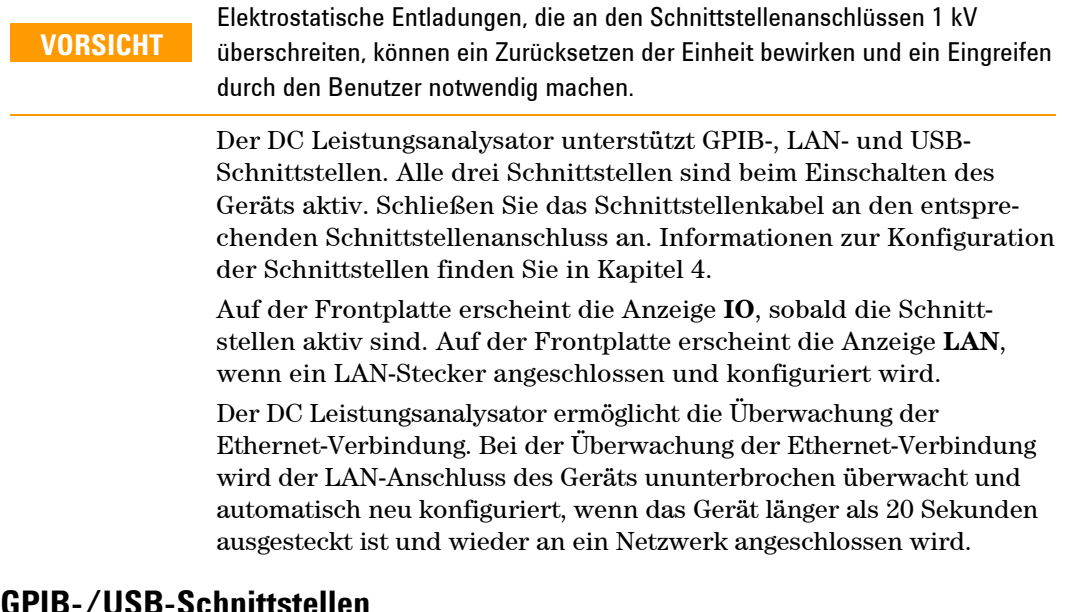

### **GPIB-/USB-Schnittstellen**

**HINWEIS**  Nähere Informationen über GPIB- und USB-Schnittstellenverbindungen finden Sie im Agilent Technologies *USB/LAN/GPIB Interfaces Connectivity Guide*, der sich auf der mit dem Produkt gelieferten Automation-Ready CD befindet.

> Die folgenden Schritte unterstützen Sie dabei, das Gerät schnell an den **GPIB** (General Purpose Interface Bus) anzuschließen. Die folgende Abbildung zeigt ein typisches System für GPIB-Schnittstellen.

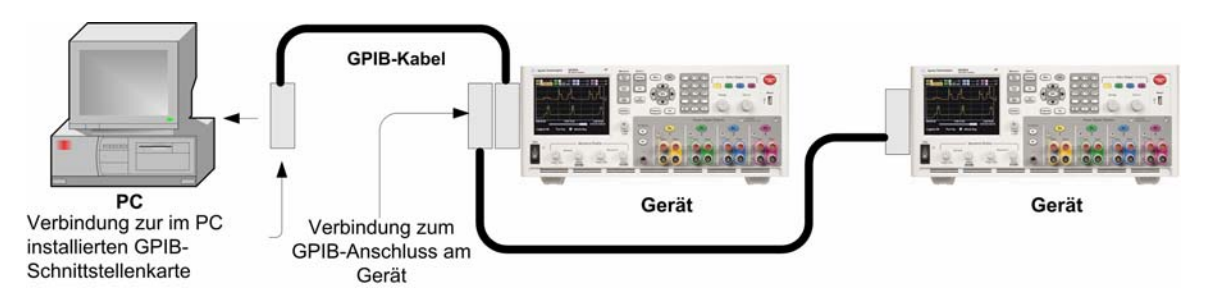

- **1** Installieren Sie die Agilent IO Libraries Suite, die sich auf der mit dem Produkt gelieferten Automation-Ready CD befindet, falls Sie es noch nicht getan haben.
- **2** Wenn Ihr Computer über keine GPIB-Schnittstellenkarte verfügt, schalten Sie ihn aus und installieren Sie die GPIB-Karte.
- **3** Schließen Sie das Gerät mit einem GPIB-Schnittstellenkabel an die GPIB-Schnittstellenkarte an.
- **4** Mit dem Dienstprogramm Connection Expert der Agilent IO Libraries Suite können Sie die Parameter der installierten GPIB-Schnittstellenkarte konfigurieren.
- **5** Der DC Leistungsanalysator wird mit der GPIB-Adresse 5 ausgeliefert. Wenn Sie die GPIB-Adresse ändern möchten, drücken Sie auf die Taste Menu, wählen **Utilities**, **I/O Configuration** und anschließend **GPIB/USB.**

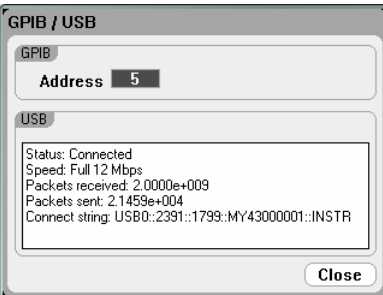

Verwenden Sie die numerischen Tasten, um in das Feld GPIB Address einen Wert einzugeben. Wählen Sie unter den gültigen Adressen 0 bis 30 aus. Drücken Sie die Enter-Taste, um den Wert zu bestätigen.

**6** Sie können nun Interactive IO im Connection Expert verwenden, um mit dem Gerät zu kommunizieren, oder das Gerät mit den verschiedenen Programmierumgebungen programmieren.

Die folgenden Schritte unterstützen Sie dabei, das USB-kompatible Gerät schnell an den **USB** (Universal Serial Bus) anzuschließen. Die folgende Abbildung zeigt ein typisches System für USB-Schnittstellen.

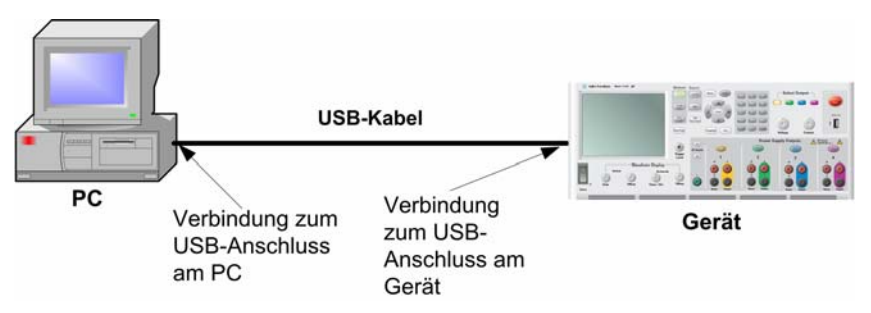

- **1** Installieren Sie die Agilent IO Libraries Suite, die sich auf der mit dem Produkt gelieferten Automation-Ready CD befindet, falls Sie es noch nicht getan haben.
- **2** Schließen Sie die auf der Rückseite des Geräts befindliche USB-Geräteschnittstelle an den USB-Anschluss Ihres Computers an.
- **3** Mit dem Dienstprogramm Connection Expert der ausgeführten Agilent IO Libraries Suite erkennt der Computer das Gerät automatisch. Dieser Vorgang kann einige Sekunden in Anspruch

<span id="page-35-0"></span>nehmen. Sobald das Gerät erkannt wurde, zeigt der Computer das VISA Alias, den IDN String und die VISA-Adresse an. Diese Informationen sind im USB-Ordner zu finden.

Die VISA-Adresse des Geräts wird ebenfalls auf der Frontplatte angezeigt. Über das Menü der Frontplatte kann auf das Fenster **GPIB/USB** wie oben beschrieben zugegriffen werden. Die VISA-Adresse wird im Feld Connect String angezeigt.

**4** Sie können nun Interactive IO im Connection Expert verwenden, um mit dem Gerät zu kommunizieren, oder das Gerät mit den verschiedenen Programmierumgebungen programmieren.

### **LAN-Schnittstelle**

**HINWEIS** Nähere Informationen über LAN-Schnittstellenverbindungen finden Sie im Agilent Technologies *USB/LAN/GPIB Interfaces Connectivity Guide*, der sich auf der mit dem Produkt gelieferten Automation-Ready CD befindet.

> Die folgenden Schritte unterstützen Sie dabei, das Gerät schnell an ein lokales Netzwerk anzuschließen und zu konfigurieren. Bei den zwei in diesem Abschnitt erläuterten Arten von lokalen Netzwerkverbindungen handelt es sich um Standort- und Privatnetzwerke.

#### **Anschluss an ein Standort-LAN**

Ein Standort-LAN ist ein lokales Netzwerk, in dem LAN-kompatible Geräte und Computer mit Router, Hubs und Switches an das Netzwerk angeschlossen werden. Es handelt sich hierbei um üblicherweise große, zentral verwaltete Netzwerke mit Services wie DHCP und DNS Server.

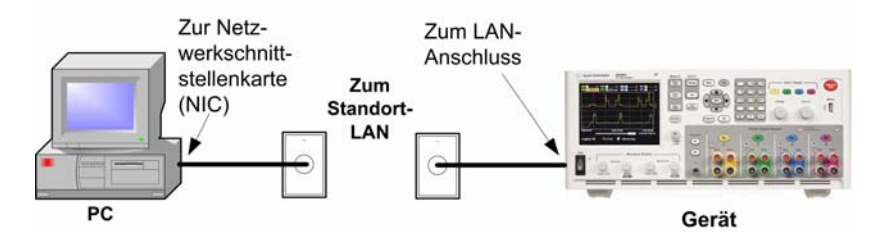

- **1** Installieren Sie die Agilent IO Libraries Suite, die sich auf der mit dem Produkt gelieferten Automation-Ready CD befindet, falls Sie es noch nicht getan haben.
- **2** Schließen Sie das Gerät an das Standort-LAN an. Die LAN-Einstellungen des Geräts sind werkseitig so konfiguriert, dass die IP-Adresse automatisch von dem Netzwerk bezogen wird, das den DHCP-Server verwendet. (DHCP ist auf ON eingestellt). Beachten Sie, dass dieser Vorgang bis zu einer Minute in Anspruch nehmen kann. Der DHCP-Server registriert den Hostnamen des Geräts über den dynamischen DNS-Server. Sowohl der Hostname als auch die IP-Adresse können nun verwendet werden, um mit dem Gerät zu kommunizieren. Die **LAN**-Anzeige der Frontplatte wird angezeigt, wenn der LAN-Anschluss konfiguriert wurde.
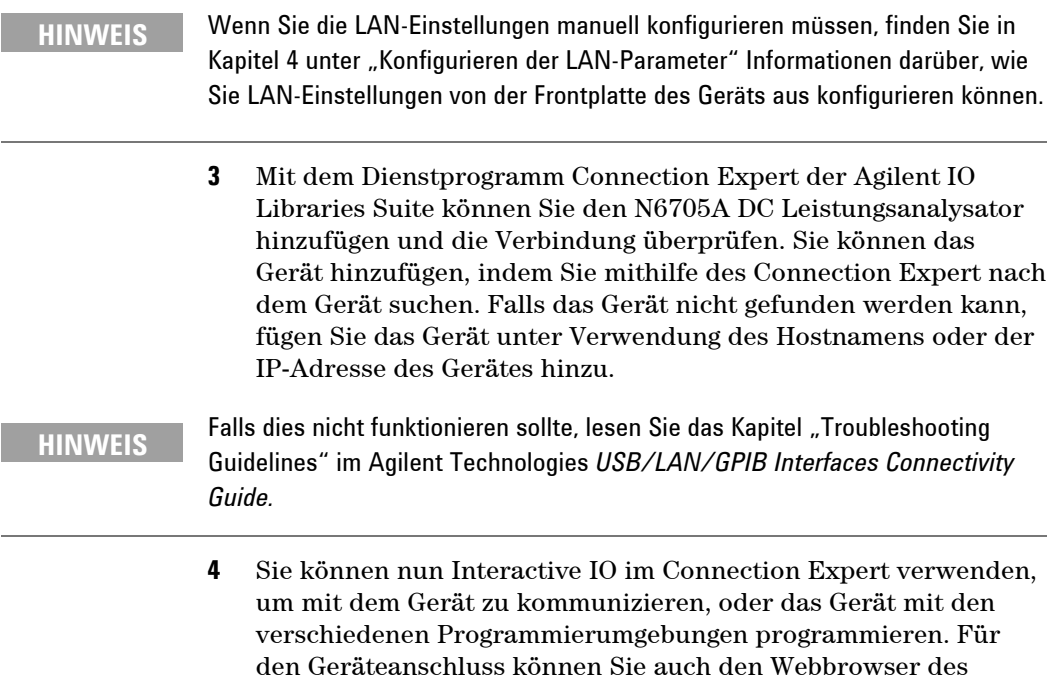

#### **Anschluss an ein privates LAN**

Webserver".

Ein privates LAN ist ein Netzwerk, in dem LAN-kompatible Geräte und Computer direkt, und nicht an ein Standort-LAN, angeschlossen werden. Es handelt sich hierbei um üblicherweise kleine Netzwerke ohne zentral verwaltete Ressourcen.

Computers verwenden. Siehe hierzu Abschnitt "Anschluss an den

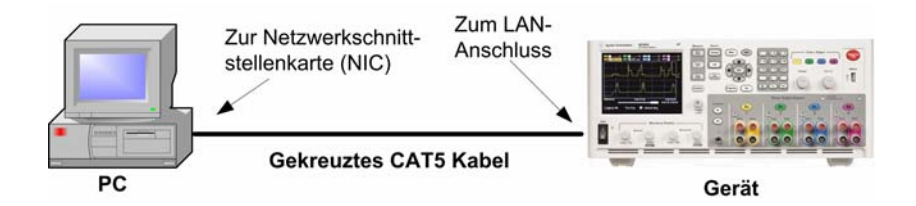

- **1** Installieren Sie die Agilent IO Libraries Suite, die sich auf der mit dem Produkt gelieferten Automation-Ready CD befindet, falls Sie es noch nicht getan haben.
- **2** Schließen Sie das Gerät mit einem gekreuzten LAN-Kabel an den Computer an. Alternativ können Sie den Computer und das Gerät unter Verwendung von normalen LAN-Kabeln mit einem frei stehenden Hub oder Switch verbinden.

**HINWEIS** Stellen Sie sicher, dass der Computer so konfiguriert ist, dass die Adresse vom DHCP-Server bezogen wird und dass NetBIOS über TCP/IP aktiviert ist. Wenn der Computer an ein Standort-LAN angeschlossen war, können noch vorherige Netzwerkeinstellungen des Standort-LAN vorhanden sein. Nachdem Sie den Computer vom Standort-LAN getrennt haben, warten Sie eine Minute, bevor Sie ihn an ein privates LAN anschließen. Windows muss zunächst erkennen, dass es auf einem anderen Netzwerk arbeitet und die Netzwerkkonfiguration neu starten. (Bei Windows 98 müssen die Einstellungen manuell freigegeben werden.)

- **3** Die LAN-Einstellungen des Geräts sind werkseitig so konfiguriert, dass die IP-Adresse automatisch von einem Standort-Netzwerk bezogen wird, das den DHCP-Server verwendet. Wenn kein DHCP-Server vorhanden ist, wird die IP-Adresse automatisch mithilfe von Auto-IP ausgewählt. Dem Gerät und Computer wird jeweils eine IP-Adresse aus dem Block 169.254.nnn zugewiesen. Beachten Sie, dass dieser Vorgang bis zu einer Minute in Anspruch nehmen kann. Die **LAN**-Anzeige der Frontplatte wird angezeigt, wenn der LAN-Anschluss konfiguriert wurde.
- **4** Mit dem Dienstprogramm Connection Expert der Agilent IO Libraries Suite können Sie den N6705A DC Leistungsanalysator hinzufügen und die Verbindung überprüfen. Sie können das Gerät hinzufügen, indem Sie mithilfe des Connection Expert nach dem Gerät suchen. Falls das Gerät nicht gefunden werden kann, fügen Sie das Gerät unter Verwendung des Hostnamens oder der IP-Adresse des Gerätes hinzu.

**HINWEIS** Falls dies nicht funktionieren sollte, lesen Sie das Kapitel "Troubleshooting Guidelines" im Agilent Technologies *USB/LAN/GPIB Interfaces Connectivity Guide.*

> **5** Sie können nun Interactive IO im Connection Expert verwenden, um mit dem Gerät zu kommunizieren, oder das Gerät mit den verschiedenen Programmierumgebungen programmieren. Für den Geräteanschluss können Sie auch den Webbrowser des Computers verwenden. Siehe hierzu Abschnitt "Anschluss an den Webserver".

# **Anschluss an den Webserver**

Der Agilent N6705A DC Leistungsanalysator verfügt über einen integrierten Webserver, der die Steuerung des Geräts direkt über den Internet-Browser Ihres Computers ermöglicht. Es sind bis zu **zwei** gleichzeitige Verbindungen möglich. Zusätzliche Verbindungen sorgen für eingeschränkte Leistung.

Mit dem Webserver können Sie auf die Steuerungsfunktionen der Frontplatte zugreifen, einschließlich den Parametern der LAN-Konfiguration. Sie können auf diese Art bequem mit dem DC Leistungsanalysator kommunizieren, ohne I/O Libraries oder Treiber verwenden zu müssen.

**HINWEIS** Der integrierte Webserver arbeitet nur mit der LAN-Schnittstelle. Internet Explorer 6+, Netscape 6.2+ oder Firefox2+ sind hierfür erforderlich. Es ist ebenfalls das Plug-In von Java (Sun) erforderlich, das in der Java Runtime-Umgebung enthalten ist. Weitere Informationen erhalten Sie auf der Website der Sun Microsystems GmbH. Wenn Sie mit Internet Explorer 7 arbeiten, funktioniert die Tab-Funktion bei mehreren Verbindungen nicht. Öffnen Sie für jeden Anschluss ein separates Browserfenster.

> Der Webserver ist bei Auslieferung aktiviert. So starten Sie den Webserver:

- **1** Öffnen Sie den Internet-Browser des Computers.
- **2** Geben Sie den Hostnamen oder die IP-Adresse des Gerätes in das Adressfeld des Browsers ein, um den Webserver zu starten. Die folgende Startseite erscheint:

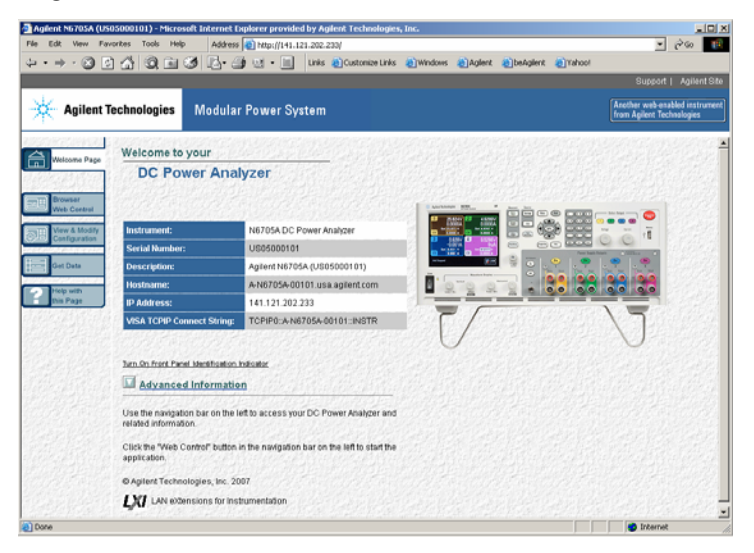

- **3** Klicken Sie auf "Browser Web Control" auf der Navigationsleiste links, um mit der Steuerung des Geräts zu beginnen.
- **4** Wenn Sie weitere Hilfestellung benötigen, klicken Sie auf die Hilfe der jeweiligen Seite.

Falls erwünscht, kann der Zugriff auf den Webserver mit einem Passwortschutz gesteuert werden. Werkseitig ist kein Passwort festgelegt. Um ein Passwort festzulegen, klicken Sie auf die Taste zum Anzeigen und Ändern der Konfiguration. Die Online-Hilfe enthält weitere Informationen zur Festlegung von Passwörtern.

# **Anschluss unter Verwendung von Telnet**

Das Dienstprogramm Telnet (ebenso wie Sockets) bietet eine andere Möglichkeit, um mit dem DC Leistungsanalysator in Kommunikation zu treten, ohne I/O Libraries oder Treiber verwenden zu müssen. In allen Fällen muss zunächst eine LAN-Verbindung vom Computer zum DC Leistungsanalysator eingerichtet werden (siehe Anweisungen oben).

Geben Sie in das MS-DOS-Befehlseingabefeld Folgendes ein: *telnet hostname 5024*, wobei *hostname* für den Hostnamen oder die IP-Adresse des Agilent N6705A steht und 5024 für die Telnet-Schnittstelle des Geräts. Daraufhin erscheint ein Feld der Telnet-Sitzung mit einem Titel, der darauf hinweist, dass eine Verbindung mit dem DC Leistungsanalysator hergestellt ist. Geben Sie die SCPI-Befehle in das Feld ein.

# **Anschluss unter Verwendung von Sockets**

**HINWEIS** Agilent N6705A Grundgeräte ermöglichen jede Kombination von bis zu **vier** gleichzeitigen Datensocket-, Steuerungssocket- und Telnetverbindungen.

> Bei Agilent Geräten wird für die SCPI Socket Services standardmäßig der Port 5025 verwendet. Verwenden Sie bei diesem Port einen **Datensocket**, um ASCII/SCPI-Befehle, Abfragebefehle und -antworten zu senden und zu erhalten. Für die zu parsende Meldung muss bei allen Befehlen jede Zeile durch einen Zeilenvorschub abgeschlossen werden. Bei allen Abfrageantworten wird ebenfalls jede Zeile durch einen Zeilenvorschub abgeschlossen.

> Die Socket-Programmierungsschnittstelle ermöglicht ebenfalls eine Verbindung mit dem **Steuerungssocket**. Mit dem Steuerungssocket kann der Kunde die Kommunikationsschnittstelle zurücksetzen und Serviceabfragen empfangen. Im Gegensatz zum Datensocket, das eine festgelegte Portnummer verwendet, variiert die Portnummer für das Steuerungssocket, die durch das Senden des folgenden SCPI-Abfragebefehls an den Datensocket bezogen werden muss: SYSTem:COMMunicate:TCPip:CONTrol?

> Nachdem die Portnummer bezogen wurde, kann eine Verbindung zum Steuerungssocket geöffnet werden. Wie beim Datensocket muss bei allen Befehlen für das Steuerungssocket jede Zeile durch einen Zeilenvorschub abgeschlossen werden. Bei allen Abfrageantworten, die an das Steuerungssocket zurückgeschickt werden, wird jede Zeile durch einen Zeilenvorschub abgeschlossen.

Um die Kommunikationsschnittstelle zurückzusetzen, schicken Sie den String "DCL" an das Steuerungssocket. Wenn der DC Leistungsanalysator die Kommunikationsschnittstelle zurückgesetzt hat, schickt er den String "DCL" an das Steuerungssocket zurück.

Die Serviceabfragen für Steuerungssockets werden im Register Service Request Enable aktiviert. Sobald die Serviceabfragen aktiviert sind, erfasst das Client-Programm die Steuerungsverbindung. Wenn die Serviceabfrage das Ergebnis TRUE anzeigt, sendet das Gerät den String "SRQ +nn" an den Client. Der Statusbytewert "nn" kann vom Client für die Festlegung der Quelle der Serviceabfrage verwendet werden.

Agilent N6705A DC Leistungsanalysator **Benutzerhandbuch** 

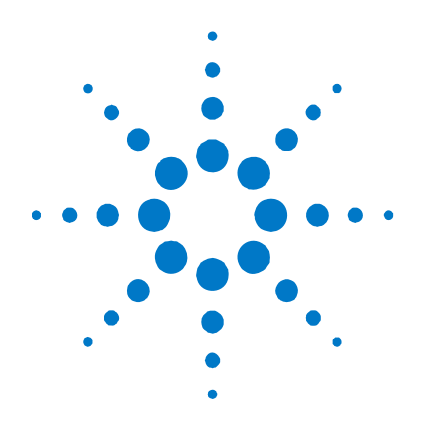

**3** 

# **Bedienen des DC Leistungsanalysators**

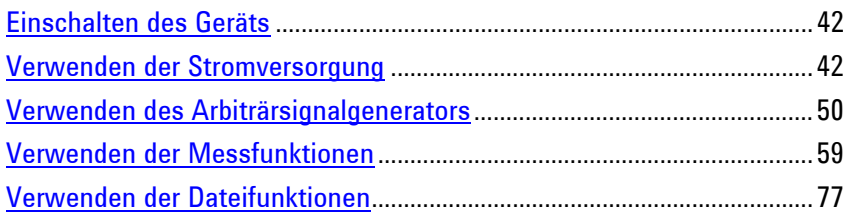

Dieses Kapitel enthält Beispiele zur Bedienung des DC Leistungsanalysators. Anhand dieser Beispiele können Sie die Verwendung folgender Funktionen nachvollziehen:

- Stromversorgungsfunktion
- Arbiträrsignalgenerator
- Oszilloskopmessfunktion
- Datenprotokollierungsfunktion
- Dateifunktionen

In Anhang C werden die SCPI-Befehle aufgeführt, die zum Programmieren des Geräts verwendet werden können. Beachten Sie jedoch, dass es für viele Bedienfeldfunktionen keine entsprechenden SCPI-Befehle gibt und dass diese Funktionen daher nur über das Bedienfeld programmiert werden können.

**HINWEIS**  Ausführliche Informationen zur Programmierung des Geräts mithilfe von SCPI-Befehlen finden Sie in der Referenzhilfedatei im Programmierbuch auf der Agilent N6705A Produktreferenz-CD-ROM. Die CD-ROM ist im Lieferumfang des Geräts enthalten.

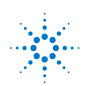

# <span id="page-41-0"></span>**Einschalten des Geräts**

Nachdem Sie das Netzkabel angeschlossen haben, können Sie die Einheit durch Betätigen des Line-Schalters einschalten. Nach wenigen Sekunden leuchtet das Display auf dem Bedienfeld auf. Sobald das Display aktiv ist, können Sie mithilfe der Bedienelemente des Bedienfelds die gewünschten Werte für Spannung und Stromstärke eingeben. Ausgang 1 wird standardmäßig ausgewählt.

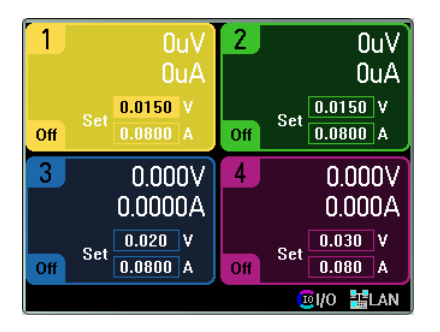

#### **HINWEIS**

Nach dem Einschalten führt die Einheit automatisch einen *Einschalt-Selbsttest* aus. Dieser Test überprüft die wichtigsten Gerätefunktionen. Wenn dieser Selbsttest fehlschlägt, zeigt das Bedienfeld die entsprechenden Fehler an. Weitere Informationen können Sie dem Service Guide entnehmen.

# **Verwenden der Stromversorgung**

### **Auswählen eines Ausgangs**

Drücken Sie auf eine der Select Output-Tasten, um einen Ausgang zu wählen, den Sie steuern möchten.

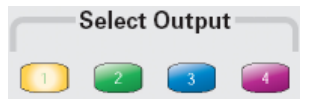

### **Einstellen von Spannung und Stromstärke des Ausgangs**

Es gibt mehrere Möglichkeiten zum Einstellen der Spannung und Stromstärke des Ausgangs.

1. Drehen Sie die Voltage- und Current-Knöpfe; der Ausgang verändert sich entsprechend. Diese Knöpfe sind aktiv in den Ansichten "Meter" und "Scope" sowie im Modus "Data Logger".

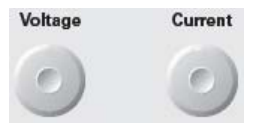

2. Außerdem können Sie die Spannungs- und Stromstärkenwerte direkt in den numerischen Eingabefeldern (den Set-Feldern) der Anzeige "Meter" eingeben. Mithilfe der Navigationstasten können Sie das Feld auswählen; verwenden Sie die numerischen Eingabetasten zur Eingabe des Wertes. Der Wert wird erst aktiv, wenn Sie Enter drücken.

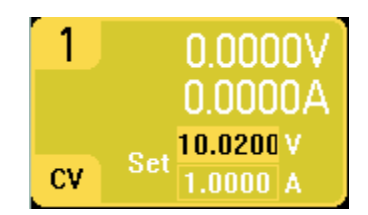

3. Drücken Sie die Settings-Taste, um auf das Fenster "Source Settings" zuzugreifen. Verwenden Sie die Navigationstasten, um das Feld **Voltage** bzw. **Current** zu markieren. Geben Sie anschließend über die numerischen Tasten die Werte für Spannung und Stromstärke ein. Drücken Sie Enter, um den Wert zu übernehmen.

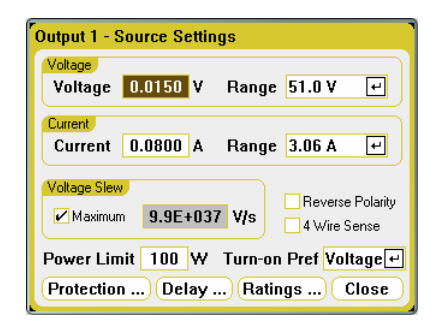

Beachten Sie, dass Sie auch die Voltage- und Current-Kn öpfe zum Anpassen der Werte in den Feldern "Voltage" und "Current" verwenden können. Drücken Sie <mark>Enter</mark>, um den Wert zu übernehmen.

# **Aktivieren des Ausgangs**

Drücken Sie die -Taste, um einen einzelnen Ausgang zu aktivieren. Ist ein Ausgang aktiviert, leuchtet die entsprechende On-Taste des jeweiligen Ausgangs auf. Ist ein Ausgang deaktiviert, bleibt die entsprechende On-Taste dunkel.

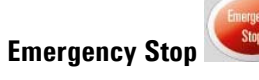

Mit Emergency Stop werden alle Ausgänge sofort und ohne Verzögerungsfunktion deaktiviert. Drücken Sie eine beliebige Taste, um den Betrieb wieder aufzunehmen.

# **Einstellen zusätzlic her Eigenschaften**

Das oben gezeigte Fenster "Source Settings" ermöglicht Ihnen außerdem die Programmierung einer Reihe zusätzlicher Ausgangsfunktionen.

Für Ausgänge mit mehreren Bereichen können Sie einen kleineren Range. Drücken Sie <mark>Enter</mark>, um auf die Dropdown-Liste "Range" Bereich auswählen, wenn Sie eine bessere Ausgangsauflösung benötigen. Markieren Sie mithilfe der Navigationstasten das Feld zuzugreifen.

Um eine Spannungsanstiegsgeschwindigkeit zu programmieren, geben Sie die Geschwindigkeit im Feld **Voltage Slew** ein. Verwende n Sie die numerischen Eingabetasten, um den Wert in Volt/Sekun de einzugeben. Aktivieren Sie **Max Voltage Slew** , um die höchste Geschwindigkeit einzustellen.

**HINWEIS** 

beschränkt. Außerdem ist die niedrigste oder höchste Anstiegsgeschwindigkeit digkeit proportional zu diesem Wert. Für ein Modell mit einem 5-V-Bereich beträgt die niedrigste Anstiegsrate daher 0,476 V/s. Bei Auswahl der höchsten oder einer sehr hohen Geschwindigkeit wird die Anstiegsgeschwindigkeit durch die analoge Leistung des Ausgangsstromkreises eine Funktion des vollen Spannungsbereichs. Für ein Modell mit einem 50-V-Bereich liegt die niedrigste Anstiegsgeschwindigkeit bei etwa 4,76 V/s. Bei anderen Spannungsbereichen verhält sich die niedrigste Anstiegsgeschwin-

Wenn für einen Ausgang Option 760 installiert wurde, können Sie die Polarität von Ausgängen und Fühlerleitungsanschlüssen umkehren. Aktivieren Sie **Reverse Polarity**, um die Polarität umzukehren. Der Ausgang wird kurz ausgeschaltet, während die Polaritäten von Ausgang und Fühlerleitungsanschluss gewechselt werden. Beachten Sie, dass bei Installation dieser Option die maximale Ausgangsstromstärke auf 10A begrenzt ist.

Bei umgekehrten Ausgangs- und Fühlerleitungspolaritäten wird auf dem Bedienfeld dieses Symbol dargestellt:  $\pm \infty$ 

leitungsanschlüsse von den Ausgangsanschlüssen getrennt. Damit können Sie den 4-Draht-Fernfühlerleitungsbetrieb einsetzen. Durch Aktivieren des Feldes **4-Wire Sense** werden die Fühler-

### **Einstellen der Schutzfunktionen**

Die Schutzfunktionen werden im Fenster "Protection Configuration" konfiguriert. Drücken Sie die Settings-Taste, um auf das Fenster "Source Settings" zuzugreifen. Navigieren Sie zu **Protection** und wählen Sie diesen Eintrag aus. Drücken Sie anschließend Enter.

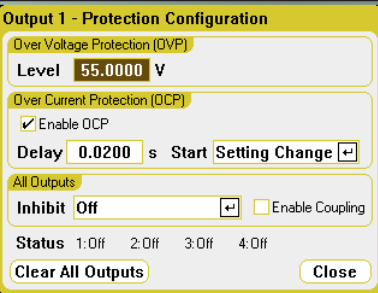

Geben Sie für den Überspannungsschutz einen Überspannungswe rt in das Feld **Level** ein. Durch den Überspannungsschutz wird der Ausgang deaktiviert, sobald die Ausgangsspannung den OVP -Level (Over-Voltage Protection, Überspannungsschutz) erreicht.

Aktivieren Sie das Kontrollkästchen **Enable OCP**, um den Überstromschutz zu aktivieren. Mit dem Überstromschutz deaktiviert der DC Leistungsanalysator den Ausgang, wenn die Ausgangsstromstärke die aktuelle Grenzeinstellung erreicht, und wechselt von der CV- zur CC-

Betriebsart. Beachten Sie, dass Sie eine **Verzögerung** angeben können , um zu verhindern, dass vorübergehende CV-to-CC Statusänderungen den Überstromschutz auslösen. Diese Verzögerung kann programmier t werden von 0 bis 0,255 Sekunden. Sie können festlegen, ob der **S tart** der Verzögerung nur durch Änderungen hinsichtlich Spannung, Stromstärke, Ausgan gszustand oder durch einen Übergang in die CC-Betriebsart erfolgt.

Sie in Kapitel 5. Mit der Auswahl Enable Coupling können Sie das Außerdem können Sie den **Inhibit**-Eingang (Pin 3) auf der Rückseite so programmieren, dass er als externes Schutzdeaktivierungssignal fungiert. Das Verhalten dieses Signals kann entweder auf Latched (gesperrt) oder Live (nicht gesperrt) eingestellt werden. Durch Off wird die Fernsperre deaktiviert. Weitere Informationen hierzu finden Gerät so konfigurieren, dass SÄMTLICHE Ausgänge deaktiviert werden, sobald eine Schutzverletzung an einem Ausgang auftritt.

e Die Anzeige **Status** zeigt den Status sämtlicher Ausgänge an. Dies Anzeige befindet sich ebenfalls in der linken unteren Ecke jedes aktiviert wurde (z. B. OV, OC, OT, INH, PF, CP+). Ausgangs in der Ansicht "Meter". Wenn eine Schutzfunktion ausgelöst wird, zeigt die Statusanzeige an, welche Schutzfunktion

#### **Bei Auslösen der Schutzfunktion:**

Leistungsgrenze auftritt, deaktiviert der DC Leistungsanalysator den Wenn eine Überspannung, ein Überstrom, eine Überhitzung, ein Sperrsignal, ein Stromausfall oder auf einigen Modulen eine betreffenden Ausgang.

Bedingung, die die Schutzverletzung ausgelöst hat. Drücken Sie Um die Schutzfunktion aufzuheben, beseitigen Sie zunächst die anschließend die Settings-Taste, um auf das Fenster "Source Settings" zuzugreifen. Navigieren Sie zu **Protection**, wählen Sie diese Option und wählen Sie anschließend **Clear All Outputs**. Dadurch wird die Schutzfunktion aufgehoben u nd der Ausgang in den vorherigen Betriebszustand versetzt.

### **Konfigurieren einer Einschalt-/Ausschaltsequenz**

Einschalt- und Ausschaltverzögerungen steuern die Einschalt- und Drücken Sie die Settings-Taste zweimal, um auf das Fenster "Output Ausschaltsequenzen der Ausgänge im Verhältnis zueinander. On/Off Delays" zuzugreifen.

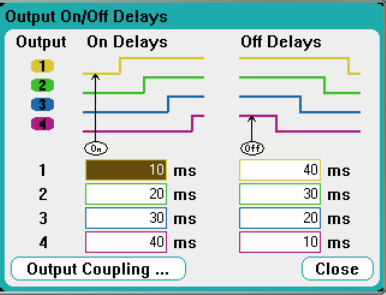

Geben Sie die **On Delays** und **Off Delays** in Millisekunden an. Die Werte können zwischen 0 Millisekunden und 1023 Millisekunden liegen und in Intervallen von 1 Millisekunde angegeben werden.

Sobald die Ausgangsverzögerungen festgelegt wurden, verwenden Sie die Taste **All Outputs** , um die Einschaltverzögerungssequenz zu starten. Verwenden Sie die Taste **All Outputs** , um die Ausschaltverzögerungssequenz zu starten.

Alle Stromversorgungsmodule besitzen eine interne Verzögerung, die ab dem Zeitpunkt gilt, zu dem der Befehl zum Einschalten des Ausgangs empfangen wird, bis zu dem Zeitpunkt, zu dem der Ausgang tatsächlich eingeschaltet wird. Diese Einschaltverzögerung wird automatisch den Einschaltverzögerungswerten hinzugefügt, die Sie im Fenster "Output On/Off Delays" festlegen.

Klicken Sie auf **Output Coupling**, um den maximalen Verzögerungsversatz für die Stromversorgungsmodule festzustellen, die im DC Leistungsanalysator installiert sind.

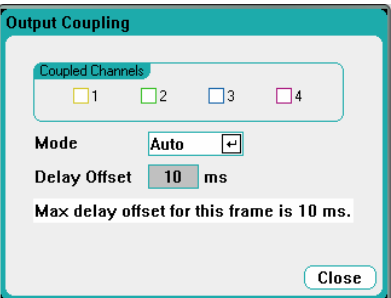

In diesem Fenster können Sie das Verhalten von "Output On/Off Delays" weiter anpassen. Weitere Informationen hierzu finden Sie in Anhang D.

### **Gruppieren von Ausgängen**

Bis zu vier identische Ausgänge können konfiguriert oder "gruppiert" werden, um einen einzelnen Ausgang mit höherer Spannungs- und Strombelastbarkeit zu erstellen. Diese Funktionalität finden Sie auf der Firmwareversion A.02.00 oder höher. Die folgenden Bedingungen gelten für gruppierte Ausgänge:

- Nur *identische* Ausgänge können gruppiert werden. Bei Ausgängen, die keine identischen Modellnummern aufweisen, stehen die Optionen zur Gruppierung nicht zur Verfügung.
- Gruppierte Ausgänge *müssen* parallel geschaltet sein (siehe Kapitel 5).
- Auf Agilent N676xA Stromversorgungsmodulen können Niederstrommessbereiche nicht mit gruppierten Ausgängen verwendet werden. Niederstromausgangsbereiche *können* jedoch verwendet werden.
- Bei gruppierten Ausgängen steht die Stromstärken-Trigger-Funktion nicht zur Verfügung.
- Die Überstromschutzverzögerung hat eine geringfügig langsamere Reaktionszeit (~10 ms) und eine geringfügig geringere Auflösung als ein nicht gruppierter Ausgang.
- Die Leistungsgrenzeinstellung für Agilent N673xB, N674xB und N677xA Stromversorgungsmodule müssen auf den Maximalwert gesetzt sein.

Drücken Sie die Menu-Taste, um Ausgänge zu gruppieren. Wählen Sie **Source Settings** und anschließend auf **Output Grouping**. Aktivieren Sie die Ausgänge, die Sie gruppieren möchten.

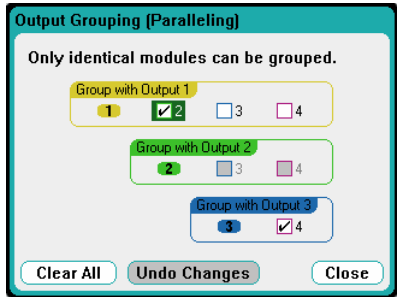

Gruppierte Ausgänge werden mit der Ausgangsnummer des **niedrigsten** Ausgangs in der Gruppe gesteuert. Wie aus den Abbildungen hervorgeht, ist Ausgang 1 mit Ausgang 2 und Ausgang 3 gruppiert.

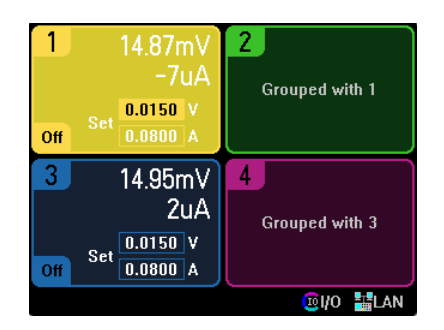

Um gruppierte Ausgänge wieder in den nicht gruppierten Status zu versetzen, müssen Sie die parallelen Verbindungen zwischen den Ausgängen entfernen. Heben Sie anschließend die Markierung der Kontrollkästchen auf.

Damit die Änderungen hinsichtlich der Gruppierung bzw. Aufhebung der Gruppierung übernommen werden, schließen Sie das Gerät an die Wechselspannungsversorgung an. Gruppierte Einstellungen werden im permanenten Speicher gespeichert.

#### **Ausgangswerte**

Sie können die Ausgangswerte, Modellnummern und Optionen aller im Gerät installierten Stromversorgungsmodule schnell anzeigen. Drücken Sie zunächst die Settings- und dann die Properties-Taste. Das Fenster "Power Supply Ratings" wird angezeigt.

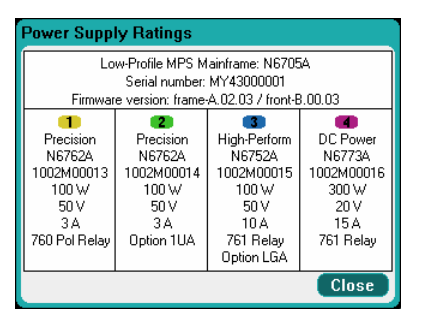

#### **Leistungsgrenze**

Für die Mehrzahl der Konfigurationen des Agilent N6705A DC Leistungsanalysators steht die vollständige Leistung aller installierten Stromversorgungsmodule oder Ausgänge zur Verfügung. Es ist jedoch möglich, einen DC Leistungsanalysator zu konfigurieren, bei dem die kombinierten Ausgangswerte den Leistungswert des Grundgeräts übersteigen, der bei 600 W liegt.

**HINWEIS** Beachten Sie, dass der DC Leistungsanalysator normal funktioniert, solange die kombinierte Ausgangsleistung den Leistungswert des Grundgeräts nicht übersteigt.

#### **Leistungsgrenze des Grundgeräts**

Wenn die kombinierte Leistung von allen Ausgängen den Leistungswert des Grundgeräts von 600 W übersteigt, tritt ein Stromversorgungsfehler-Schutzereignis auf. ALLE Ausgänge werden ausgeschaltet und bleiben deaktiviert, bis ein Befehl zum Aufheben des Schutzes ausgegeben wird. Ein Statusbit (PF, Power Fault) weist darauf hin, dass ein Stromversorgungsfehler-Schutzereignis aufgetreten ist.

Die Leistungszuordnungsfunktion ermöglicht Ihnen das Begrenzen der Leistung, die von einzelnen Ausgängen bezogen werden kann, und verhindert damit, dass die kombinierte Leistung die Ausgangsnennleistung des Grundgeräts übersteigt und alle Ausgänge ausgeschaltet werden.

#### **Ausgangsleistungsgrenze**

Wenn die Leistungsgrenze auf einen Wert gesetzt wurde, der unter dem maximalen Nennwert eines Ausgangs liegt, und entweder die Ausgangsspannung oder die Ausgangsstromstärke auf einen Punkt ansteigt, an dem das Modul die Leistungsgrenzeinstellung überschreitet, wird die Leistungsbegrenzungsfunktion des Moduls aktiviert.

**HINWEIS** Wird die Leistungsgrenze auf dem maximalen Nennwert belassen, aktiviert das Leistungsmodul nicht die Leistungsbegrenzungsfunktion.

> **Auf Agilent N675xA- und N676xA-Stromversorgungsmodulen** begrenzt die Leistungsbegrenzungsfunktion die Ausgangsleistung auf die programmierte Einstellung. Ein Statusbit (CP+) weist darauf hin, dass der Ausgang sich im Leistungsgrenzenmodus befindet. Wenn die von der Last bezogene Leistung auf einen Wert unterhalb der Leistungsgrenzeinstellung reduziert wird, nimmt der Ausgang wieder seinen normalen Betrieb auf. Beachten Sie, dass diese Leistungsmodule einen aktiven Stromkreis zum Abwärtsprogrammieren enthalten, der auf etwa 7 W kontinuierliche Leistung begrenzt ist. Ein Statusbit (CP-) weist darauf hin, dass der Ausgang die negative Grenze erreicht hat.

**Auf Agilent N673xB-, N674xB- und N677xA-Stromversorgungsmodulen** deaktiviert die Leistungsbegrenzungsfunktion den Ausgang, nachdem eine Leistungsgrenze für etwa 1 Millisekunde besteht. Ein Statusbit (CP+) weist darauf hin, dass der Ausgang aufgrund einer Leistungsgrenze deaktiviert wurde. Um den Ausgang wiederherzustellen, müssen Sie zunächst die Last so anpassen, dass sie weniger Leistung bezieht. Anschließend müssen Sie die Schutzfunktion wie oben beschrieben aufheben. Auf diesen Modellen empfiehlt es sich möglicherweise, die Stromstärke- oder Spannungseinstellung zum Begrenzen der Ausgangsleistung zu verwenden, um ein Abschalten des Ausgangs zu vermeiden.

**HINWEIS** Wenn Agilent N673xB, N674xB und N677xA Stromversorgungsmodule gruppiert oder parallel geschaltet sind, müssen Sie die Leistungsgrenzeinstellung auf den Maximalwert setzen.

> Drücken Sie zum Programmieren der Leistungsbegrenzungsfunktion die Settings-Taste. Führen Sie einen Bildlauf nach unten durch und wählen Sie **Power Limit**. Geben Sie die Leistungsgrenze für den angegebenen Ausgang in Watt ein.

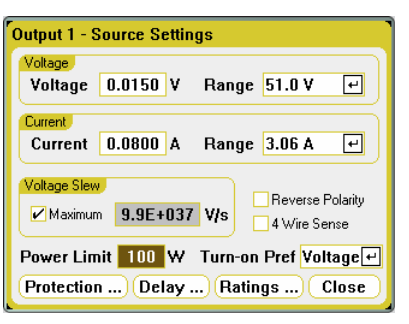

### **Einschaltpräferenz**

**HINWEIS** Gilt nur für Agilent N676xA Stromversorgungsmodule.

Mit dieser Funktion wird die bevorzugte Betriebsart für Einschalt-/ Ausschaltübergänge von Ausgängen festgelegt. Sie ermöglicht die Optimierung von Übergängen für den Konstantspannungs- oder den Konstantstrombetrieb. Durch die Auswahl von "Voltage" werden Spannungsüberschwingungen beim Ein- und Ausschalten im Konstantspannungsbetrieb minimiert. Durch die Auswahl von "Current" werden Stromüberschwingungen beim Ein- und Ausschalten im Konstantstrombetrieb minimiert.

Drücken Sie zum Programmieren der Einschaltpräferenz die Settings-Taste. Führen Sie einen Bildlauf nach unten durch und wählen Sie Turn-on Pref aus der Dropdown-Liste aus. Wählen Sie als Einschaltpräferenz entweder "Voltage" oder "Current" aus.

# <span id="page-49-0"></span>**Verwenden des Arbiträrsignalgenerators**

Der DC Leistungsanalysator ermöglicht Ihnen das Generieren von Arbiträrsignalen (Arb) auf einem beliebigen Ausgang. Während das Arbiträrsignal ausgeführt wird, werden die Spannungs- und Stromstärkeregler des Bedienfelds sowie jegliche Fernsteuerungsbefehle für Spannung und Stromstärke ignoriert, bis der Vorgang abgeschlossen ist. So programmieren Sie ein Arbiträrsignal:

- **1.** Wählen Sie das Arbiträrsignal, das ausgeführt werden soll.
- **2.** Konfigurieren Sie die Parameter des ausgewählten Arbiträrsignals.
- **3.** Wählen Sie die Arb-Triggerquelle aus.
- 4. Wählen Sie die Ansicht "Meter" oder die Ansicht "Scope", um die Arb-Messung anzuzeigen.
- **5.** Lösen Sie das Arbiträrsignal aus.

### **Auswählen des Arbiträrsignals**

Drücken Sie die Arb-Taste, um auf das Fenster "Arb Preview" zuzugreifen. Darin können Sie alle Arbiträrsignale anzeigen, die konfiguriert wurden.

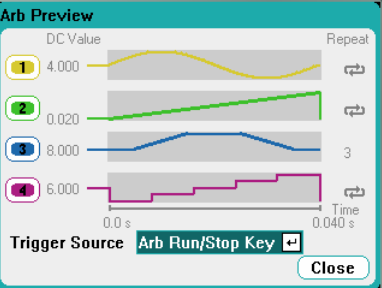

Arbiträrsignale werden im Fenster "Arb Selection" konfiguriert. Drücken Sie die Arb-Taste erneut, oder drücken Sie die Properties-Taste, um auf das Fenster "Arb Selection" zuzugreifen.

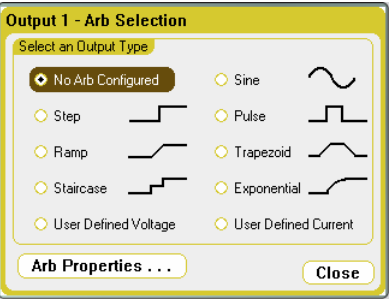

Wählen Sie einen der aufgeführten "Output Types" aus: Sine, Step, Pulse, Ramp, Trapezoid, Staircase, Exponential oder User Defined Volate oder Current. Zum Konfigurieren der Arb-Parameter drücken Sie die Properties-Taste oder wählen die **Arb Properties**-Taste.

Wählen Sie **No Arb Configured**, wenn Sie für den ausgewählten Ausgang kein Arbiträrsignal konfigurieren möchten. In diesem Fall reagiert der Ausgang weiterhin auf die normalen Spannungs- und Stromstärkeregler für den Ausgang. Um Arbiträrsignale für andere Ausgänge zu konfigurieren, wählen Sie mithilfe der Tasten "Select Output" einen anderen Ausgang.

# **Konfigurieren des Arbiträrsignals**

#### **Allgemeine Einstellungen**

Die folgenden Einstellungen sind für alle Arb-Funktionen einheitlich:

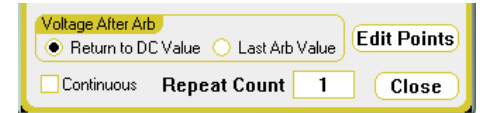

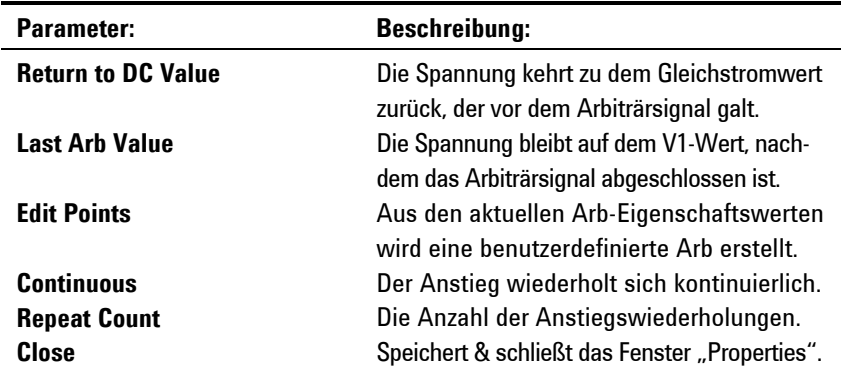

#### **Schritteigenschaften**

Das folgende Fenster programmiert die Schritteigenschaften:

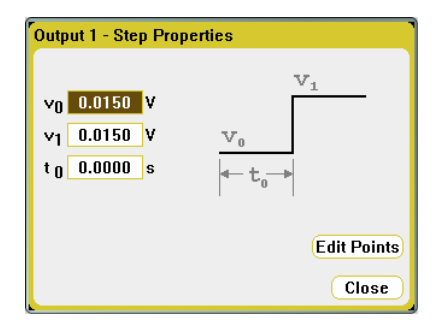

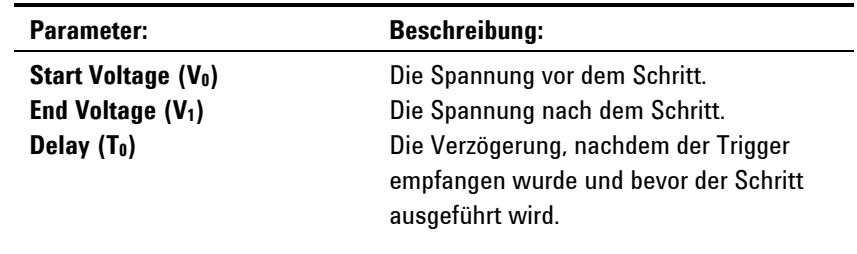

#### **Ramp Properties**

Das folgende Fenster programmiert die Anstiegseigenschaften:

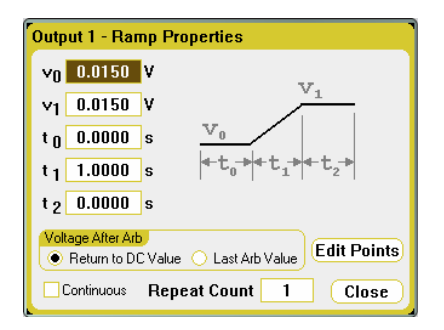

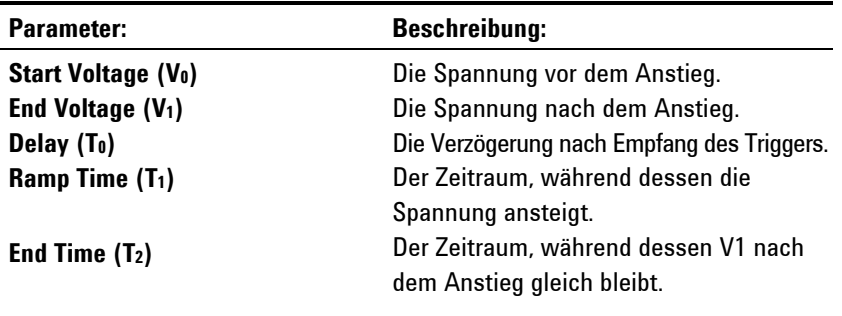

#### **Staircase Properties**

Das folgende Fenster programmiert die Treppeneigenschaften:

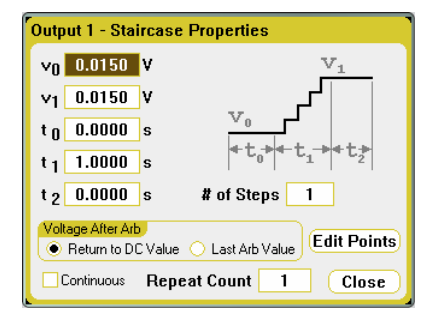

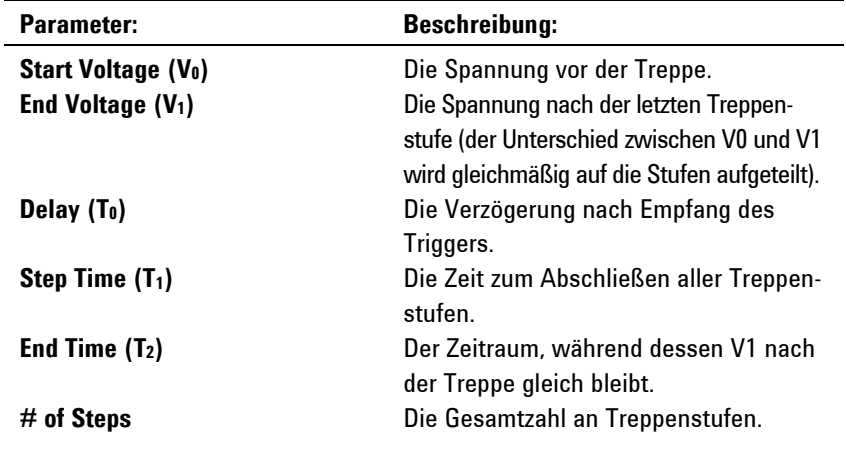

# **Sine Properties**

Das folgende Fenster programmiert die Sinuseigenschaften:

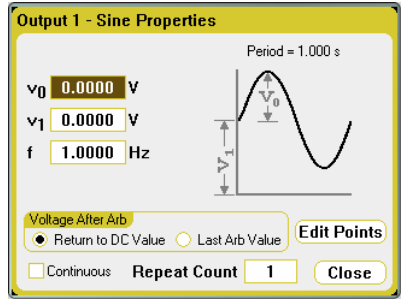

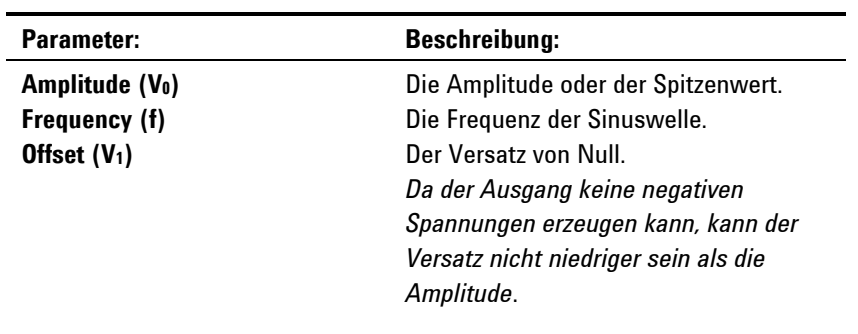

# **Pulse Properties**

Das folgende Fenster programmiert die Impulseigenschaften:

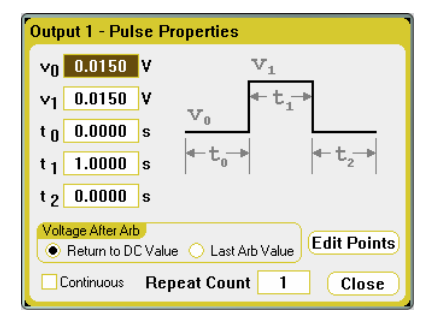

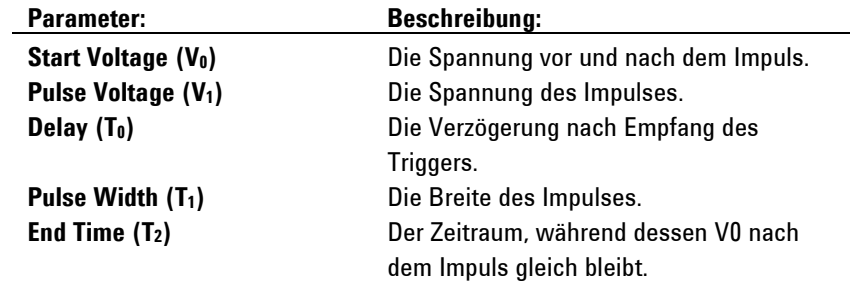

#### **Trapezoid Properties**

Das folgende Fenster programmiert die Trapezeigenschaften:

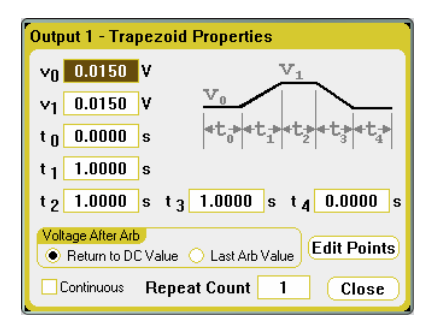

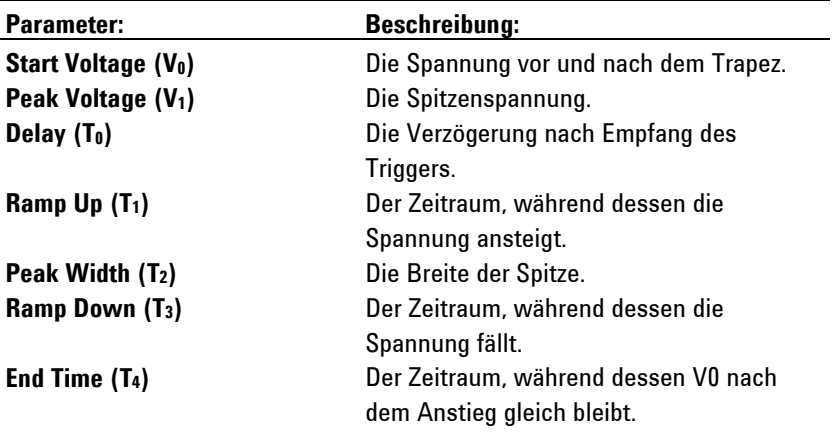

#### **Exponential Properties**

Das folgende Fenster programmiert die Exponentialeigenschaften:

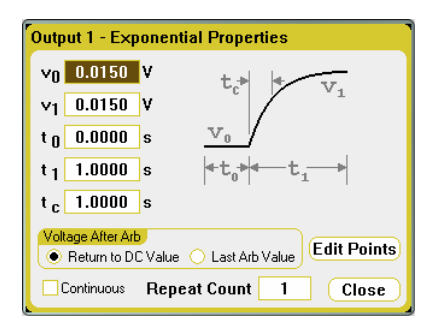

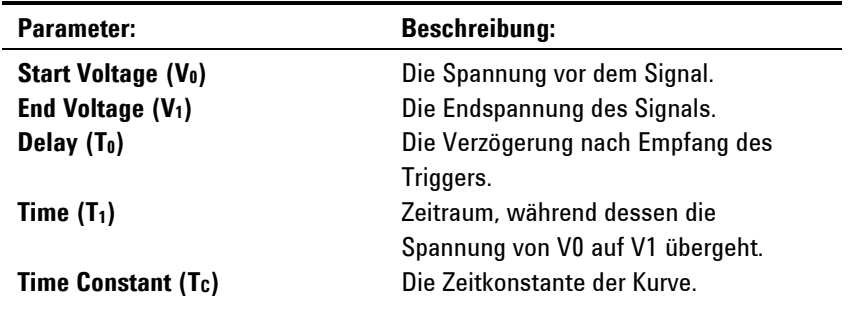

#### **User-Defined Properties**

Sie können entweder ein Spannungs- oder ein Stromstärkesignal konfigurieren. Im folgenden Fenster werden die Eigenschaften von Spannungssignalen aufgeführt.

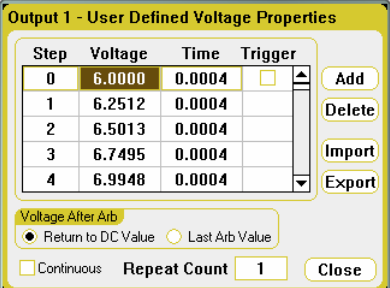

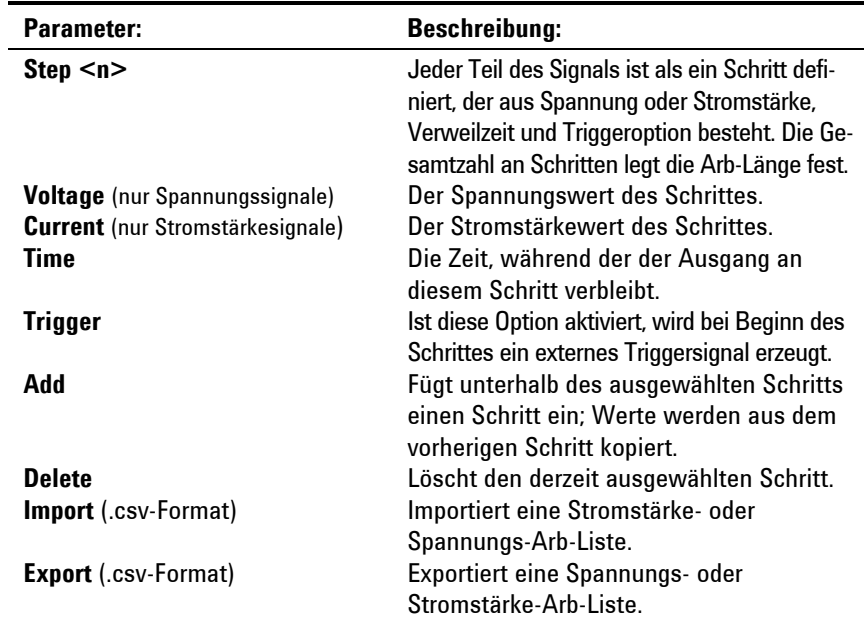

**TIPP** Wenn mehrere Schritte angezeigt werden, verwenden Sie die Auf- und Ab-<br>Navisationatesten zum Purchlaufen der Liste Navigationstasten zum Durchlaufen der Liste.

#### **Konvertieren von Daten eines standardmäßigen Arbiträrsignals zu einem benutzerdefinierten Arbiträrsignal**

Sie können die benutzerdefinierten Spannungs- oder Stromstärkenarbiträrsignale mit Werten eines zuvor konfigurierten "Standard"-Arbiträrsignals bestücken. Dadurch können Sie bestimmte Punkte eines standardmäßigen Arbiträrsignals bearbeiten.

Wählen Sie ein Arbiträrsignal und bestimmen Sie die Arb-Parameter, um ein standardmäßiges Arbiträrsignal zu konvertieren. Klicken Sie auf die Schaltfläche **Edit Points**. Dadurch wird das benutzerdefinierte Arbiträrsignal mit den Werten der Eigenschaften bestückt, die Sie im Standardarbiträrsignal festgelegt haben. Sie bearbeiten die Schritte entweder direkt im Fenster "User-Defined Properties" oder exportieren das Arbiträrsignal in eine Kalkulationstabelle, um die Exportfunktion zu nutzen. Nähere Informationen hierzu erhalten Sie im Verlauf dieses Kapitels.

### **Erstellen eines benutzerdefinierten Arbiträrsignals in einer Kalkulationstabelle**

Sie können ein benutzerdefiniertes Arbiträrsignal auch in einer Microsoft Excel-Kalkulationstabelle erstellen und diese über die Import-Funktion auf das Gerät importieren. Nähere Informationen zur Import-Funktion erhalten Sie im Verlauf dieses Kapitels.

Wie im Microsoft Excel-Beispiel dargestellt, besteht das Dateiformat für benutzerdefinierte Arbiträrsignale aus einem Bereich für Hinweise, einer Header-Zeile und Datenzeilen, die in drei Spalten formatiert sind.

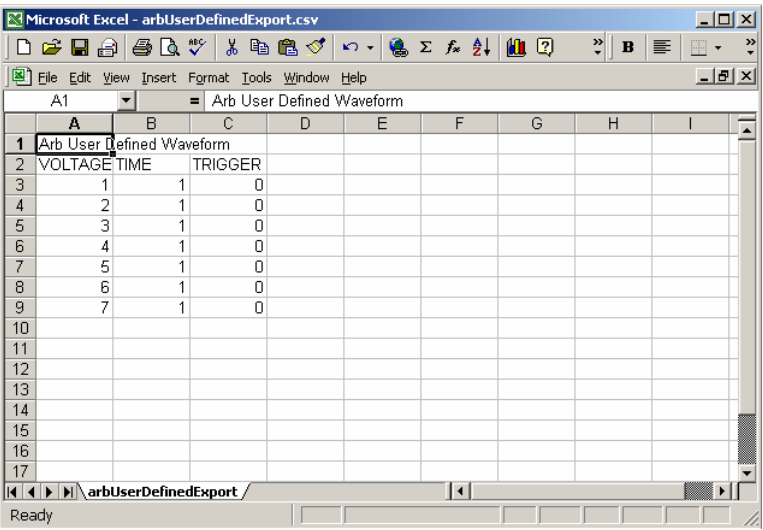

Der Bereich für Hinweise kann Text enthalten, der die Datei beschreibt. Zudem kann er leere Zeilen aufweisen. Zeilen für Hinweise sind in der Regel eine Spalte breit.

Die Header-Zeile muss aus 3 Spalten bestehen und folgende Überschriften enthalten: VOLTAGE oder CURRENT, TIME und TRIGGER. Alle Zeilen nach der Header-Zeile werden als Datenzeilen bezeichnet.

Datenzeilen müssen 3 Spalten aufweisen. Die Daten in der Spalte müssen mit dem Informationstyp übereinstimmen, der im Header der Spalte angegeben ist. Die Spalte VOLTAGE oder CURRENT enthält entweder Spannungs- oder Stromstärkenwerte. Die Spalte TIME spezifiziert die Verweilzeit des Schrittes in Sekunden. Die Spalte TRIGGER erfordert standardmäßig den Wert Null. Wenn Sie möchten, dass das Arbiträrsignal bei Beginn des Schritts ein externes Triggersignal erzeugt, müssen Sie die Null durch eine Eins ersetzen. Beachten Sie, dass der Datenbereich auch leere Zeilen aufweisen kann.

### **Auswählen der Arb-Triggerquelle**

Geben Sie eine Triggerquelle für die Arbiträrsignale an. Dieselbe Triggerquelle wird zum Auslösen aller Arbiträrsignale verwendet. Drücken Sie die Arb-Taste und wählen Sie das Feld **Trigger Source**.

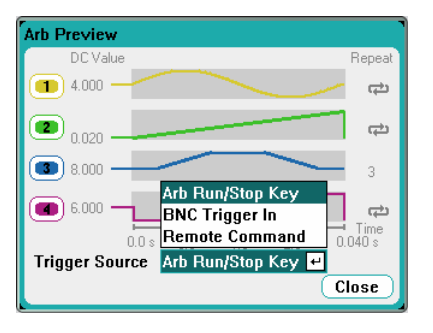

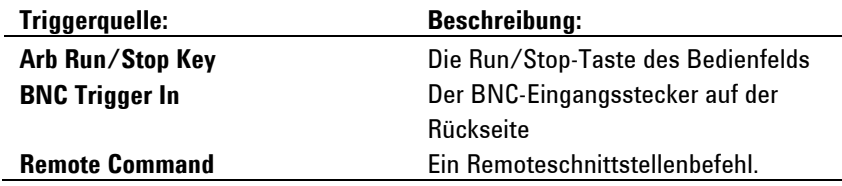

Beachten Sie, dass die bereits konfigurierten Signale im Fenster "Arb Preview" angezeigt werden sollten. Die Spalte DC Value weist auf die aktuelle Einstellung der Ausgangsspannung oder -stromstärke hin. Dieser Wert wird am Ausgang angezeigt, bevor das Arbiträrsignal ausgeführt wird. Der Ausgang kehrt nach Abschluss des Signals zu diesem Wert zurück, sofern das Feld **Last Arb value** nicht aktiviert wurde.

Die Spalte **Repeat** weist darauf hin, wie oft das Arbiträrsignal wiederholt wird, falls es für die Wiederholung konfiguriert wurde. Ist die Spalte leer, wird das Arbiträrsignal nur einmal ausgeführt. Das Symbol zeigt an, dass das Arbiträrsignal fortlaufend ausgeführt wird.

### **Auswählen der Arb-Messansicht**

Es gibt zwei Möglichkeiten zum Anzeigen von Arbiträrsignalen.

**Meter View** – Drücken Sie die Taste Meter View, um die Werte für Ausgangsspannung und -stromstärke anzuzeigen, wenn das Arbiträrsignal generiert wird. Die Spannungs- und Stromstärkemesswerte werden automatisch aktualisiert.

**Scope View** – Drücken Sie die Taste Scope View, um die Signale für Ausgangsspannung und -stromstärke anzuzeigen, wenn das Arbiträrsignal generiert wird. Beachten Sie, dass Sie in der Ansicht "Scope" die Art der Signale auswählen müssen, die Sie für die einzelnen Ausgänge anzeigen lassen möchten. Drücken Sie die Properties-Taste und wählen Sie aus, welche Signale im Bereich "Display Trace" anzeigen möchten. Außerdem müssen Sie die Triggerquelle und den Triggermodus angeben. Die Triggerquelle sollte mit der zuvor ausgewählten Arb-Triggerquelle übereinstimmen. Der Triggermodus sollte auf "Single" eingestellt werden.

# **Auslösen des Arbiträrsignals**

**HINWEIS** Damit das Arbiträrsignal an den Ausgangsanschlüssen angezeigt wird, muss der ausgewählte Ausgang eingeschaltet werden, *bevor* das Arbiträrsignal ausgeführt wird.

> Je nach der ausgewählten Triggerquelle können Sie die Arbiträrsignale folgendermaßen auslösen:

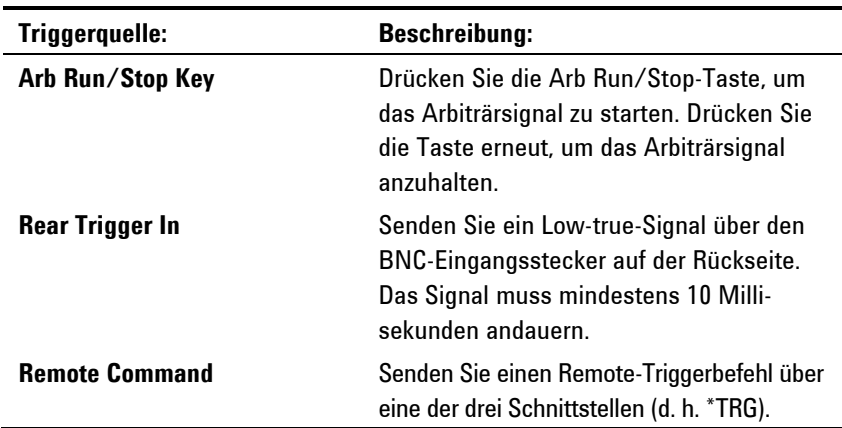

Sobald diese Einstellungen konfiguriert sind, wartet das Gerät unbegrenzt auf das Triggersignal. Wenn der Trigger nicht erfolgt und Sie das Arbiträrsignal abbrechen möchten, drücken Sie die Taste Arb Run/Stop, um das Arbiträrsignal zu stoppen.

Nachdem ein Trigger empfangen wurde und das Arbiträrsignal abgeschlossen ist, legt die Einstellung "Voltage After Arb" fest, wie der Ausgang sich verhält. Wenn das Feld **Return to DC Value** aktiviert ist, werden die Ausgangsspannung und -stromstärke auf die Einstellungen zurückgesetzt, die vor Beginn des Arbiträrsignals galten. Wenn das Feld **Last Arb Value** aktiviert ist, bleibt der Ausgang bei der letzten Arb-Einstellung.

# <span id="page-58-0"></span>**Verwenden der Messfunktionen**

# **Ansicht** "Meter"

Jeder Ausgang besitzt eine eigene Messfunktion. Wenn die Messansicht angezeigt wird, misst das Messsystem kontinuierlich die Ausgangsspannung und -stromstärke. Das Messsystem sammelt eine festgelegte Anzahl an Proben während eines bestimmten Zeitintervalls und *ermittelt den Durchschnitt* der Proben. Die Standardmessansicht zeigt alle vier Ausgänge an.

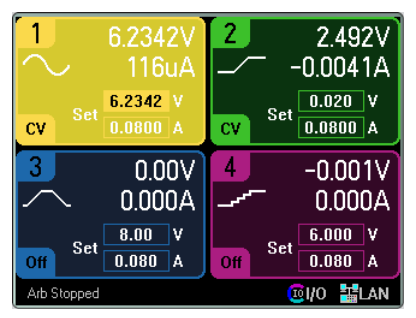

Eine einzelne Ausgangsansicht zeigt mehr Informationen über den ausgewählten Ausgang an. Drücken Sie die Taste Meter View, um zwischen den beiden Ansichten zu wechseln.

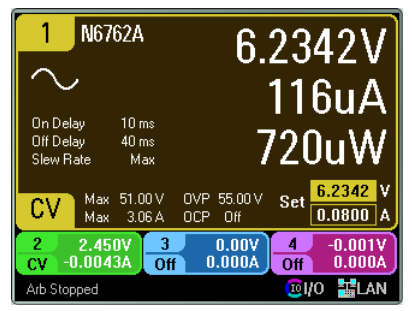

### **Messbereiche**

Einige Stromversorgungsmodule besitzen mehrere Spannungs- und Stromstärkebereiche. (Informationen hierzu finden Sie in Kapitel 1 unter "Funktionen der Stromversorgungsmodule"). Um einen Messbereich festzulegen, drücken Sie die Taste Meter View und anschließend Properties. Die Auswahl eines niedrigeren Messbereichs bietet eine höhere Messgenauigkeit, sofern die Messung den Bereich nicht überschreitet. Wenn die Messung den Bereich überschreitet, tritt ein "Überlast"-Fehler auf.

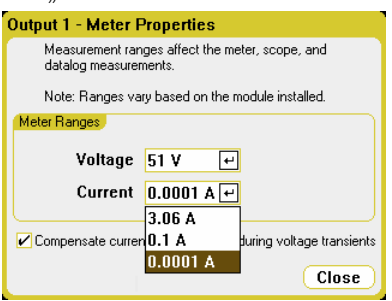

Informationen zum Ausgleich von Stromstärkenmessungen während Spannungsschwankungen finden Sie in Kapitel 5 unter "Dynamische Stromstärkenkorrektur".

# **Ansicht** "Scope"

Drücken Sie die Taste Scope View, um das Oszilloskop anzuzeigen. Wenn Sie diese Taste drücken, wechseln Sie zwischen der unten gezeigten Ansicht "Standard" und der Ansicht "Marker", wodurch Markierungen und Markierungsberechnungen ermöglicht werden. Wenn die Ansicht "Scope" angezeigt wird, misst das Messsystem kontinuierlich die angegebenen Ausgangsspannungs- oder Stromstärkensignale.

Sie können die Ansicht "Scope" so konfigurieren, dass die Spannungs- oder Stromstärkensignale für alle Ausgänge angezeigt werden. Leistungssignale können nur auf den Agilent Modellen N6761A und N6762A angezeigt werden, da diese Modelle über Funktionen zur gleichzeitigen Spannungs- und Stromstärken verfügen. Beachten Sie, dass es in der Ansicht "Scope" nur eine Prüfbereichs- und Triggerkonfiguration für alle Ausgänge gibt.

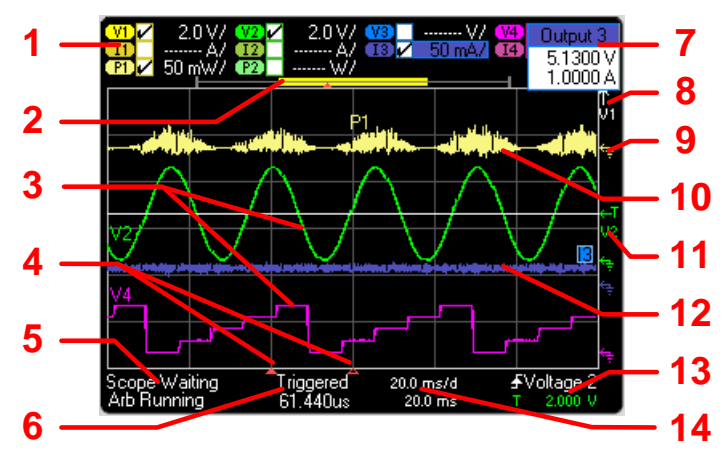

#### **Ansicht "Standard"**

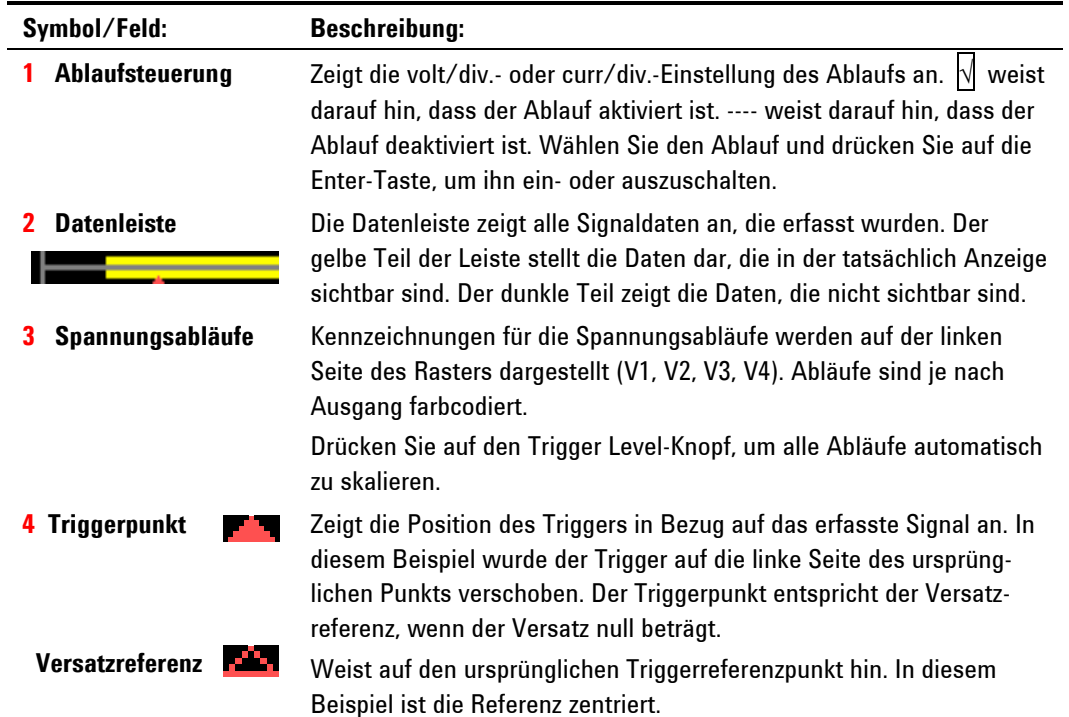

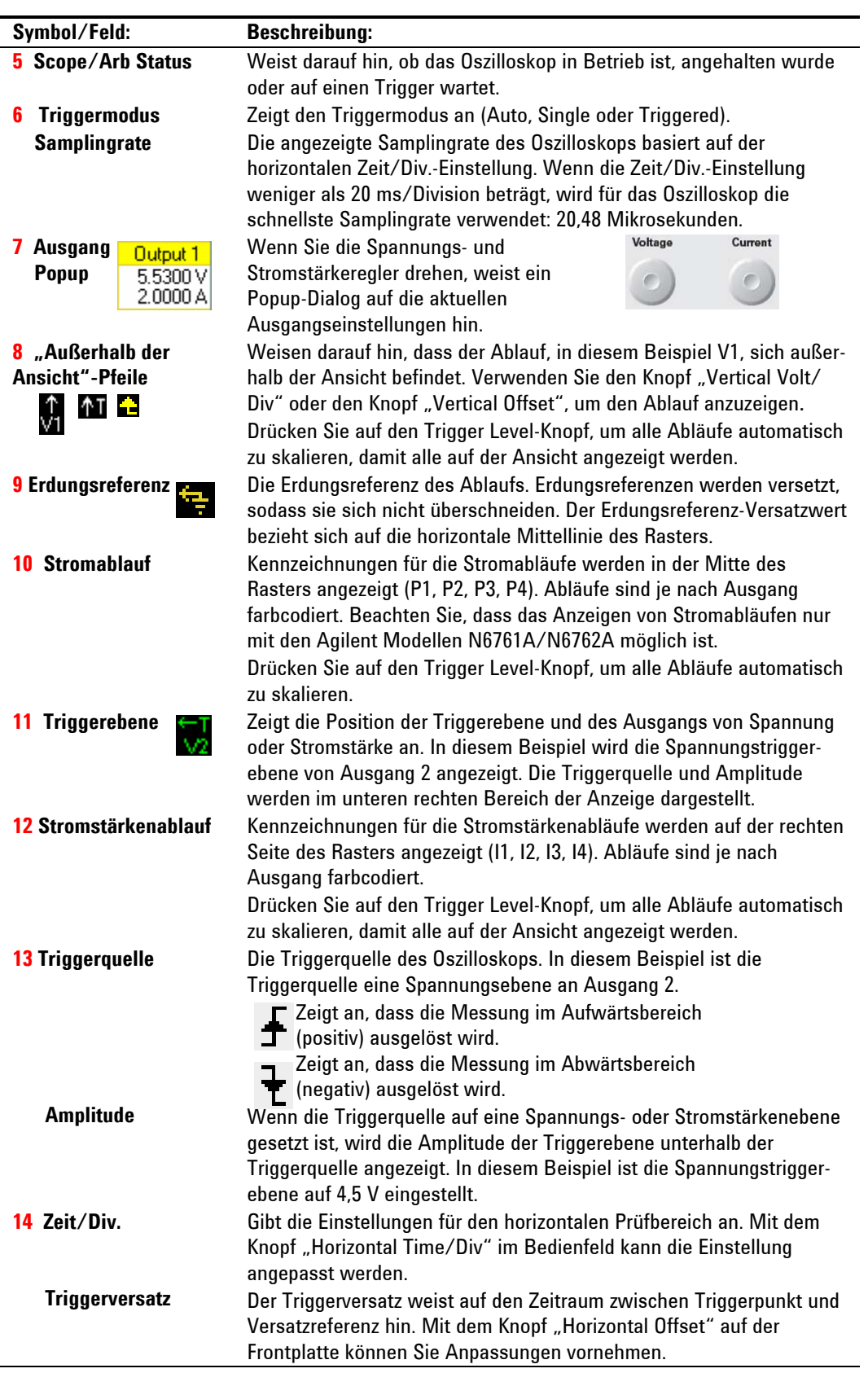

# **Ansicht "Marker"**

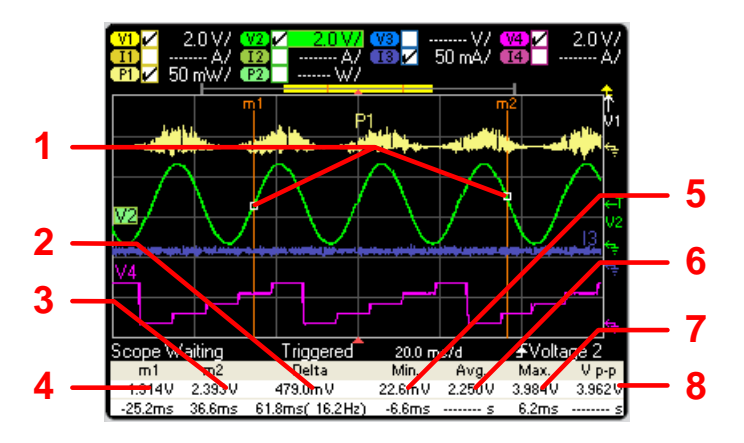

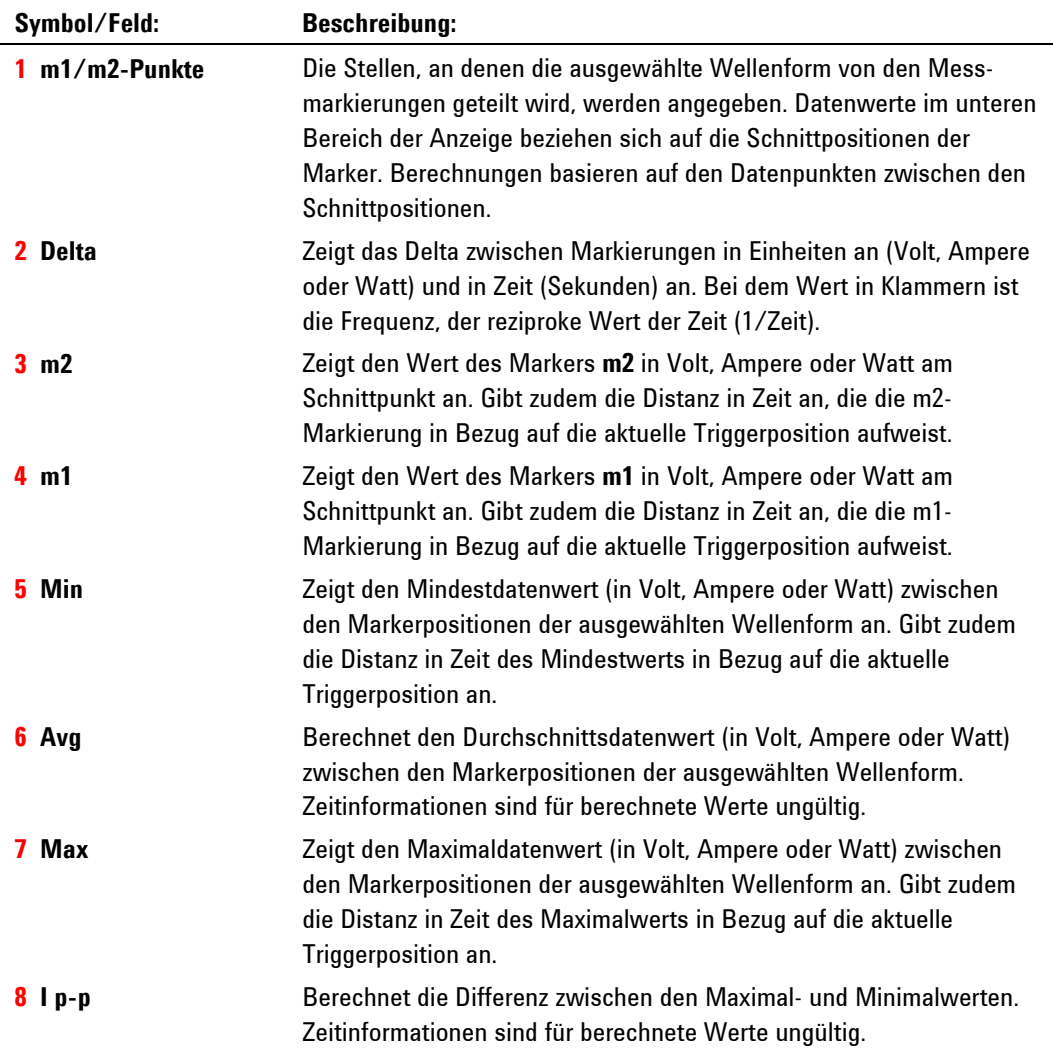

# **Verwenden der Knöpfe der Signalansicht**

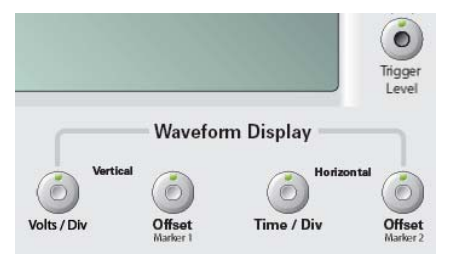

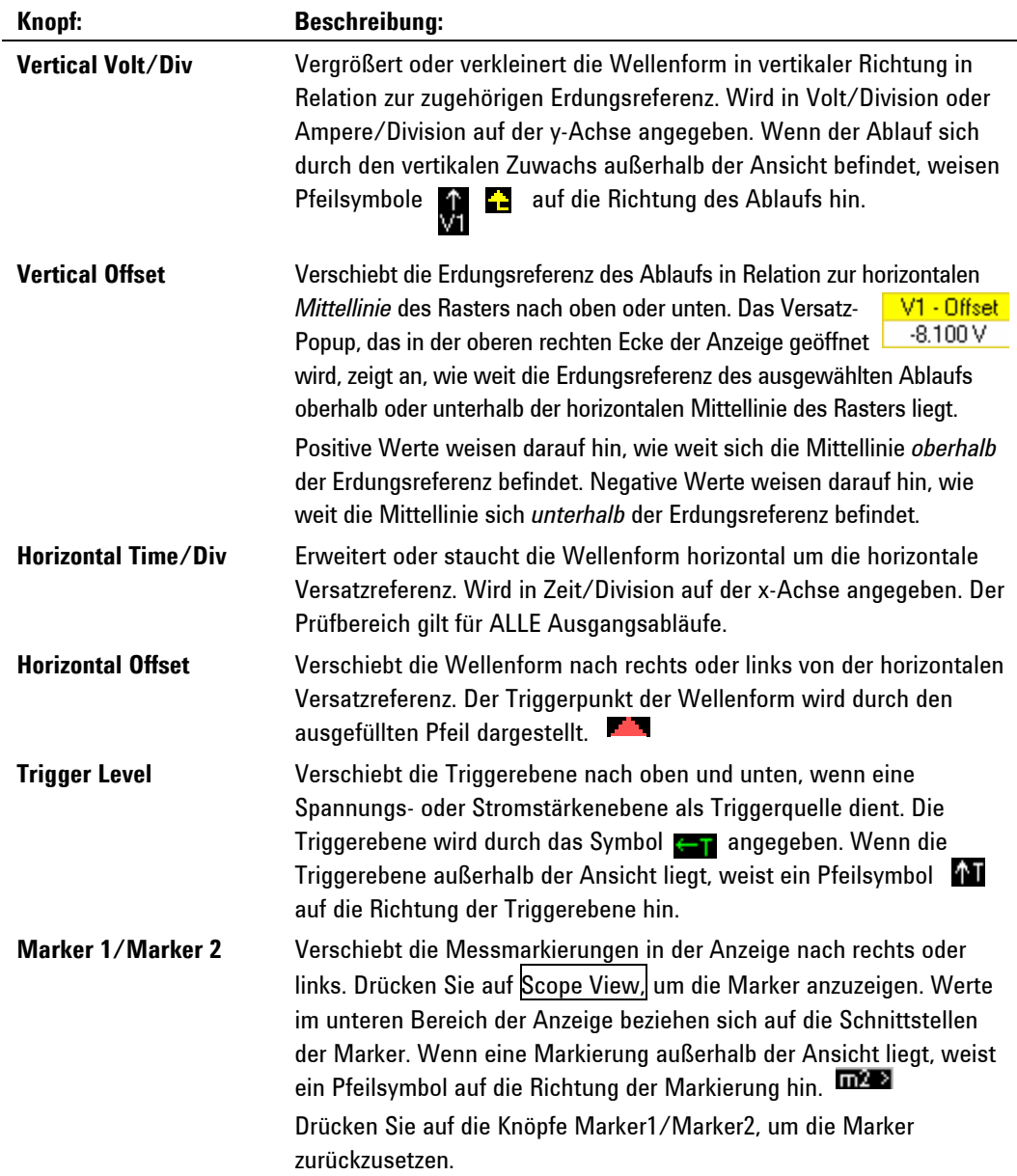

# **Oszilloskopeigenschaften**

Drücken Sie in der Oszilloskopansicht die Taste Properties. Wählen Sie im Bereich "Display Trace" die Abläufe aus, die Sie anzeigen möchten. Wenn keine Auswahl vorliegt, werden für diesen Ausgang keine Abläufe angezeigt.

#### **HINWEIS**

Spannungs-, Stromstärken- und Leistungsabläufe können gleichzeitig auf den Agilent N676xA Stromversorgungsmodulen angezeigt werden. Alle übrigen Stromversorgungsmodule können entweder Spannungs- oder Stromstärkenabläufe anzeigen, jedoch nicht beides gleichzeitig.

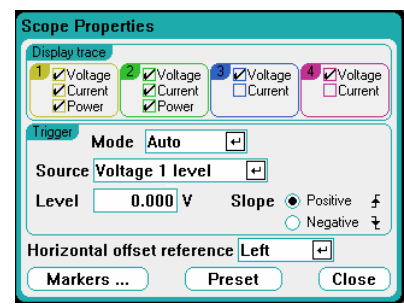

Wählen Sie in der Trigger-Dropdown-Liste **Mode** einen Triggermodus aus.

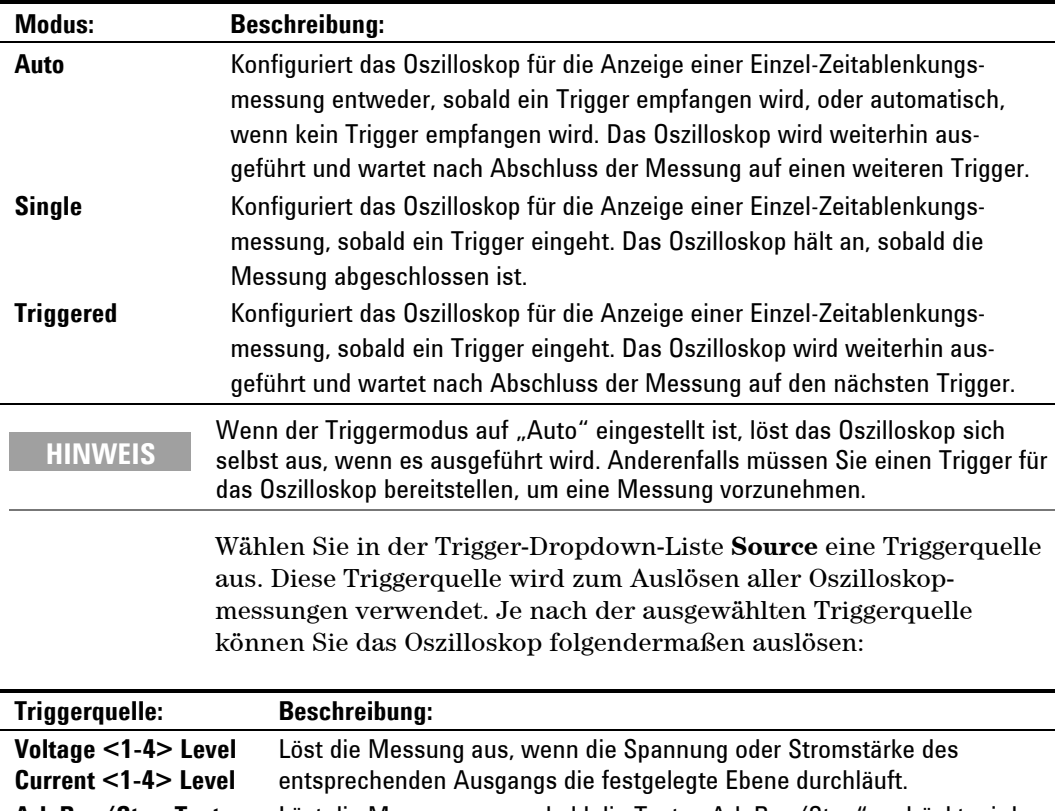

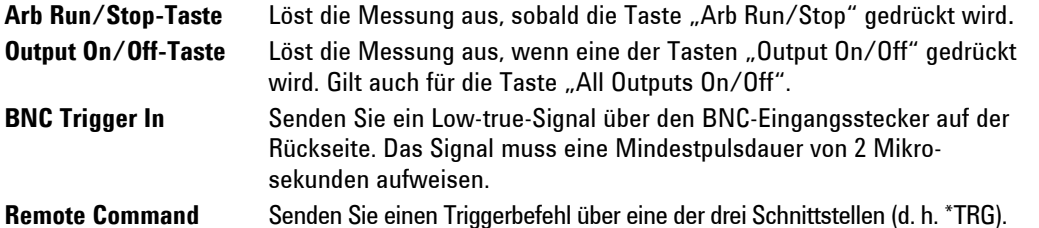

Wenn eine Triggerquelle abgeblendet dargestellt wird, ist sie nicht verfügbar. Dies kann bei Stromversorgungsmodulen der Fall sein, die nicht gleichzeitig Spannung und Stromstärke darstellen können. Wenn einer der Abläufe aktiviert ist, können Sie für diese Stromversorgungsmodule nicht den anderen Ablauf als Triggerquelle verwenden. Zudem stehen Stromstärkenebenen auf gruppierten (parallel geschalteten) Ausgängen nicht als Triggerquellen zur Verfügung. Beachten Sie, dass ein Ablauf nicht eingeschaltet sein muss, um als Triggerquelle verwendet zu werden. Dadurch können Sie die Anzahl an Abläufen auf dem Display reduzieren.

Im Feld **Level** können Sie die Triggerebene angeben, wenn Sie eine Spannungs- oder Stromstärkenebene als Triggerquelle ausgewählt haben. Neben der Ebene müssen Sie einen Wert für **Slope** festlegen, wenn die Messung im positiven (aufwärts) oder negativen (abwärts) Teil des Signals ausgelöst wird.

Die **Horizontal Offset Reference** platziert den Triggerpunkt links, rechts oder in die Mitte der Anzeige. "Left" zeigt das Signal nach dem Triggerereignis an (Nachtrigger). "Center" ermöglicht Ihnen die Anzeige des Signals vor und nach dem Triggerereignis (Vor- und Nachtrigger). "Right" zeigt das Signal bis zum Triggerereignis an (Vortrigger).

#### **Marker**

Wählen Sie die **Markers**-Taste, um die Messungen zu konfigurieren, die im unteren Bereich des Displays in der Ansicht "Marker" angezeigt werden. Messungen gelten für den Teil des Signals zwischen den beiden Markern.

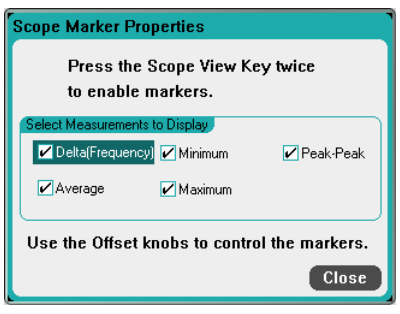

#### **Preset**

Wählen Sie die Taste Preset, um die Ansicht "Slope" wieder auf die werkseitig vorgenommenen Anzeigeeinstellungen zurückzusetzen. Werkseitig ist der vertikale Versatz für jeden Ablauf auf einen anderen Wert gesetzt. Auf diese Weise wird eine Überschneidung der Abläufe vermieden. Der Versatz bezieht sich auf die horizontale Mittellinie des Rasters.

### **Ansicht "Data Logger"**

**HINWEIS** Die Datenprotokollierfunktion ist nicht verfügbar, wenn Option 055 bestellt wurde.

Drücken Sie die Taste Data Logger, um auf die Datenprotokollierung zuzugreifen. Wenn Sie diese Taste drücken, wechseln Sie zwischen der unten gezeigten Ansicht "Standard" und der Ansicht "Marker", wodurch Markierungen und Markierungsberechnungen ermöglicht

werden. Die Datenprotokollierung ähnelt der Funktion "Scope View", außer dass sie Ihnen das Anzeigen und Protokollieren von Aus gangsspannungs- u nd -stromstärkedaten für bis zu 99.999 Stunden ermöglicht.

konfigurieren, dass die Spannungs- und Stromstärkensignale für alle angezeigt werden. Weitere Informationen finden Sie später in diesem Wie bei der Ansicht "Scope" können Sie die Ansicht "Data Logger" so Ausgänge angezeigt werden. Dank der verschachtelten Protokollierungsfunktion können Leistungssignale können für *alle* Ausgänge Kapitel unter "Samplingmodi der Datenprotokollierung".

die Knöpfe "Waveform Display", um die Daten zu durchlaufen. Wenn Sie keine andere Einstellung angegeben haben, werden die Daten automatisch in einer Datei namens *default.dlog* gespeichert. Die Anzeige funktioniert wie ein Diagrammschreiber. Verwenden Sie

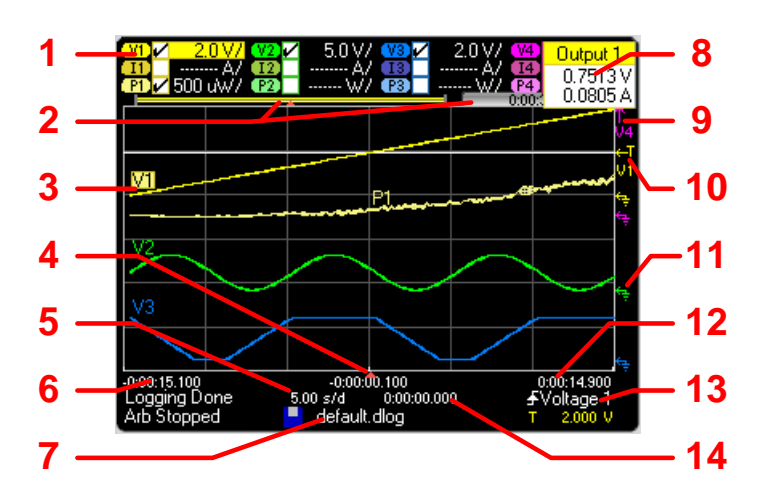

#### **Ansicht** "Standard"

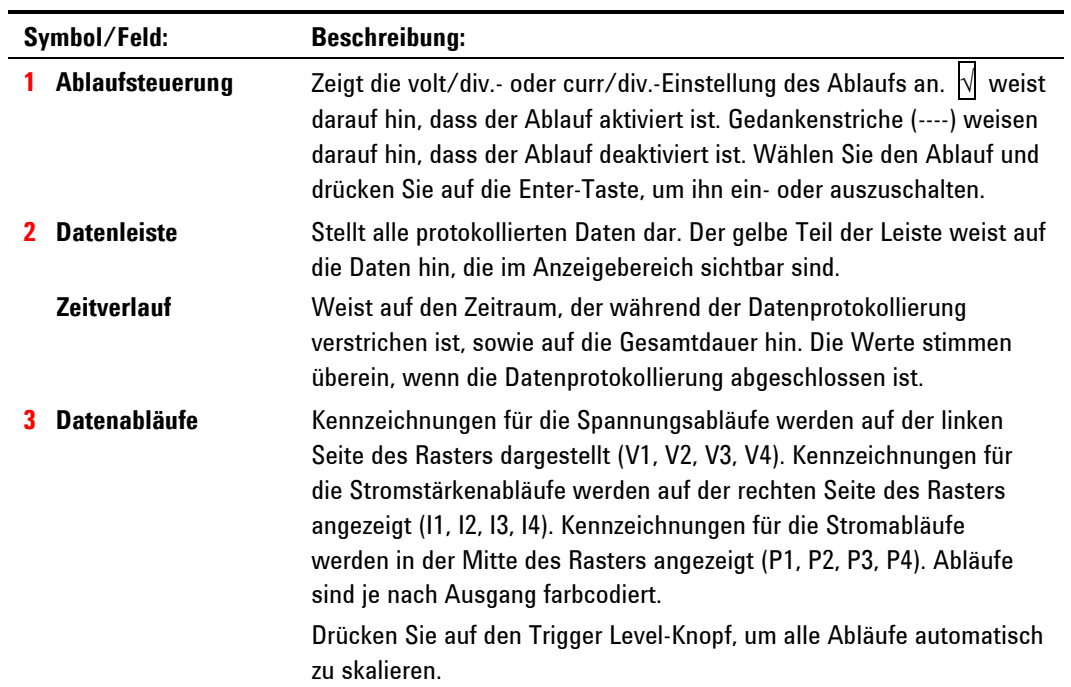

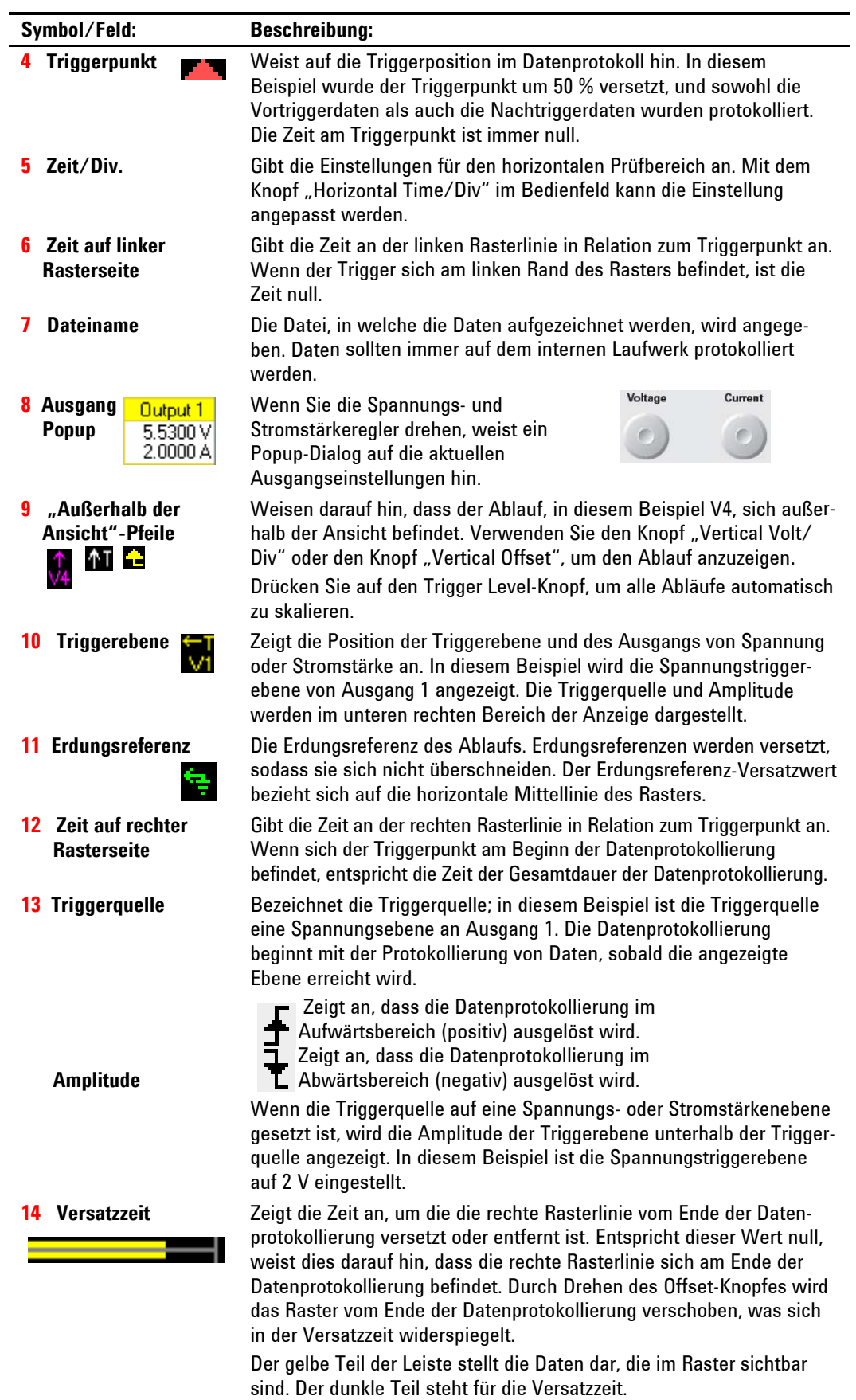

# **Ansicht "Marker"**

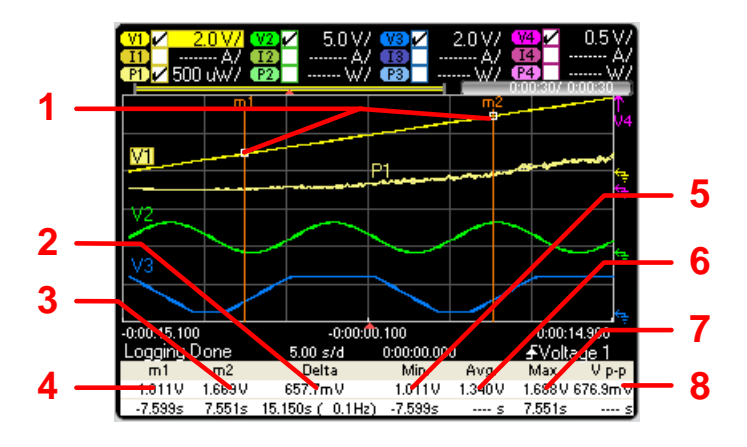

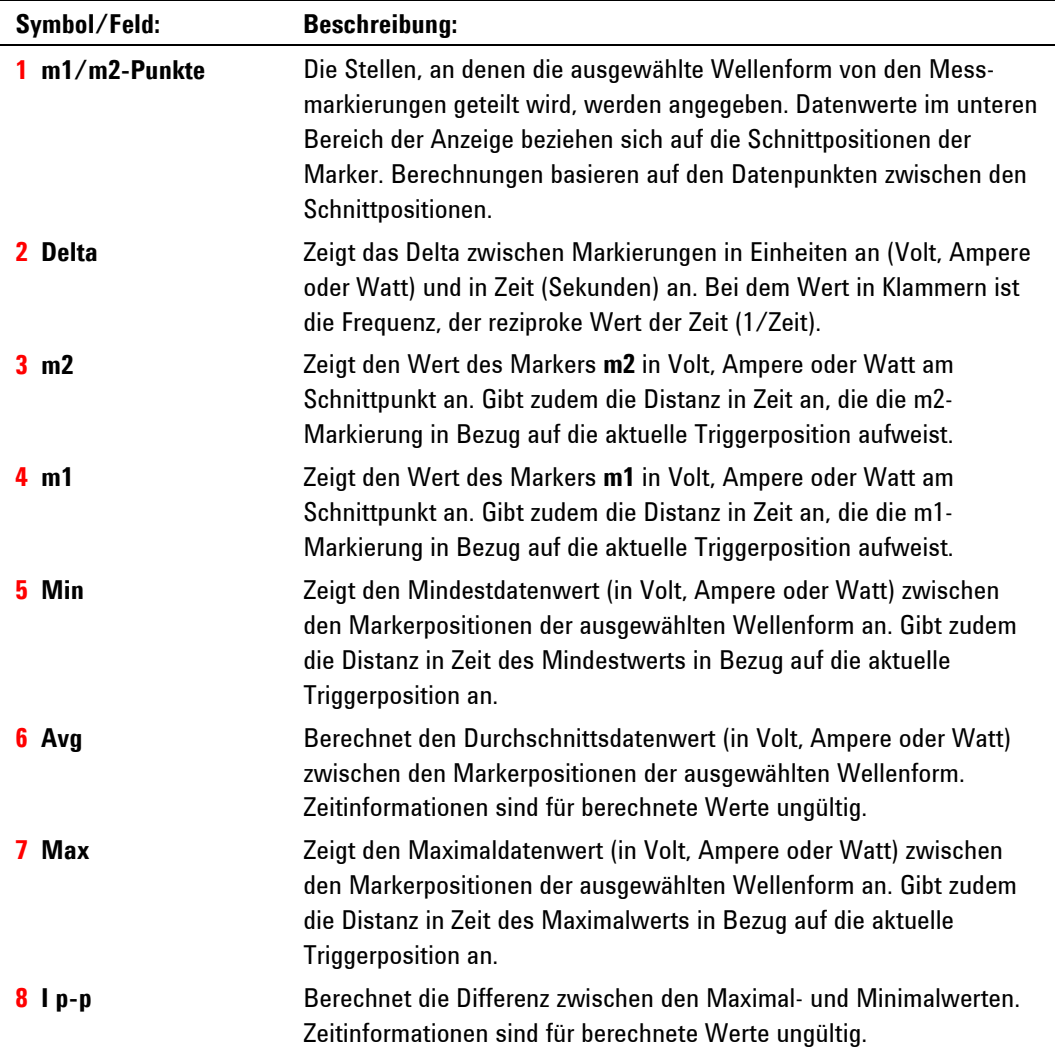

# **Verwenden der Knöpfe der Signalansicht**

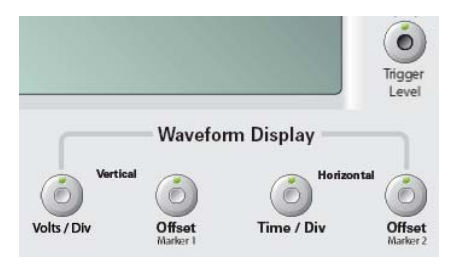

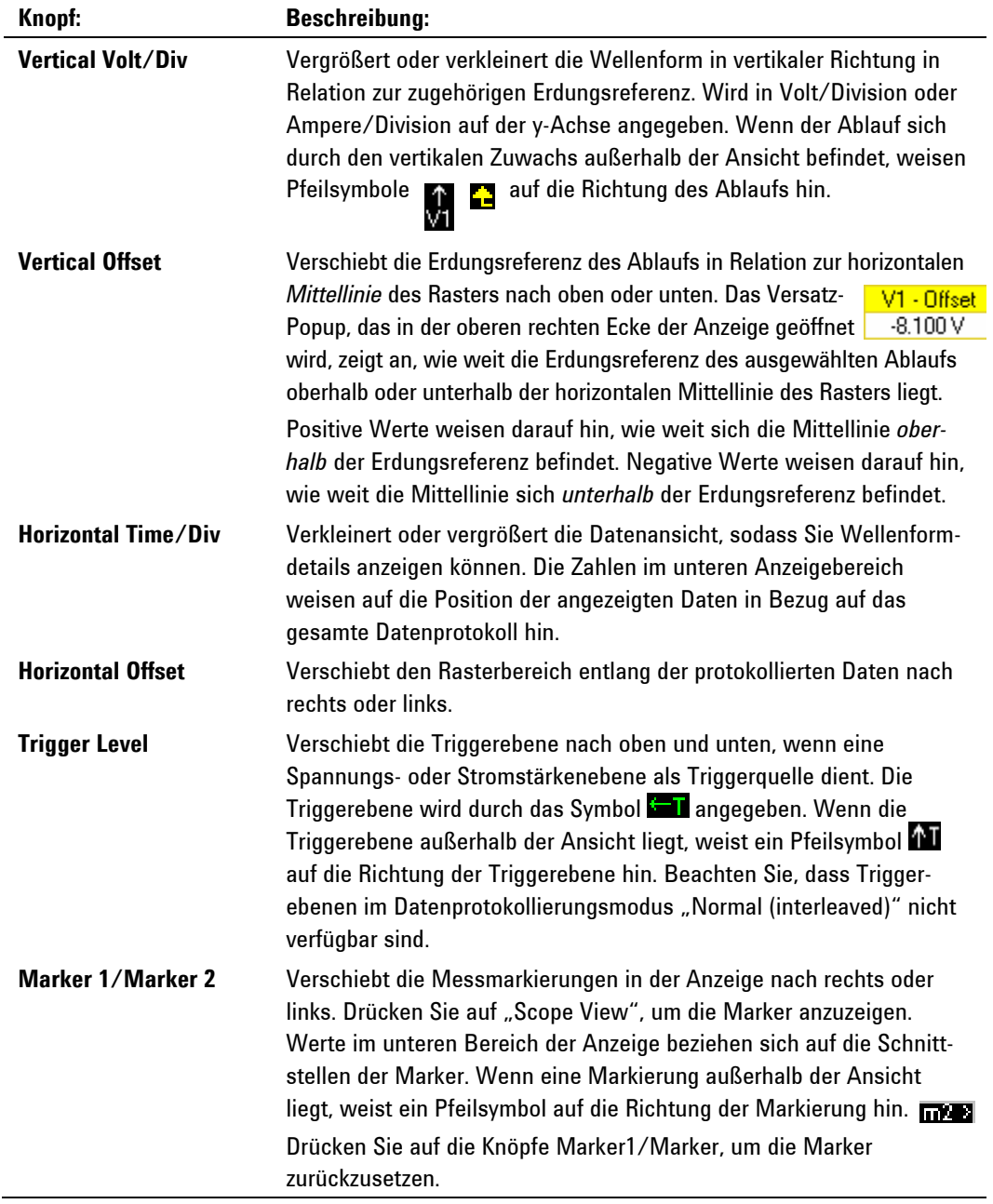

#### **Ansicht "Summary"**

Über die Menu-Taste können Sie auf die Ansicht "Summary" zugreifen. Führen Sie einen Bildlauf nach unten durch, wählen Sie **Arb** und anschließend **Summary View**.

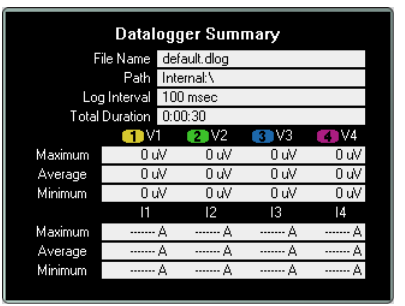

Die Ansicht "Summary" zeigt den internen Dateinamen an, unter dem die Daten gespeichert werden, das Arbeitsverzeichnis, das Zeitintervall zwischen den Datenproben und die Gesamtdauer der Datenprotokollierungssitzung an.

Die Ansicht "Summary" zeigt zudem die durchschnittlichen, die minimalen und die maximalen Spannungs- und Stromstärkewerte der Datenabläufe an. Die Werte in der Ansicht "Summary" gelten nur für den Teil der Abläufe, der tatsächlich im Ansichtsfenster "Standard" dargestellt wird. Dies ist hilfreich, wenn Sie zusammenfassende Informationen beim Zoomen auf einen bestimmten Teil der protokollierten Daten benötigen. Diese Funktion ähnelt den Markierungen in der Ansicht "Scope", wobei die Kanten der Anzeige sich wie die Markierungen verhalten.

### **Datenprotokollierungseigenschaften**

Wenn der Data Logger ausgewählt ist, drücken Sie auf die Taste Properties. Wählen Sie im Bereich "Display Trace" die Signale aus, die Sie anzeigen möchten. Wenn keine Auswahl getroffen wurde, werden für diesen Ausgang keine Daten protokolliert.

Abhängig davon, welche Abläufe auf bestimmten Stromversorgungsmodulen<br>Aktiviert sind wechselt die Datenprotokollierfunktion zwischen der Brtreibsar aktiviert sind, wechselt die Datenprotokollierfunktion zwischen der Brtreibsart "Continuously-sampled" und "Normal (interleaved)". Weitere Informationen finden Sie unter "Samplingmodi der Datenprotokollierung".

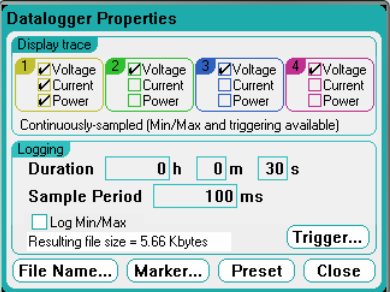

Der Textbereich unter den Abläufen kennzeichnet den Datenprotokollierungsmodus. Der Modus *Continuously-sampled* führt ein fortlaufendes Sampling der Spannungs- oder Stromstärkedaten mit einer Geschwindigkeit von 20,48 Mikrosekunden durch und speichert einen Datenpunkt pro Samplingperiode. Bei Auswahl von "Log Min/Max" werden außerdem die minimalen und maximalen Werte pro Samplingperiode gespeichert. Der Modus *Normal (interleaved)* wechselt zwischen Spannungs- und Stromstärkemessungen. Eine Spannungs- und eine Stromstärkemessung wird während der Samplingperiode durchgeführt.

In den Feldern **Duration** können Sie die Dauer des Datenprotokolls in Stunden, Minuten und Sekunden angeben. Die maximale Dauer ist 99.999 Stunden.

Die **Sample period** gibt das Intervall zwischen den Datenproben in Millisekunden an, welches von 1 Millisekunde bis zu 60 Sekunden betragen kann.

Aktivieren Sie **Log Min/Max**, um die minimalen und maximalen Werte in der Datenprotokolldatei zu protokollieren, wenn der Modus "Continuously-sampled" aktiviert ist. Durch Aktivieren von "Log Min/Max" wird die Dateigröße verdreifacht.

Das Textfeld **Resulting file size** weist auf die Dateigröße hin, die sich nach Abschluss der Datenprotokollierung ergibt. Die maximale Dateigröße ist 2E9 Byte (1,87 GB in Microsoft Windows-Einheiten). Wenn Einstellungen diese Grenze überschreiten, wird das Protokollierungsintervall automatisch vergrößert, sodass die Datei innerhalb der Größenbegrenzung bleibt. Wenn die Datei den auf dem entsprechenden Laufwerk vorhandenen Platz überschreitet, wird ein Fehler erzeugt und die Datenprotokollierung wird nicht ausgeführt.

#### **Trigger**

Wählen Sie die Taste **Trigger**, um die Triggereigenschaften zu konfigurieren. Die Datenprotokollierung verwendet Trigger zur Synchronisierung mit einem externen Ereignis.

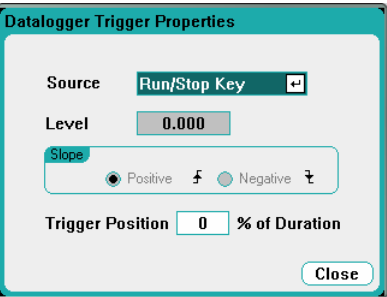

In der Dropdown-Liste **Source** können Sie eine Triggerquelle auswählen. Dieselbe Triggerquelle wird zum Auslösen aller Ausgänge verwendet, die für die Datenprotokollierung konfiguriert wurden. Je nach der ausgewählten Triggerquelle können Sie die Datenprotokollierung folgendermaßen auslösen:

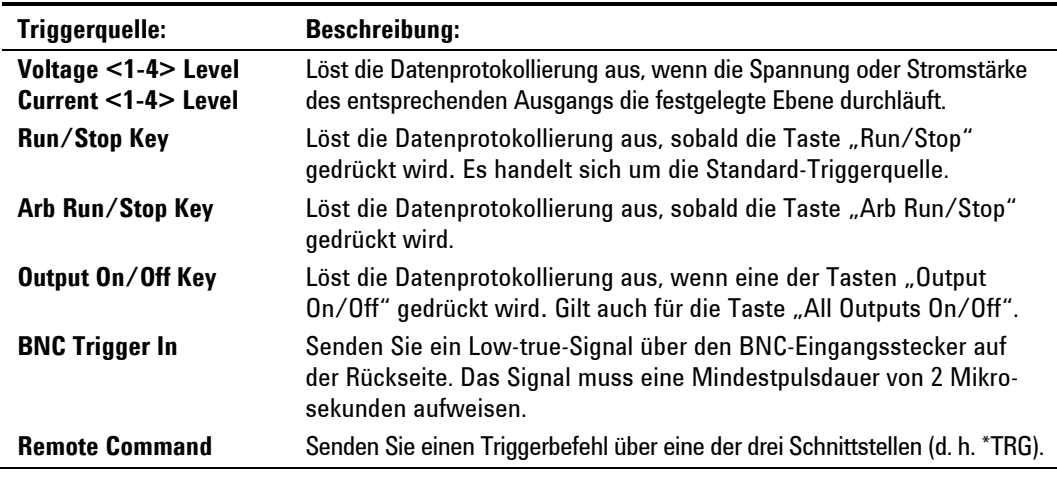

Wenn eine Triggerquelle abgeblendet dargestellt wird, ist sie nicht verfügbar. Beispielsweise stehen Stromstärkenebenen auf gruppierten (parallel geschalteten) Ausgängen nicht als Triggerquellen zur Verfügung. Beachten Sie, dass ein Ablauf eingeschaltet sein muss, um als Triggerquelle verwendet zu werden. Dies unterscheidet sich von der Weise, in der Triggerquellen für Stromstärken- und Spannungsebenen in der Ansicht "Scope" ausgewählt werden.

Im Feld **Level** können Sie die Triggerebene angeben, wenn Sie eine Spannungs- oder Stromstärkenebene als Triggerquelle ausgewählt haben. Neben der Ebene müssen Sie einen Wert für **Slope** festlegen, wenn die Messung im positiven (aufwärts) oder negativen (abwärts) Teil des Signals ausgelöst wird.

Die Einstellung **Trigger Position % of Duration** ermöglicht Ihnen die Angabe eines Triggerversatzes. Dies ermöglicht eine Protokollierung der festgelegten Prozentzahl an Vortriggerdaten in der Datendatei. Die Triggerposition wird als Prozentzahl der Datenprotokollierungsdauer ausgedrückt.

Wenn Sie beispielsweise eine Datenprotokollierungsdauer von 30 Minuten und eine Triggerposition von 50 % angegeben haben, protokolliert die Datenprotokollierung 15 Minuten der Vortriggerdaten in die Datei, sobald der Trigger erfolgt. Anschließend werden 15 Minuten der Nachtriggerdaten in die Datendatei geschrieben.

**HINWEIS** Sobald die Datenprotokollierung ausgelöst wurde, sollten Sie die Anzeige nicht in die Ansicht "Scope" ändern, da die Datenprotokollierung in diesem Fall beendet wird.
#### **Dateiname**

Wählen Sie die Taste **Filename**, um einen Dateinamen anzugeben, unter dem die Daten gespeichert werden. Bei der nächsten Ausführung der Datenprotokollierung werden die Daten unter diesem Dateinamen protokolliert. Wenn Sie keinen Dateinamen angeben, werden die Daten unter *default.dlog* protokolliert. Diese Datei wird bei jeder Ausführung der Datenprotokollierung überschrieben.

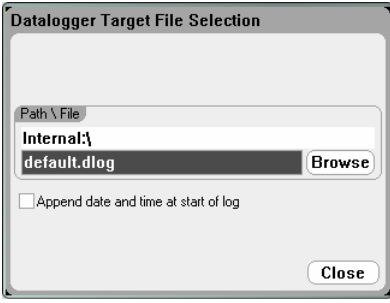

Geben Sie einen Dateinamen in das Feld "Path\File" an. Aktivieren Sie "Check Append date and time at start of log", um Zeitstempelinformationen in die Datei aufzunehmen.

#### **Marker**

Wählen Sie die **Markers**-Taste, um die Messungen zu konfigurieren, die im unteren Bereich des Displays in der Ansicht "Marker" angezeigt werden. Messungen gelten für den Teil des Ablaufs zwischen den beiden Markern.

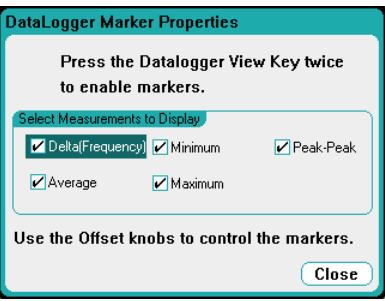

#### **Preset**

Wählen Sie die Taste Preset, um die Ansicht "Data Logger" wieder auf die werkseitig vorgenommenen Anzeigeeinstellungen zurückzusetzen. Werkseitig ist der vertikale Versatz für jeden Ablauf auf einen anderen Wert gesetzt. Auf diese Weise wird eine Überschneidung der Abläufe vermieden. Der Versatz bezieht sich auf die horizontale Mittellinie des Rasters.

### **Samplingmodi der Datenprotokollierung**

Der DC Leistungsanalysator bietet zwei Datenprotokollierungsmodi an: "Continuously-sampled" als Standardeinstellung und den Modus "Standard (interleaved)". Der Modus wird basierend auf den installierten Stromversorgungsmodultypen und den ausgewählten Messungen und automatisch ausgewählt und gilt für alle Ausgänge. Eine Textmeldung im Bereich "Display Trace" des Fensters "Data Logger Properties" zeigt an, welcher Modus aktiviert ist.

#### **Continuously-sampled**

"Continuously-sampled" führt ein fortlaufendes Sampling der Spannungs- oder Stromstärkedaten bei ca. 50 kHz durch. Sowohl für Spannung als auch für Stromstärke kann ein kontinuierliches Sampling auf Agilent N676xA Stromversorgungsmodulen durchgeführt werden. Die Leistung wird anhand der momentanen Spannungs- und Stromstärkenwerte berechnet. Auf allen übrigen Stromversorgungsmodultypen kann ein kontinuierliches Sampling nur für Spannung **oder** Stromstärke erfolgen. Kontinuierliches Datensampling wird für die folgenden Module/Abläufe verwendet:

ausgewählt werden)

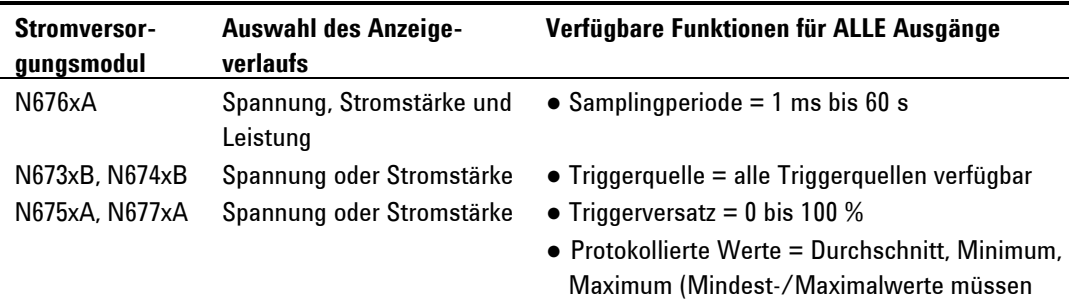

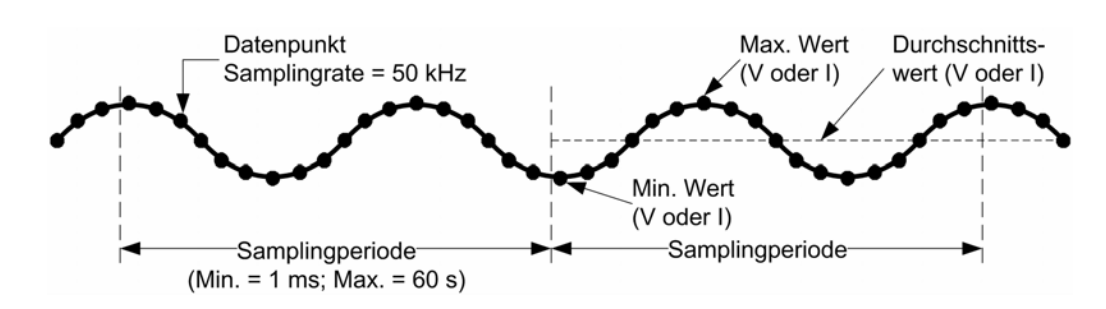

#### **Standard (interleaved)**

Der Modus "Standard (interleaved)" gilt nur dann, wenn Spannungs**und** Stromstärkemessungen auf anderen Stromversorgungsmodulen als Agilent N676xA ausgewählt sind. Diese anderen Stromversorgungsmodule können Spannung und Stromstärke nicht gleichzeitig messen. Daher müssen die Spannungs- und Stromstärkemessungen abwechselnd erfolgen. Bei jeder Messung erfolgt zu Beginn jeder Samplingperiode ein Sampling von ca. 5 Millisekunden. Die Leistung wird anhand der verschachtelten Messungen berechnet. Standard-Datensampling wird für die folgenden Module/Abläufe verwendet:

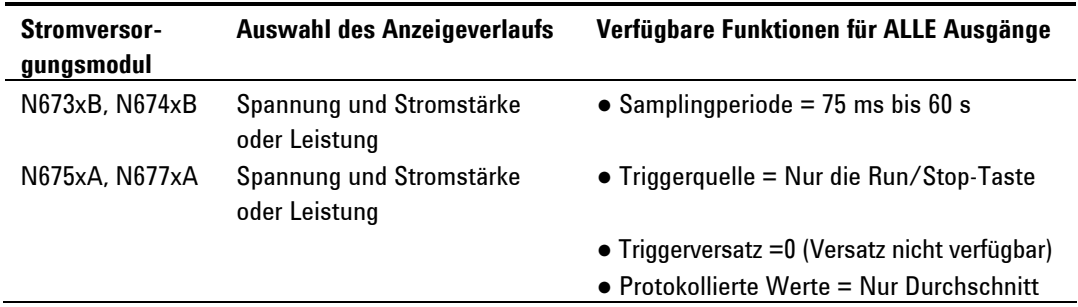

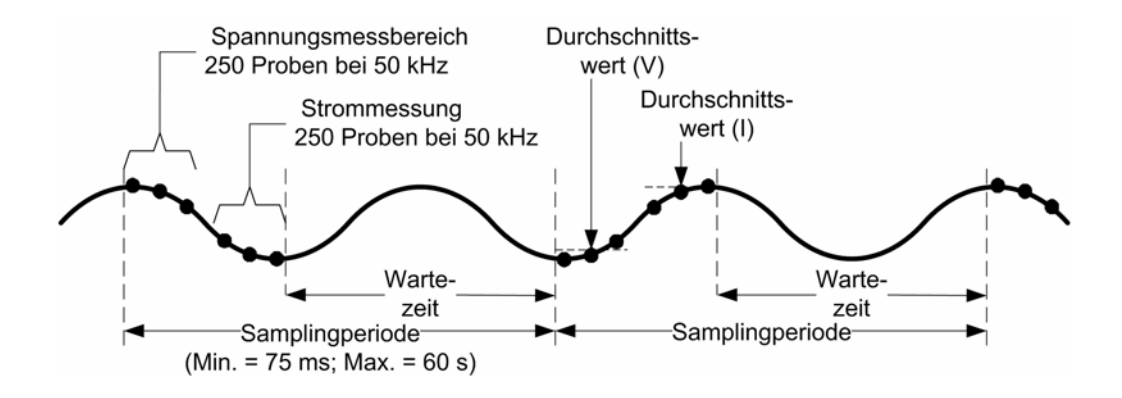

### **"Scope"- und "Data Logger"-Ansichten – Unterschiede**

Die Ansichten "Scope View" und "Data Logger" sind in vielerlei Hinsicht ähnlich. Dies betrifft u. a. die Art und Weise, wie Abläufe angezeigt, ausgewählt und der Marker gesteuert werden. Durch diese Ähnlichkeit wird die Programmierung der einzelnen Funktionen vereinfacht.

Dennoch gibt es einige wichtige Unterschiede zwischen den Ansichten "Scope" und "Data Logger", die auf dem ersten Block nicht gleich erkennbar sind. Damit keine Unklarheiten beim Umgang mit den Ansichten "Scope" und "Data Logger" aufkommen, beschreibt die nachfolgende Tabelle die wesentlichen Unterschiede der Anzeigefunktionen.

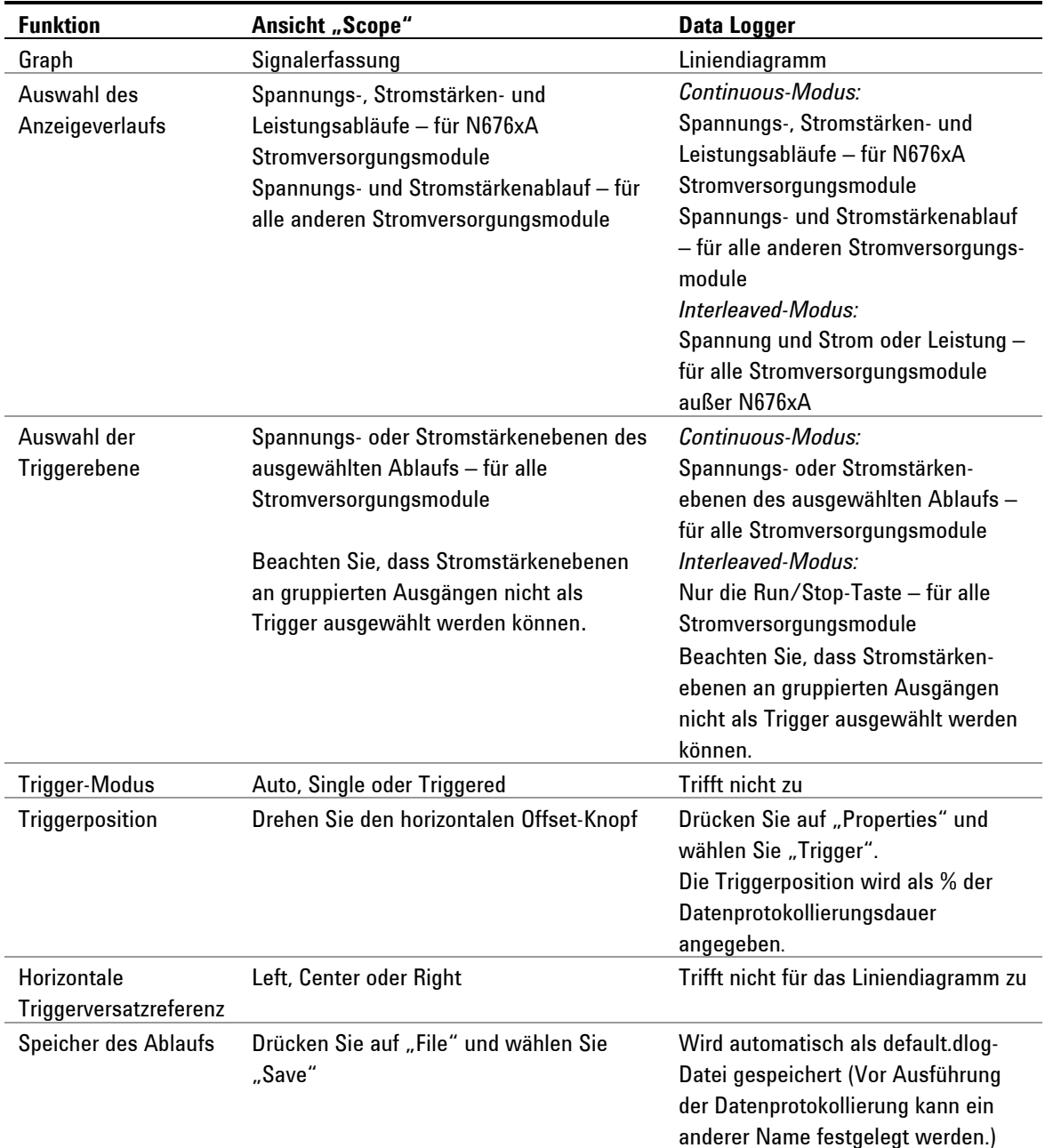

### **Verwenden der Dateifunktionen**

Um auf die Dateifunktionen zuzugreifen, drücken Sie die File-Taste und wählen Sie anschließend aus folgenden Elementen aus:

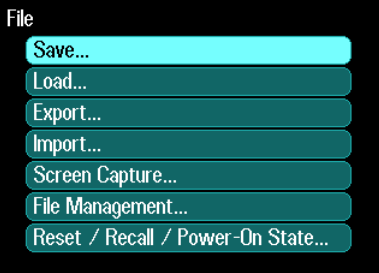

### **Speicherfunktion**

Um einen Gerätestatus oder eine aktuell angezeigte Oszilloskopmessung zu speichern, drücken Sie die File-Taste und wählen Sie anschließend **Save**.

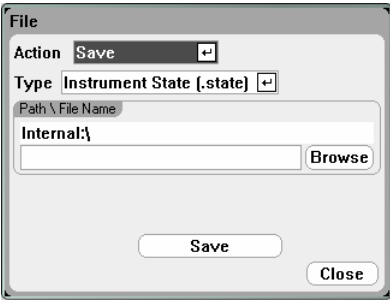

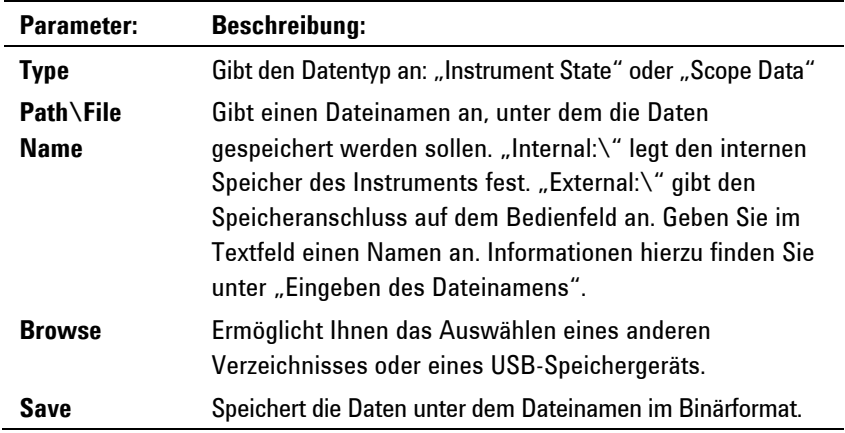

#### **Eingeben des Dateinamens**

Mithilfe der Navigationstasten können Sie das Feld **File Name** auswählen. Verwenden Sie die alphanumerischen Tasten zur Eingabe eines Dateinamens.

Alphanumerische Tasten werden automatisch in Dateneingabefeldern aktiv, die sowohl Buchstaben als auch numerische Zeichen zulassen. Wenn Sie wiederholt auf eine Taste drücken, können Sie zwischen den Auswahlmöglichkeiten wechseln. Dies ähnelt der

Funktionsweise von Mobiltelefonen. Wenn Sie beispielsweise wiederholt 2 ABC drücken, erscheint nacheinander folgende Auswahl: a, b, c, A, B, C, 2

Nach einer kurzen Pause akzeptiert der Cursor das angezeigte Zeichen und bewegt sich um eine Position nach rechts. Um sich zurückzubewegen und einen Eintrag zu löschen, können Sie die  $\overline{\text{Rücktaste}}$  verwenden. Mit  $\blacktriangleright$  können Sie eine Leerstelle eingeben. Drücken Sie abschließend Enter.

### **Ladefunktion**

Um einen Gerätestatus, eine Oszilloskopmessung oder protokollierte Daten zu laden, drücken Sie die File-Taste und wählen Sie anschließend **Load**. Sie können nur Binärdateien laden. Sie können keine Datendateien laden, die in das .csv-Format konvertiert wurden.

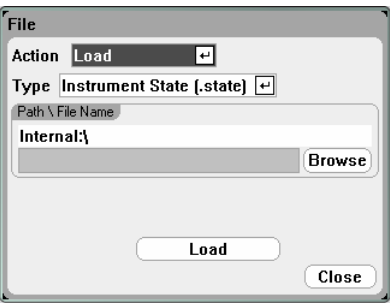

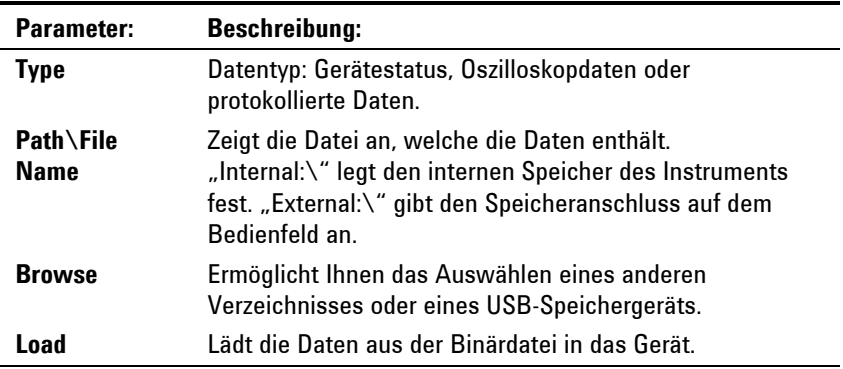

### **Exportfunktion**

Zum Exportieren (und Konvertieren) von Oszilloskopdaten, protokollierten Daten, eines benutzerdefinierten Arbiträrsignals oder anderen Daten drücken Sie die File-Taste und wählen **Export**.

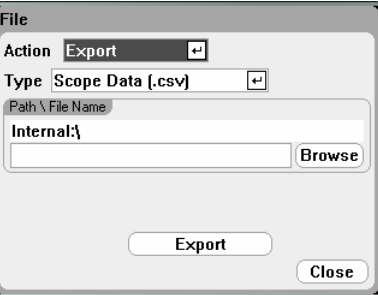

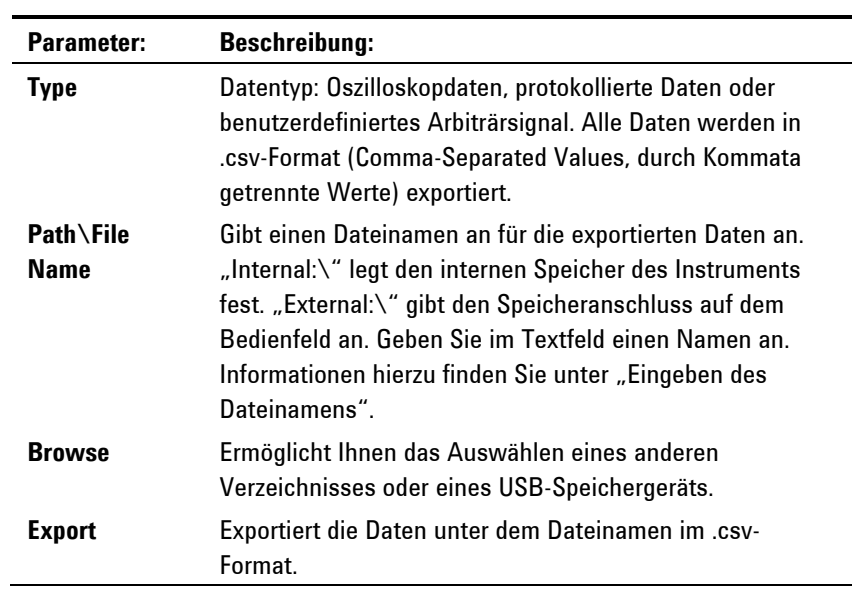

## **Importfunktion**

Zum Importieren (und Konvertieren) von benutzerdefinierten Arb-Daten drücken Sie die File-Taste und wählen anschließend **Import**.

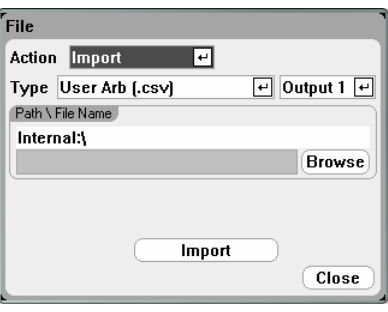

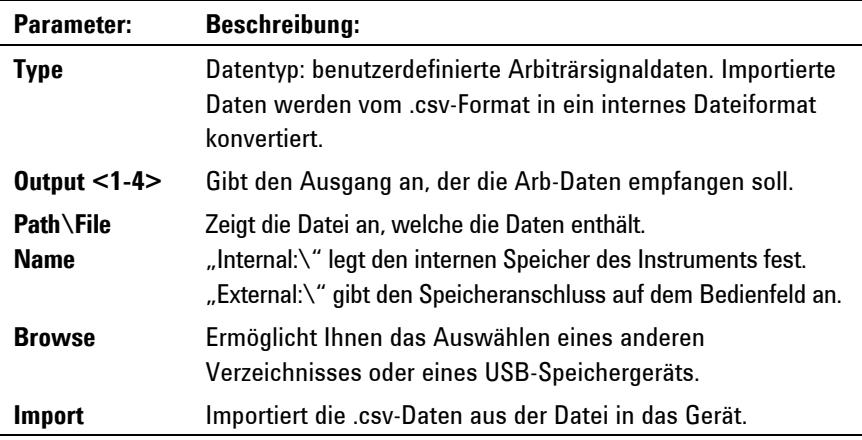

### **Bildschirmabbildung**

Drücken Sie zum Erfassen eines Bildschirms die File-Taste und wählen Sie anschließend **Screen Capture**. Auf diese Weise wird der

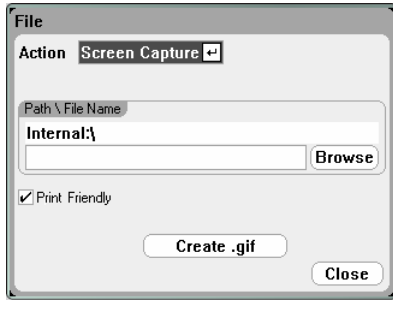

Bildschirm gespeichert, der beim Drücken der File-Taste aktiv war.

**Eine Kopie der aktuellen Ansicht wird immer dann gespeichert, wenn die File-Taste gedrückt wird.** 

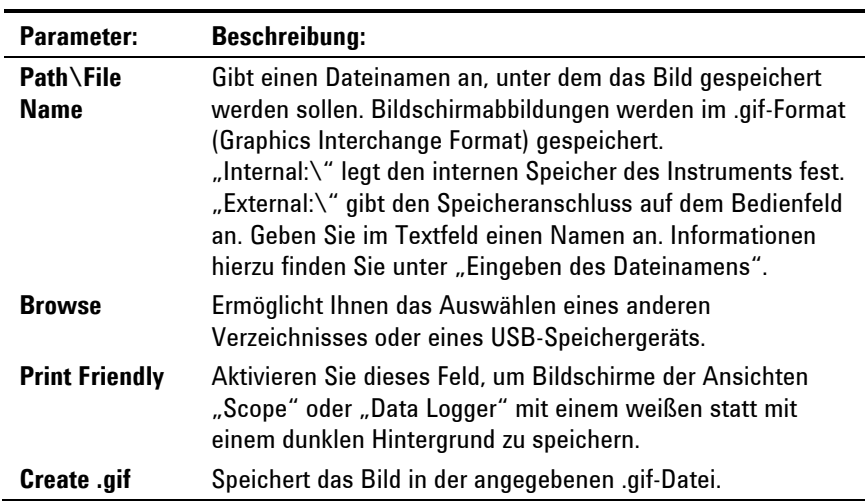

### **Funktion zum Anzeigen von Details**

Drücken Sie zum Anzeigen von Details zu einer bestimmten Datei die File-Taste und wählen Sie anschließend **File Management**.

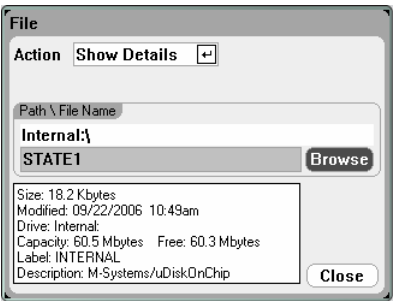

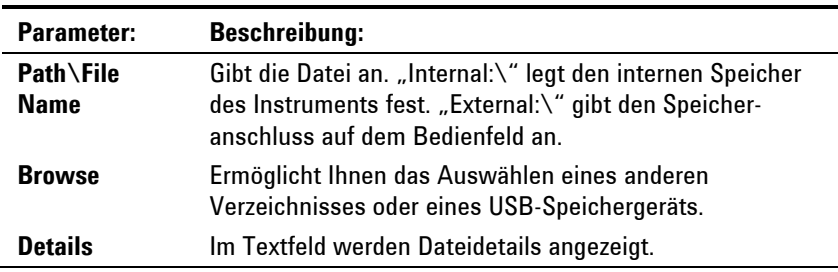

### **Löschfunktion**

Drücken Sie zum Löschen einer Datei die File-Taste und wählen Sie anschließend **File Management**. Wählen Sie im Dropdown-Feld "Action" den Eintrag **Delete**.

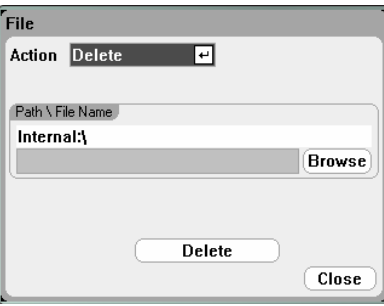

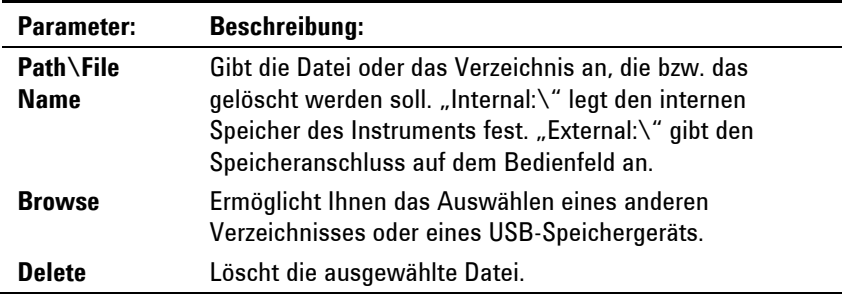

### **Umbenennungsfunktion**

Drücken Sie zum Umbenennen einer Datei die File-Taste und wählen Sie anschließend **File Management**. Wählen Sie im Dropdown-Feld "Action" den Eintrag **Rename**.

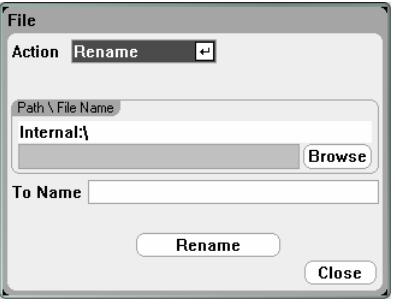

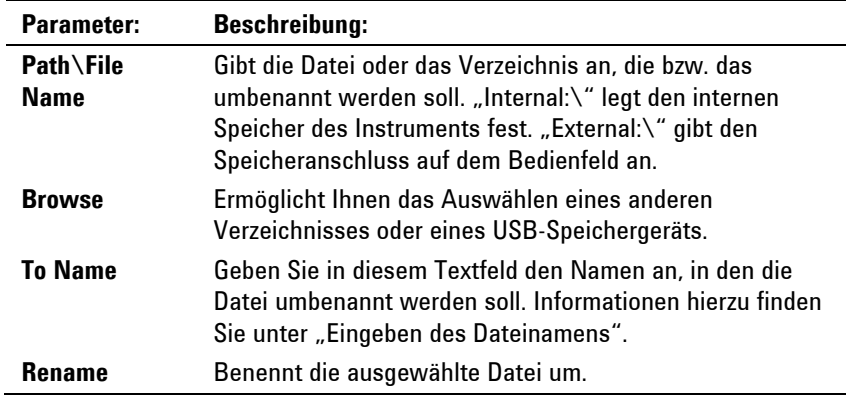

### **Kopierfunktion**

Zum Kopieren der ausgewählten Datei in ein anderes Verzeichnis oder auf ein externes USB-Speichergerät drücken Sie die File-Taste und wählen anschließend **File Management**. Wählen Sie im Dropdown-Feld "Action" den Eintrag **Copy**.

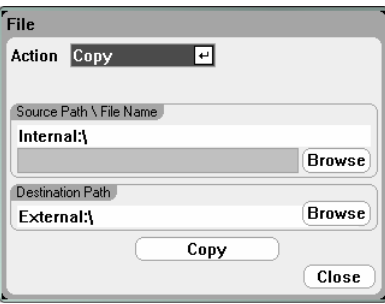

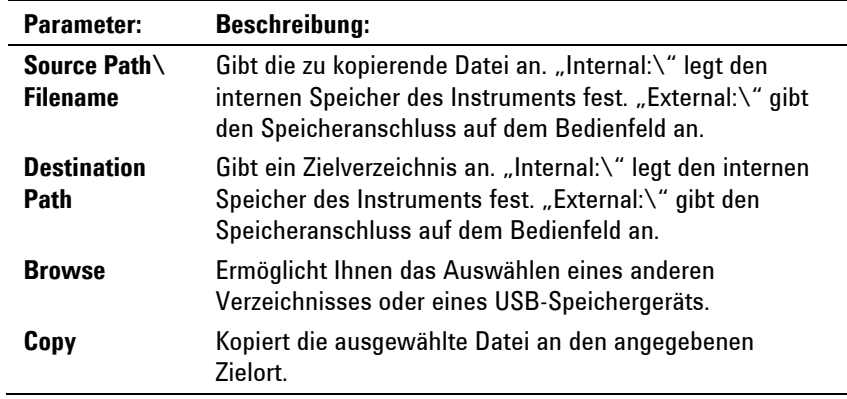

### **Neuer Ordner**

Zum Erstellen eines neuen Ordners in der aktuellen Verzeichnisebene drücken Sie die File-Taste und wählen **File Management**. Wählen Sie im Dropdown-Feld "Action" den Eintrag New Folder.

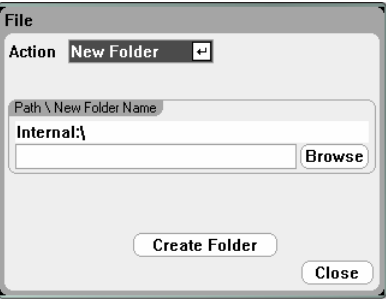

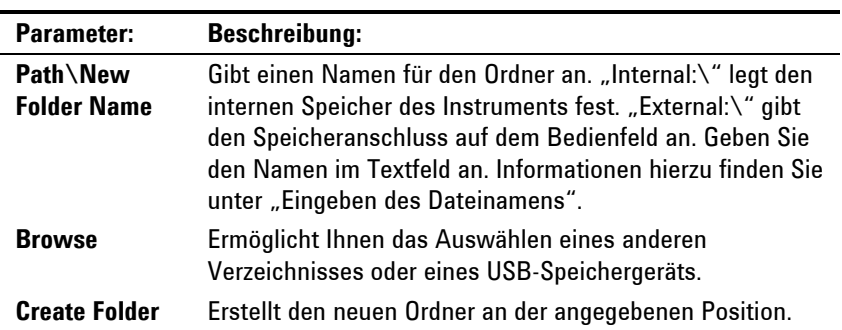

#### **Zurücksetzen/Laden/Einschaltstatus**

Ab Werk ist der DC Leistungsanalysator so konfiguriert, dass beim Einschalten automatisch die Reset State-Einstellungen (\*RST) geladen werden. Sie können den Status Reset, Recall und Power-on auf diesem Gerät jedoch konfigurieren. Drücken Sie die File-Taste und wählen Sie **Reset/Recall/Power-On State**.

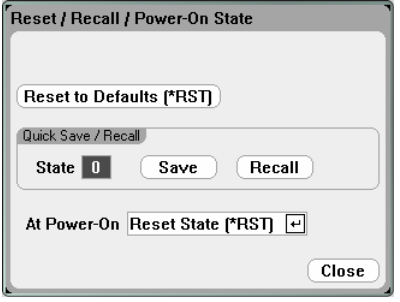

Über **Selecting Reset to Defaults** können Sie das Gerät sofort auf die werkseitigen Standardeinstellungen zurücksetzen, die in Kapitel 1 beschrieben werden.

**Quick Save/Recall** ermöglicht Ihnen das Speichern und nachfolgende Abrufen eines Gerätestatus in den Speicherpositionen 0 bis 9. Dies entspricht dem Speichern eines Gerätestatus unter einem Dateinamen, ist jedoch schneller.

**At Power-On** ermöglicht Ihnen das Abrufen der Reset State-Einstellungen (\*RST) oder das Abrufen des an Position 0 gespeicherten Gerätestatus.

### **Verwenden eines externen USB-Speichergeräts**

Sie können eine externes USB-Speichergerät verwenden (allgemein als Flashlaufwerk bezeichnet), um die Dateien auf den DC Leistungsanalysator bzw. auf ein anderes Gerät zu übertragen. Verbinden Sie das Speichergerät mit dem Speicheranschluss auf der Frontplatte, der speziell für diese Zweck vorgesehen ist. Der rückseitige USB-Anschluss sollte nur für die Verbindung zu einem PC verwendet werden.

Wenn Sie ein externes USB-Speichergerät verwenden, sollten Sie Folgendes beachten:

- Auch wenn der DC Leistungsanalysator die Mehrzahl der USB-Speichergeräte unterstützt, gibt es in Bezug auf die Herstellungsstandards einiger Geräte möglicherweise Unterschiede, die dazu führen, dass diese nicht in Verbindung mit dem DC Leistungsanalysator funktionieren.
- Daher empfiehlt es sich, das USB-Gerät zu testen, indem Sie eine Datei importieren bzw. exportieren, bevor Sie dieses tatsächlich verwenden, um Daten direkt aus dem von Ihnen durchgeführten Test zu speichern. Wenn ein USB-Speichergerät in Verbindung mit dem DC Leistungsanalysator nicht funktioniert, sollten Sie es mit einem Gerät eines anderen Herstellers versuchen.

#### **Exportieren von Daten in eine Kalkulationstabelle**

Oszilloskopdaten und protokollierte Daten können in eine Tabellenkalkulation wie Microsoft Excel auf Ihrem PC wie folgt exportiert werden:

- 1. Erfassen Sie die Oszilloskopdaten oder protokollierten Daten über den DC Leistungsanalysator.
- 2. Verbinden Sie ein USB-Speichergerät mit dem Speicheranschluss auf der Frontplatte des DC Leistungsanalysators.
- 3. Exportieren Sie die Oszilloskopdaten oder die protokollierten Daten über die oben beschriebene Exportfunktion auf das Speichergerät. Beachten Sie, dass .csv (Comma-Separated Values) als Exportdateiformat verwendet wird.
- 4. Setzen Sie das Speichergerät in den USB-Anschluss Ihres Computers ein.
- 5. Starten Sie Microsoft Excel und wählen Sie "Datei" und anschließend "Öffnen". Navigieren Sie zum USB-Speichergerät. Wählen Sie unter "Dateityp:" den Eintrag "Textdateien (\*.csv)" aus. Öffnen Sie die Datei mit den Oszilloskopdaten oder dem Datenprotokoll.

#### **Protokollieren von Daten direkt auf dem Speichergerät**

Anstatt protokollierte Daten auf dem internen Speicher des Geräts zu speichern, können Sie diese direkt auf dem USB-Speichergerät speichern. Gehe Sie dazu wie folgt vor:

- 1. Verbinden Sie ein USB-Speichergerät mit dem Speicheranschluss auf der Frontplatte des DC Leistungsanalysators.
- 2. Drücken Sie im Fenster "Datalogger Target File Selection" (unter "Datalogger Properties/File Name") auf "Browse" und wählen Sie "External:\". Geben Sie im Textfeld einen Dateinamen an. Die Daten werden jetzt auf dem USB-Speichergerät gespeichert.

**HINWEIS** Daten werden im Binärformat gespeichert. Zum Exportieren in das .csv-Format müssen Sie die Daten vom USB-Speichergerät zurück auf Gerät laden und die Daten wie unter "Exportieren von Daten in eine Kalkulationstabelle" beschrieben in das .csv-Format exportieren.

Agilent N6705A DC Leistungsanalysator **Benutzerhandbuch** 

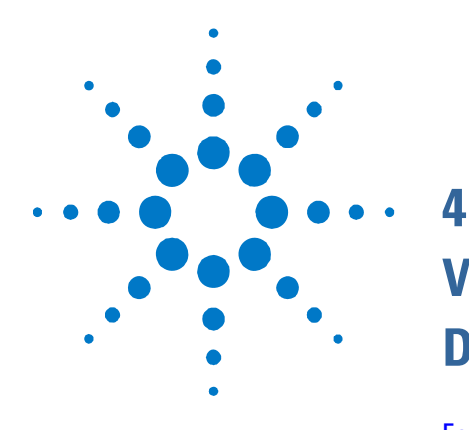

## **Verwenden der System-Dienstprogramme**

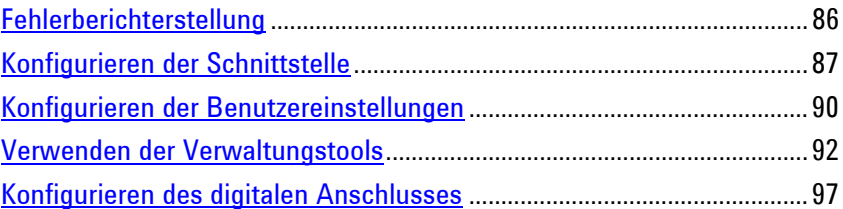

Dieses Kapitel enthält Informationen zu den folgenden System-Dienstprogrammen:

- Fehlerberichterstellung
- Konfiguration der Remote-Schnittstellen
- Konfiguration der Benutzereinstellungen
- Nutzung von Verwaltungsfunktionen, einschließlich Sicherheitsfunktionen, zum Sperren der Frontplatte und der Remote-Schnittstellen; Informationen zur Speicherbereinigung des Geräts
- Konfiguration der digitalen Steuerungsschnittstelle an der Rückseite; diese Steuerungsschnittstelle besteht aus sieben benutzerkonfigurierbaren I/O-Pins
- **HINWEIS** Detaillierte Informationen zur Konfiguration von Remote-Schnittstellen finden Sie im Agilent Technologies *USB/LAN/GPIB Interfaces Connectivity Guide* auf der im Lieferumfang dieses Produkts enthaltenen Automation-Ready CD.

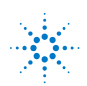

### <span id="page-85-0"></span>**Fehlerberichterstellung**

Die **Error**-Anzeige auf der Frontplatte wird angezeigt, wenn ein Selbsttest fehlschlägt oder andere Betriebsprobleme beim Gerät auftreten. Drücken Sie auf die Taste Menu, um die Fehlerliste anzuzeigen, scrollen Sie nach unten, wählen Sie die Option **Utilities** und anschließend **Error Log**. Informationen zu bestimmten Fehlern finden Sie in Anhang B.

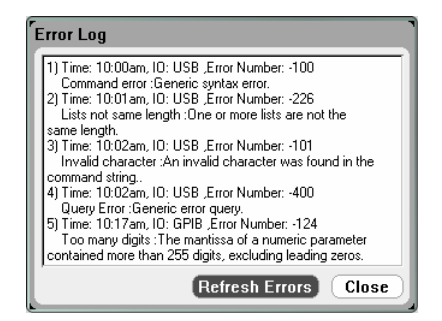

- Fehler werden in der Reihenfolge gespeichert, in der sie auftreten. Der Fehler am Ende der Liste ist der zuletzt aufgetretene Fehler.
- Wenn mehr Fehler aufgetreten sind, als in der Warteschlange aufgenommen werden können, wird der zuletzt gespeicherte Fehler (der neueste Fehler) durch -350,"Error queue overflow" angezeigt. Wenn Sie keine Fehler aus der Warteschlange entfernen, werden keine weiteren Fehler gespeichert. Wenn keine Fehler in der Warteschlange sind, zeigt das Gerät Folgendes an: +0,"No error".
- Alle Fehler werden gelöscht, wenn Sie das Menü Error Log verlassen oder der Strom aus- und wieder eingeschaltet wird.

Wenn Sie vermuten, dass in Bezug auf den DC Leistungsanalysator ein Problem aufgetreten ist, lesen Sie den Abschnitt zur Problembehebung im N6700 Service Guide. Dieser Service Guide ist Bestandteil des optionalen Handbuchsatzes (Option 0L1). Zusätzlich ist der N6705A Service Guide auf N6705A Product Reference CD-ROM enthalten.

### <span id="page-86-0"></span>**Konfigurieren der Schnittstelle**

Um auf die I/O-Funktionen zuzugreifen, drücken Sie auf die Taste Menu, scrollen Sie nach unten, wählen Sie die Option **Utilities** und anschließend **I/O Configuration**. Scrollen Sie dann zu den folgenden Funktionen und wählen Sie eine davon aus.

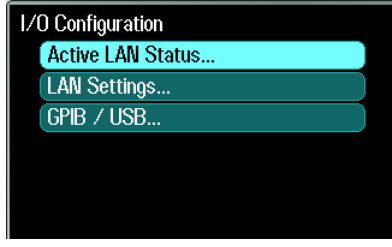

### **Anzeige des aktiven LAN-Status**

Wählen Sie zur Anzeige der aktiven LAN-Einstellungen **Active LAN Status**.

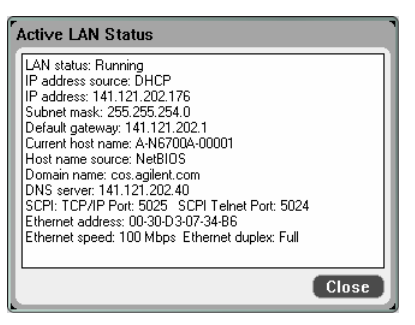

Beachten Sie, dass die derzeitig aktuellen, aktiven LAN-Einstellungen für die IP-Adresse, Subnetzmaske und den Standard-Gateway in Abhängigkeit der Netzwerkkonfiguration möglicherweise von den Einstellungen abweichen, die im Fenster "Modify LAN Settings" angezeigt werden. Wenn die Einstellungen sich unterscheiden, liegt dies daran, dass das Netzwerk die eigenen Einstellungen automatisch zugeordnet hat.

### **Ändern der LAN-Einstellungen**

Die werkseitig vorkonfigurierten Einstellungen des DC Leistungsanalysators können für die meisten LAN-Umgebungen übernommen werden. Wenn Sie diese Einstellungen manuell konfigurieren müssen, drücken Sie auf die Taste Menu, scrollen Sie nach unten, wählen Sie **Utilities**, **I/O Configuration** und anschließend **LAN Settings**.

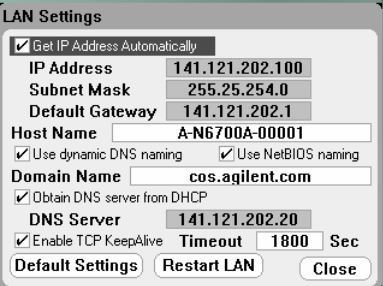

**HINWEIS** Wählen Sie entweder die Option Restart LAN oder starten Sie den DC Leistungsanalysator bei jeder Änderung eines LAN-Parameters neu, damit diese übernommen wird.

Im Fenster Modify LAN Settings können Sie folgende Einstellungen konfigurieren:

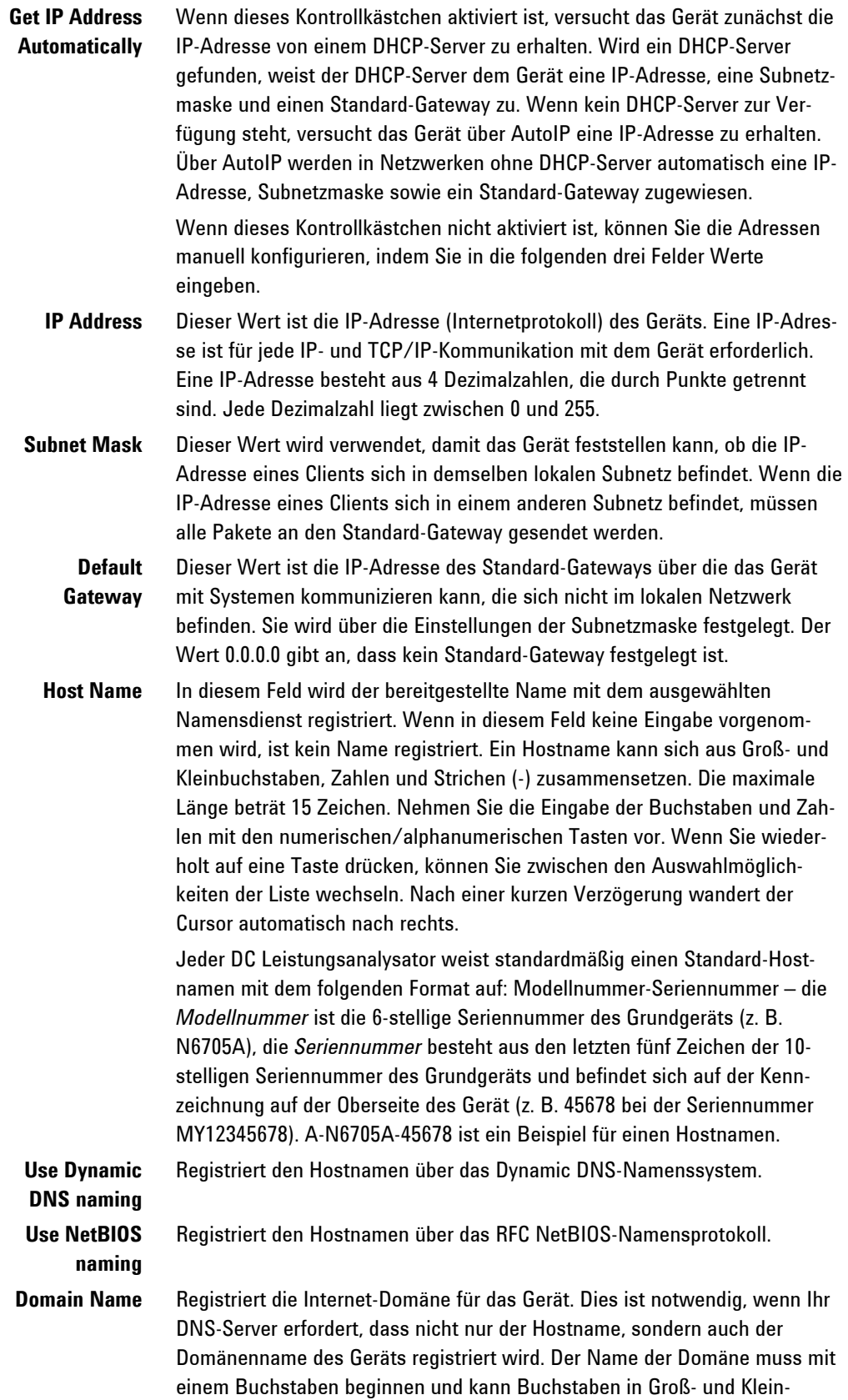

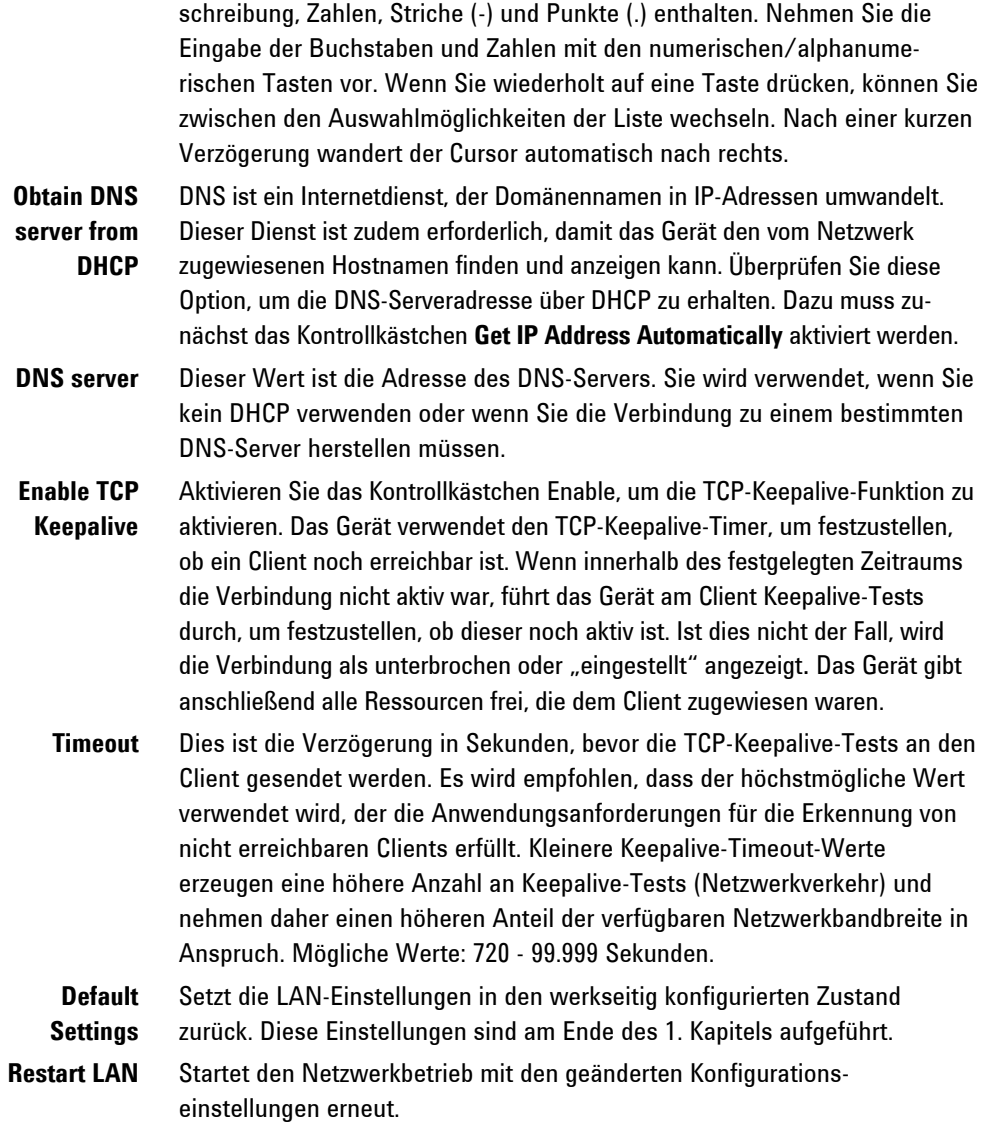

### **GBIB/USB-Einstellungen**

Drücken Sie zur Anzeige der derzeitig aktiven GPIB/USB-Einstellungen auf die Taste Menu, scrollen Sie nach unten, wählen Sie Option **Utilities**, **I/O Configuration** und anschließend **GPIB/USB**.

Die GPIB-Adresse kann nur wie zuvor in Kapitel 2 unter "GPIB/USB-Schnittstellen" beschrieben, geändert werden.

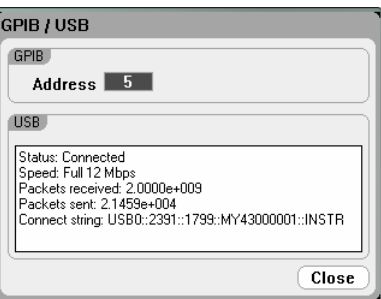

### <span id="page-89-0"></span>**Konfigurieren der Benutzereinstellungen**

Drücken Sie zur Konfiguration der Benutzereinstellungen auf die Taste Menu, scrollen Sie nach unten, wählen Sie die Option **Utilities** und anschließend **User Preferences**. Scrollen Sie dann zu den folgenden Funktionen und wählen Sie unter User Preferences eine Option aus:

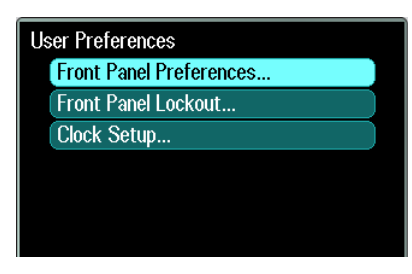

### **Front Panel Preferences**

Der DC Leistungsanalysator verfügt über einen Bildschirmschoner für die vordere LCD-Anzeige, durch den die Lebensdauer des Bildschirms erhöht wird, da dieser im aktiven Zustand ausgeschaltet wird. Werkseitig wird der Bildschirmschoner eingeschaltet, wenn die Frontplatte oder die Schnittstelle eine Stunde nicht genutzt wurden.

Wenn der Bildschirmschoner aktiv ist, wird der Monitor auf der Frontplatte ausgeschaltet und die LED neben dem Line-Schalter wechselt von grün zu gelb. Betätigen Sie eine Taste auf der Frontplatte, um den Monitor auf der Frontplatte wieder in Betrieb zu nehmen.

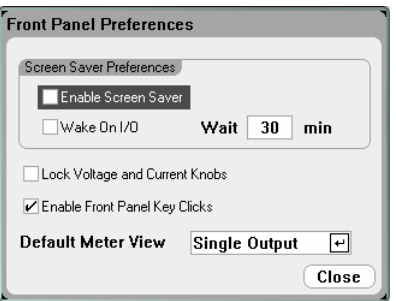

Markieren Sie **Enable Screen Saver**, um den Bildschirmschoner zu aktivieren. Entfernen Sie die Markierung, um den Bildschirmschoner zu deaktivieren. Wenn der Schoner aktiviert ist, geben Sie einen Wert in Minuten in das Feld **Wait** ein, um einen Zeitraum festzulegen, nach dem der Bildschirmschoner aktiviert wird.

Markieren Sie **Wake on I/O**, um die Anzeige mit der I/O-Busaktivität zu aktivieren. Wenn Wake on I/O aktiviert ist, wird der Bildschirm bei jeder Aktivität an der Remote-Schnittstelle wieder in Betrieb genommen. Dadurch wird zusätzlich der Wait-Timer zurückgesetzt.

Markieren Sie **Lock Voltage and Current Knobs**, um die Knöpfe für Spannung und Stromstärke an der Frontplatte zu deaktivieren. Dies ist hilfreich, wenn Sie verhindern möchten, dass während der Durchführung eines Tests eine andere Person die Einstellungen für Spannung und Stromstärke ändert. Heben Sie die Markierung auf, um die Knöpfe für die Spannung und die Stromstärke zu aktivieren. Markieren Sie **Enable Front Panel Key Clicks**, um die Tastenschläge zu aktivieren. Heben Sie die Markierung auf, um die Tastenschläge zu deaktivieren.

Unter **Default Meter View** können Sie festlegen, ob das Gerät beim Einschalten einen Ausgang oder alle Ausgänge anzeigt.

#### **Front Panel Lockout**

Sie können die Tasten auf der Frontplatte mit einem Passwort schützen, um die ungewollte Steuerung des Geräts über die Frontplatte zu verhindern. Die Sperreneinstellung und das Passwort werden im permanenten Speicher gespeichert, sodass die Frontplatte gesperrt bleibt, wenn der Wechselstrom aus- und wieder eingeschaltet wird. Um die Sperrfunktion auf der Frontplatte zu nutzen, drücken Sie auf die Taste Menu, scrollen Sie nach unten, wählen Sie **Utilities**, User Preferences und anschließend **Front Panel Lockout**.

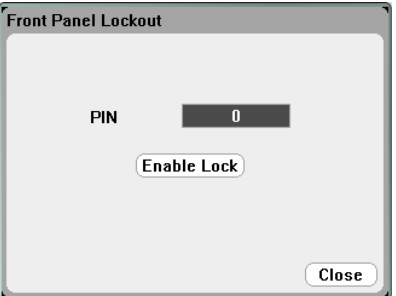

Geben Sie im Textfeld **PIN** ein numerisches Passwort ein, das Sie für die *Entsperrung* der Frontplatte verwenden möchten. Klicken Sie anschließend auf **Enable Lock**, um die Tasten der Frontplatte zu sperren. Bei jedem Tastendruck wird ein Dialogfeld angezeigt, in dem der Benutzer aufgefordert wird, die Frontplatte zu entsperren. Geben Sie zum Entsperren das Passwort ein.

**HINWEIS** Wenn Sie das Passwort für die Frontplattensperrung vergessen, kann es mit dem Befehl SYSTem:PASSword:FPANel:RESet zurückgesetzt werden. Weitere Informationen finden Sie in der Referenzdatei Programmer's Reference Help auf der Agilent N6705A Product Reference CD.

### **Clock Setup**

Werkseitig ist die Uhr des DC Leistungsanalysators auf die mittlere Greenwich-Zeit gestellt. Um auf die Uhr-Funktion zuzugreifen, drücken Sie auf die Taste Menu, scrollen Sie nach unten, wählen Sie **Utilities**, **User Preferences** und anschließend **Clock Setup**.

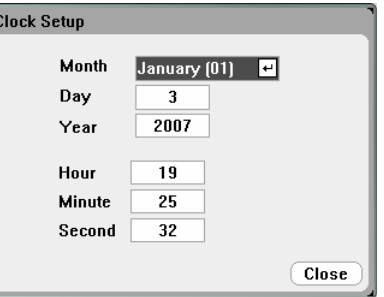

Wählen Sie aus der Dropdownliste einen Monat (**Month)** aus. Geben Sie einen Tag (**Day**) ein. Geben Sie anschließend ein Jahr (**Year**) ein.

Geben Sie die Stunde (**Hour**), Minute (**Minute**) und die Sekunde (**Second**) ein. Nach Eingabe der Werte wird die Zeiteinstellung übernommen.

### <span id="page-91-0"></span>**Verwenden der Verwaltungstools**

Drücken Sie auf die Taste Menu, um auf das Menü der Verwaltungsdienstprogramme zuzugreifen, scrollen Sie nach unten, wählen Sie **Utilities** und anschließend **Administrative Tools**. Der Zugriff auf das Menü Administrative Tools ist passwortgeschützt. Wählen Sie **Administrator Logout/Login** zur Eingabe des Passworts.

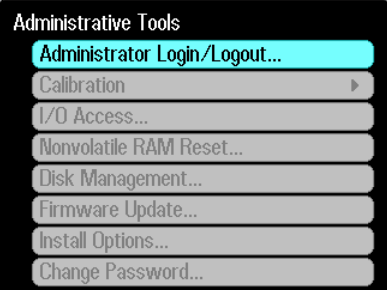

### **Administrator Login/Logout**

Wenn ein Passwort erforderlich ist, geben Sie dieses in das Feld PIN ein, wählen Sie **Login** und drücken Sie auf [Enter].

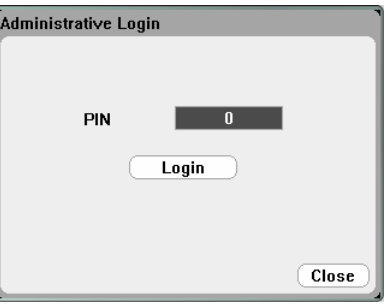

Werkseitig ist das Passwort 0 (Null). Wenn im Feld PIN eine 0 angezeigt wird, wählen Sie **Login** und drücken Sie auf [Enter].

### **Gerätekalibrierung**

Die Kalibrierungsfunktionen befinden sich im Menü Administration Tools und sind zum Schutz vor nicht autorisierter Nutzung passwortgeschützt.

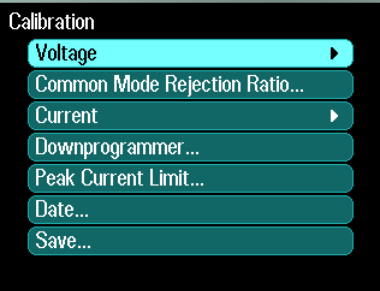

Vollständige Informationen zur Kalibrierung des Geräts finden Sie im Kalibrierungsabschnitt im N6705A Service Guide. Dieser Service Guide ist Bestandteil des optionalen Handbuchsatzes (Option 0L1). Zusätzlich ist dieser Guide auf der N6705A Product Reference CD enthalten.

### **USB-, LAN-Schnittstellen- und Webserversicherung**

Die USB-Schnittstelle, die LAN-Schnittstelle und der Webserver sind werkseitig aktiviert. Loggen Sie sich in das Menu **Administrative Tools** ein, um den LAN-, USB- oder Webserverzugriff zu sichern und zu gewähren.

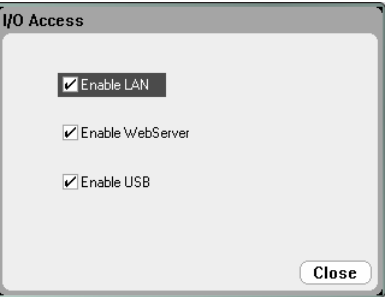

Markieren Sie das Kontrollkästchen **Enable LAN**, um das LAN zu aktivieren. Heben Sie die Markierung auf, um das LAN zu deaktivieren.

Markieren Sie das Kontrollkästchen **Enable WebServer**, um den Webserver zu aktivieren. Heben Sie die Markierung auf, um den Webserver zu deaktivieren. Wenn das Kontrollkästchen **Enable WebServer** nicht aktiviert ist, steht der Webserver nicht zur Verfügung.

Markieren Sie das Kontrollkästchen **Enable USB**, um die USB-Schnittstelle zu aktivieren. Heben Sie die Markierung auf, um die USB-Schnittstelle zu deaktivieren.

### **Wiederherstellung von permanenten Werkseinstellungen**

Loggen Sie sich in das Menu **Administrative Tools** ein, um alle Dateien vom internen Laufwerk zu entfernen und die werkseitig vorgenommenen und permanenten Einstellungen wiederherzustellen. Wählen Sie **Nonvolatile RAM Reset** und drücken Sie auf die Taste **Reset**.

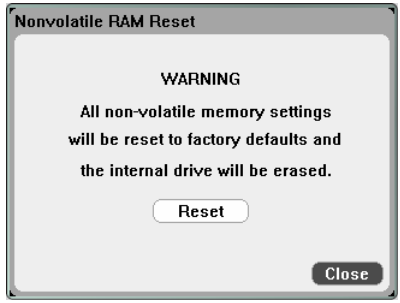

### **Plattenverwaltung**

Die Funktion Disk Management zur Plattenverwaltung überprüft das interne Laufwerk auf Dateisystemkonsistenz und Dateiintegrität. Alle Dateifehler oder Abweichungen werden automatisch behoben.

Loggen Sie sich in das Menü **Administrative Tools** ein, um auf die Dienstprogramme zur Plattenverwaltung zuzugreifen, und wählen anschließend **Disk Management**. Klicken Sie auf **Check Internal Drive**, um das interne Laufwerk auf Konsistenz zu überprüfen.

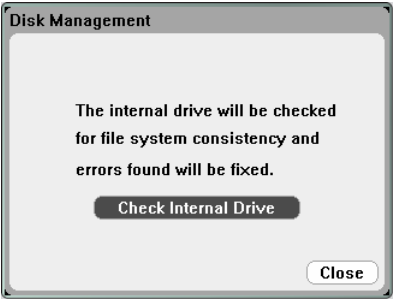

### **Aktualisieren der Firmware**

Am bequemsten aktualisieren Sie die Firmware auf Ihrem DC Leistungsanalysator, indem Sie folgenden Link aufrufen: <http://www.agilent.com/find/N6705firmware> und die Firmware auf ein USB-Speichergerät laden, das mit Ihrem Computer verbunden ist.

Nachdem die Datei auf Ihr USB-Speichergerät geladen wurde, entfernen Sie das Gerät und führen es in den USB-Anschluss auf der Frontplatte des DC Leistungsanalysators ein.

Rufen Sie das Menü **Administrative Tools** auf und wählen Sie **Firmware Update**.

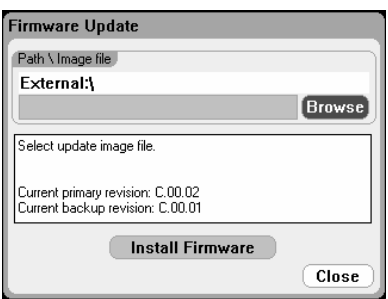

Klicken Sie auf **Browse** und navigieren Sie zur Firmware-Datei auf dem externen USB-Speichergerät. Drücken Sie auf **Install Firmware**, um die Firmware zu aktualisieren.

Eine Meldung wird angezeigt, in der Sie zum Neustart des Geräts aufgefordert werden, um die Firmware zu aktivieren. Drücken Sie auf Neustart oder schließen Sie das Gerät an die Wechselspannungsversorgung an.

#### **Installieren von Optionen**

Mit der Funktion Install Options können Sie Firmwareoptionen für den DC Leistungsanalysator installieren. Bisher ist die einzige Option, die auf dem Gerät installiert werden kann, die käuflich erwerbbare Option 001 (Data Logger Software). Beachten Sie, dass diese Option nur installiert werden kann, wenn das Instrument zusammen mit der Option 055 erworben wurde (Delete Data Logger).

Um auf die Dienstprogramme zur Plattenverwaltung zuzugreifen, loggen Sie sich in das Menü **Administrative Tools** ein und wählen anschließend **Install Options**. Wählen Sie aus dem Dropdownmenü die Option, die Sie installieren möchten, und geben Sie die Key-Nummer für den Zugriff aus Ihrer Softwarelizenzdokumentation ein.

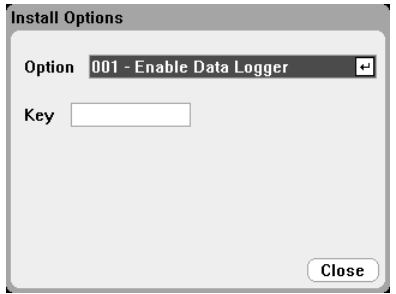

#### **Lizenzerwerb**

Um eine Lizenz zu erhalten, müssen Sie zunächst eine Option erwerben. Wenn Sie die Option erworben haben, erhalten Sie ein Software Entitlement Certificate. Nach Erhalt dieses Zertifikats steht die Lizenz zur Verfügung.

Die Softwarelizenz für die Option 001 Data Logger-Software erhalten Sie unter: [http://www.agilent.com/find/softwarelicense.](http://www.agilent.com/find/softwarelicense) Befolgen Sie die Anweisungen auf dem Bildschirm.

- 1. Loggen Sie sich ein, indem Sie die Bestellnummer (Order) und die Nummer des Zertifikats (Certificate) eingeben. Diese befinden sich oben recht auf Ihrem Software Entitlement Certificate. Klicken Sie zum Fortfahren auf "Next".
- 2. Unter **Request License(s) for** markieren Sie das Kontrollkästchen "One or more products on a single instrument or host computers". Klicken Sie zum Fortfahren auf "Next".
- 3. Wählen Sie "N6705V-001" in der Dropdownliste Please Select **Products**. Klicken Sie zum Hinzufügen auf Add. Geben Sie anschließend die Agilent Seriennummer des DC Leistungsanalysators ein, für das Sie die Data Logger-Software lizenzieren möchten. Die Seriennummer befindet sich auf der Rückwand des Geräts. Wenn Sie auf Settings und anschließend auf Properties drücken, wird die Seriennummer ebenfalls angezeigt. Klicken Sie zum Fortfahren auf "Next".
- 4. Überprüfen Sie Ihre Auswahl. Klicken Sie zum Fortfahren auf "Next".

5. Geben Sie die E-Mail-Adresse ein, an die die Lizenz geschickt werden soll. Klicken Sie zur Übermittlung der Eingaben auf "Submit".

Nach Abschluss des Lizenzanfrageprozesses erhalten Sie nach kurzer Zeit per E-Mail einen Zugriffsschlüssel. Geben Sie den Zugriffsschlüssel in das Eingabefeld Key im Fenster Install Options ein (siehe vorherige Seite).

### **Passwortänderung**

Loggen Sie sich in das Menü Administrative Tools ein, um dieses Menü wie zuvor beschrieben mit einem Passwort zu schützen oder dieses zu verändern und wählen Sie **Change Password**. Wählen Sie ein numerisches Passwort, das aus 15 Zeichen besteht, geben Sie es in das Feld PIN ein und drücken Sie anschließend auf [Enter]. Wenn Sie diesen Schritt ausgeführt haben, wählen Sie **Administrator Login/Logout**, um sich aus dem Menü Administrative Tools auszuloggen und das Passwort zu aktivieren. Ab jetzt können Sie nur noch durch Eingabe des neuen Passworts auf das Menü zugreifen.

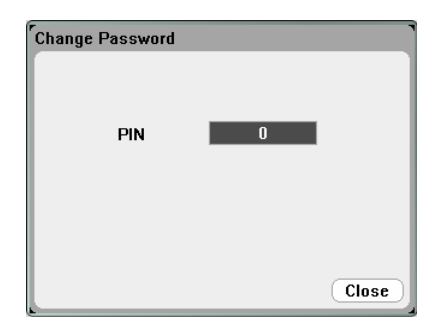

Wenn das Passwort verloren geht oder vergessen wird, kann der Zugriff auf das Menü Administrative Tools wieder zugelassen werden, indem ein interner Schalter zur Rücksetzung des Passworts auf 0 gesetzt wird. Wenn die Mitteilung "Locked out by internal switch setting" oder "Calibration is inhibited by switch setting" angezeigt wird, wird der interne Schalter eingesetzt, um die Passwortänderung zu verhindern (Weitere Informationen finden Sie im Service Guide).

### <span id="page-96-0"></span>**Konfigurieren des digitalen Anschlusses**

In der folgenden Tabelle sind die möglichen Pin-Konfigurationen für die digitalen Anschlüssen aufgeführt. Eine vollständige Beschreibung der elektrischen Eigenschaften des digitalen Anschlusses finden Sie in Anhang A.

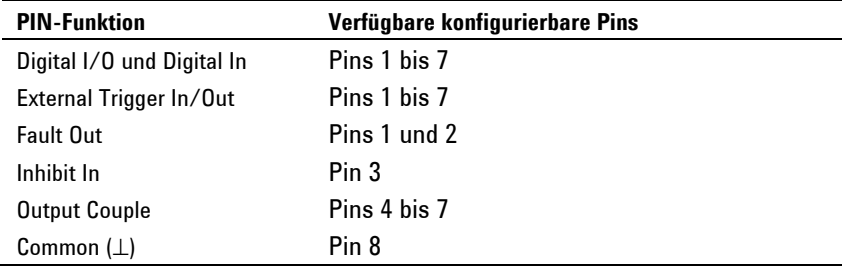

Drücken Sie die Taste Menu, um den bidirektionalen digitalen I/O zu konfigurieren, scrollen Sie nach unten, wählen Sie die Option **Utilities** und anschließend **Digital I/O**.

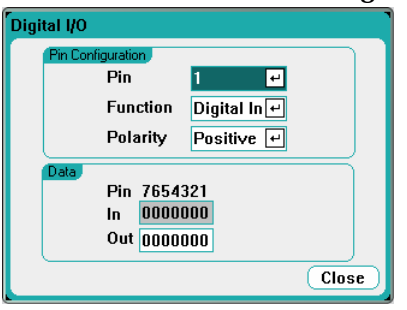

Wählen Sie in der Dropdownliste den **Pin**, den Sie konfigurieren möchten.

Wählen Sie aus der Dropdownliste **Function** eine Funktion für den Pin. Sie haben die Wahl zwischen Digital In, Digital I/O und Trigger Out Trigger In. Informationen dazu finden Sie in den folgenden Beschreibungen für jede der digitalen I/O-Funktionen.

Konfigurieren Sie die Polarität für jeden Pin, indem Sie das Dropdownmenü **Polarity** wählen. Wenn positive Polarität ausgewählt ist, steht ein logisches True-Signal für hohe Spannung am Pin. Wenn negative Polarität ausgewählt ist, steht ein logisches True-Signal für niedrige Spannung am Pin.

Die **Data**-Felder gelten nur für die Funktionen Digital I/O und Digital In.

### **Digital I/O**

Jeder der sieben Pins kann als bidirektionaler digitaler Ein- und Ausgang für allgemeine Zwecke konfiguriert werden. Die Erdungsreferenz für die Pins ist Signal Common an Pin 8. Es gelten folgende Bitzuordnungen:

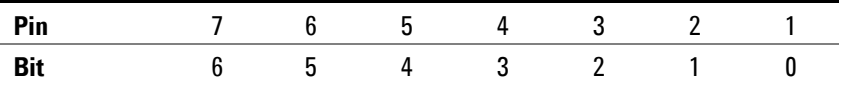

Geben Sie den Wert des digitalen Worts in das Feld **Out** im Fenster Digital I/O Properties ein. Das Feld **In** spiegelt den Zustand des externen Signals wider, das an den Pin angelegt wird.

Wie in der folgenden Darstellung veranschaulicht, können die I/O-Pins sowohl für die Steuerung der Relaisstromkreise als auch für digitale Schnittstellenstromkreise verwendet werden.

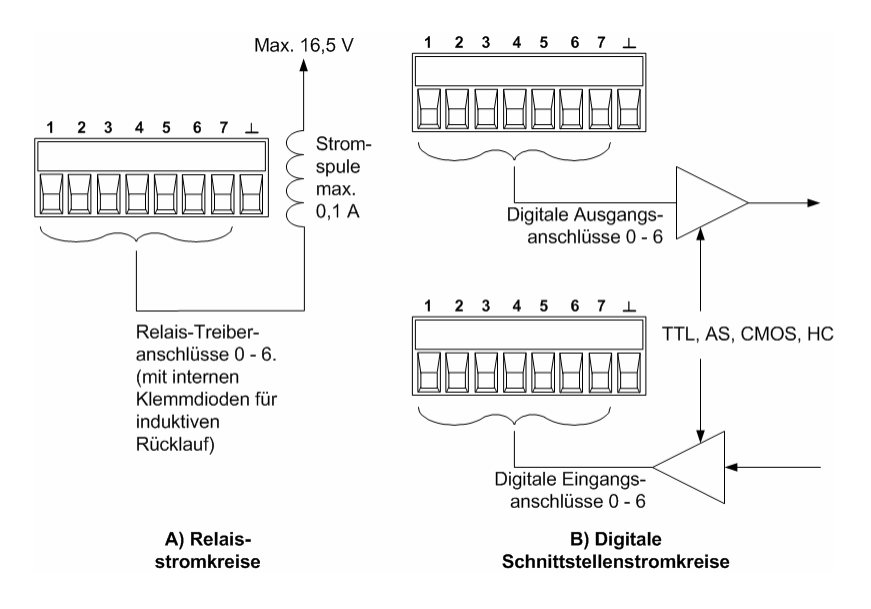

Eine vollständige Beschreibung der elektrischen Eigenschaften des digitalen Anschlusses finden Sie in Anhang A.

### **Digital In**

Jeder der sieben Pins kann ausschließlich als digitaler Eingang konfiguriert werden. Die Erdungsreferenz für die Eingangs-Pins ist Signal Common auf Pin 8.

Im Feld **In** des Fensters Digital I/O Properties wird der Zustand des externen Signals angezeigt, das dem Pin zugewiesen ist. Der Wert des Digitalausgabeworts hat keinen Einfluss auf den Pin-Status.

### **Fault Out**

Die Pins 1 und 2 können als Fehlerausgangspaar konfiguriert werden. Mit der Fault Out-Funktion kann ein Fehlerzustand an einem Ausgang ein Fehlersignal am digitalen Anschluss erzeugen. Die folgenden Bedingungen erzeugen ein Fehlerereignis: Überspannung, Überstrom, Überhitzung, Sperrensignal, Stromausfall und bei einigen Modellen eine Leistungsgrenze.

Wenn diese Funktion ausgewählt ist, sind beide Pins dieser Funktion zugeordnet. Pin 1 ist der Fehlerausgang, Pin 2 der Bezugsleiter für Pin 1. Diese Anordnung bietet eine optisch isolierte Ausgabe. Beachten Sie, dass Pin 2 ebenfalls mit Pin 8 verbunden sein muss. Die für Pin 2 gewählte Funktion wird ignoriert. Das Fehlerausgangssignal wird gesperrt, bis der Fehlerzustand behoben wird. Zusätzlich müssen Sie den Schutzkreis ausschalten.

#### **Inhibit In**

Pin 3 kann als Remote-Sperreneingang konfiguriert werden. Mit der Sperreneingangsfunktion kann ein externes Eingangssignal den Ausgangszustand aller Ausgabekanäle im Grundgerät steuern. Das Triggern des Eingangs ist von der Triggerebene abhängig. Die Signallatenzzeit beträgt 5 Mikrosekunden. Pin 8 ist der Bezugsleiter für Pin 3.

Nachdem Sie Pin 3 als Remote-Sperrenausgang konfiguriert haben, müssen Sie zusätzlich den Betriebsmodus des Sperrensignals konfigurieren. Drücken Sie die Taste Settings, um Source Settings aufzurufen. Navigieren Sie zu **Protection** und wählen Sie diesen Eintrag aus. Drücken Sie anschließend Enter.

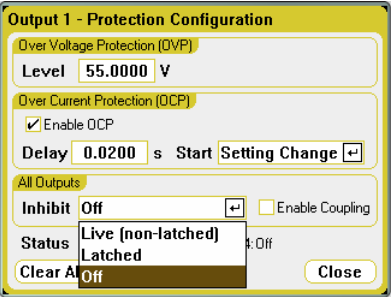

Wählen Sie die Dropdownliste **Inhibit**. Das Sperrensignal kann aktiv, gesperrt oder ausgeschaltet sein. Die Betriebsart Inhibit ist im permanenten Speicher gespeichert.

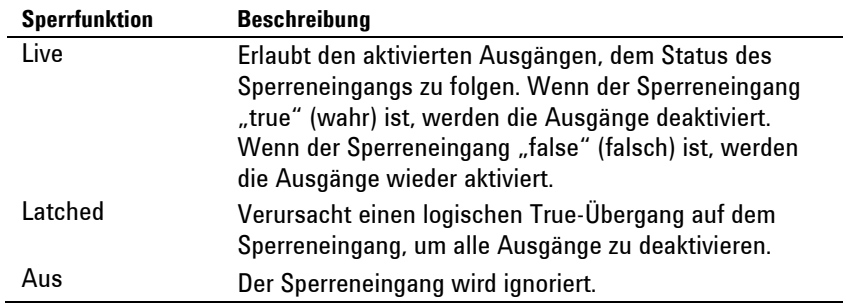

Ausgänge können nur durch das Sperrensignal gesteuert werden, wenn sie zuvor mit der ON/OFF-Taste auf der Frontplatte oder durch einen Remote-Befehl angeschaltet wurden. Wenn ein Ausgang ausgeschaltet wurde, während der Sperreneingang "wahr" (true) war, bleibt der Ausgang abgeschaltet.

Wenn ein Sperrensignal die Ausgänge anschaltet, wird die **INH**-Anzeige angezeigt und das INH-Bit wird im Register Questionable Status Event bestimmt. Um die Ausgänge erneut zu aktivieren, nachdem das Sperrensignal gesperrt wurde, müssen Sie die Schutzfunktion wie in Kapitel 3 beschrieben aufheben.

#### **Fehler-/Sperrensystemschutz**

Wie in der nachstehenden Abbildung dargestellt, deaktiviert ein interner Fehlerzustand in einem der Grundgeräte alle Geräte ohne Einschaltung des Controllers oder des externen Schaltkreises, wenn die Fehlerausgänge und Sperreneingänge verschiedener Grundgeräte in Reihe geschaltet sind. Beachten Sie, dass bei Nutzung der Fehlerund Sperrensignale auf diese Weise beide Signale dieselbe Polarität aufweisen müssen.

#### **4 Verwenden der System-Dienstprogramme**

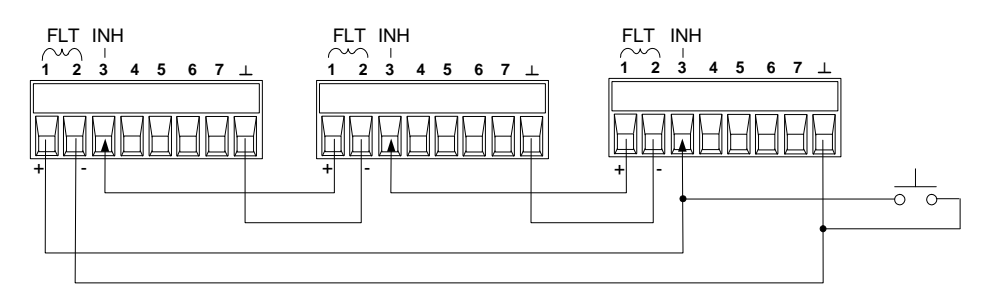

Wie oben dargestellt, können Sie den Sperreneingang auch mit einem manuellen Schalter oder einem externen Signal steuern, das den Sperren-Pin mit einem Bezugsleiter verbindet, wenn die Deaktivierung von Ausgangskanälen in einem Grundgerät erforderlich ist. Negative Polarität muss in diesem Fall für alle Pins programmiert werden. Sie können den Fehlerausgang zusätzlich verwenden, um einen externen Relaisstromkreis anzuschließen oder um andere Geräte zu warnen, wenn ein benutzerdefinierbarer Fehler auftritt.

#### **Einen Systemschutzfehler beheben**

Um den normalen Betriebszustand aller Geräte wiederherzustellen, wenn ein Fehler in einer Systemschutzkonfiguration mit Reihenschaltung auftritt, müssen zwei Fehlerzustände entfernt werden:

- 1. Der anfängliche Schutzfehler oder das externe Sperrensignal.
- 2. Das nachfolgende, reihegeschaltete Fehlersignal (durch das Sperrensignal gespeist), wie zuvor unter "Inhibit Input" erklärt.

**HINWEIS**  Selbst wenn der anfängliche Fehlerzustand oder das externe Signal entfernt wird, bleibt das Sperrensignal weiterhin aktiv und schaltet weiterhin alle Ausgänge des Grundgeräts ab.

> Um das reihegeschaltete Fehlersignal aufzuheben, wenn der Betriebsmodus des Sperreneingangs Live ist, entfernen Sie einfach den Ausgangsschutz auf EINEM beliebigen Gerät (siehe Kapitel 3). Wenn der Betriebsmodus des Sperreneingangs Latched ist, schalten Sie den Sperreneingang auf ALLEN Grundgeräten individuell aus. Um die Reihenschaltung erneut zu aktivieren, müssen Sie den Sperreneingang auf jedem Grundgerät erneut für die Betriebsart Latched programmieren.

### **Trigger In**

Jeder digitale Steuerungs-Pin kann so programmiert werden, dass er als Trigger-Eingang fungiert. Alle Pins weisen eine Referenz auf dem Signal Common-Pin auf.

Um ein externes Trigger-Signal einzugeben, können Sie einen negativen oder positiven Impuls auf dem bezeichneten Trigger-Eingangs-Pin anlegen. Die Trigger-Latenzzeit beträgt 5 Mikrosekunden. Die Mindestimpulsdauer beträgt 2 Mikrosekunden. Die Polaritätseinstellung des Pins bestimmt, welche Flanke ein Trigger In-Ereignis erzeugt. Positiv steht für eine wachsende Flanke und negativ für eine negative Flanke.

Sie können den Bereich oder den Datenprotokollierer so konfigurieren, dass er von externen Trigger-Signalen getriggert wird. Wählen Sie einfach **BNC Trigger In** als Trigger-Quelle, wenn die Eigenschaften des Bereichs und des Datenprotokollierers konfiguriert werden. Dadurch werden Eingangs-Trigger-Signale sowohl auf dem digitalen Pin als auch auf dem BNC-Trigger-Eingangsanschluss aktiviert.

### **Trigger Out**

Jeder digitale Steuerungs-Pin kann so programmiert werden, dass er als Trigger-Ausgang fungiert. Alle Pins weisen eine Referenz auf dem Signal Common-Pin auf.

Bei Konfiguration als Trigger-Ausgang erzeugt der bezeichnete Trigger-Pin einen Trigger-Impuls von 10 Mikrosekunden als Reaktion auf ein Trigger-Ereignis. Die Polaritätseinstellung kann bei Referenz auf den Bezugsleiter entweder positiv (positive Flanke) oder negativ (negative Flanke) sein.

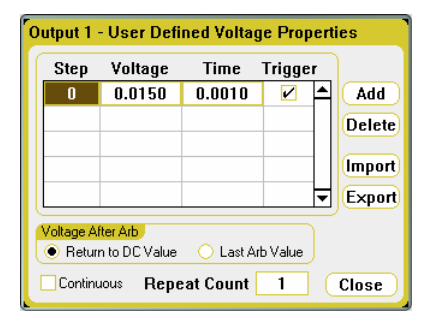

Trigger Out-Signale können entweder erzeugt werden, wenn die benutzerdefinierte Spannung oder wenn die arbiträren Stromwellenformen konfiguriert werden. Wenn Sie das Kontrollkästchen Trigger markieren, wird am Anfang des Spannungs- oder Stromstärkeschritts ein Ausgangs-Trigger-Signal an den konfigurierten digitalen Pins und am BNC-Trigger-Ausgangsanschluss erzeugt.

### **Output Couple Controls**

Mit dieser Funktion können Sie mehrere Agilent N6705A Grundgeräte miteinander verbinden und die Ein-/Ausschalt-Sequenzen des Ausgangs bei mehreren Grundgeräten synchronisieren.

**HINWEIS** Nur die Pins 4 bis 7 können als Synchronisations-Pins konfiguriert werden. Pro Grundgerät können Sie nur einen On Couple- und einen Off Couple-Pin konfigurieren. Die Polarität des Pins kann nicht programmiert werden.

> Eine umfassende Beschreibung zu der Synchronisationsfunktion für das Ein-/Ausschalten des Ausgangs sowie eine Darstellung zu den On Couple- und Off Couple-Pinverbindungen finden Sie in Anhang D.

Agilent N6705A DC Leistungsanalysator **Benutzerhandbuch** 

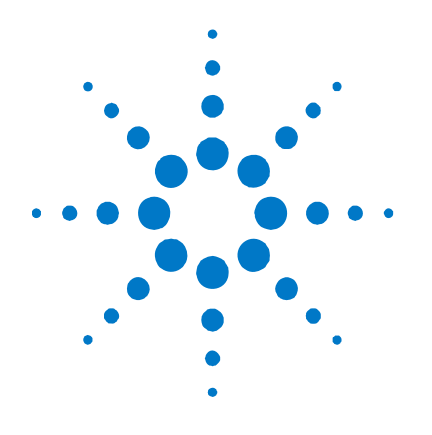

**5** 

# **Tutorial – Betrieb und Anschlüsse**

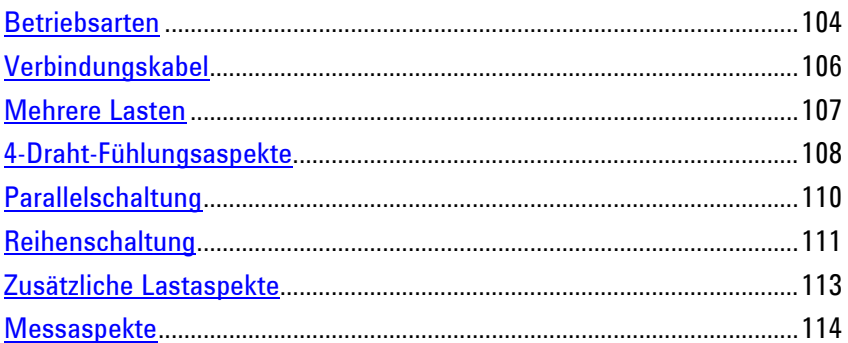

Dieses Kapitel befasst sich mit dem Unterschied zwischen den Konstantspannungs- und Konstantstrombetriebsmodi. Sie erfahren, was Sie über Verbindungskabel wissen müssen und wie Sie Spannungsfälle in den Lastleitungen kompensieren können. Sie erhalten hilfreiche Informationen darüber, wie Sie die Ursachen für Ausgangsrauschen reduzieren oder vermeiden und wie Sie die optimale Ausgangsregulierung des Geräts erreichen können. Zusätzlich werden verschiedene Lastkonfigurationen beschrieben und erläutert, wie Sie die Ausgangsanschlüsse in Reihe oder parallel verbinden.

**WARNUNG STROMSCHLAGGEFAHR! Schalten Sie alle Ausgänge aus, bevor Sie an den vorderen oder rückwärtigen Anschlüssen hantieren. Alle Verbindungskabel müssen sorgfältig angeschlossen werden. Dabei sind die Anschlussklemmen fest anzuziehen.** 

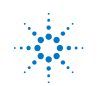

### <span id="page-103-0"></span>**Betriebsarten**

Der DC Leistungsanalysator kann über die Ausgangsnennspannung oder den Ausgangsnennstrom entweder mit Konstantspannung (CV) oder Konstantstrom (CC) betrieben werden. Die Konstantspannungsbetriebsart ist definiert als ein Betriebsmodus, in dem die DC-Quelle die Ausgangsspannung entsprechend der programmierten Spannungseinstellungen trotz Last-, Leitungs- oder Temperaturänderungen beibehält. Wenn sich also der Lastwiderstand ändert, bleibt die Ausgangsspannung konstant, während der Ausgangsstrom sich an die Laständerung anpasst.

Die Konstantstrombetriebsart ist definiert als ein Betriebsmodus, in dem die DC-Quelle den Ausgangsstrom entsprechend der programmierten Stromeinstellungen trotz Last-, Leitungs- oder Temperaturänderungen beibehält. Wenn sich also der Lastwiderstand ändert, bleibt der Ausgangsstrom konstant, während die Ausgangsspannung sich an die Laständerung anpasst.

Auch wenn der DC Leistungsanalysator in beiden Betriebsarten betrieben werden kann, ist er als *Konstantspannungs-*Quelle konzipiert. Dies bedeutet, dass die Spezifikationen und Betriebseigenschaften für den Betrieb in der Konstantspannungsbetriebsart optimiert sind. Beachten Sie, dass das Gerät nicht für den Betrieb in einer bestimmten Betriebsart programmiert werden kann. Beim Einschalten wird die Betriebsart der Einheit durch die Spannungseinstellung, Stromeinstellung *und* den Lastwiderstand bestimmt. In der folgenden Abbildung ist der Betriebswert 1 durch eine fixierte Lastleitung definiert, die den positiven Betriebsquadranten im Konstantspannungsbereich durchläuft. Betriebswert 2 ist durch eine fixierte Lastleitung definiert, die den positiven Betriebsquadranten im Konstantstrombereich durchläuft.

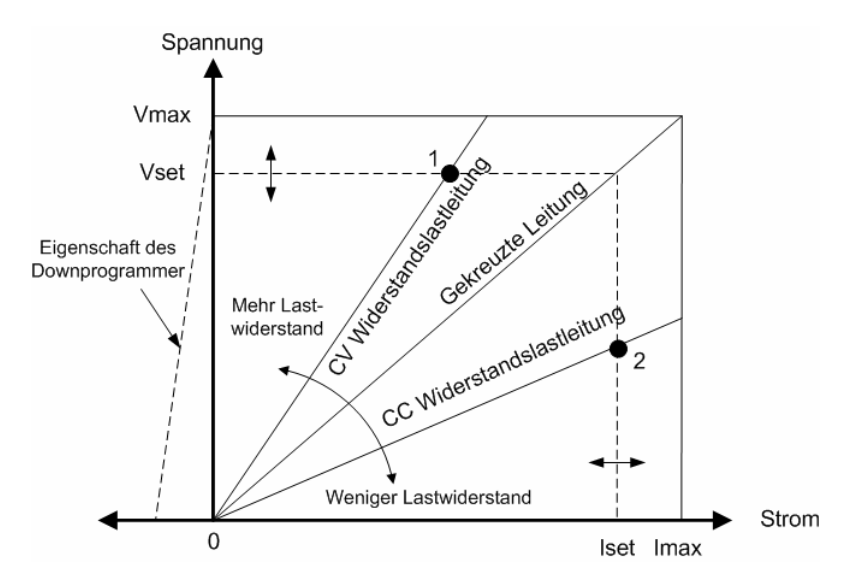

#### **CC-Betriebsartverzögrung**

Die Stromversorgung kann vorübergehend die CC-Betriebsart beeinflussen, wenn das Gerät eingeschaltet wird oder wenn ein neuer Ausgangswert programmiert oder die Last angeschlossen wurde. In den meisten Fällen wird dieser temporäre Zustand nicht als Oberstromschutzfehler (over-current protection) betrachtet; ein OCP-Zustand, der den Ausgang abschaltet, ist eine Störung. Eine Verzögerung verhindert, dass ein CC-Zustand für eine bestimmte Zeit erkannt wird.

Drücken Sie zur Programmierung einer Verzögerung auf die Taste Settings, um Source Settings aufzurufen. Navigieren Sie zu **Protection** und wählen Sie diesen Eintrag aus. Drücken Sie anschließend Enter.

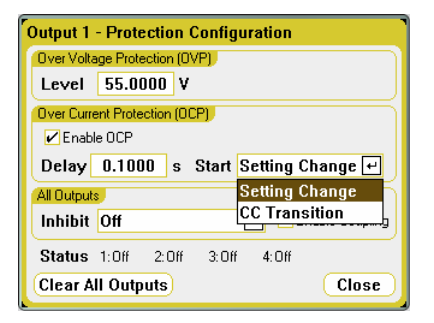

Sie können festlegen, ob der **Start** der Verzögerung nur durch Änderungen hinsichtlich Spannung, Stromstärke, Ausgangszustand oder durch einen *beliebigen* Übergang erfolgt, wie z. B. einer Lastschwankung am Ausgang, durch die die Einheit in die CC-Betriebsart versetzt wird.

Zu den Faktoren, die Einfluss auf die Dauer der Einstellungsänderung oder einer Laständerung am Ausgang nehmen, gehören die folgenden: Unterschied zwischen altem und dem neuem Ausgangswert, der Strom- oder Spannungsgrenze und der Ausgangslastkapazität (in der CV-Betriebsart) oder Ausgangsinduktivität (in der CC-Betriebsart). Diese Verzögerung muss empirisch festgelegt werden; die Programmierreaktionszeiten in Anhang A können als Richtlinien genutzt werden.

#### **Stromziehen**

Wie Sie anhand der gestrichelten Linie links in den Abbildungen sehen können, kann der DC Leistungsanalysator den Strom über einen Ausgangsspannungsbereich von 0 Volt bis zur Nennspannung ziehen. Die Funktion zum negativen Ziehen von Strom ermöglicht das schnelle Herunterprogrammieren des Ausgangs. Sie kann zusätzlich eingesetzt werden, um Strom von einem Akkuladegerät zu ziehen und ermöglicht somit das Testen des Akkuladegeräts. Negativer Strom ist nicht programmierbar.

#### <span id="page-105-0"></span>**Automatische Bereichswahlgrenze**

Die folgende Abbildung zeigt die automatische Bereichswahl für die Ausgangseigenschaft der Agilent N675xA und N676xA DC Stromversorgungsmodule. Sie sehen eine Situation, in der die Spannungsund die Stromeinstellungen hoch genug sind, damit der Betriebsort durch die maximale Ausgangsleistungsgrenze eingeschränkt wird (Betriebswert 3). Abhängig vom Leistungsmodul kann dies größer sein als der Ausgangsleistungswert des Moduls. In dieser Situation ist nicht garantiert, dass der Ausgang die Betriebsspezifikationen erfüllt, da er in einem Bereich operiert, der sich außerhalb des festgelegten Leistungswerts befindet.

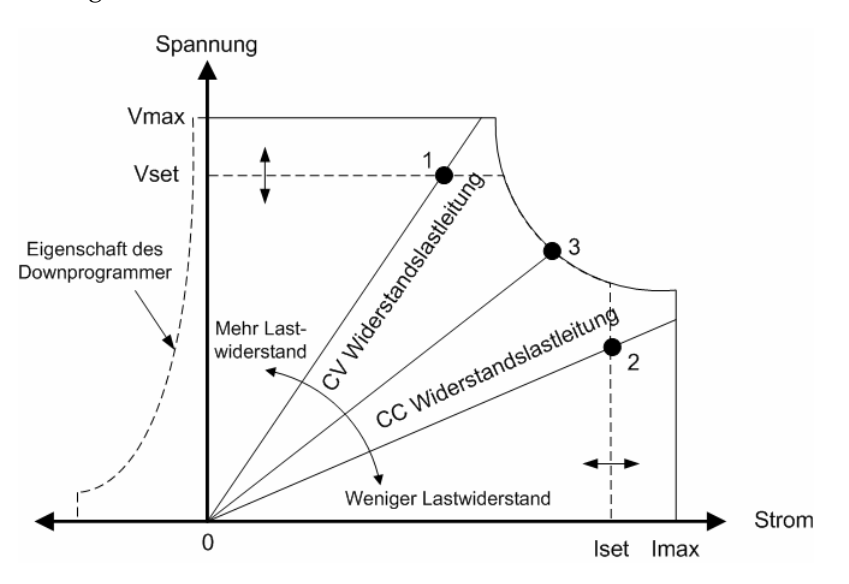

### **Verbindungskabel**

**WARNUNG** 

**BRANDGEFAHR! Wählen Sie den Querschnitt der Verbindungskabel groß genug, damit auch im Fall eines Kurzschlusses keine Überhitzung eintritt. Aus Sicherheitsgründen müssen die Leitungsquerschnitte so groß gewählt sein, dass auch bei Kurzschlussstrom, den das Gerät abgeben kann, eine Überhitzung der Leitungen ausgeschlossen ist (Beachten Sie die folgende Tabelle).** 

Neben der Temperatur des Leiters müssen Sie bei der Wahl der Verbindungskabel zusätzlich den Spannungsabfall berücksichtigen. Die folgende Tabelle führt den Widerstand für verschiedene Verbindungskabel sowie die maximale Länge auf, um den Spannungsabfall auf 1,0 V pro Leitung für verschiedene Stromstärken zu begrenzen.

Beachten Sie, dass die minimale Kabellänge zum Schutz vor Überhitzung möglicherweise nicht lang genug ist, um eine Überspannungsauslösung zu vermeiden und eine gute Regulierung beizubehalten. Unter den meisten Umständen sollten die Leistungsquerschnitte groß genug gewählt sein, um den Spannungsabfall so einzuschränken, dass er nicht mehr als 1,0 V pro Leistung abfällt.

Um die Auslösung von Störungen im Überspannungskreis zu vermeiden, sollten Sie ein Verbindungskabel wählen, das die VOLLSTÄNDIGE Ausgangsspannung des Geräts unabhängig vom vorgesehenen Laststrom oder dem Stromstärkegrenzwert verarbeiten kann.

Der Lastleitungswiderstand ist ebenfalls ein wichtiger Faktor in Bezug auf die CV-Stabilität des Geräts, wenn kapazitive Lasten ferngefühlt werden. Wenn hohe Kapazitätslasten erwartet werden, sollte der AWG-Wert für die Verbindungskabel bei langen Verläufen der Lastleitung 12 bis 14 nicht übersteigen.

<span id="page-106-0"></span>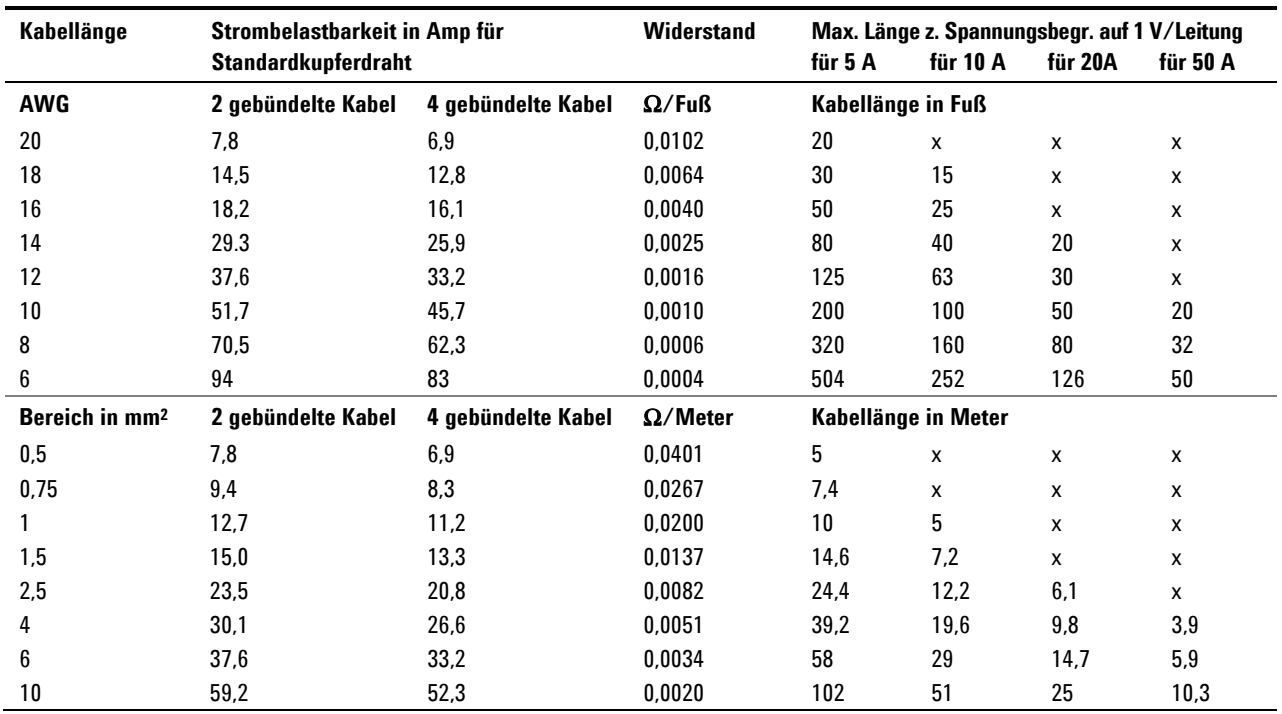

Hinweise: 1. Kapazität für AWG-Kabel abgeleitet von MIL-W-5088B. Max. Umgebungstemperatur: 55°C, max. Kabeltemperatur: 105°C. 2. Kapazität für metrische Kabel werden aus der IE Publication 335-1 abgeleitet.

3. Kapazität für Aluminiumlabel ist ca. 84 % des für Kupferdrähte aufgeführten Werts.

4. "x" bedeutet, dass das Kabel nicht für den maximalen Ausgangsstrom des Stromversorgungsmoduls ausgelegt ist.

5. Aufgrund von Kabelinduktivität wird zusätzlich empfohlen, dass Sie Ihre Lastleitungen verdrillen, mit einem

Kabelbinder sichern oder bündeln und die Länge geringer als 14, 7 Meter oder (50 Fuß) pro Leitung halten.

### **Mehrere Lasten**

Wenn Sie die lokale Fühlung nutzen und mehrere Lasten mit einem Ausgang verbinden, müssen Sie jede Last mit separaten Verbindungskabeln mit den Ausgangsanschlüssen verbinden (siehe folgende Abbildung).

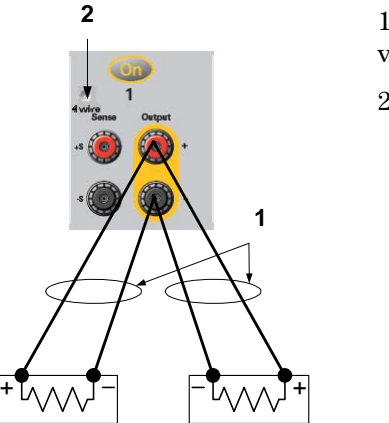

1. Leitungen verdrillen

2. 4-Draht deaktiviert (Anzeige zeigt "Off" an) <span id="page-107-0"></span>Damit werden die gegenseitigen Kopplungseffekte minimiert und die Ausgangsimpedanz des DC Leistungsanalysators voll ausgenutzt. Jedes Kabelpaar sollte so kurz wie möglich und verdrillt oder gebündelt sein, um Induktionsspannung im Kabel und Rauschaufnahme zu verringern.

Wenn Lastaspekte die Nutzung der Verteilungsanschlüsse erfordern, die sich außerhalb des Geräts befinden, verbinden Sie die Ausgangsanschlüsse mit einem verdrillten oder gebündelten Kabelpaar mit den Fernverteilungsanschlüssen. Verbinden Sie jede Last separat mit den Verteilungsanschlüssen. Unter diesen Umständen wird die 4- Draht-Fühlung empfohlen. Nehmen Sie die Fühlung entweder an den Fernverteilungsanschlüssen oder, wenn eine Last empfindlicher als die anderen ist, direkt mit der kritischen Ladung vor.

### **4-Draht-Fühlungsaspekte**

Ein 4-Draht- oder Fernfühlerleitungsbetrieb bietet verbesserte Möglichkeiten zur Spannungsregelung über der Last, da die Überwachung der Spannung genau hier und nicht am Stromversorgungsausgang stattfindet. Dadurch kann der Spannungsabfall in den Lastleitungen automatisch kompensiert werden. Dies empfiehlt sich insbesondere für den CV-Betrieb, bei dem Lastimpedanzen variieren oder ein Lastwiderstand vorliegt. Fernfühlung des CC-Betriebs hat keine Auswirkung.

4-Draht-Fühlung wird implementiert, indem Relais-Switches verwendet werden, die sich hinter den Ausgangsanschlüssen der Frontplatte befinden. Da die Fühlungsfunktion nicht von anderen Funktionen des DC Leistungsanalysators abhängt, kann die 4-Draht-Fühlung unabhängig von der Programmierung des Geräts eingesetzt werden.

Drücken Sie zur Aktivierung der 4-Draht-Fühlungsfunktionen auf die Taste Settings und markieren Sie das Kontrollkästchen "Enable 4-Wire Sensing". Verbinden Sie anschließend die Ausgangsverbindungen wie in der folgenden Abbildung veranschaulicht. Schließen Sie die Lastleitungen so nahe wie möglich an der Last an. Weitere Informationen zur Auswahl des passenden Verbindungskabels finden Sie im Anschnitt "Verbindungskabel". Die besten Ergebnisse werden erzielt, indem Sie die geeigneten Lastleitungen verwenden, die die geringste Länge haben. Halten Sie die Lastleitungen aufgrund von Induktivitätseinflüssen kürzer als 14,7 Meter (50 Fuß) pro Leitung.

Die Fühlerleitungen leiten nur wenige Milliampere Strom und müssen nicht so belastbar wie die Lastleitungen sein. Beachten Sie jedoch, dass jeder Spannungsabfall in den Fühlerleitungen die Spannungsregulierung des Geräts herabsetzen kann. Versuchen Sie, den Fühlerleitungswiderstand unter 0,5Ω pro Leitung zu halten (dazu ist AWG oder höher für eine Länge von 50 Fuß erforderlich).
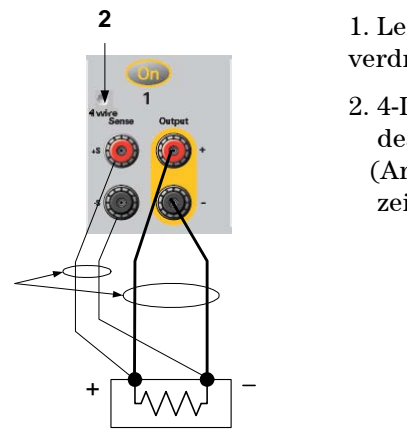

**1**

1. Leitungen verdrillen

2. 4-Draht deaktiviert (Anzeige zeigt " $ON<sup>4</sup>$  an)

#### **Offene Fühlerleitungen**

Die Fühlerleitungen sind Bestandteil des Feedbackpfads des Ausgangs. Verbinden Sie diese so, dass sie nicht versehentlich geöffnet werden. Der DC Leistungsanalysator enthält Schutzwiderstände, die die Auswirkungen durch offene Fühlerleitungen während der 4- Draht-Fühlung vermindern. Wenn die Fühlerleitungen während der 4-Draht-Fühlung geöffnet werden, schaltet der DC Leistungsanalysator in die lokale Fühlbetriebsart zurück; dabei ist die Spannung an den Ausgangsanschlüssen etwa 1 % höher als der programmierte Wert.

### **Überspannungsschutzaspekte**

Bei der Einstellung des Überspannungsauslösewerts müssen Sie jeden Spannungsabfall berücksichtigen. Der Grund dafür liegt darin, dass die Überspannungsleitung an den Ausgangsanschlüssen und nicht an den Fühlerleitungen gefühlt wird. Aufgrund des Spannungsabfalls in den Lastleitungen kann die Spannung, die von der Überspannungsleitung gefühlt wird, höher sein als die Spannung, die an der Last reguliert wird.

### **Aspekte zum Ausgangsrauschen**

Jedes Rauschen, das in den Fühlerleitungen erfasst wird, erreicht die Ausgangsanschlüsse und kann die CV-Lastregulierung nachhaltig beeinflussen. Verdrillen Sie die Fühlerleitungen, um die Aufnahme externer Geräusche zu minimieren. In extrem lauten Umgebungen ist es möglicherweise erforderlich, die Fühlerleitungen abzuschirmen. Erden Sie die Abschirmung nur am DC Leistungsanalysator; verwenden Sie die Abschirmung nicht als eine der Fühlerleitungen.

Die Rauschspezifikationen in Anhang A gelten bei Nutzung der lokalen Fühlung an den Ausgangsanschlüssen. Spannungsschwankungen können jedoch an der Last auftreten, wenn Rauschen in den Leitungen induziert wird oder wenn Laststromschwankungen Auswirkungen auf die Induktion oder den Widerstand der Lastleitung haben. Wenn die Spannungsschwankungslevel so niedrig wie möglich gehalten werden sollen, platzieren Sie genau durch die Last einen Aluminium- oder Tantalkondensator mit einem ungefähren Lastleitungswert von 10 μF pro Fuß (30,5 cm).

# **Parallelschaltung**

**VORSICHT** Schalten Sie nur Ausgänge mit gleicher Nennspannung und Nennstromstärke parallel.

> Die Parallelschaltung von Ausgängen ermöglicht höheren Ausgangsstrom als von einem einzigen Ausgang.

> Die folgenden Abbildungen zeigen, wie zwei Ausgänge parallel geschaltet werden. Die Abbildung links veranschaulicht die lokale Fühlung. Wenn der Spannungsabfall in Lastleitungen Grund zur Besorgnis ist, zeigt die Abbildung rechts, wie Fühlerleitungen direkt mit der Last verbunden werden können (4-Draht-Fühlung).

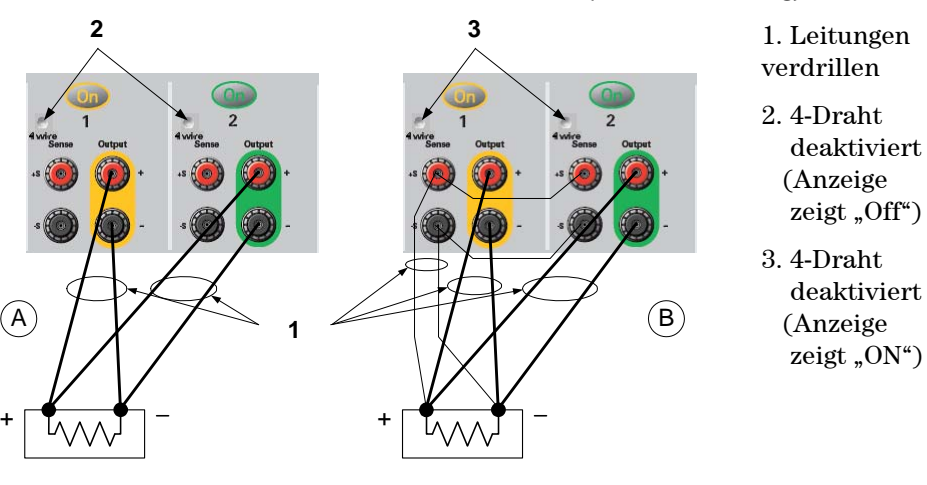

### **Gruppieren von Ausgängen**

Sobald die Ausgänge parallel geschaltet sind, können sie zu einem einzigen Ausgang mit höherer Leistung konfiguriert oder "gruppiert" werden. Dies trifft für die Programmierung mit SCPI-Befehlen über die Frontplatte zu. Informationen zur Gruppierung von Ausgängen, die parallel geschaltet sind, finden Sie in Kapitel 3 unter "Verwenden der Stromversorgung – Gruppieren von Ausgängen".

### **Auswirkung auf Spezifikationen**

Spezifikationen für Ausgänge, die parallel geschaltet sind, erhalten Sie über die Spezifikationen der einzelnen Ausgänge. Die meisten Spezifikationen werden als Konstante oder als Prozentzahl plus Konstante (oder ppm) zum Ausdruck gebracht. Für den Parallelbetrieb bleibt der Prozentsatz unverändert, während konstante Anteile oder Konstanten wie unten dargestellt verändert werden. Verwenden Sie für die Genauigkeit von Stromrückmeldungen und die Temperaturkoeffizienz der Stromrückmeldung die Minusstromspezifikationen:

**Stromstärke** Alle Spezifikationen für die Parallelschaltung, die sich auf die Stromstärke beziehen, sind der doppelte Wert der Spezifikationen für einen einzelnen Ausgang. Eine Ausnahme dazu ist die Programmierauflösung, die sowohl für den Betrieb mit einem einzelnen Ausgang als auch für den Parallelausgangsbetrieb gleich ist.

**Spannung** Außer für die CV-Lastauswirkung, CV-Lastflankenregulierung und die CV-Quellenauswirkung sind alle parallelen Spezifikationen für die Spannung dieselben. Für alle gilt der doppelte Wert der Spannungsprogrammiergenauigkeit (einschließlich des Prozentanteils) bei allen Betriebswerten. Wiederherstellungszeit Lastschwankungsspezifikationen sind in der Regel doppelt so hoch wie **nach Lastschwankung**  die Werte für einen einzelnen Ausgang.

# **Reihenschaltung**

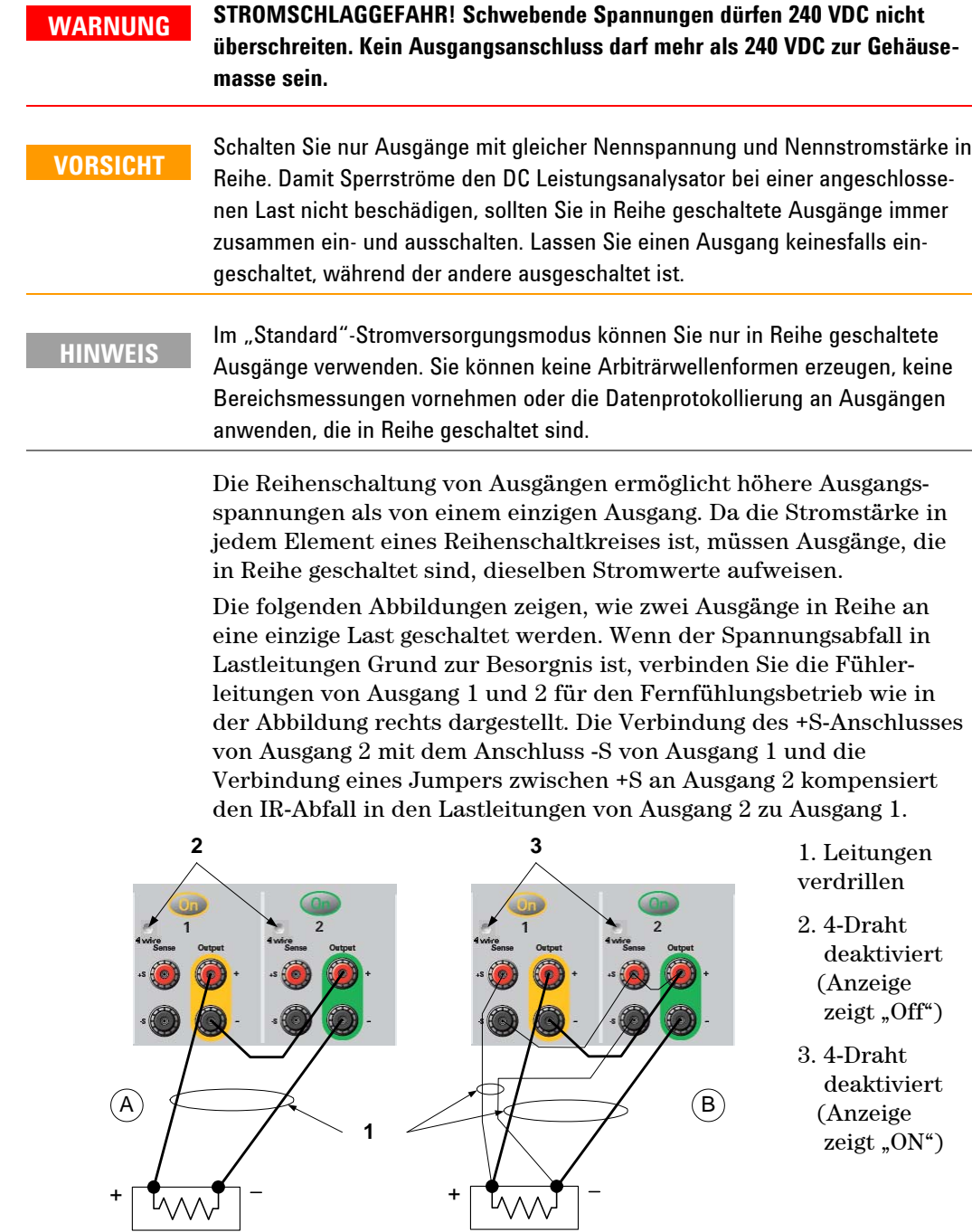

#### **Einstellungen für die Ausgänge vornehmen**

Zur Programmierung von Ausgängen, die in Reihe geschaltet sind, programmieren Sie zunächst den Stromgrenzwert jedes Ausgangs auf den gewünschten Gesamtwert. Programmieren Sie anschließend die Spannung jedes Ausgangs, sodass die Summe der beiden Spannungen der gewünschten Gesamtbetriebsspannung entspricht. Am einfachsten erreichen Sie dies, indem Sie jeden Ausgang auf die Hälfte der gewünschten Gesamtbetriebsspannung programmieren.

**HINWEIS** Der Betriebsmodus jedes Ausgangs wird durch die für den Ausgang programmierten Einstellungen, den Betriebswert und den Lastzustand bestimmt. Da sich diese Einstellungen während des Betriebs in Reihenschaltung ändern können, werden diese Änderungen durch die Statusanzeigen auf der Frontplatte widergespiegelt. Dies ist normal. Vorübergehende Statusänderungen sind ebenfalls üblich.

### **Auswirkung auf Spezifikationen**

Spezifikationen für Ausgänge, die in Reihe geschaltet sind, erhalten Sie über die Spezifikationen der einzelnen Ausgänge. Die meisten Spezifikationen werden als Konstante oder als Prozentzahl plus Konstante (oder ppm) zum Ausdruck gebracht. Für den Betrieb in Reihe bleibt der Prozentsatz unverändert, während konstante Anteile oder Konstanten wie dargestellt verändert werden.

- **Spannung** Alle Spezifikationen für die Schaltung in Reihe, die sich auf die Spannungsstärke beziehen, sind der doppelte Wert der Spezifikationen für einen einzelnen und einen parallelen Ausgang. Eine Ausnahme dazu ist die Programmierauflösung, die sowohl für den Betrieb mit einem einzelnen Ausgang als auch für den Parallelausgangsbetrieb gleich ist. **Stromstärke** Außer für die CC-Lastauswirkung, CC-Lastflankenregulierung und die CC-
- Quellenauswirkung sind alle Reihenschaltungs-Spezifikationen für Strom dieselben. Für alle gilt der doppelte Wert der Stromprogrammiergenauigkeit (einschließlich des Prozentanteils) bei allen Betriebswerten.

#### **Wiederherstellungszeit nach Lastschwankung**  Lastschwankungsspezifikationen sind in der Regel doppelt so hoch wie die Werte für einen einzelnen Ausgang.

### **Zusätzliche Lastaspekte**

#### **Wiederherstellungszeit mit einem externen Kondensator**

Bei der Programmierung mit einem externen Kondensator dauert die Spannungswiederherstellungszeit eventuell länger als in Anhang A angegeben. Verwenden Sie die folgende Formel, um die zusätzliche Reaktionszeit abzuschätzen:

Reaktionszeit = (Hinzugefügter Ausgangskondensator)X(Veränderung der Ausgangsspannung) Festgelegter Stromstärkengrenzwert

Beachten Sie, dass die Programmierung in einem externen Ausgangskondensator dazu führen kann, dass kurzeitig Konstantstrom in den DC Leistungsanalysator fließt oder die Konstantstrombetriebsart ausgeführt wird, durch die die erwartete Zeit verlängert wird.

#### **Positive und negative Spannungen**

Positive oder negative Spannungen erhält man am Ausgang durch Erdung (oder Verbindung mit einem Bezugsleiter) eines Ausgangsanschlusses. Verwenden Sie immer zwei Kabel zum Anschluss der Last an den Ausgang, unabhängig davon, wo oder wie das System geerdet ist. Für den Betrieb des Geräts ist der erlaubte Spannungsbereich für jeden Ausgangsanschluss ± 240 VDC zur Masse.

### **Schützen von empfindlichen Lasten vor Wechselstromschwankungen durch Umschalten**

**HINWEIS** Wenn Ihre Last direkt mit Anschlussklemmen des Ausgangs verbunden und **nicht** mit der Gehäusemasse verbunden ist, müssen Sie sich keine Gedanken darüber machen, dass Wechselstromschwankungen durch Umschalten an den Anschlussklemmen des Ausgangs auftreten.

> Wenn der AC-Line-Schalter betätigt wird, können Stromspitzen in der Gleichtaktbetriebsart in die DC-Ausgangsleitungen eingekoppelt werden und damit zu Spannungsspitzen führen, die Lasten beschädigen, die extrem empfindlich auf Spannungs- und Stromspannungen reagieren. Beachten Sie, dass jedes elektronische Gerät, das die internationalen EMI-Normen erfüllt, wahrscheinlich ähnliche Stromspitzen erzeugen. Diese Situation ist auf EMI-Filter für den AC-Eingang und den DC-Ausgang des DC Leistungsanalysators zurückzuführen. Diese Filter enthalten in der Regel Gleichtaktkondensatoren, die mit dem Gehäuse des DC Leistungsanalysators verbunden sind. Da der AC-Eingang über einen Schutzerde-Anschluss verfügt, stellt jede ebenfalls geerdete Last eine mögliche Rückleitung für Ströme der Gleichtaktbetriebsart bereit.

Die folgenden Schritte unterstützen Sie dabei, Stromspitzen der Gleichtaktbetriebsart zu vermindern, die an den Anschlussklemmen des Ausgangs auftreten, wenn der DC Leistungsanalysator mit dem AC-Line-Schalter an- oder ausgeschaltet wird:

- Verbinden Sie den Gleichtaktpunkt der Last über ein separates "Verbindungs-"Kabel mit dem Erdungsanschlusses des DC Leistungsanalysators. Dies führt zu einem Pfad mit niedrigerer Impedanz, der direkt eingekoppelte Ströme von den DC-Ausgangslasten (und der empfindlichen Last) wegführt.
- Trennen Sie die Last vom Ausgang, *bevor* Sie den DC Leistungsanalysator an- oder ausschalten. Dadurch wird die Last **immer** von Gleichtaktströmen geschützt.

## **Messaspekte**

#### **Dynamische Stromstärkenkorrektur**

Der DC Leistungsanalysator misst den Ausgangsstrom über einen internen Strommonitor. Dieser Strommonitor befindet sich auf der positiven Ausgangsschiene auf der Innenseite des Ausgangskondensators (siehe Abbildung). Dieses Strommessungsmodell wird von der Mehrzahl der heute auf dem Markt verfügbaren Netzteile angewendet.

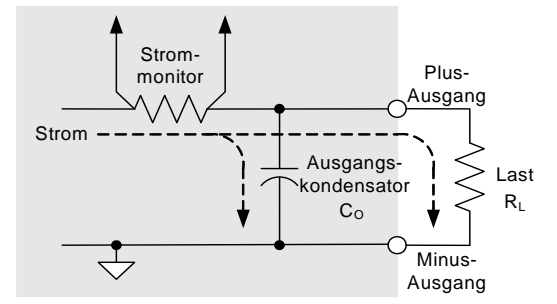

Für die Mehrzahl der Stromversorgungsanwendungen erzielt diese Methode der Messung von Ausgangsstrom genaue Messungen. Mit einem Ausgangskondensator fließt der zusätzliche Ausgangsstrom bei entscheidender Veränderung der Spannung nicht vollständig in die Last des Benutzers; eine gewisse Menge dieses Ausgangsstroms fließt durch den Ausgangskondensator. Daher misst der Messkreislauf des Geräts in dieser vorübergehenden Situation nicht nur den Ausgangsstrom, der zur Last des Benutzers fließt, sondern auch den Ausgangsstrom, der durch den Ausgangskondensator fließt. Da dieser zusätzliche Strom für die Last nie spürbar ist, führt dies zu einer ungenauen Messung des Ausgangsstroms.

Wenn der Ausgangsstrom gemessen und der Durchschnittswert anhand einiger Beispiele ermittelt wird, ist diese Ungenauigkeit in der Regel nicht von Bedeutung. Da der DC Leistungsanalysator jedoch über ein integriertes Oszilloskop und integrierte Datenprotokollierungsfunktionen verfügt, anhand derer der Ausgangsstrom bei bis zu 50 kHz abgefragt werden kann, wird diese Ungenauigkeit offensichtlich.

Mit der Funktion zur dynamischen Stromstärkenkorrektur wird der Strom kompensiert, der in den Ausgangskondensator fließt. Diese Funktion ist standardmäßig eingeschaltet Der DC Leistungsanalysator berechnet automatisch den zusätzliche Strom und subtrahiert diesen von der Strommessung. Demnach misst der DC Leistungsanalysator den Ausgangsstrom, der durch die Last des Benutzers fließt, mit der eingeschalteten Betriebsart zur Kompensierung genau.

Beachten Sie, dass bei aktivem Kompensierungskreislauf zusätzliches Rauschen von Spitze zu Spitze (Peak-to-Peak) in den aktuellen Messungen auf einigen Stromversorgungsmodulen auftreten kann. Zudem kann es, wie im nächsten Abschnitt beschrieben, möglicherweise zu einer Einschränkung der Messbandbreite kommen. Wenn eine dieser Bedingungen für Ihre Anwendung ein entscheidender Faktor ist, sollten Sie die Funktion zur dynamischen Stromstärkenkorrektur ausschalten.

Die Funktion zur dynamischen Stromstärkenkorrektur können Sie deaktivieren, indem Sie die Taste Meter View und anschließend auf Properties drücken. Deaktivieren Sie das Kontrollkästchen mit der Bezeichnung "Compensate current measurements during voltage transients".

### **Messen der Systembandbreite**

**HINWEIS** Die folgenden Informationen gelten nur für die Durchführung von dynamischen Spannungs- oder Stromstärkenmessungen und nicht für statische (oder DC) Messungen.

> Die Messbandbreite für den DC Leistungsanalysator hängt von den folgenden Faktoren ab:

- Verfügt das Stromversorgungsmodul, mit dem die Messung durchgeführt wird, über einen Antialiasing-Filter?
- Wird die Spannung oder die Stromstärke gemessen?
- Die Einstellung der Steuerung "Compensate current measurements during voltage transients"

Die folgende Tabelle zeigt die Bandbreite für die oben aufgeführten Faktoren.

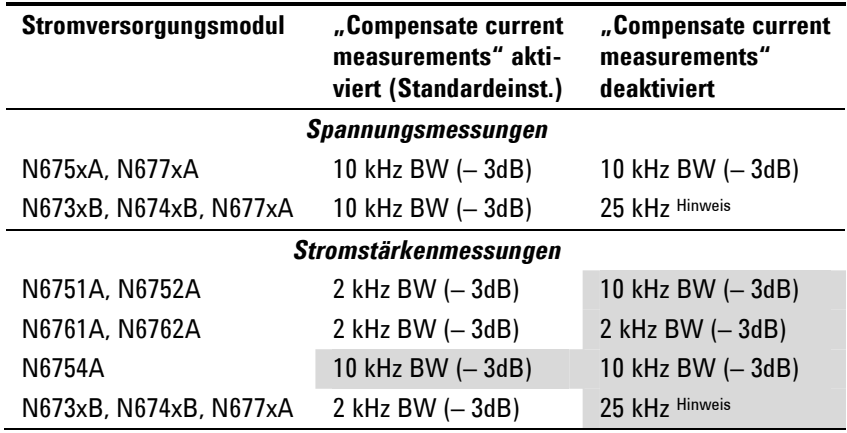

Hinweis Nyquist-begrenzt auf 25 kHz aufgrund der Digitalisierungsrate von 50 kHz.

Beachten Sie, dass Sie bei deaktivierter "Compensate current measurements"-Steuerung zusätzliche Stromstärken in der Ausgangsstrommessung sehen werden, da der Ausgangskondensator von einem Spannungswert zu einem anderen Spannungswert wechselt.

Die Werte in den schattierten Bereichen der Tabelle ändern sich basierend auf dem Widerstand der Ausgangslast. Die in der Tabelle angegebenen Werte gelten nur, wenn der Ausgangslastwiderstand bei null Ohm oder nahezu null Ohm liegt. Bei größeren Widerstandswerten treten in der Messung aufgrund der Interaktion zwischen der Ausgangslast und dem Ausgangskondensator des Stromversorgungsmoduls Fehler auf. Nutzen Sie die folgende Formel, um die höchste Frequenz zu berechnen, die fehlerfrei gemessen werden kann.

$$
f = \frac{1}{2\pi C_0 R_L}
$$

f = höchste messbare Frequenz ohne Messfehler

CO = der Ausgangskondensatorwert (aus der folgenden Tabelle) RL = der Lastwiderstand

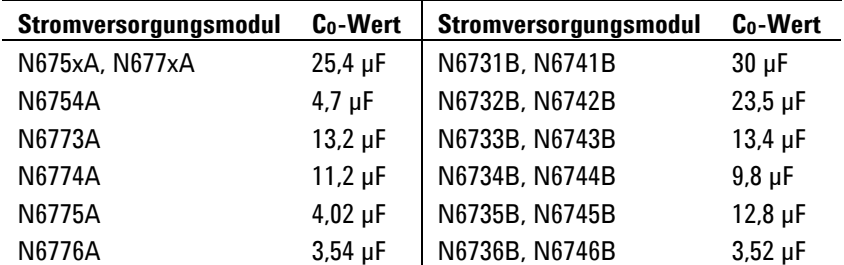

Wenn Sie zum Beispiel die Ausgangsstromstärke auf einem Agilent Gerät N6731B messen, an dessen Ausgang eine Last von 10 Ohm angeschlossen ist, und "Compensate current measurements" deaktiviert ist, beträgt die höchste ohne Messfehler messbare Frequenz 530 Hz. Wenn eine Last von 1 Ohm mit dem Ausgang verbunden war, ist die höchste messbare Frequenz, die ohne Fehler gemessen werden kann, 5,3 kHz.

Bei Frequenzen über der höchsten messbaren Frequenz führt der in den Ausgangskondensator fließende Strom dazu, dass die gemessene Stromstärke für jede Zehnerstelle, um welche die Frequenz heraufgesetzt wird, um einen Faktor von +20 dB höher ist als die aktuelle Ausgangsstromstärke.

#### **Durchschnittsmessungen**

Bei den Messwerten "Meter View", "Scope View" und "Data Logger" handelt es sich um Durchschnittswerte. Jeder Messwert ist ein arithmetischer Durchschnittswert aller Datenpunkte in der festgelegten Samplingperiode. Der Durchschnitt wird wie folgt berechnet:

$$
A = \text{der Durchschnitt} \newline A = \frac{i = 1}{N}
$$
\n
$$
A = \text{der Durchschnitt} \newline N = \text{die Anzahl an Datenpunkt}
$$
\n
$$
xi = \text{der i}^{\text{th} Datenpunkt}
$$

Die Samplingperiode der Ansicht "Meter" ist auf 21 ms bei 50 kHz festgelegt und kann nicht angepasst werden. Die Samplingdauer der Ansicht "Scope" kann indirekt über den Knopf "Horizontal Time/Div" zur Anpassung der horizontalen Zeitbasis angepasst werden. Die Samplingperiode des Datenprotokollierers kann angepasst werden, indem Sie auf Data Logger und Properties drücken und anschließend einen Wert in das Feld "Sample Period" eingeben.

Beachten Sie, dass Sie in der Ansicht "Scope Marker View" den Durchschnittswert sowie den Minimal- und Maximalwert der Samplingperiode ansehnen können, die durch die beiden Markierungen begrenzt wird.

Die Ansicht "Data Logger Summary" zeigt die Minimal- und Maximalwerte sowie den Durchschnittswert der Messperiode an, die in der Ansicht "Data Logger" angezeigt wird.

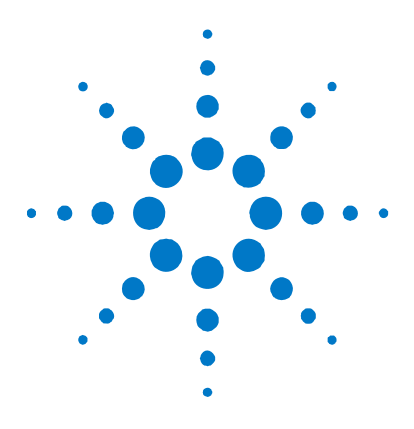

# **Anhang A Spezifikationen**

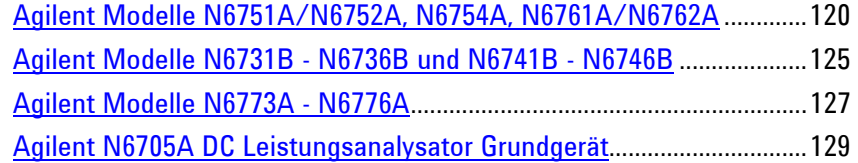

Dieses Kapitel enthält die Spezifikationen und Zusatzeigenschaften des Agilent N6705A DC Leistungsanalysators. Eine Strichzeichnung von den Maßen des Grundgeräts ist am Ende des Kapitels zu finden.

Sofern nicht anders angegeben, wird die Garantie für die Spezifikationen im Umgebungstemperaturbereich von 0 bis 55°C nach einer 30-minütigen Aufwärmdauer übernommen, wobei die Fühlerleitungsanschlüsse jedes Moduls intern mit den entsprechenden Ausgangsanschlüssen verbunden sind (Lokale Fühlung).

Für die Zusatzeigenschaften wird keine Garantie übernommen, sie sind jedoch Leistungsbeschreibungen, die entweder konstruktionsbedingt sind oder durch Typentests ermittelt wurden. Sofern nicht anders angegeben, handelt es sich um typische Zusatzeigenschaften.

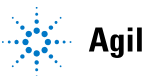

# <span id="page-119-0"></span>**Agilent Modelle N6751A/N6752A, N6754A, N6761A/N6762A**

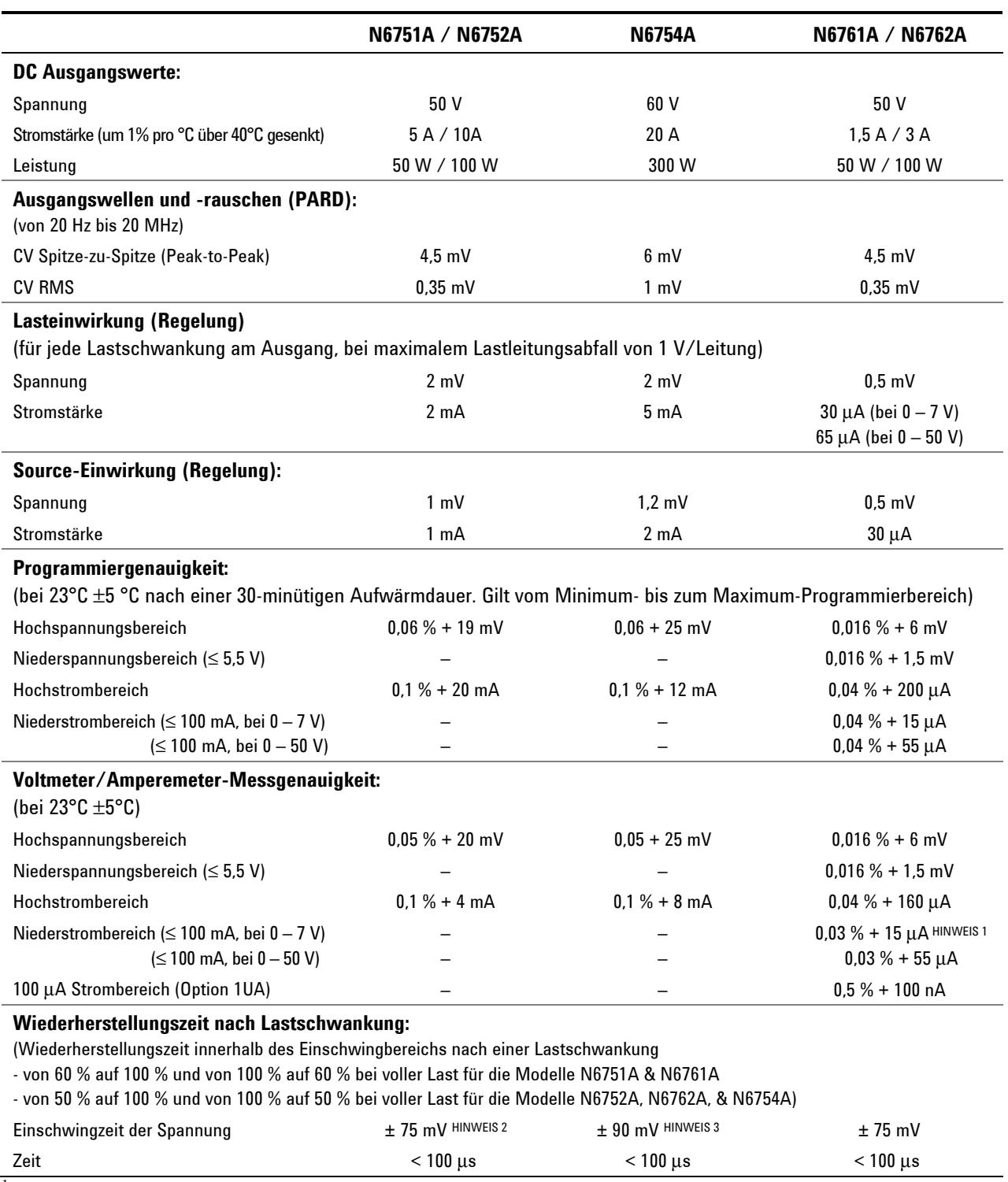

#### **Leistungsspezifikationen**

 $^{1}$  Bei Messung von 4096 Datenpunkten (SENSe:SWEep:POINts = 4096).

 $^2$  Wenn die Relaisoption 761 installiert ist, liegt für das Modell N6752A der Einschwingbereich bei ±125 mV.

 $^3$  Wenn die Relaisoption 760 oder 761 installiert ist, liegt für das Modell N6754A der Einschwingbereich bei ±350 mV.

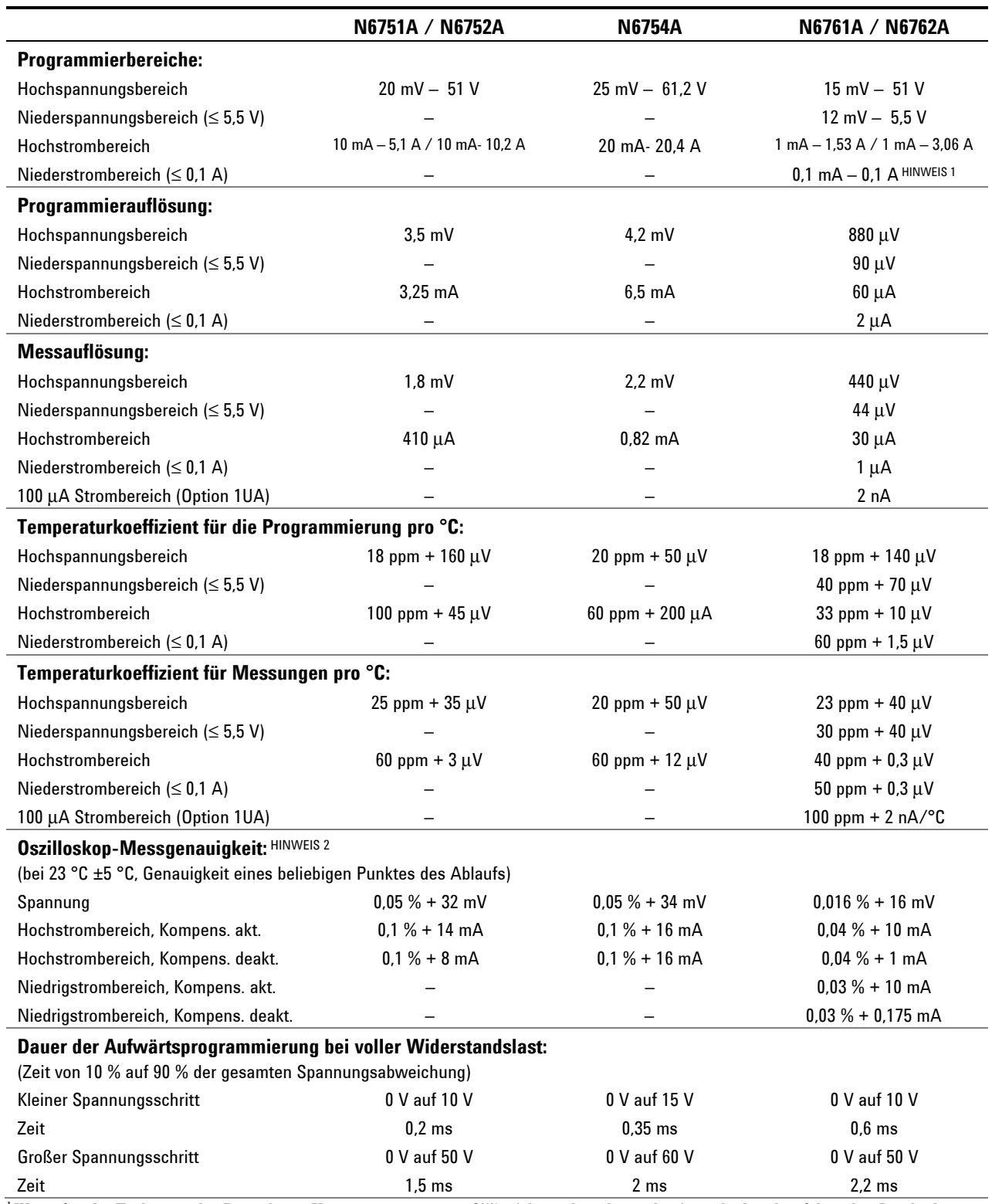

#### **Zusatzeigenschaften**

1 Wenn Sie die Einheit in der Betriebsart Konstantstrom unter 255 μA betreiben, kann die Ausgabe bei den folgenden Lastbedingungen einen ungeregelten Zustand einnehmen: Der Lastwiderstand beträgt <175 mΩ **und** die Lastinduktivität >20 μH. Treten diese Bedingungen auf, wird die Markierung UNRegulated generiert und der Ausgangsstrom übersteigt möglicherweise den programmierten Wert, bleibt jedoch unter 255 μA.

 $2$  Kompensierung aktiviert bzw. deaktiviert bezieht sich auf die Steuerung mit der Bezeichnung "Compensate current measurements during voltage transients" in der Ansicht "Meter" im Fenster "Properties".

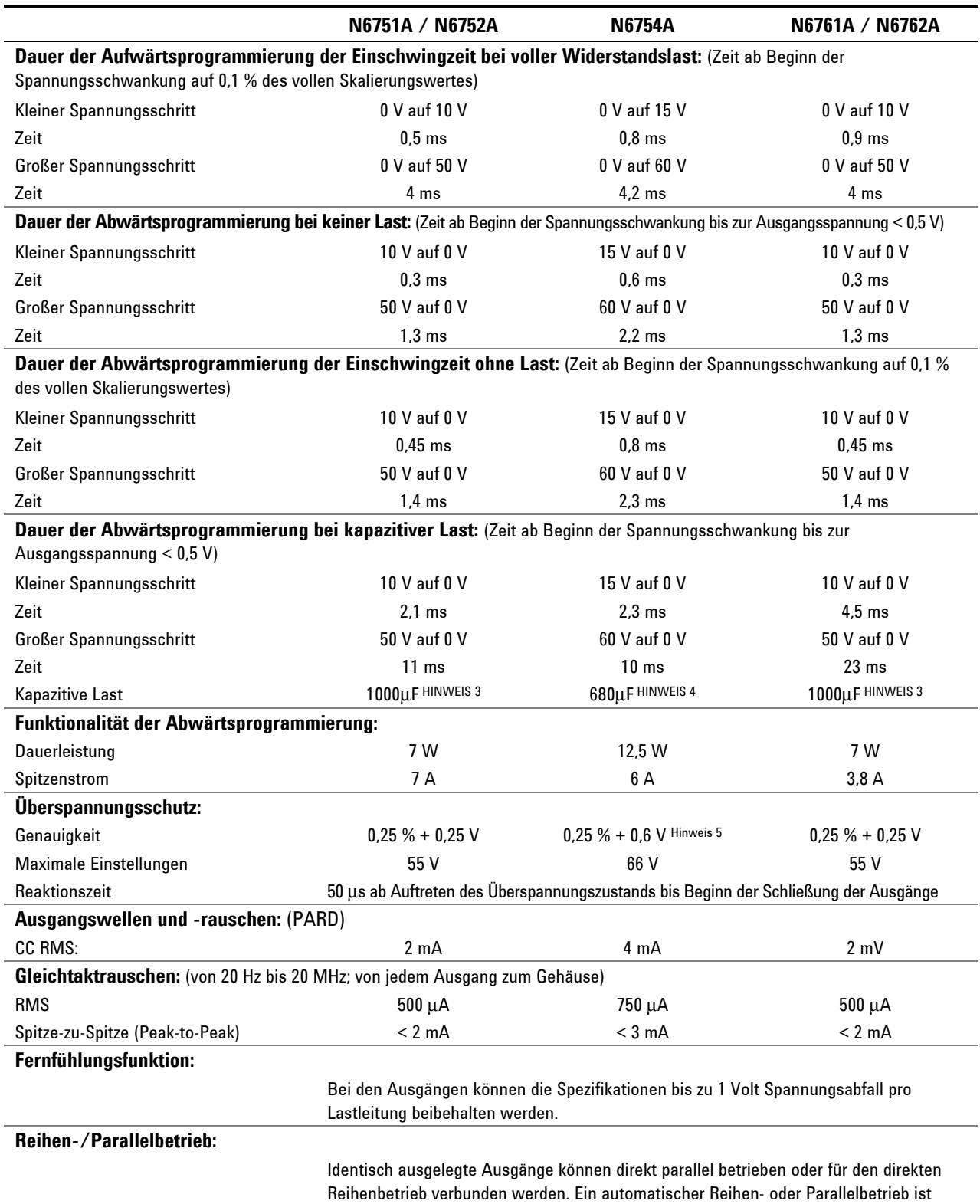

#### **Zusatzeigenschaften (Fortsetzung)**

 $3$  Die Module können einen vollständig geladenen Kondensator mit 1000μF viermal pro Sekunde auf 0 V entladen.

 $^4$  Die Module können einen vollständig geladenen Kondensator mit 680 $\mu$ F viermal pro Sekunde auf 0 V entladen.

nicht verfügbar.

 $^5$  Die Genauigkeit liegt bei 0,25 % + 600 mV, wenn die Relaisoption 760 oder 761 installiert ist.

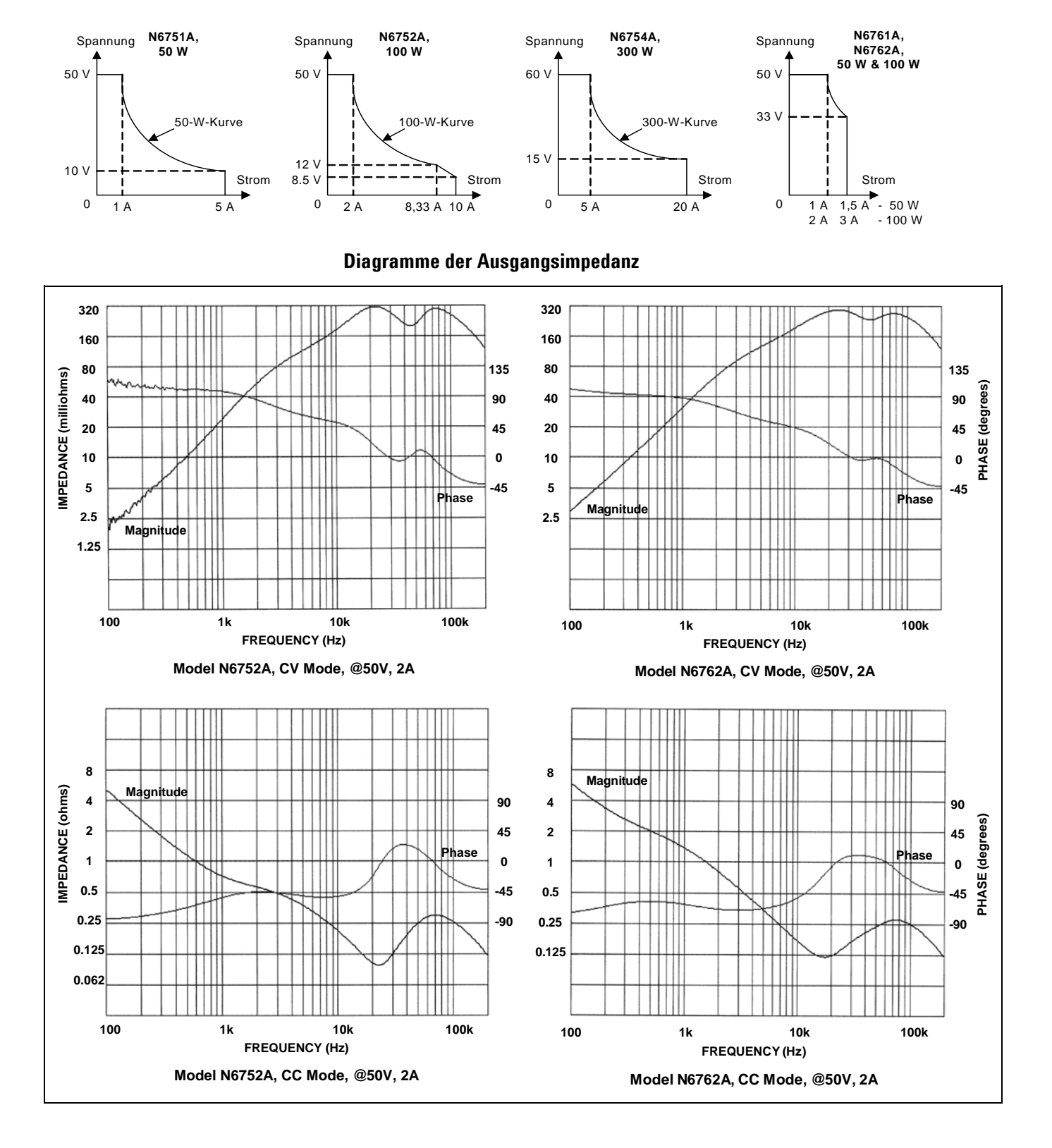

#### **Eigenschaften mit automatischer Bereichswahl**

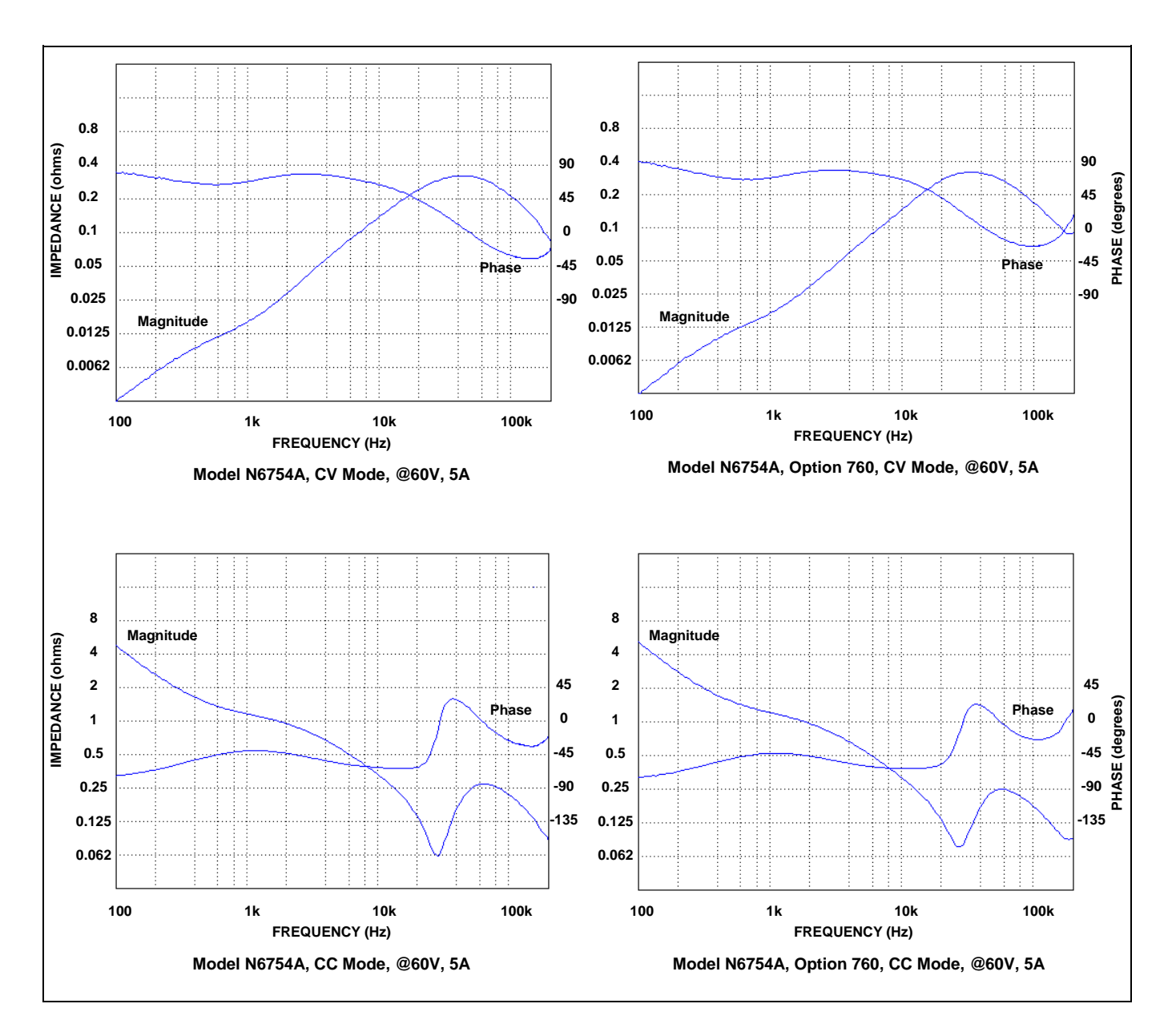

# <span id="page-124-0"></span>**Agilent Modelle N6731B - N6736B und N6741B - N6746B**

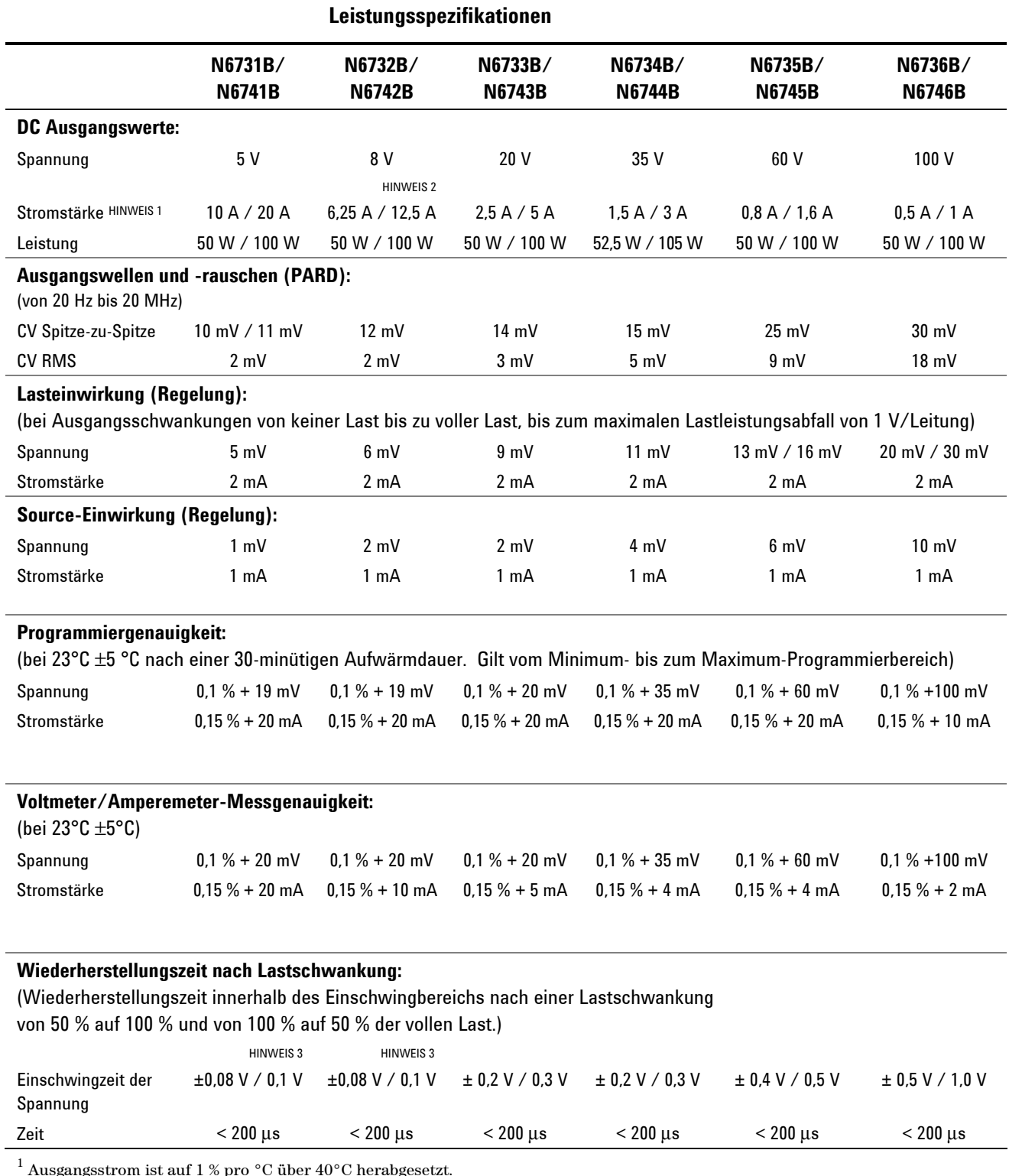

Ausgangsstrom ist auf 1 % pro °C über 40°C herabgesetzt.

 $^2$  Wenn die Relaisoption 760 im Modell N6742B installiert ist, ist der maximale Ausgangsstrom auf 10 A beschränkt.<br><sup>3</sup> Wenn die Pelaisoption 760 oder 761 installiert ist, liest der Finsehwinsbereich bei +0,10 V/0,125 V.

 $^3$  Wenn die Relaisoption 760 oder 761 installiert ist, liegt der Einschwingbereich bei ±0,10 V/0,125 V. Die Option 760 ist für das Modell N6741B nicht verfügbar.

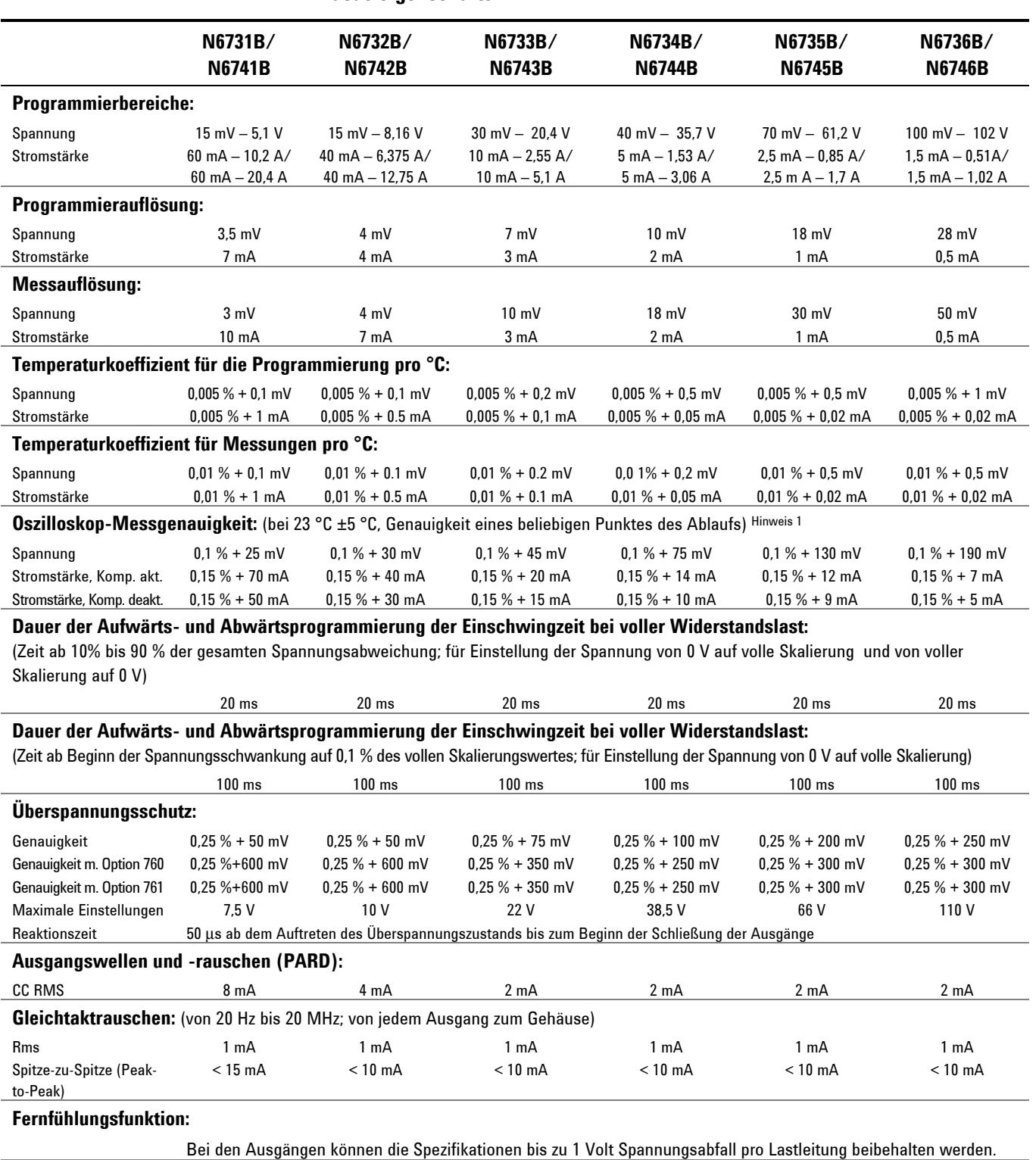

#### **Zusatzeigenschaften**

#### **Reihen-/Parallelbetrieb:**

Identisch ausgelegte Ausgänge können direkt parallel betrieben oder für den direkten Reihenbetrieb verbunden werden. Ein automatischer Reihen- oder Parallelbetrieb ist nicht verfügbar.

 $^{\rm 1}$  Kompensierung aktiviert bzw. deaktiviert bezieht sich auf die Steuerung mit der Bezeichnung "Compensate current measurements during voltage transients" in der Ansicht "Meter" im Fenster "Properties".

# <span id="page-126-0"></span>**Agilent Modelle N6773A - N6776A**

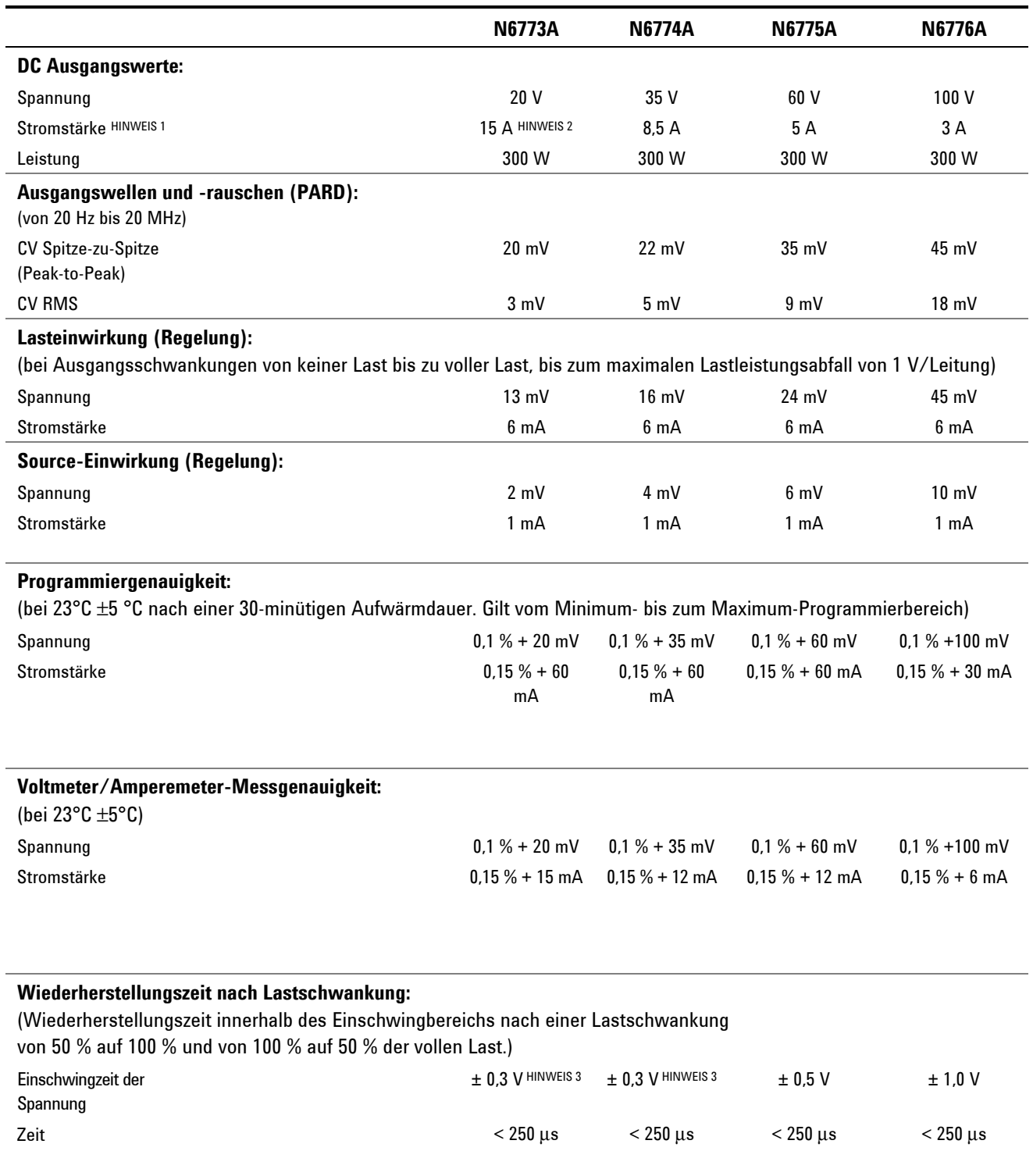

#### **Leistungsspezifikationen**

 $^1$  Ausgangsstrom ist auf 1 % pro  $^{\circ}{\rm C}$  über 40 $^{\circ}{\rm C}$  herabgesetzt.

 $^2$  Wenn die Relaisoption 760 installiert ist, ist der maximale Ausgangsstrom auf 10 A beschränkt.

 $^3$  Wenn die Relaisoption 760 oder 761 installiert ist, liegt der Einschwingbereich bei ±0,35 mV.

#### **Zusatzeigenschaften**

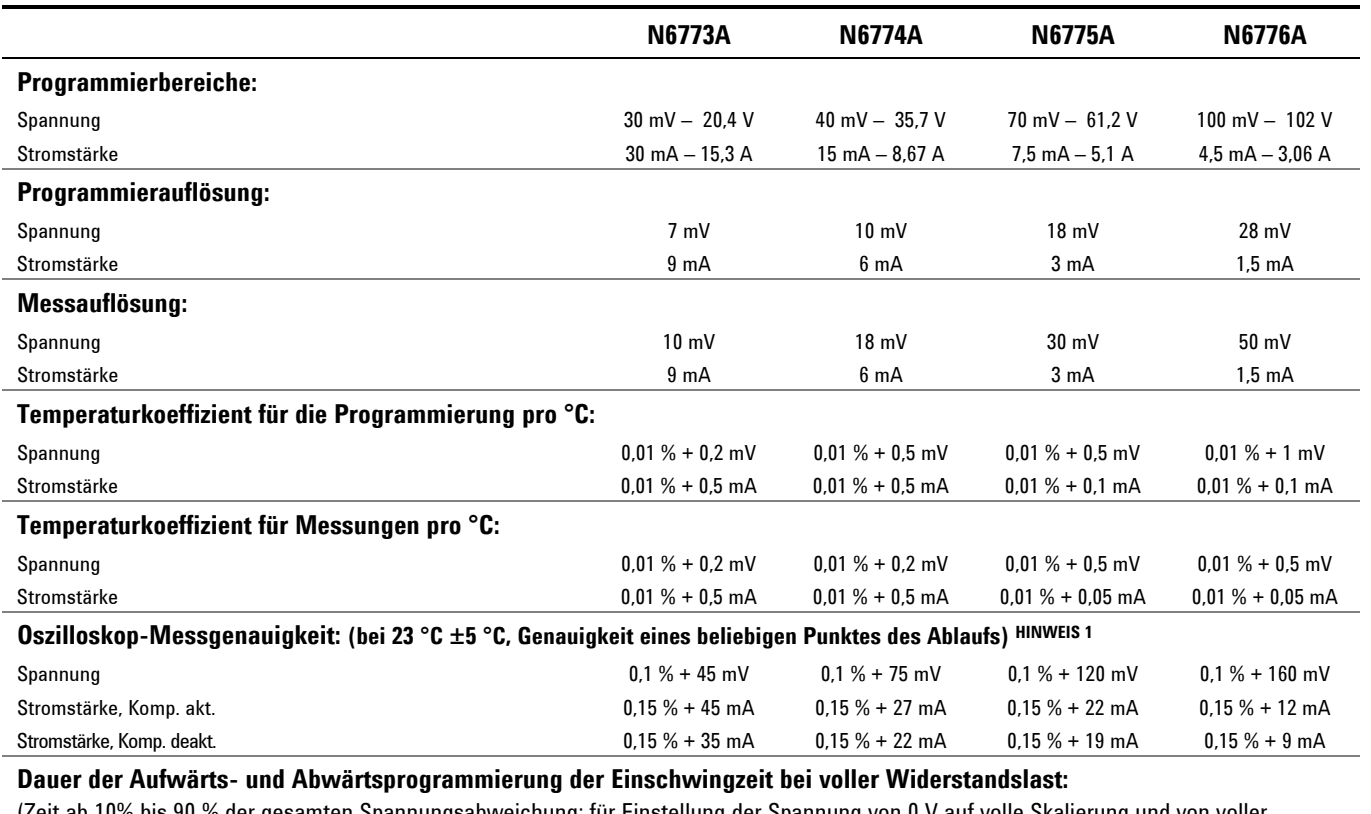

(Zeit ab 10% bis 90 % der gesamten Spannungsabweichung; für Einstellung der Spannung von 0 V auf volle Skalierung und von voller Skalierung auf 0 V)

### 20 ms 20 ms 20 ms 20 ms **Maximale Programmiereinschwingzeit bei voller Widerstandslast:**  (Zeit ab Beginn der Spannungsschwankung auf 0,1 % des vollen Skalierungswertes; für Einstellung der Spannung von 0 V auf volle Skalierung) 100 ms 100 ms 100 ms 100 ms 100 ms **Überspannungsschutz:**  Genauigkeit 1 contract 1 minutes of the U.25 % +100 mV contract 130 mV contract 130 mV contract 130 mV contract 130 mV contract 130 mV contract 130 mV contract 130 mV contract 130 mV contract 130 mV contract 130 mV contrac Genauigkeit mit Option 760 **000 m 100 m 100 m 100 m 100 m 100 m 100 m 100 m 100 m 100 m 100 m 100 m 100 m 100 m 1** Genauigkeit mit Option 761 **bit are the COV of the COV** of the COV of the COV of the COV of the COV of the COV of the COV of the COV of the COV of the COV of the COV of the COV of the COV of the COV of the COV of the COV o Maximale Einstellungen 22 V 38,5 V 66 V 110 V Reaktionszeit 50 μs ab dem Auftreten des Überspannungszustands bis zum Beginn der Schließung der Ausgänge **Ausgangswellen und -rauschen (PARD):**   $\begin{array}{ccc} \text{CC RMS} \end{array}$  6 mA 6 mA 6 mA 6 mA 6 mA 6 mA **Gleichtaktrauschen:** (von 20 Hz bis 20 MHz; von jedem Ausgang zum Gehäuse) Rms 2 mA 2 mA 2 mA 2 mA Spitze-zu-Spitze < 20 mA < 20 mA < 20 mA < 20 mA

**Fernfühlungsfunktion:** 

Bei den Ausgängen können die Spezifikationen bis zu 1 Volt Spannungsabfall pro Lastleitung beibehalten werden.

#### **Reihen-/Parallelbetrieb:**

Identisch ausgelegte Ausgänge können direkt parallel betrieben oder für den direkten Reihenbetrieb verbunden werden. Ein automatischer Reihen- oder Parallelbetrieb ist nicht verfügbar.

<sup>1</sup> Kompensierung aktiviert bzw. deaktiviert bezieht sich auf die Steuerung mit der Bezeichnung "Compensate current measurements during voltage transients" in der Ansicht "Meter" im Fenster "Properties".

# <span id="page-128-0"></span>**Agilent N6705A DC Leistungsanalysator Grundgerät**

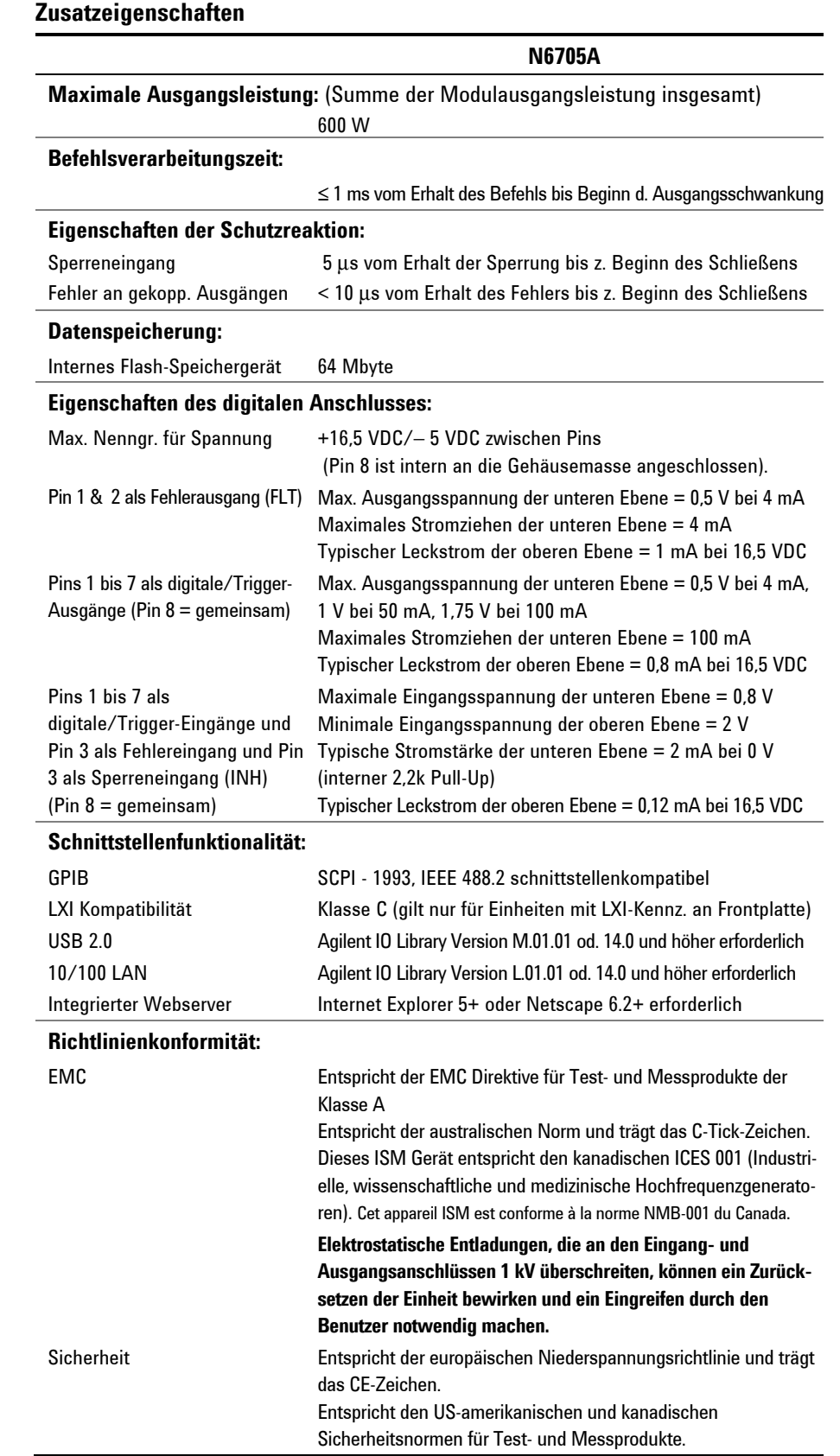

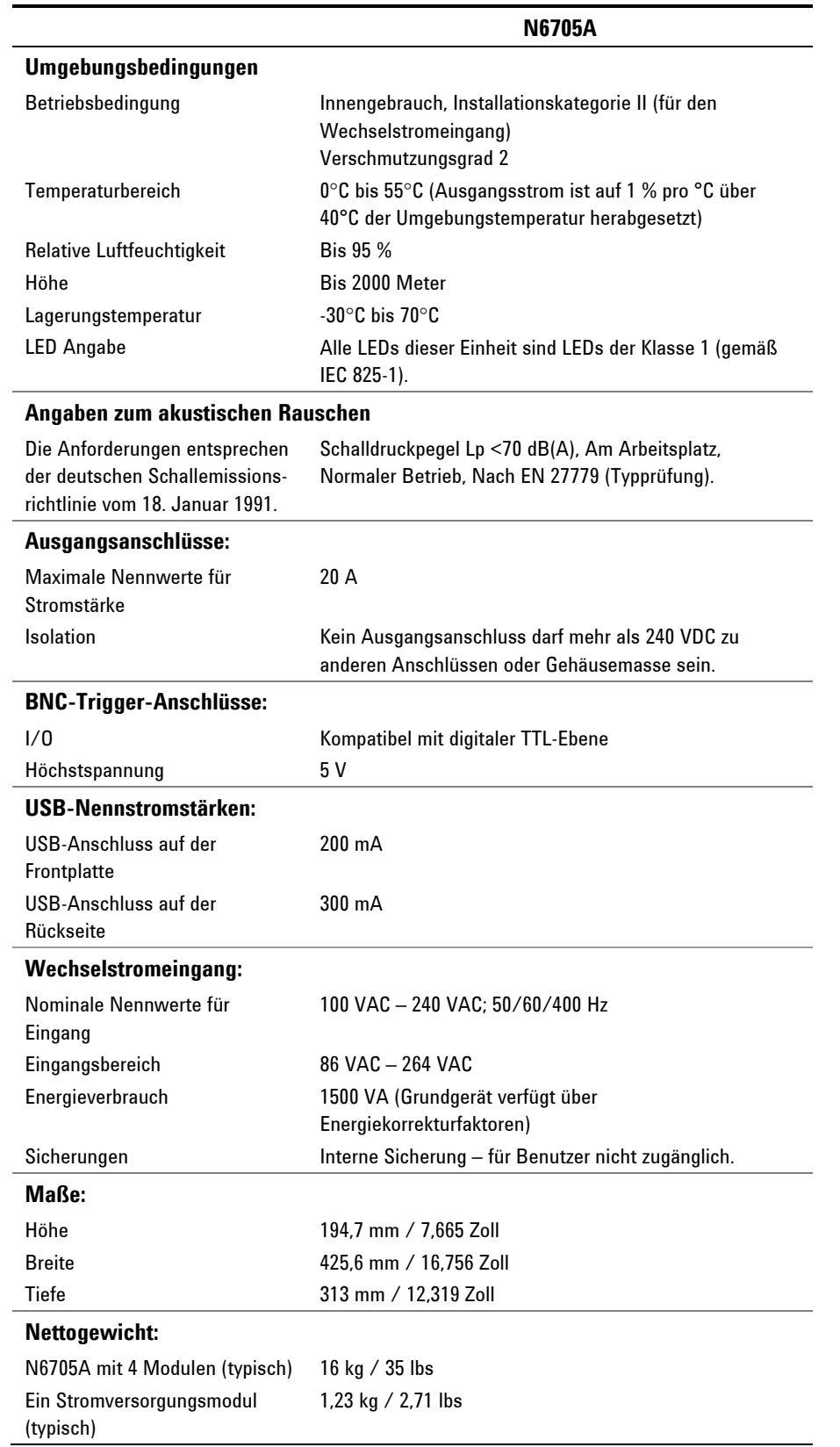

### **Zusatzeigenschaften (Fortsetzung)**

#### **Maximale Bandbreite des Arbiträrwellenformgenerators**

Die folgenden Tabellen zeigen die maximalen Brandbreite des Arbiträrwellenformgenerators: Die maximale Bandbreite basiert auf einer Sinuskurve in eine Widerstandslast und gilt für alle Ausgangsstromstärken. Die folgenden Definitionen gelten in den Frequenztabellen:

- V p-p = Spitze-zu-Spitze-Spannung (Peak-to-Peak)
- 3 dB max. = Max. Frequenz bei Spannungsabfall auf 3 dB unter der Einstellung
- 6 dB max. = Max. Frequenz bei Spannungsabfall auf 6 dB unter der Einstellung
- THD 3 dB = Die gesamte harmonische Verzerrung bei 3 dB max. Frequenz
- THD 3 dB = Die gesamte harmonische Verzerrung bei 6 dB max. Frequenz

THD < 1,5 % = Die Frequenz, unter der die THD weniger als 1,5 % beträgt

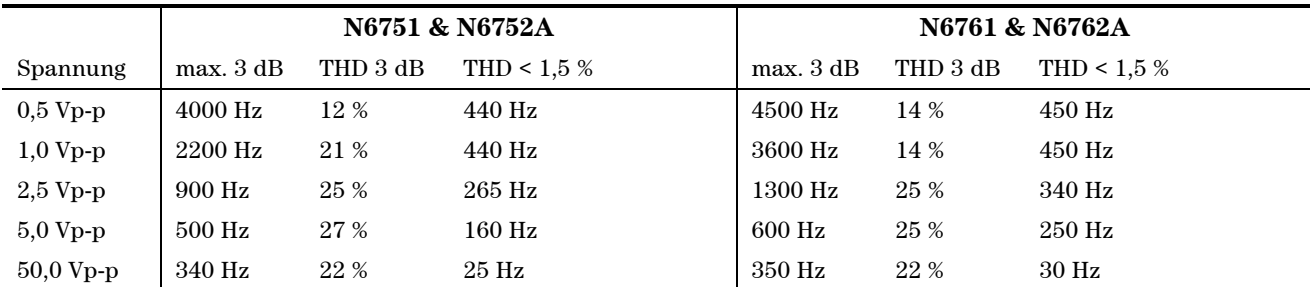

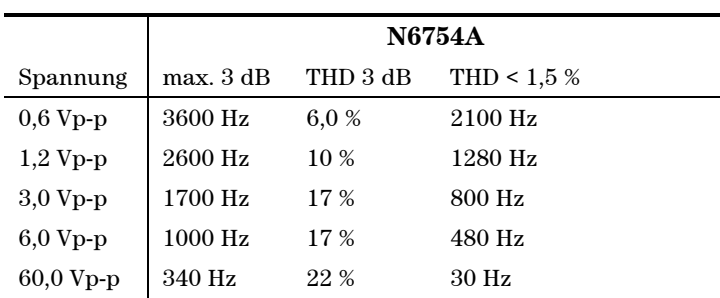

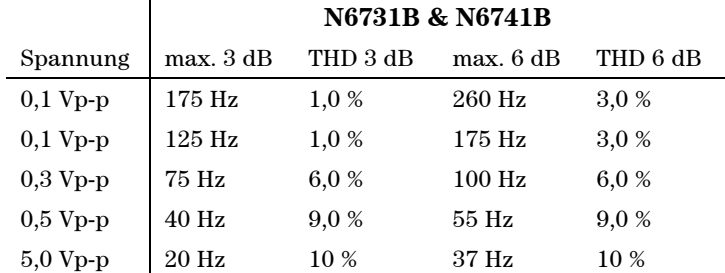

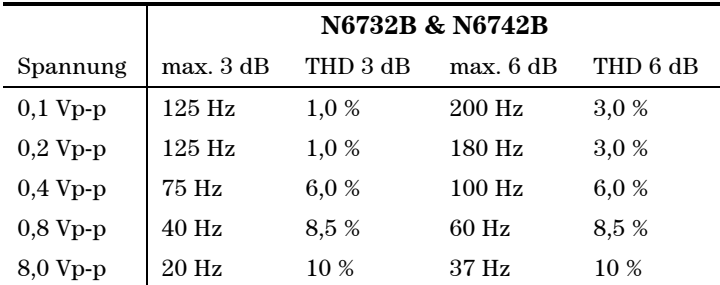

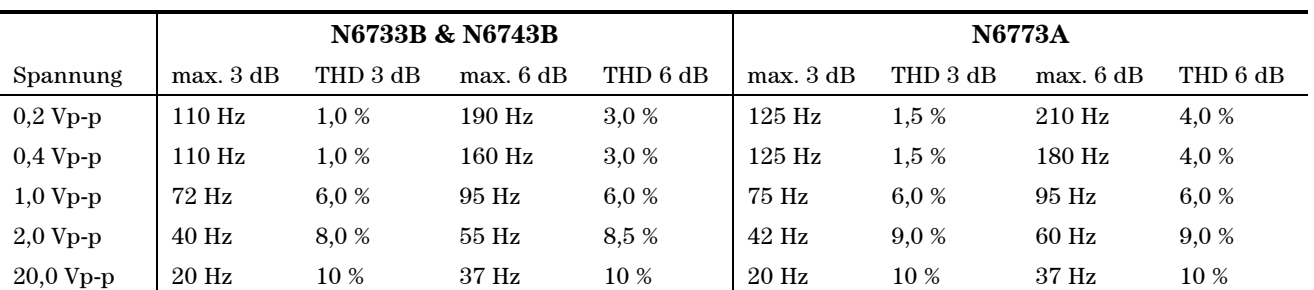

## **Maximale Bandbreite des Arbiträrwellenformgenerators (Fortsetzung)**

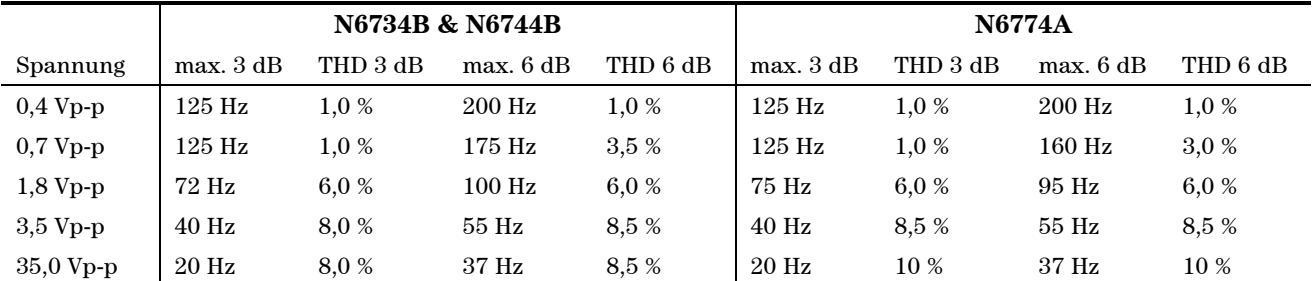

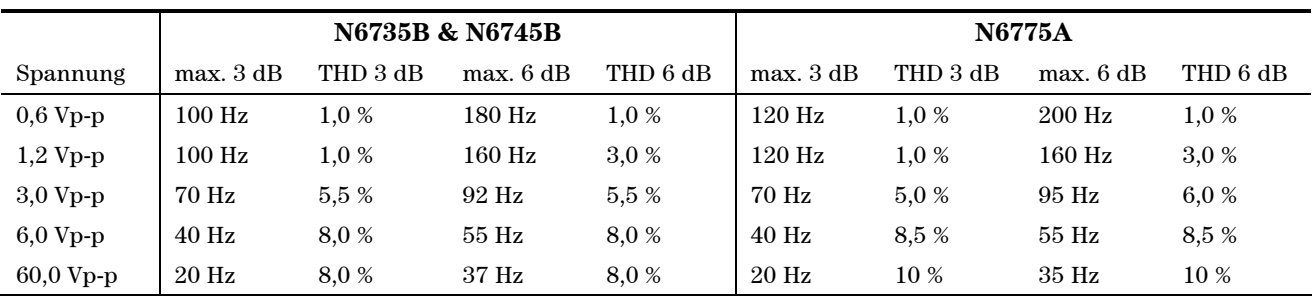

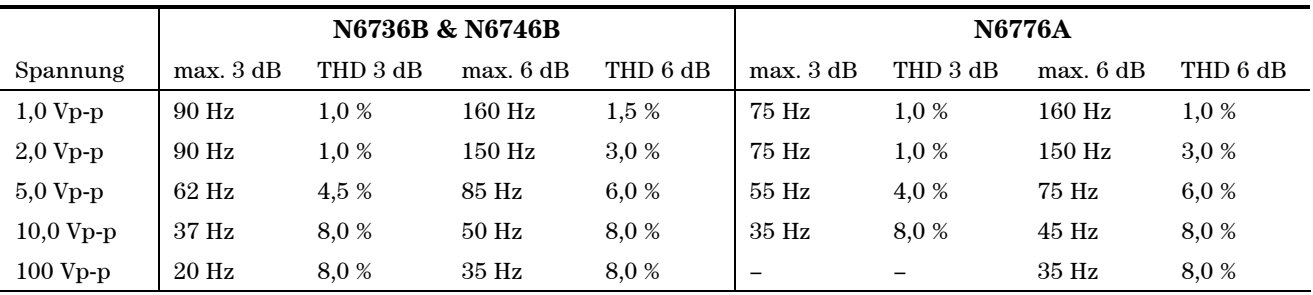

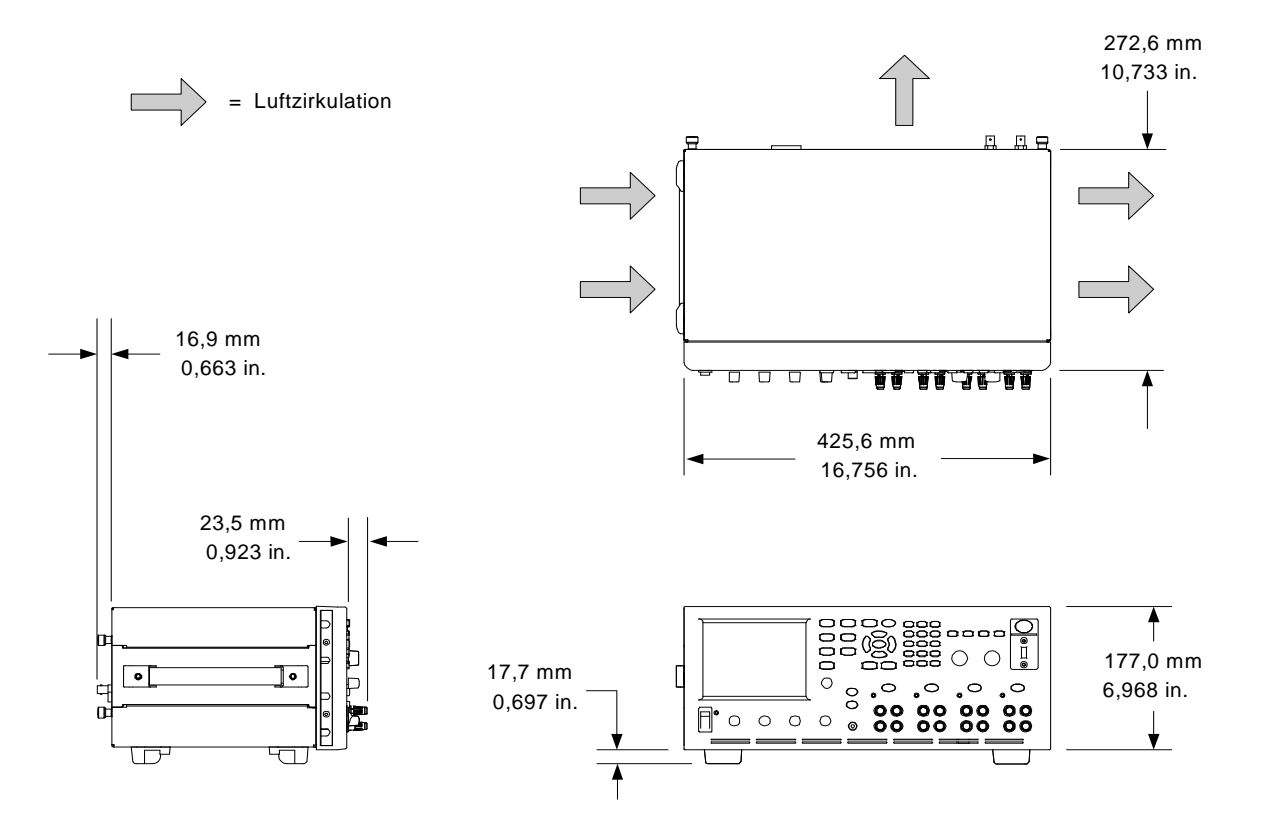

### **Schematische Darstellung**

Agilent N6705A DC Leistungsanalysator Benutzerhandbuch

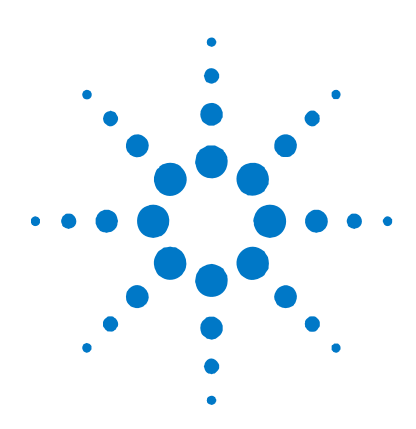

# **Anhang B Fehlermeldungen**

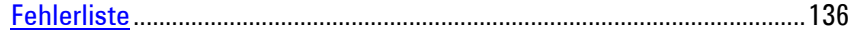

Dieser Anhang enthält die Fehlernummern und -beschreibungen des Agilent N6705A DC Leistungsanalysators. Beachten Sie, dass diese Liste nicht alle Fehler enthält, die bei dem DC Leistungsanalysator auftreten können.

Drücken Sie auf die Menu-Taste, um die Fehlerliste anzuzeigen, scrollen Sie nach unten, wählen Sie die Utilities-Option und anschließend **Error Log**.

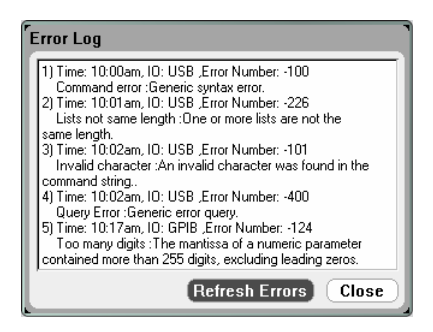

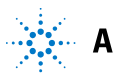

# <span id="page-135-0"></span>**Fehlerliste**

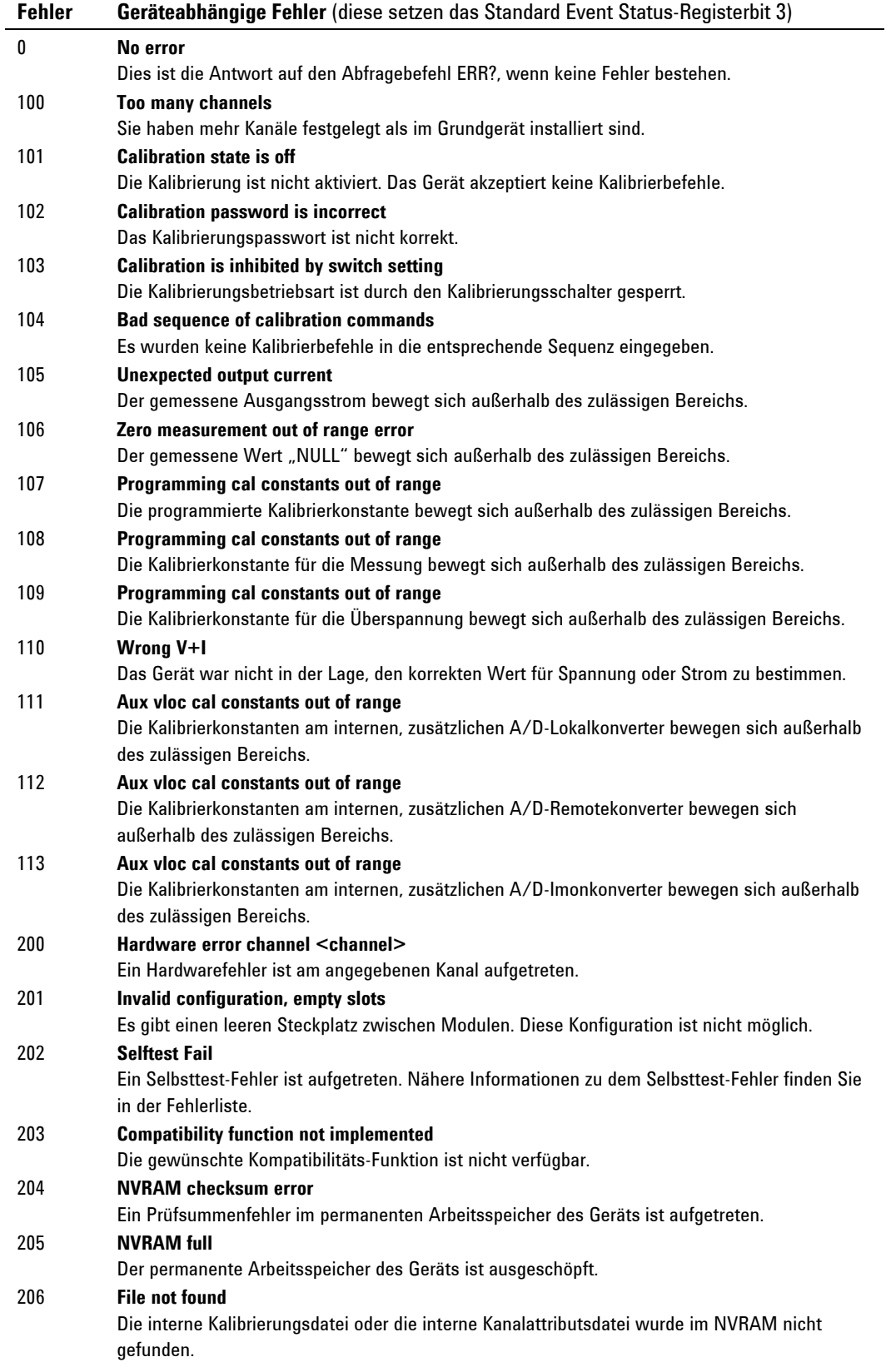

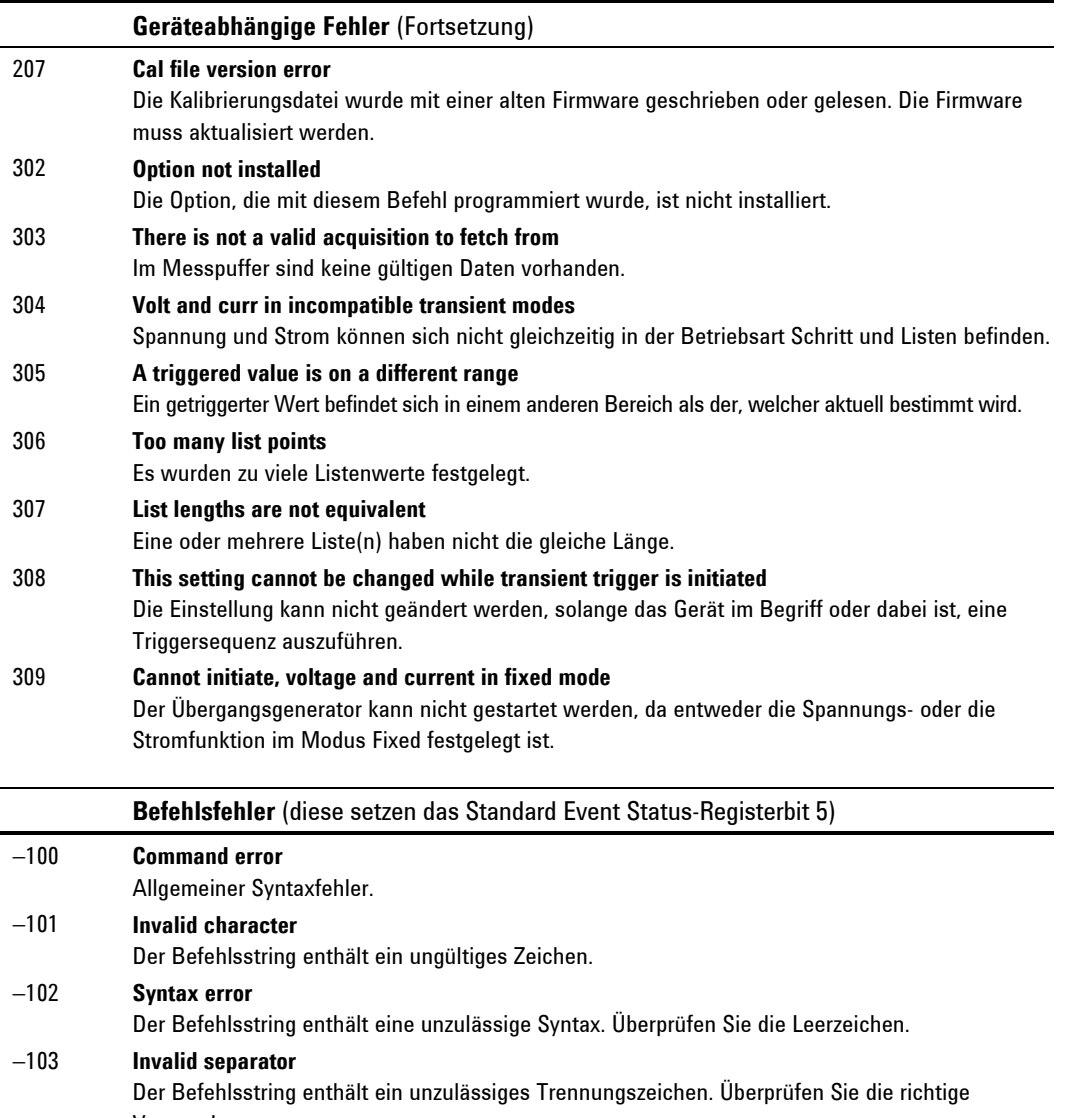

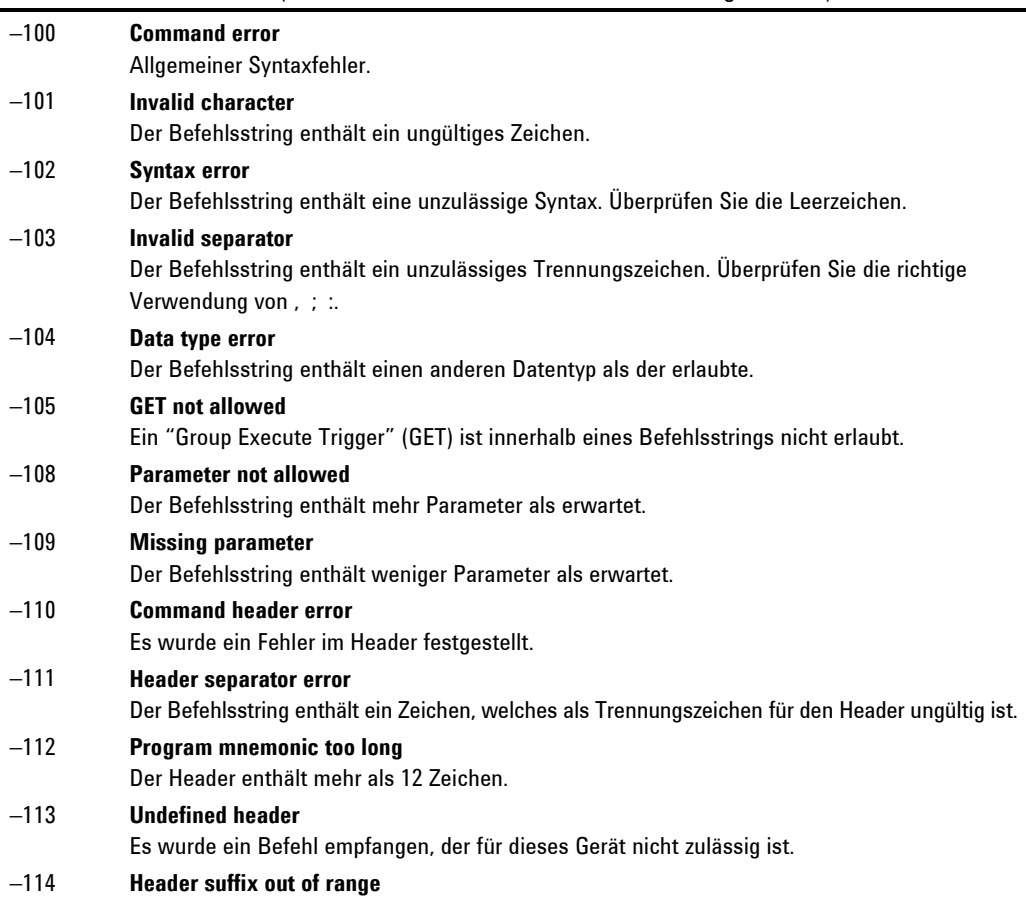

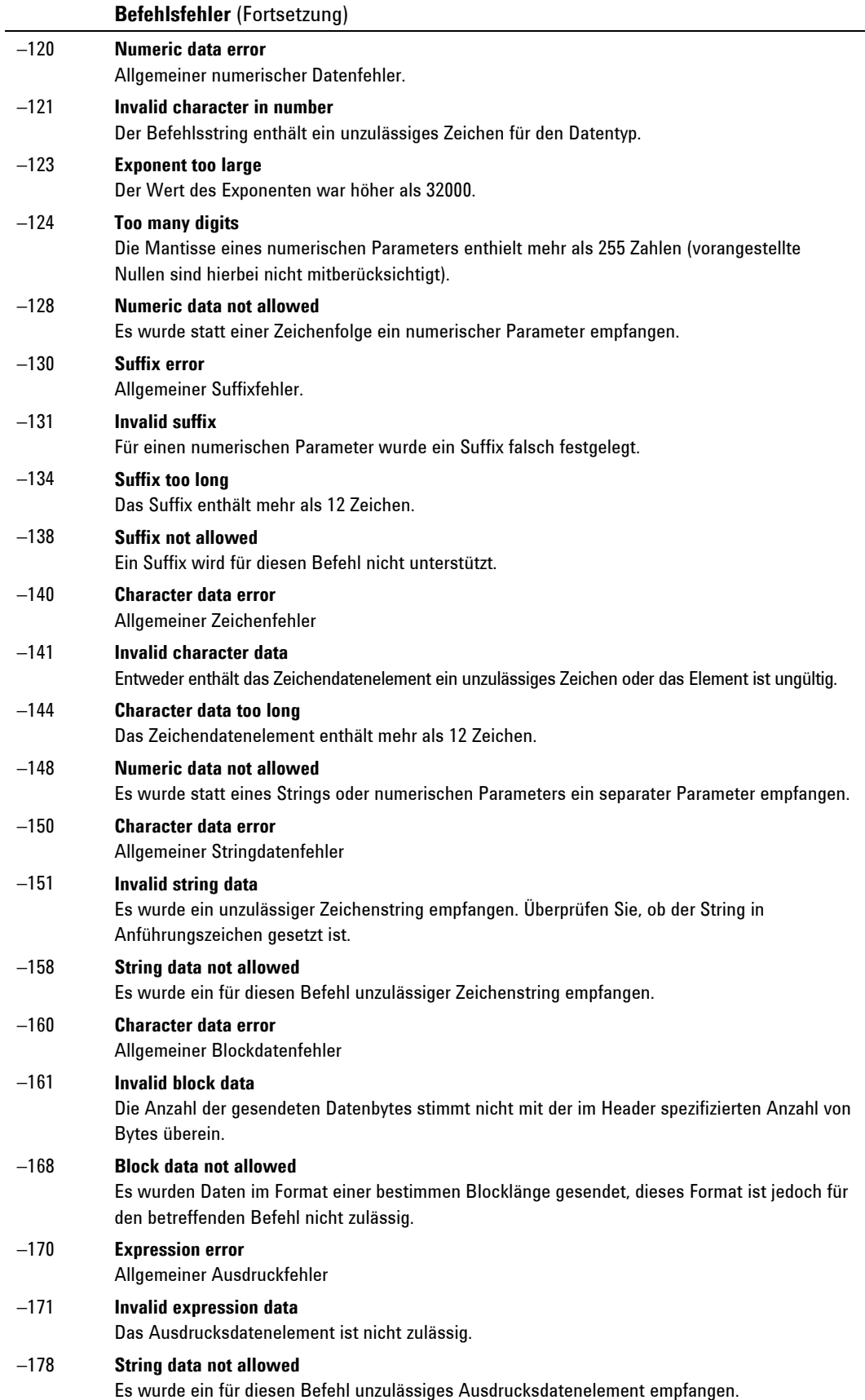

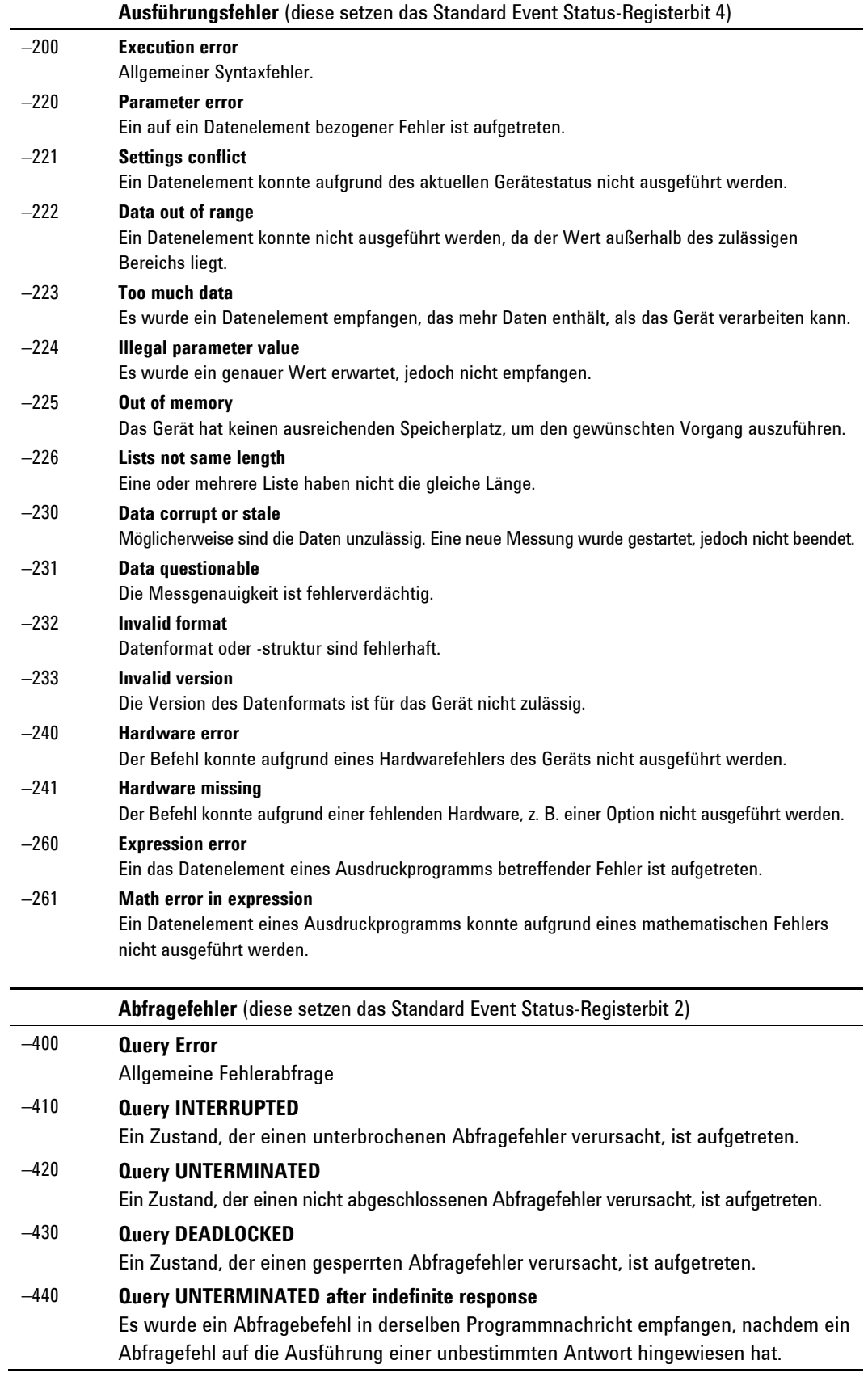

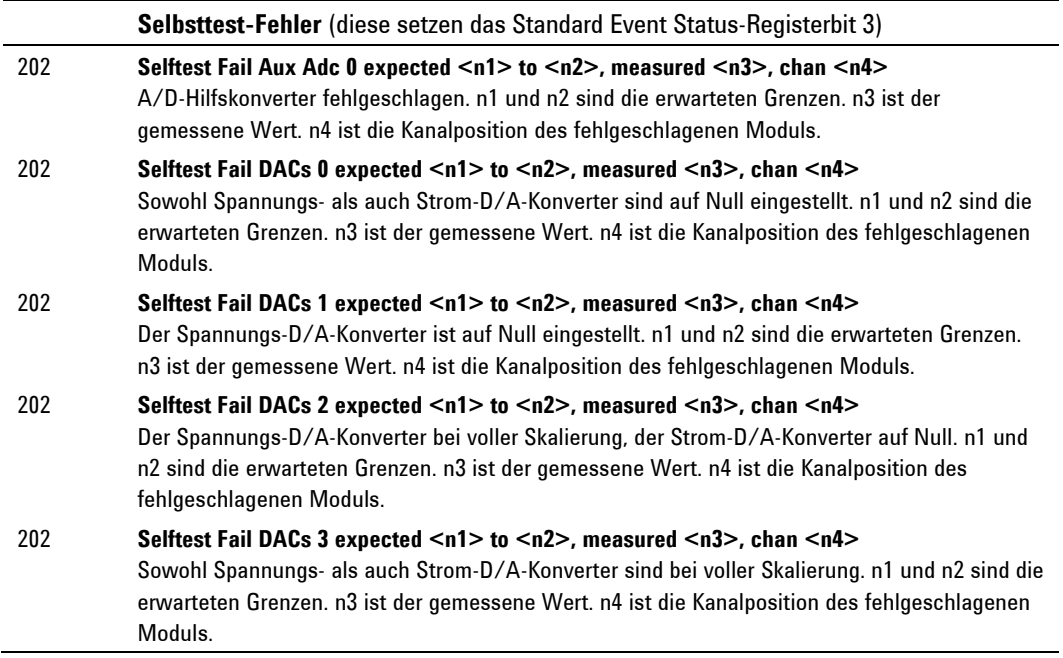

Agilent N6705A DC Leistungsanalysator Benutzerhandbuch

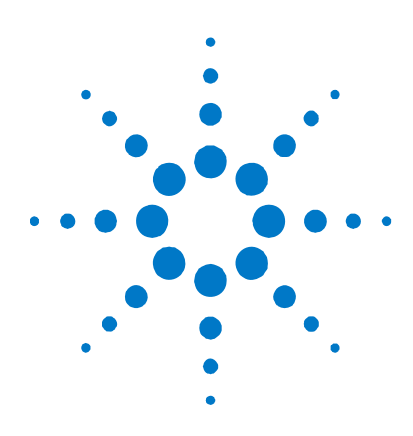

# **Anhang C SCPI-Befehle**

SCPI-Befehle – Zusammenfassung [.............................................................142](#page-141-0)

Dieser Anhang enthält eine Liste der SCPI-Befehle, die für die Programmierung des Agilent N6705A DC Leistungsanalysators verwendet werden.

**HINWEIS** 

Ausführliche Informationen zur Programmierung des Geräts mithilfe von SCPI-Befehlen finden Sie in der Referenzhilfedatei im Programmierbuch auf der Agilent N6705A Produktreferenz-CD-ROM. Die CD-ROM ist im Lieferumfang des Geräts enthalten.

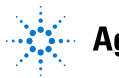

Agilent Technologies<br>
141

# <span id="page-141-0"></span>**SCPI-Befehle – Zusammenfassung**

**HINWEIS** Einige [optionale] Befehle wurden aus Gründen der Übersicht mit aufgeführt. Zu jedem Einstellungsbefehl gehört eine entsprechende Anfrage. Nicht alle Befehle gelten für alle Modelle.

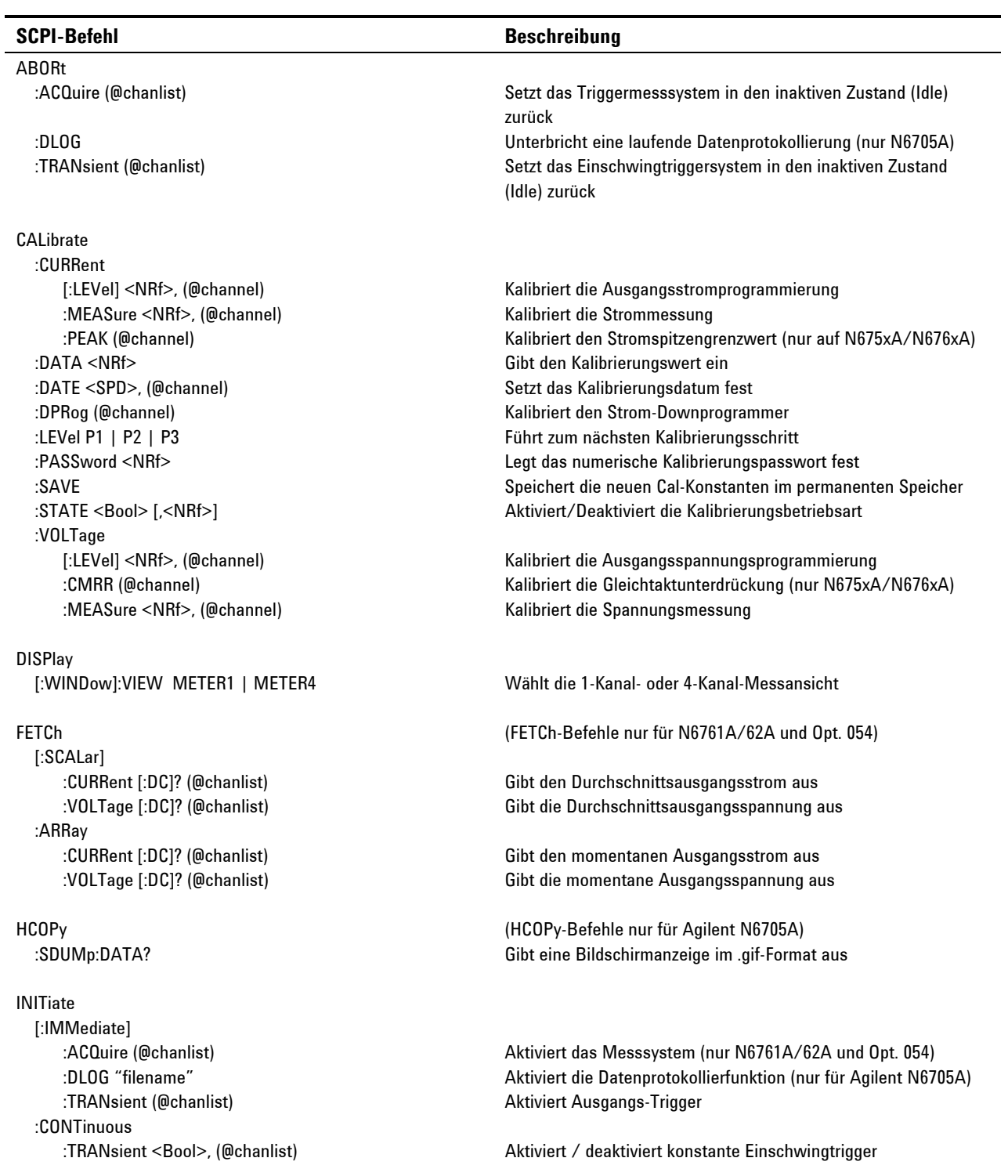

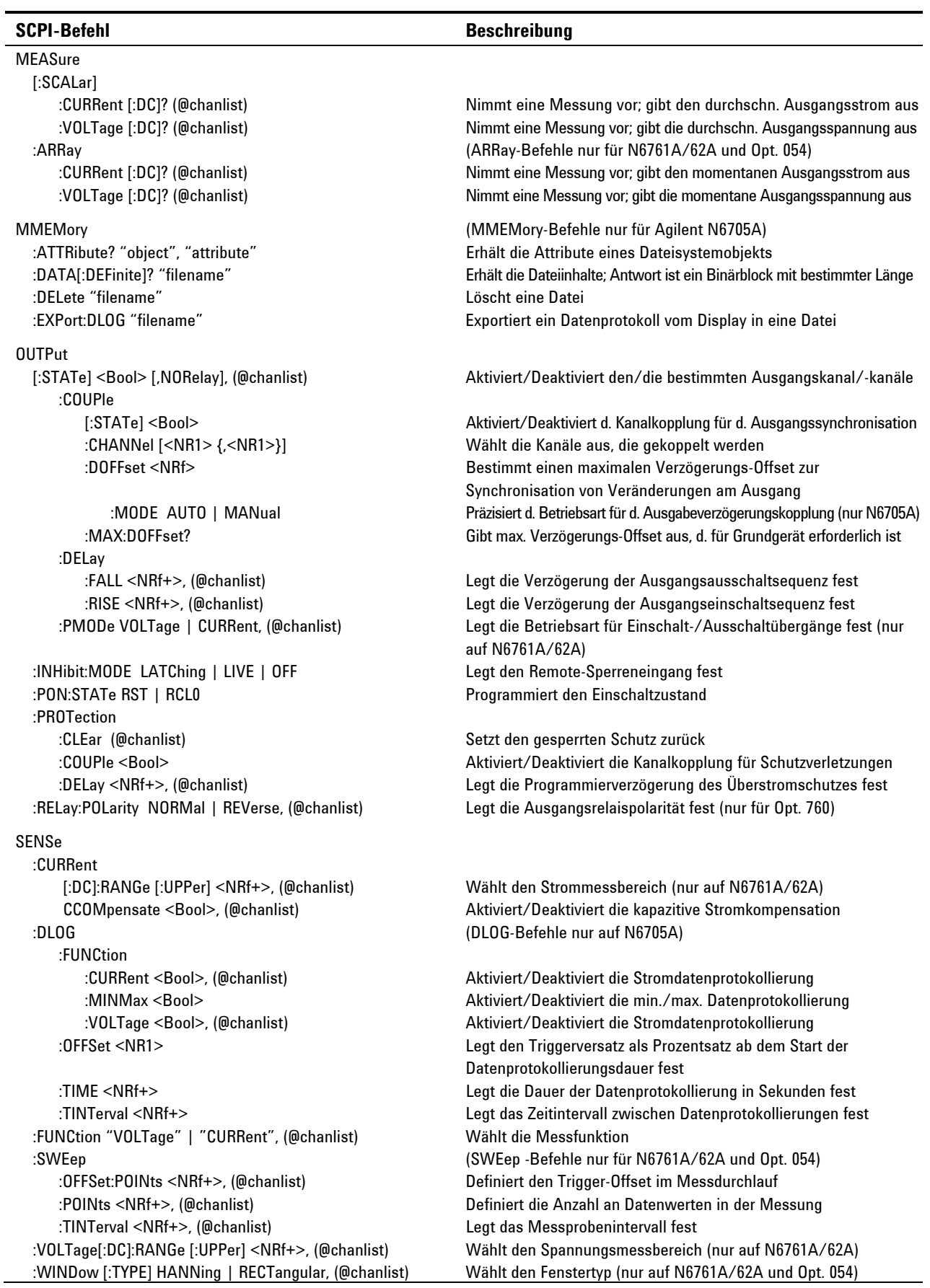

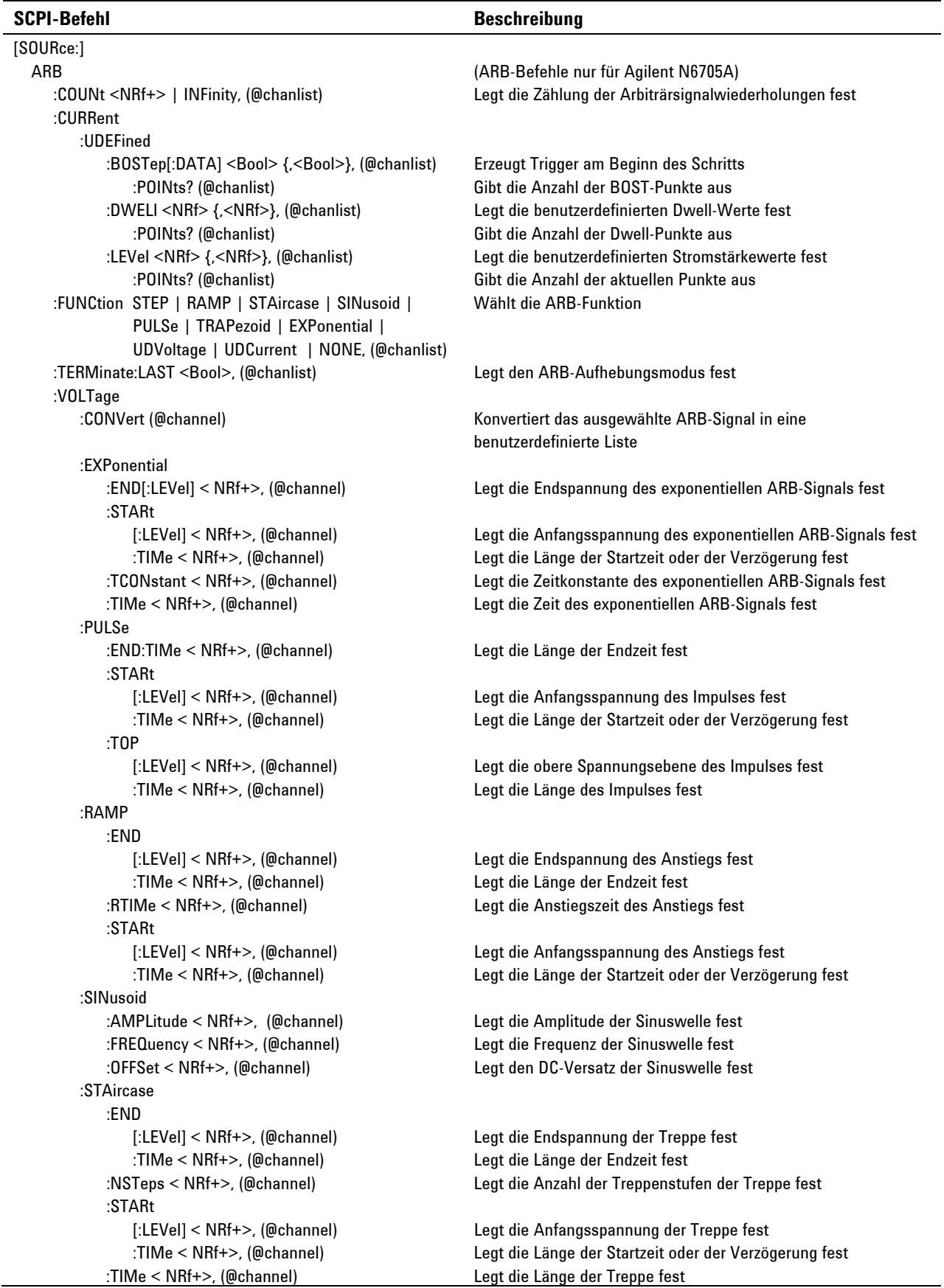
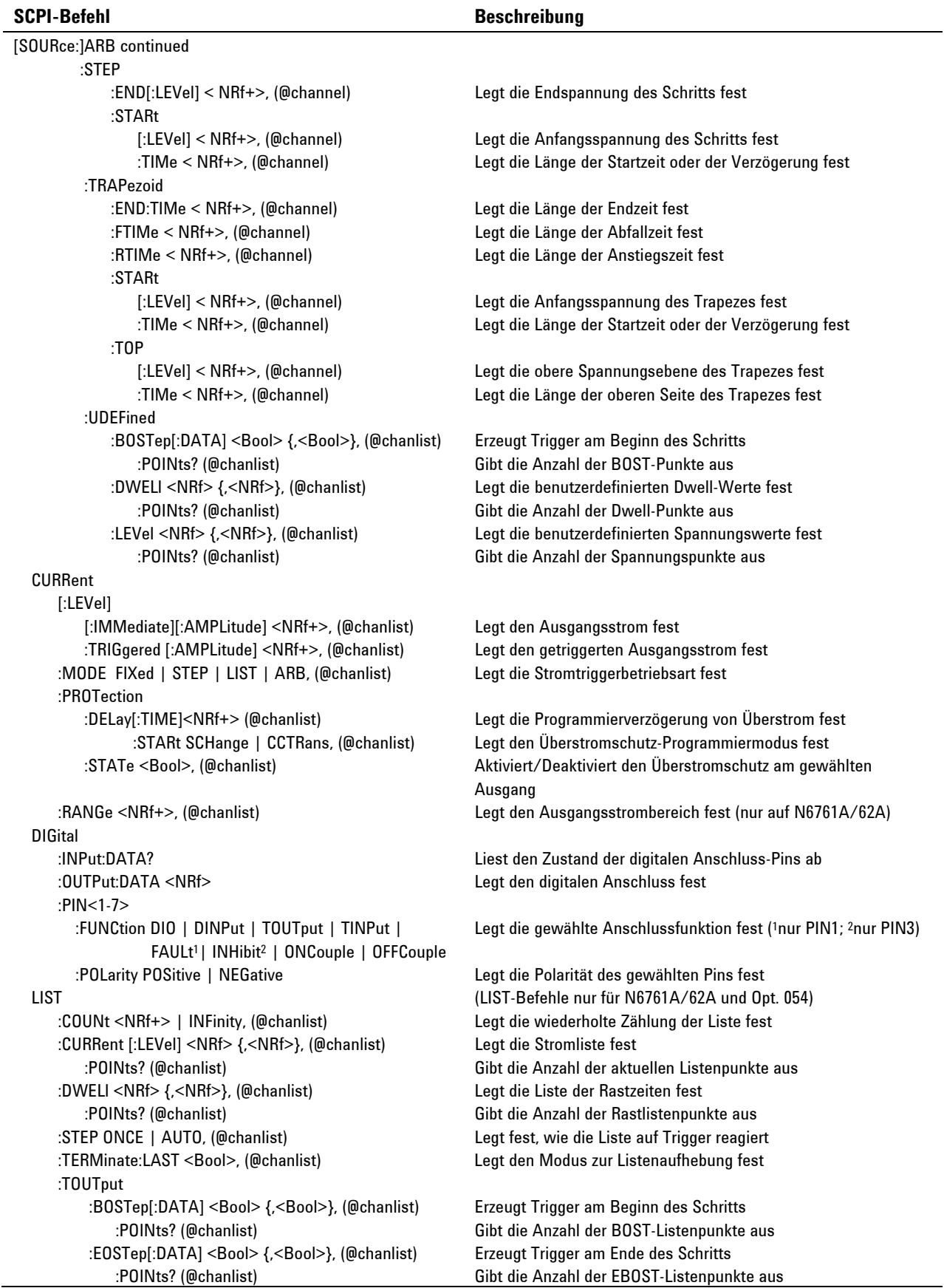

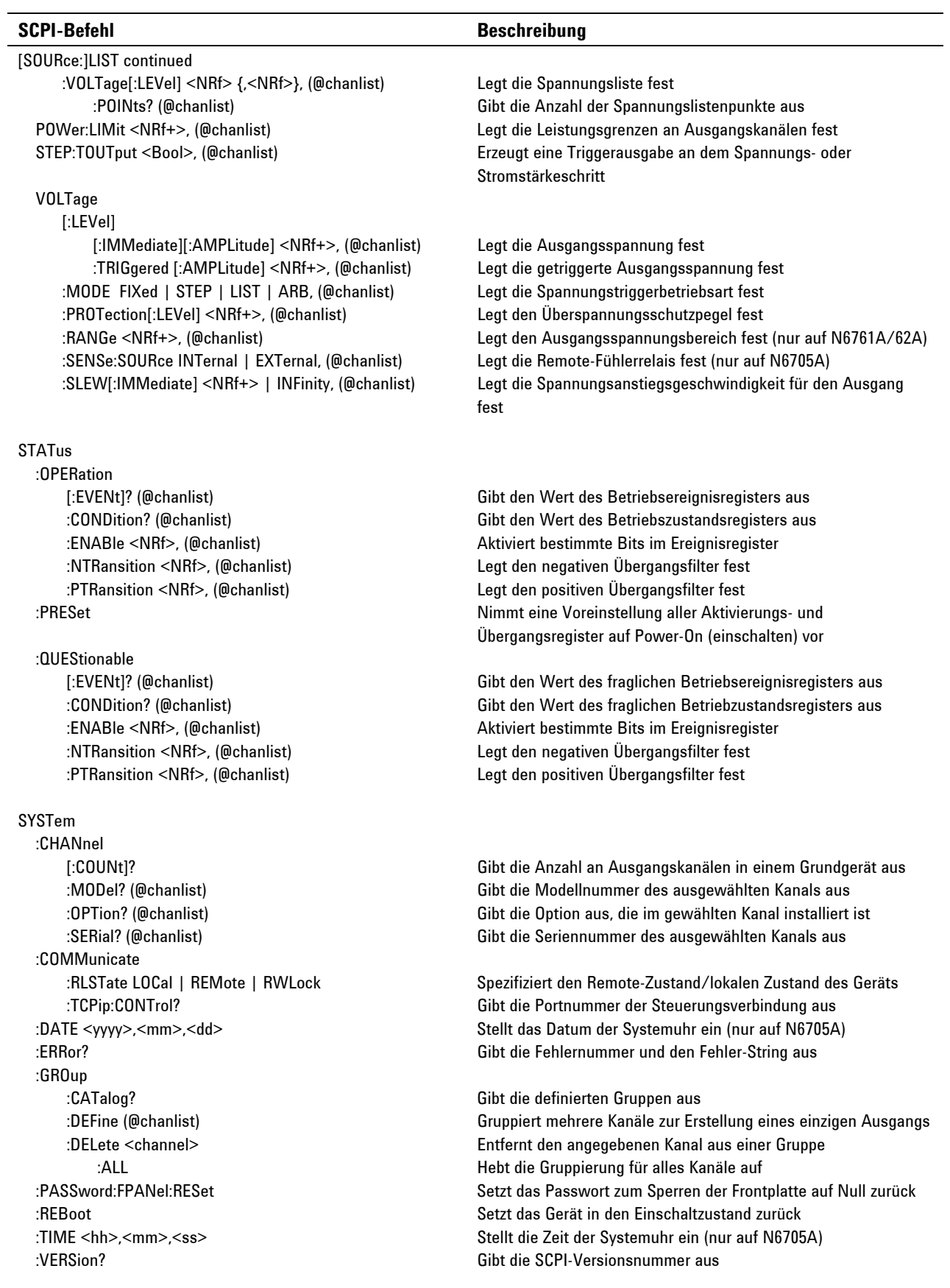

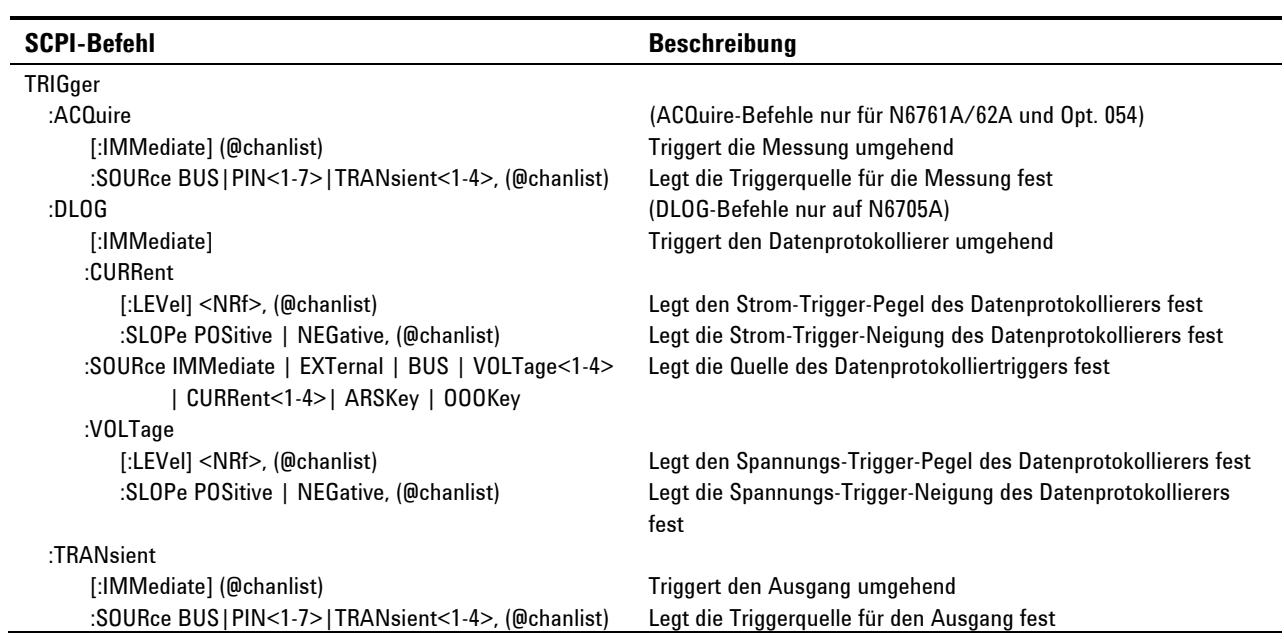

# **Allgemeine Befehle**

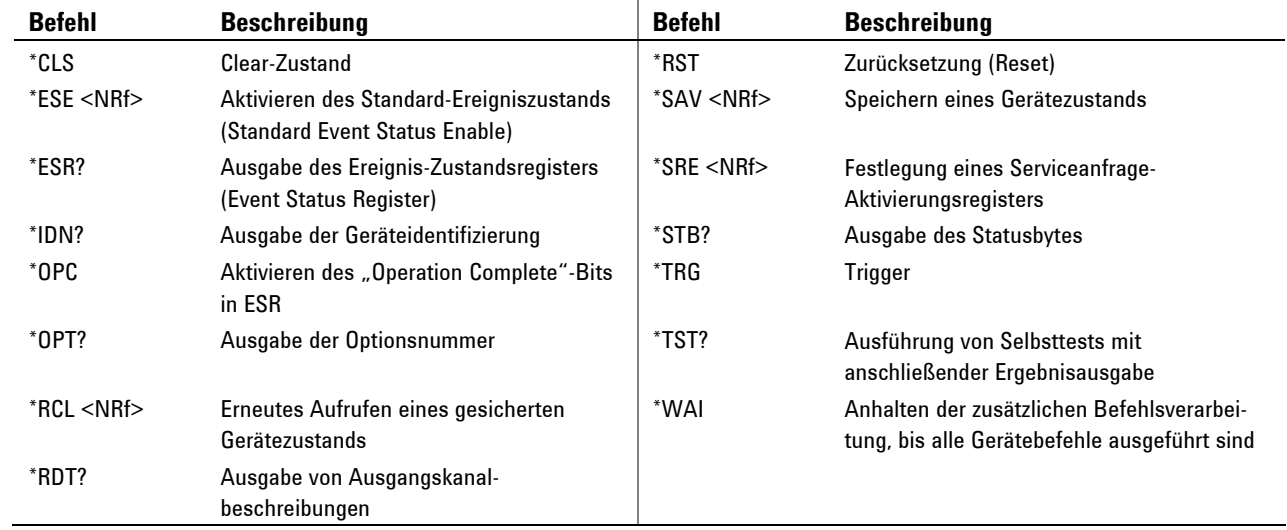

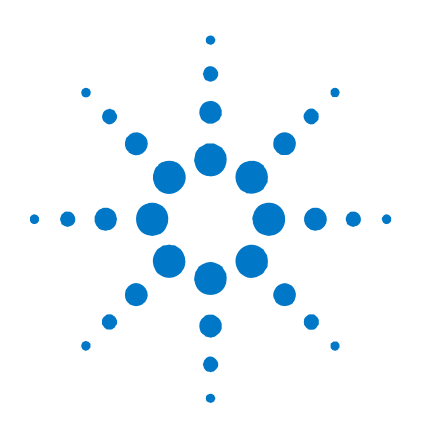

# **Anhang D Ausgang An/Aus-Synchronisation**

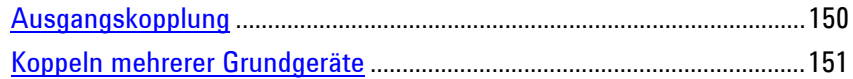

In der Regel sind alle Ausgänge eines Agilent N6705A Grundgeräts in einer Ausgangs-Ein/Aus-Sequenz enthalten. Zusätzlich wird ein Verzögerungs-Offset automatisch berechnet und durch die Firmware angewendet, um die Verzögerung beim Einschalten des Ausgangs zu synchronisieren.

Durch die Ausgangs-Ein/Aus-Synchronisation können Sie für die Synchronisation manuell bestimmte Ausgänge wählen und den Verzögerungs-Offset bestimmen, der als Referenz für die benutzerprogrammierten Einschaltverzögerungen gilt.

Dadurch können einige Ausgänge von einer Ausgangs-Ein/Aus-Verzögerungssequenz ausgeschlossen und für andere Zwecke zur Verfügung gestellt werden. Zusätzlich können mehrere Agilent N6705A Grundgeräte miteinander verbunden und exakte Einschaltverzögerungssequenzen über mehrere Grundgeräte hinweg programmiert werden. Durch die manuelle Bestimmung eines Verzögerungs-Offsets können Sie kürzere oder längere Offset-Verzögerungen konfigurieren als den Verzögerungs-Offset, der automatisch durch die Firmware angewendet wird.

**HINWEIS** Wenn Ausgänge ausgeschaltet sind, besteht keine Notwendigkeit zur Spezifizierung von Verzögerungs-Offsets. Ausgänge beginnen mit der Ausführung ihrer Ausschaltverzögerungen, sobald sie einen Befehl zum Ausschalten des Ausgangs erhalten.

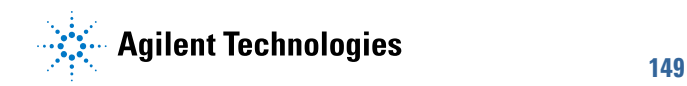

# <span id="page-149-0"></span>**Ausgangskopplung**

#### **Verzögerungs-Offset**

Alle Stromversorgungsmodule, die im Agilent N6705A Grundgerät installiert sind, weisen einen minimalen Verzögerungs-Offset auf, der von dem Zeitpunkt an angewendet wird, an dem ein Befehl zu Einschalten des Ausgangs empfangen wird bis zu dem Zeitpunkt, an dem der Ausgang letztendlich eingeschaltet wird. Die folgende Tabelle zeigt den minimalen Verzögerungs-Offset.

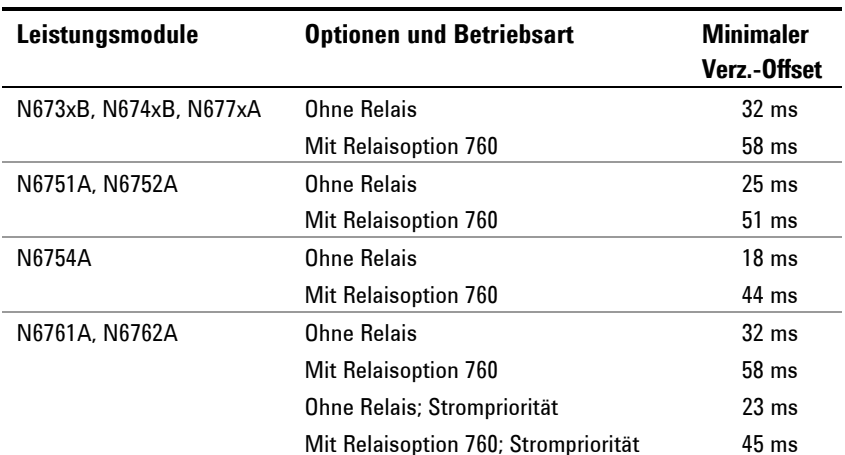

In der Regel berechnet die Firmware auf Grundlage des *längsten* minimalen Verzögerungs-Offsets der installierten Module automatisch den Verzögerungs-Offset für das gesamte Grundgerät. Wenn Sie jedoch einige Module (Ausgänge) von einer Ausgangs-Ein/Aus-Verzögerungssequenz ausschließen, können Sie den Verzögerungs-Offset manuell auf Grundlage der Module (Ausgänge) anpassen, die tatsächlich genutzt werden.

#### **Vorgehensweise**

#### **1. Legen Sie fest, welche Ausgänge gekoppelt werden sollen**

Wählen Sie die Ausgänge, die gekoppelt werden sollen. Markieren Sie die Ausgangskanäle 1, 2, 3 oder 4. Wenn Ausgänge auf diese Weise gekoppelt werden, werden *alle* gekoppelten Ausgänge entsprechend der benutzerprogrammierten Verzögerungen eingeschaltet oder ausgeschaltet, wenn *ein* beliebiger Ausgang ein- oder ausgeschaltet wird. Auf diese Weise können einige Ausgänge von einer Ausgangs-Ein/Aus-Verzögerungssequenz ausgeschlossen und für andere Zwecke eingesetzt werden.

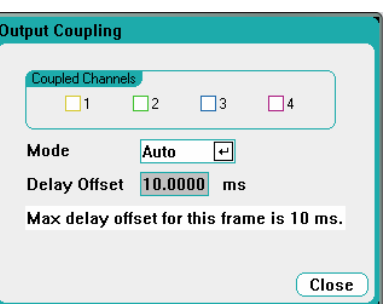

<span id="page-150-0"></span>**HINWEIS** Dies unterscheidet sich von der Betätigung der Taste All Outputs On/Off, da durch die Tasten All Outputs On/Off alle Ausgänge ein- oder ausschaltet werden, unabhängig davon, ob diese für eine Ausgangs-Ein/Aus-Verzögerungssequenz konfiguriert sind oder nicht.

#### **2. Bestimmen Sie den Verzögerungs-Offset**

Dieser Schritt ist optional. Sie können den automatisch von der Firmware berechneten Verzögerungs-Offset verwenden, der im Feld **Max delay offset for this frame** angezeigt wird.

Wechseln Sie zunächst zur Betriebsart Manual, um einen anderen Verzögerungs-Offset zu programmieren. Legen Sie anschließend den *längsten* minimalen Verzögerungs-Offset aller Module fest, die gekoppelt werden sollen. Wenn Sie einen kürzeren Wert programmieren, kann es ggf. zu einer ungenauen Synchronisation aller Ausgänge kommen.

Beachten Sie, dass Sie eine allgemeine Verzögerung programmieren können, die länger als der maximale Verzögerungs-Offset des Grundgeräts ist. Sie können einen längeren Wert wählen, um Ihr Programm für zukünftige Konfigurationen, die Module mit längeren Verzögerungs-Offsets enthalten, flexibler zu gestalten.

#### **3. Bestimmen Sie die Einschaltverzögerung für die gekoppelten Ausgänge**

Einschaltverzögerungen können für alle gekoppelten Ausgänge festgelegt werden. Jede beliebige Verzögerungssequenz kann implementiert werden. Es gibt keine Einschränkungen für die Sequenz oder dafür, welcher Ausgang zuerst genutzt wird.

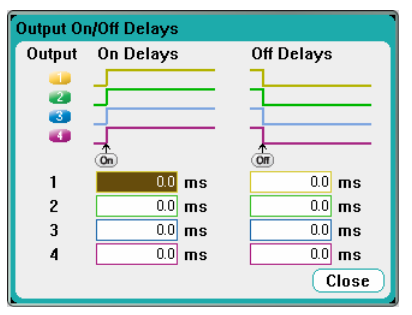

#### **Koppeln mehrerer Grundgeräte**

Die Ausgangs-Ein/Aus-Verzögerungsfunktion kann über mehrere Agilent N6705A Grundgeräte mit gekoppelten Ausgängen hinweg genutzt werden. Jedes Grundgerät, das synchronisiert wird, muss mindestens über einen gekoppelten Ausgang verfügen.

- **1.** Konfigurieren Sie die Ausgänge an jedem Grundgerät wie in Schritt 1 bis 3 der vorausgehenden Vorgehensweise beschrieben.
- **2.** Stellen Sie den Verzögerungs-Offset jedes einzelnen Geräts so ein, dass er dem *größten* Verzögerungs-Offset der Grundgerätegruppe entspricht.
- **3.** Verbinden und konfigurieren Sie die digitalen Anschluss-Pins der synchronisierten Grundgeräte wie in diesem Abschnitt beschrieben.

#### **Digitale Verbindungen und Konfiguration**

**HINWEIS** Nur die Pins 4 bis 7 können als Synchronisations-Pins konfiguriert werden. Pro Grundgerät können Sie nur einen On Couple- und einen Off Couple-Pin konfigurieren. Die Polarität der Pins kann programmiert werden; sie ist auf negativ eingestellt.

> Die digitalen Anschluss-Pins der synchronisierten Grundgeräte, die gekoppelte Ausgänge aufweisen, müssen wie in der folgenden Abbildung dargestellt, miteinander verbunden werden. In diesem Beispiel wird Pin 6 als Ausgang-Ein-Steuerung konfiguriert. Pin 7 wird als Ausgang-Aus-Steuerung konfiguriert. Die Erdungs-Pins oder die Pins für den Bezugsleiter müssen miteinander verbunden werden.

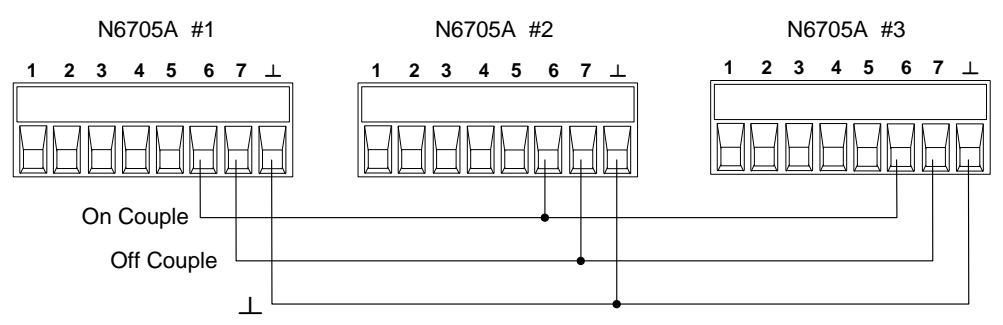

Nur *zwei* der digitalen Anschluss-Pins an jedem Grundgerät können als "On Couple" und "Off Couple" auf jedem synchronisierten Grundgerät gekoppelt werden. Die designierten Pins fungieren sowohl als Eingang als auch als Ausgang. Einer der Pins weist einen negativen Übergang für die Bereitstellung des Synchronisationssignals für die anderen Pins auf.

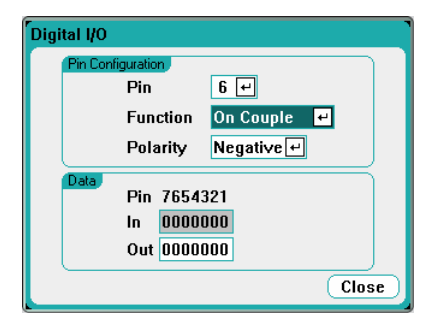

#### **Betrieb**

Nach erfolgter Konfiguration und Aktivierung werden *alle* gekoppelten Ausgänge an allen konfigurierten Grundgeräten entsprechend der benutzerprogrammierten Verzögerungen eingeschaltet oder ausgeschaltet, wenn *ein* beliebiger gekoppelter Ausgang ein- oder ausgeschaltet wird. Dies trifft auf die **On/Off**-Tasten auf der Frontplatte, den Webserver und die SCPI-Befehle zu.

Beim Ein- oder Ausschalten der Ausgänge mit den **All Outputs On/Off**-Tasten auf der Frontplatte werden alle gekoppelten und nicht-gekoppelten Ausgänge *auf diesem Grundgerät* ein- oder ausgeschaltet.

# Index

 $\overline{\mathbf{4}}$ 

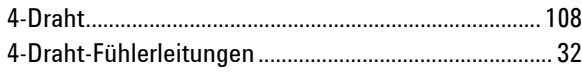

#### $\pmb{\mathsf{A}}$

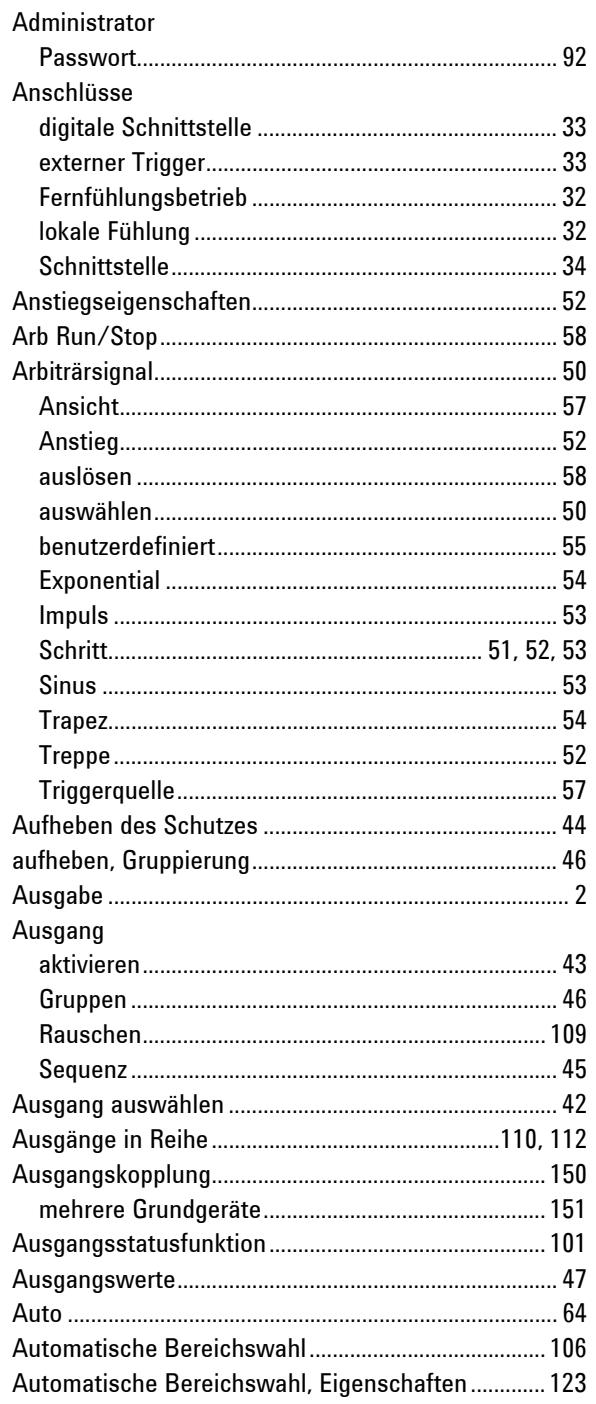

#### $\, {\bf B} \,$

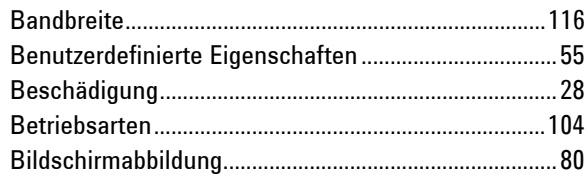

# $\mathbf c$

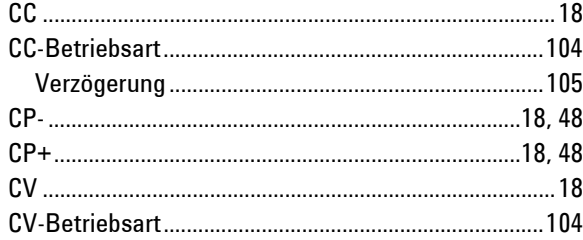

### D

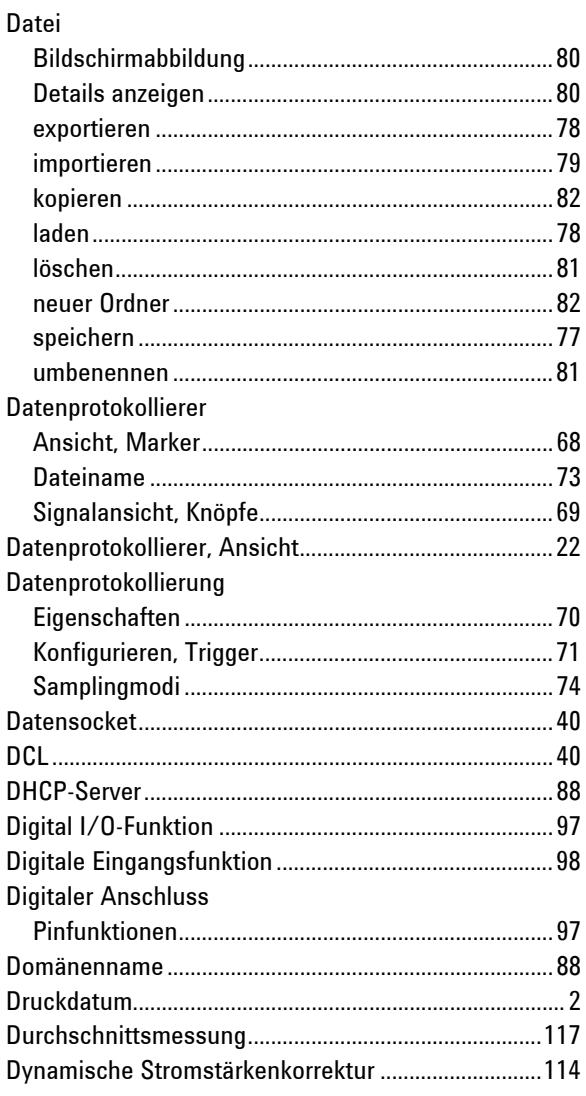

#### $\bar{\textbf{E}}$

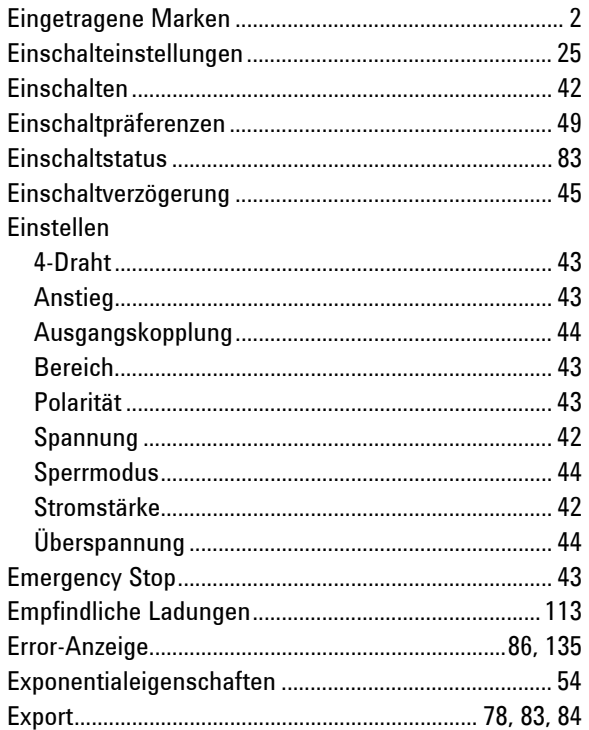

#### $\mathsf F$

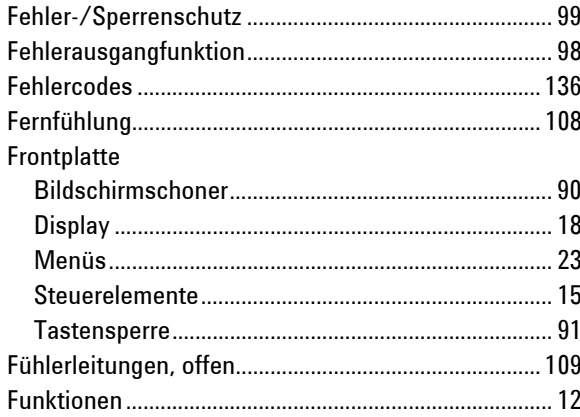

#### G

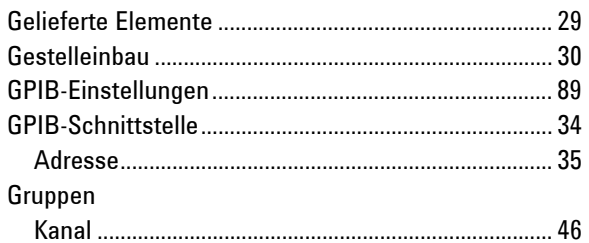

### $\mathbf{H}$

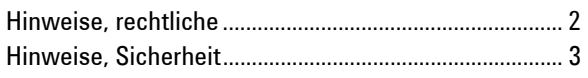

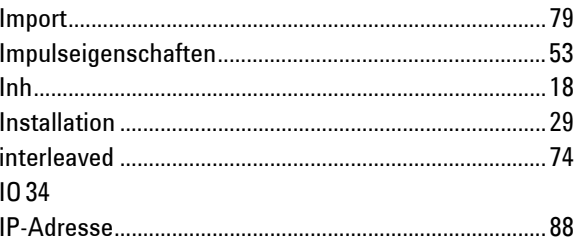

# $\mathbf{K}$

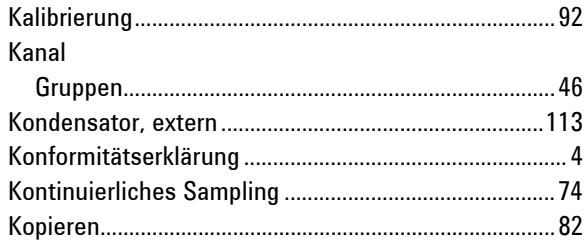

#### $\mathbf{L}$

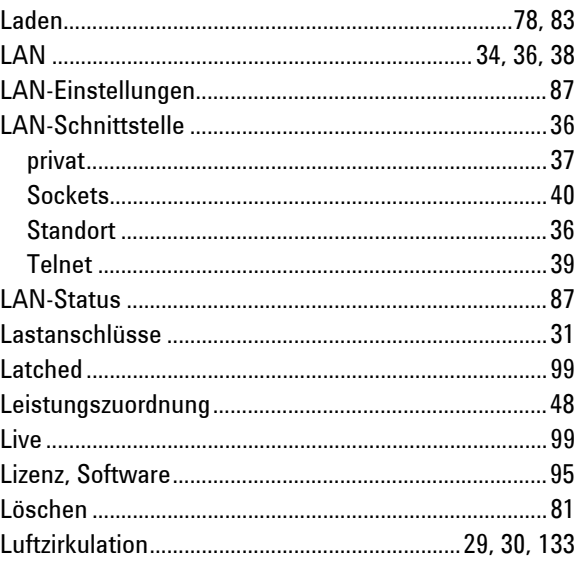

#### $\mathbf M$

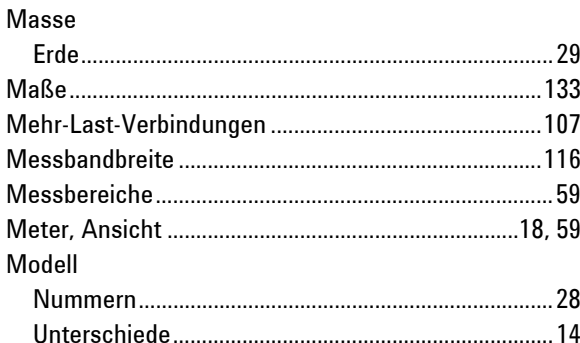

#### $\mathbf N$

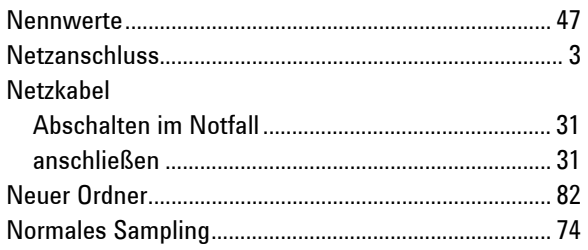

#### $\pmb{0}$

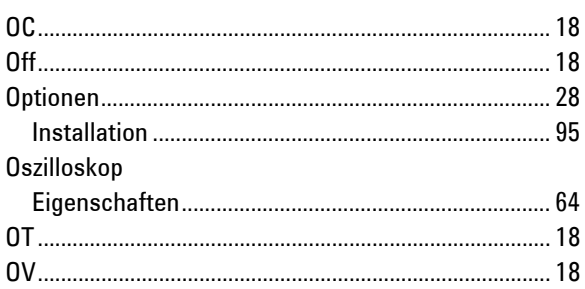

#### $\pmb{\mathsf{P}}$

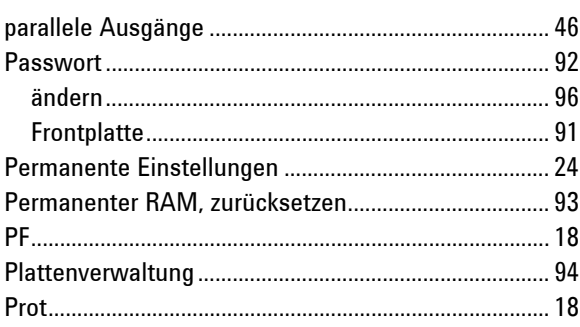

#### $\pmb{\mathsf{R}}$

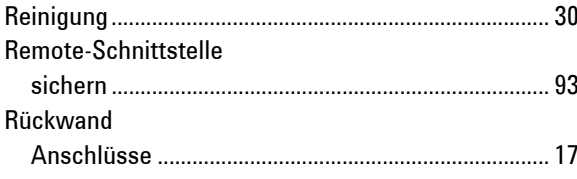

#### $\boldsymbol{\mathsf{S}}$

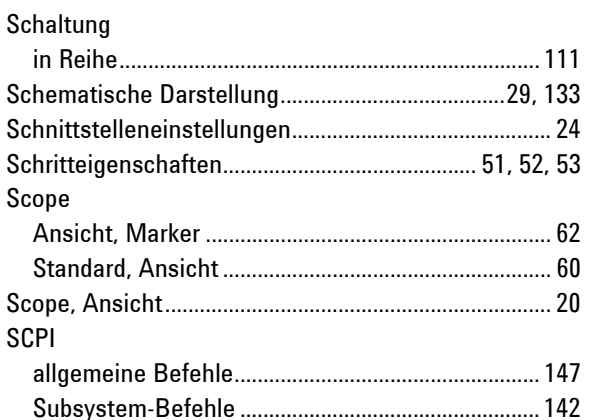

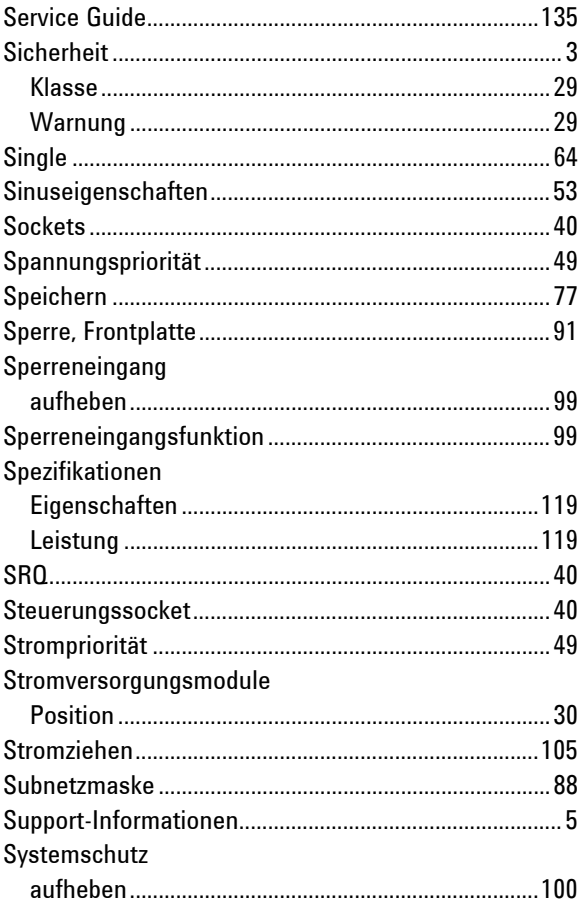

### $\mathbf T$

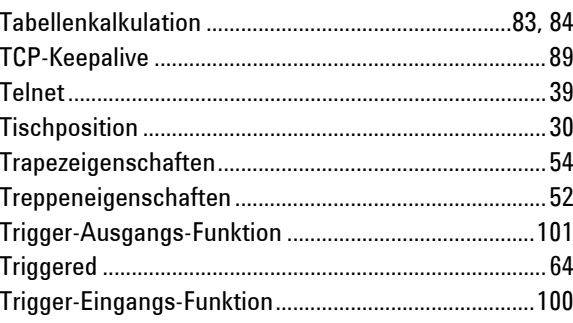

#### $\pmb{\mathsf{U}}$

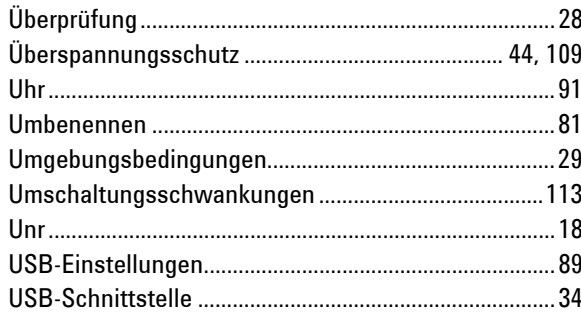

#### $\mathbf{V}$

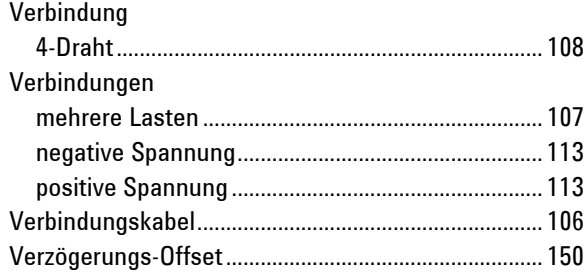

#### W

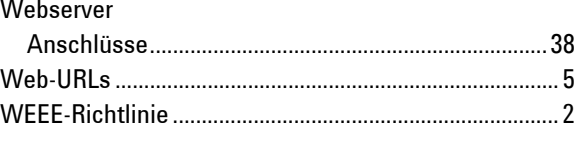

# $\mathbf{z}$

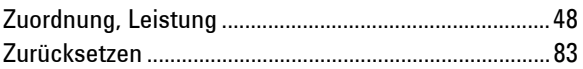